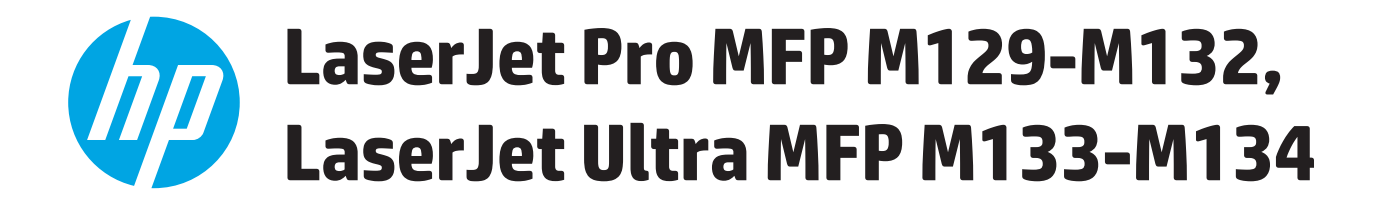

# **Guía del usuario**

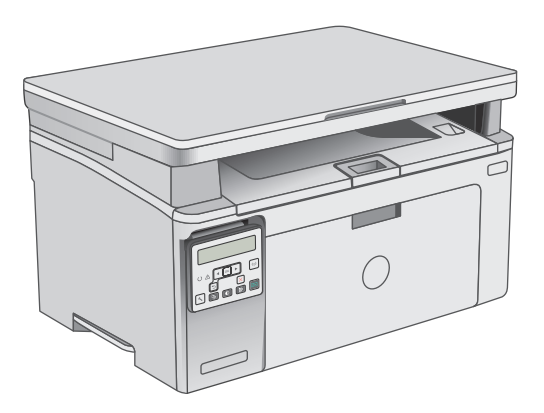

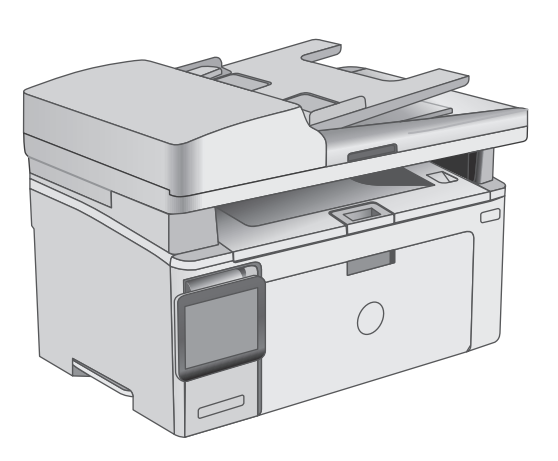

M129-M134

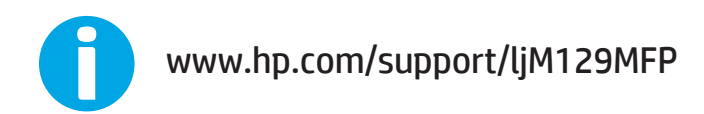

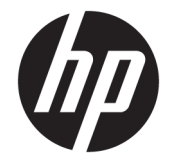

# HP LaserJet Pro MFP M129-M132, LaserJet Ultra MFP M133-M134

Guía del usuario

#### **Derechos de copyright y licencia**

© Copyright 2016 HP Development Company, L.P.

Prohibida la reproducción, adaptación o traducción sin autorización previa y por escrito, salvo lo permitido por las leyes de propiedad intelectual (copyright).

La información contenida en este documento está sujeta a cambios sin previo aviso.

Las únicas garantías de los productos y servicios HP se detallan en las declaraciones de garantía expresas que acompañan a dichos productos y servicios. Ninguna información contenida en este documento debe considerarse como una garantía adicional. HP no será responsable de los errores u omisiones técnicos o editoriales contenidos en este documento.

Edition 2, 01/2019

#### **Avisos de marcas comerciales**

Adobe® , Adobe Photoshop® , Acrobat® y PostScript® son marcas comerciales de Adobe Systems Incorporated.

Apple y el logotipo de Apple son marcas comerciales de Apple Inc. registradas en EE. UU. y otros países/regiones.

OS X es una marca comercial de Apple Inc., registrada en EE. UU. y otros países/regiones.

AirPrint es una marca comercial de Apple Inc., registrada en EE. UU. y otros países/regiones.

Microsoft®, Windows®, Windows® XP y Windows Vista® son marcas comerciales registradas en EE.UU. de Microsoft Corporation.

# **Tabla de contenido**

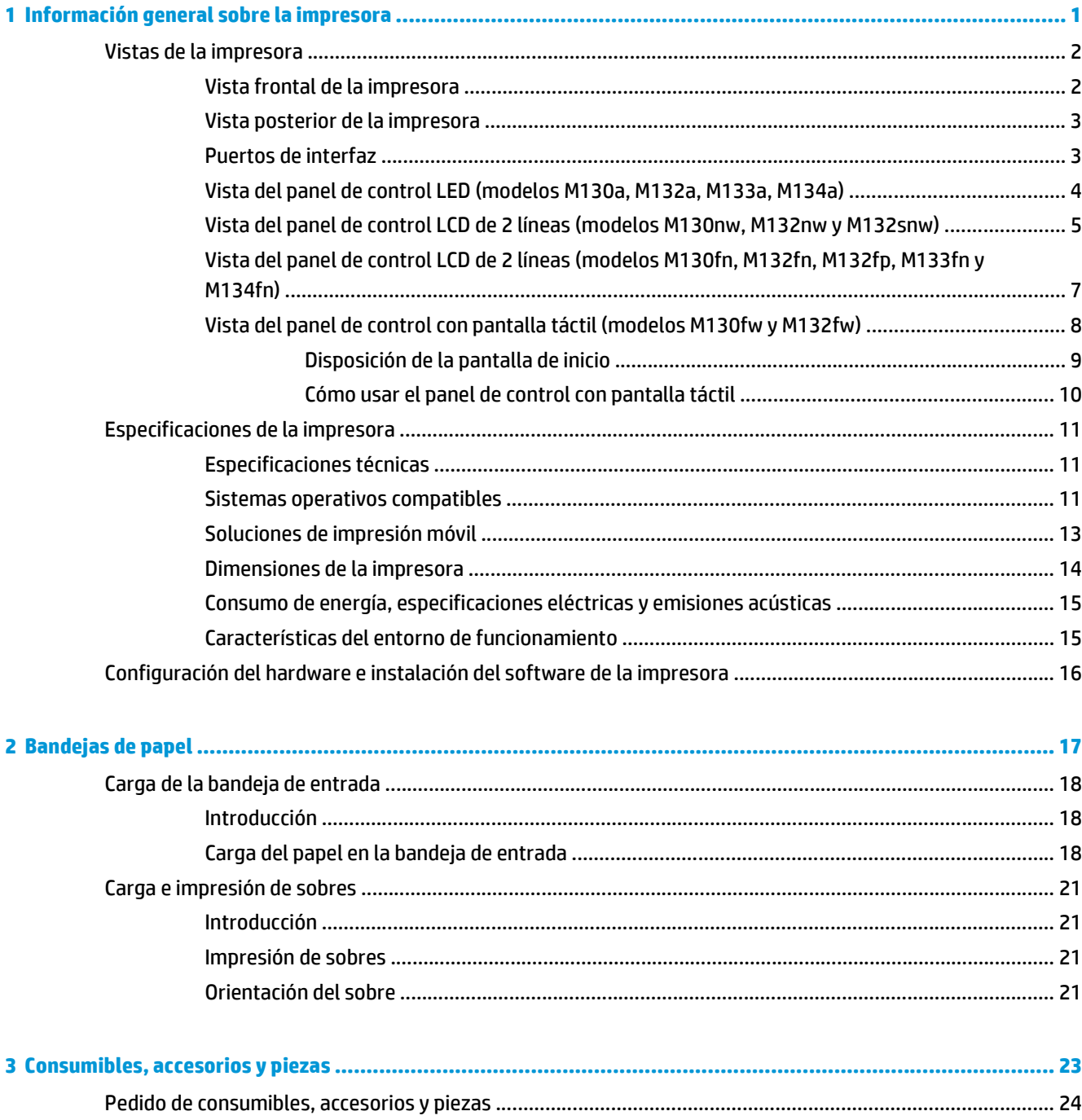

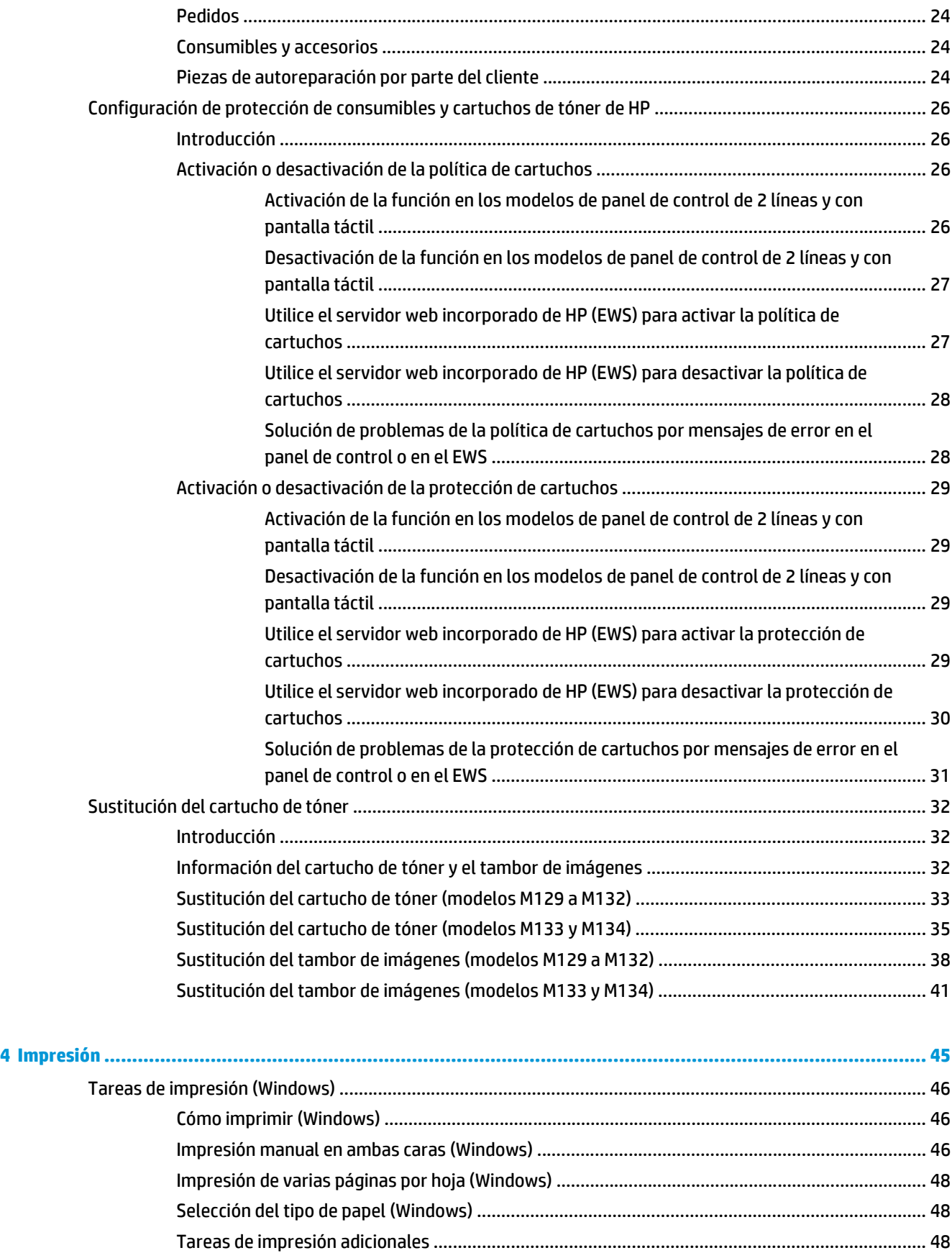

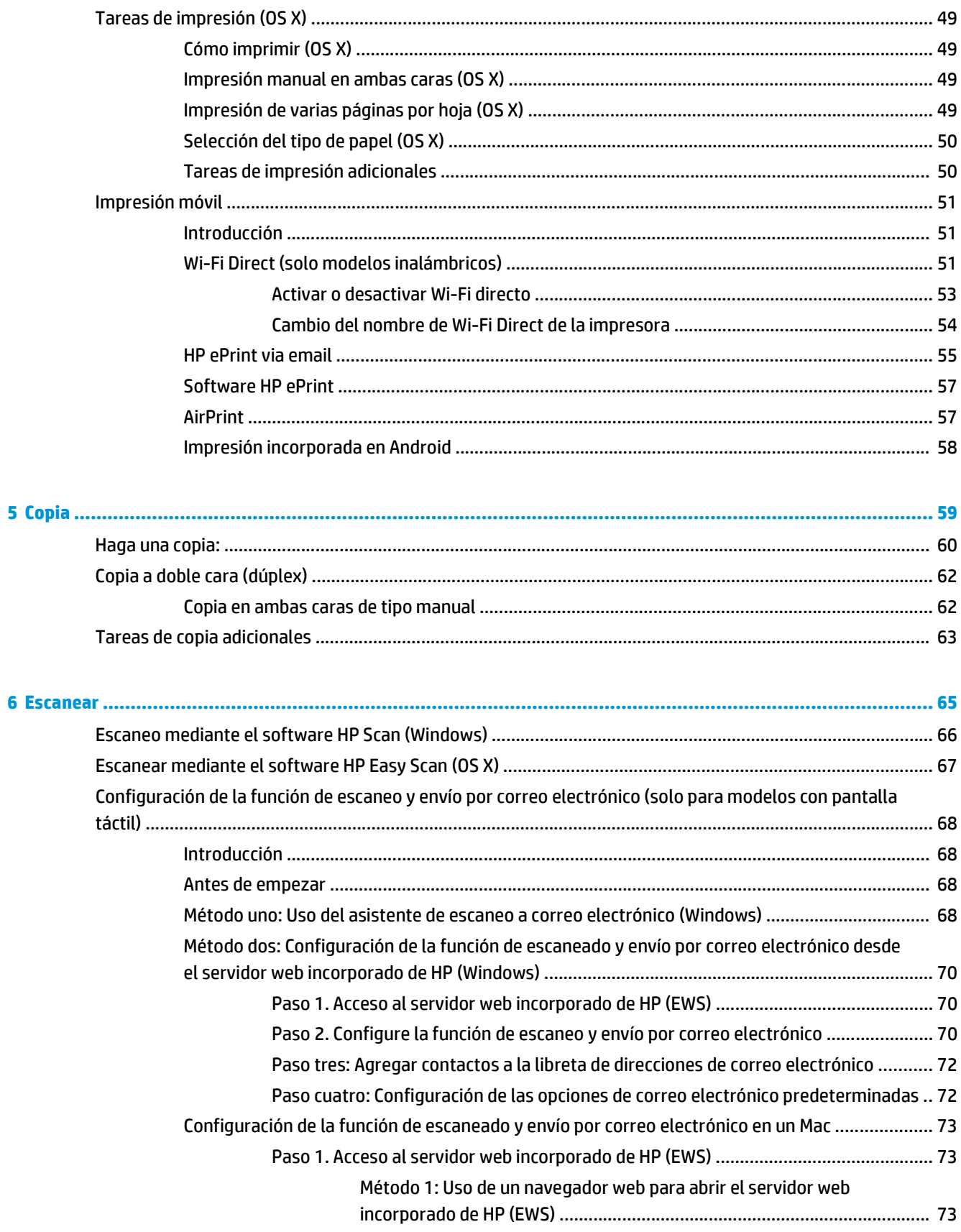

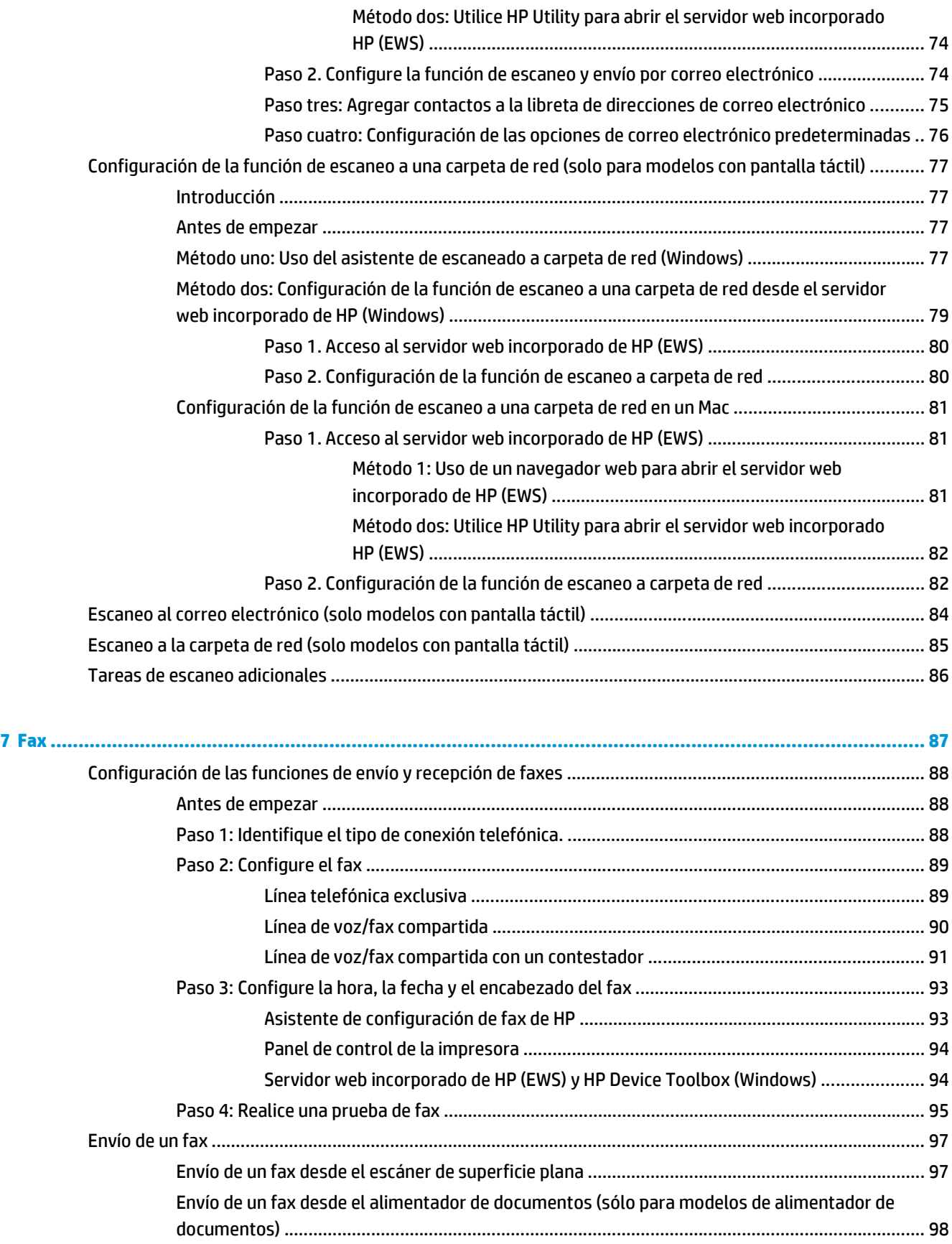

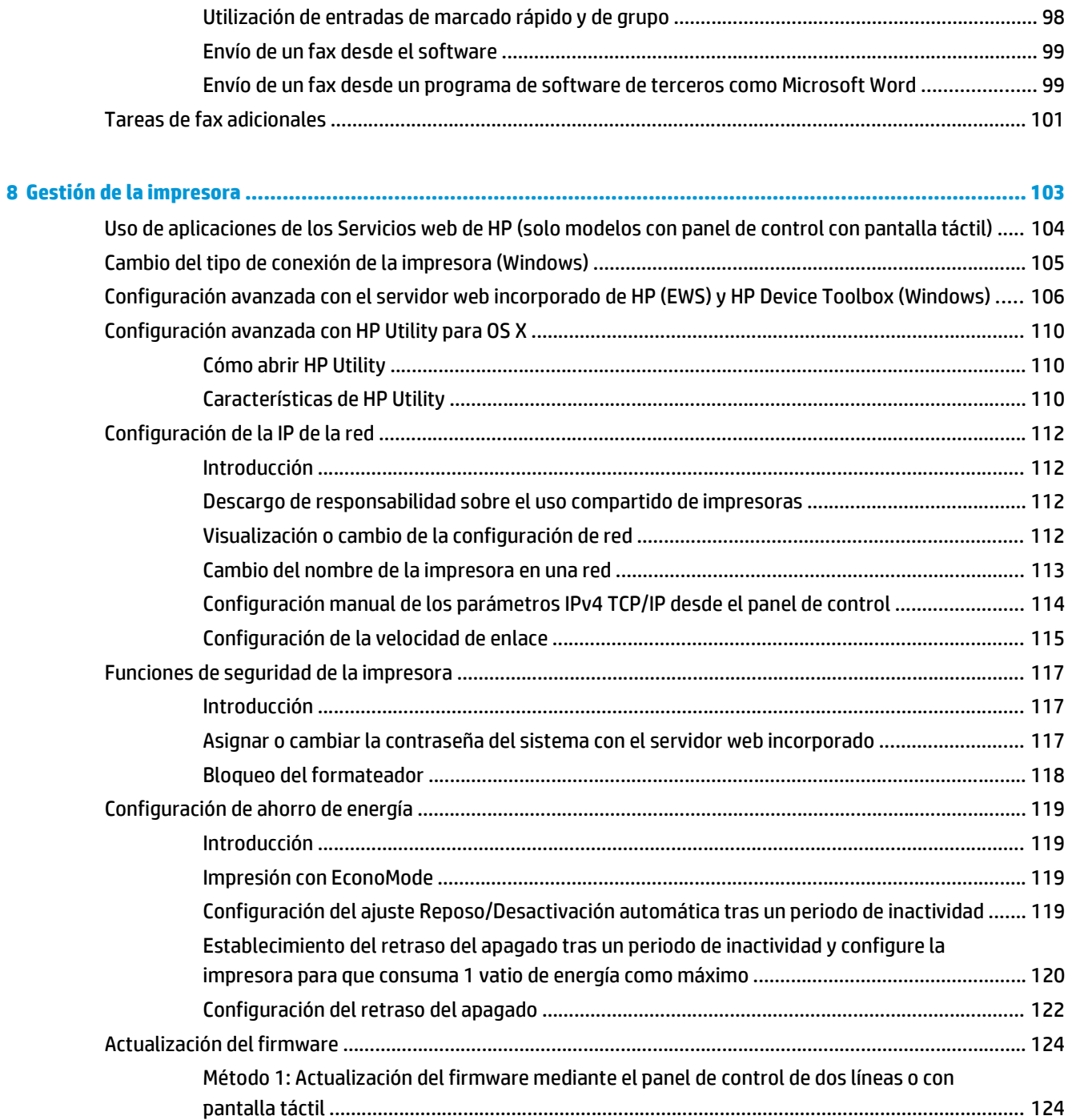

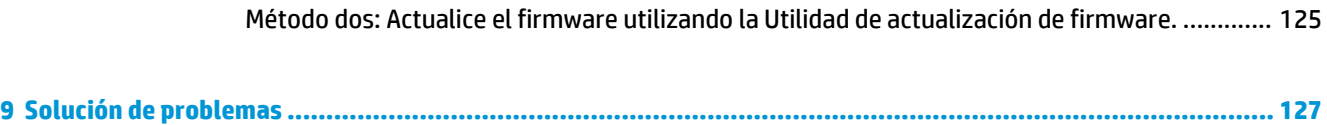

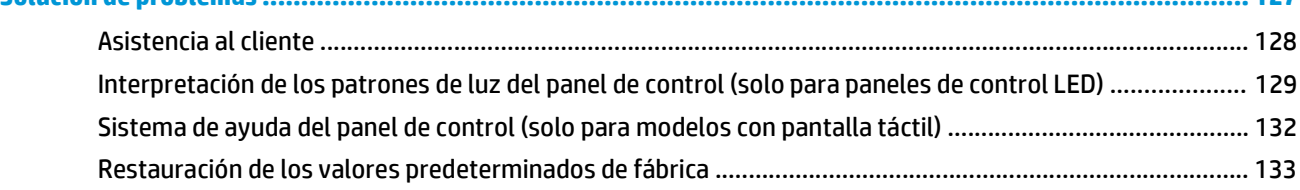

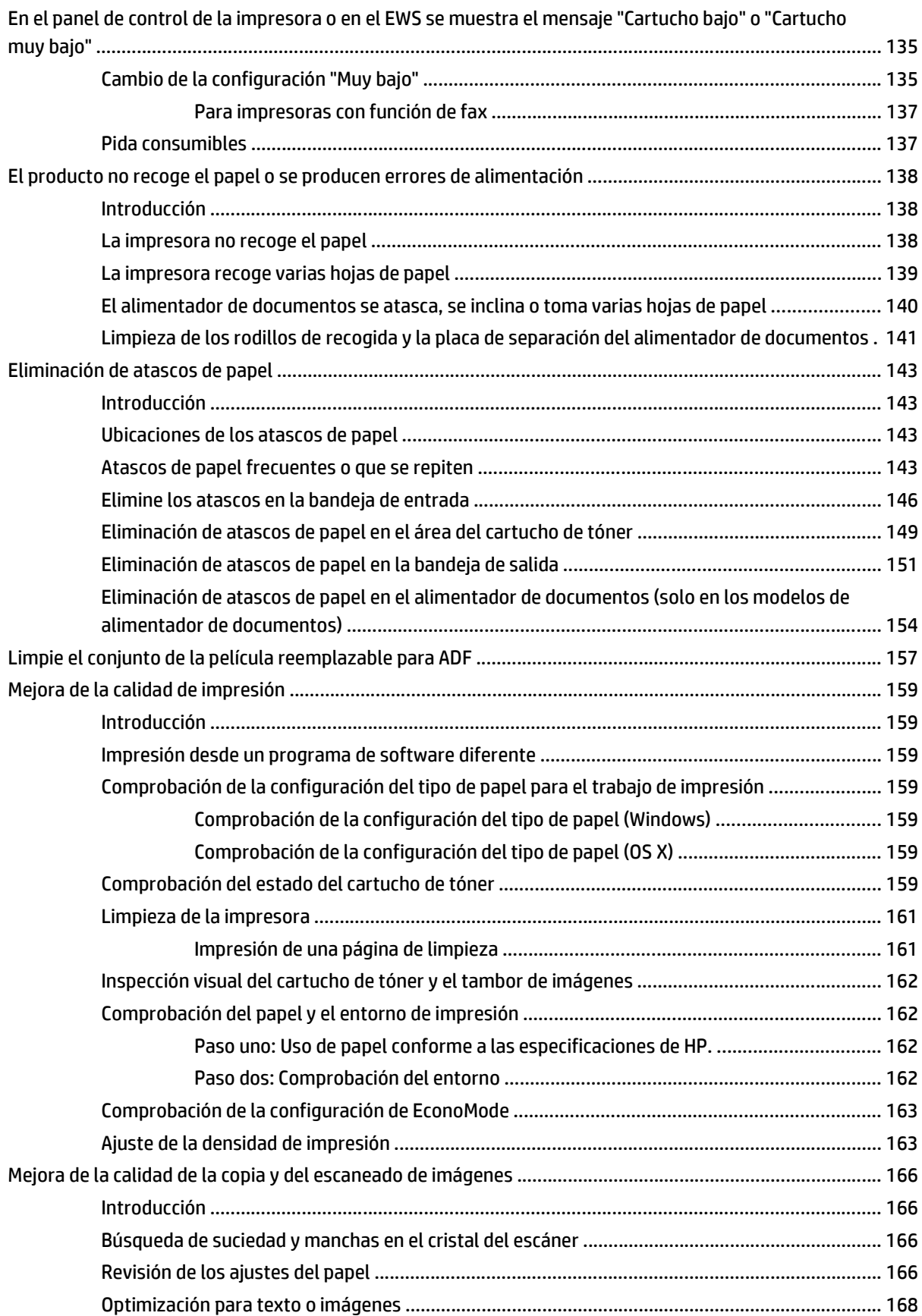

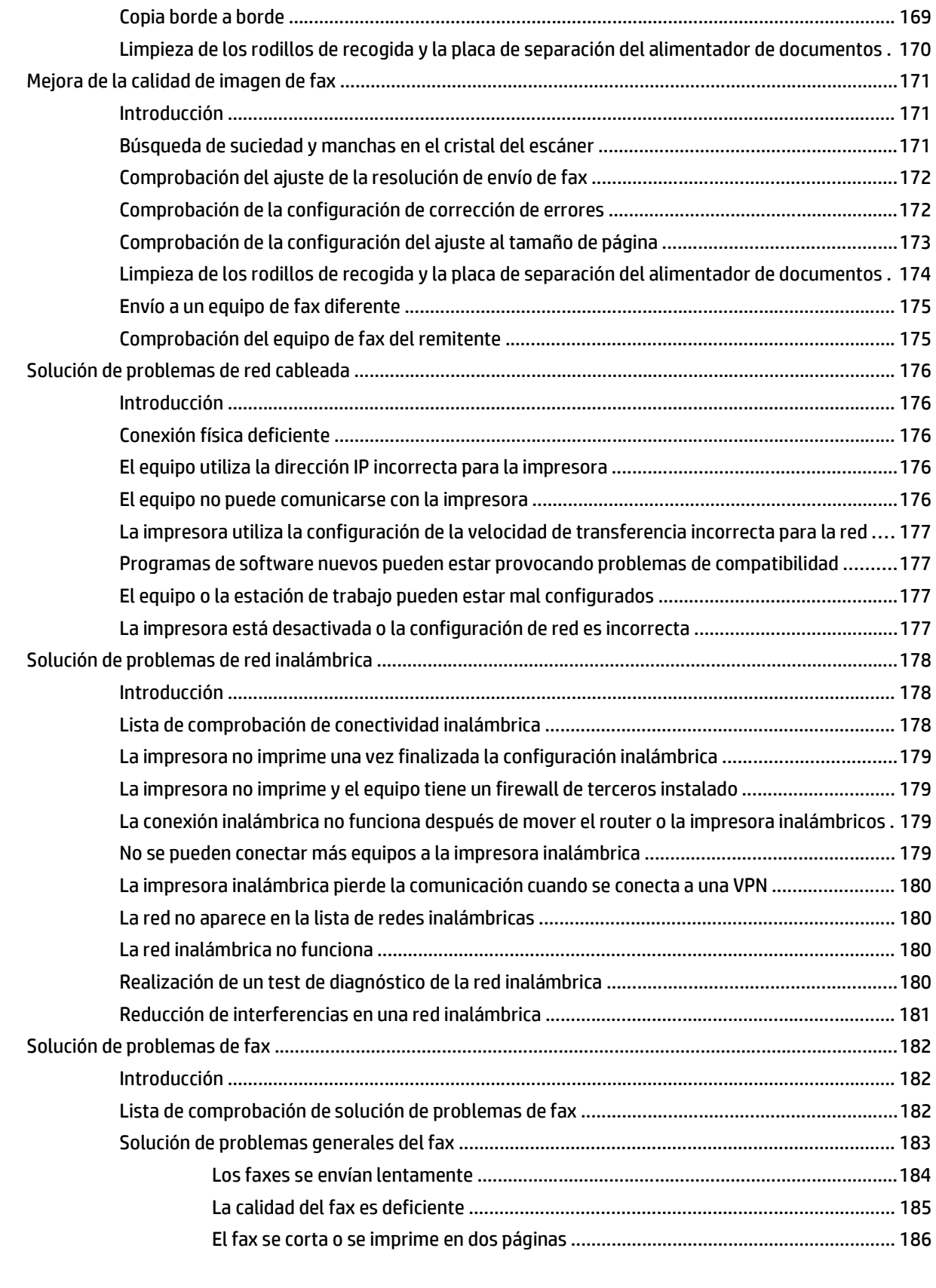

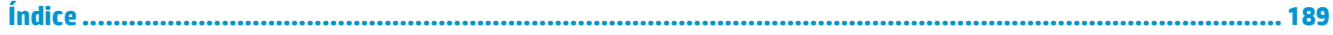

# <span id="page-12-0"></span>**1 Información general sobre la impresora**

- [Vistas de la impresora](#page-13-0)
- [Especificaciones de la impresora](#page-22-0)
- [Configuración del hardware e instalación del software de la impresora](#page-27-0)

#### **Para obtener más información:**

La siguiente información es correcta en el momento de publicación. Para obtener información actualizada, consulte [www.hp.com/support/ljM129MFP.](http://www.hp.com/support/ljM129MFP)

La ayuda detallada de HP para la impresora incluye la siguiente información:

- Instalación y configuración
- Conocimiento y uso
- Solución de problemas
- Descargar actualizaciones de software y firmware
- Cómo unirse a foros de asistencia
- Cómo encontrar información sobre normativas y garantía

# <span id="page-13-0"></span>**Vistas de la impresora**

# **Vista frontal de la impresora**

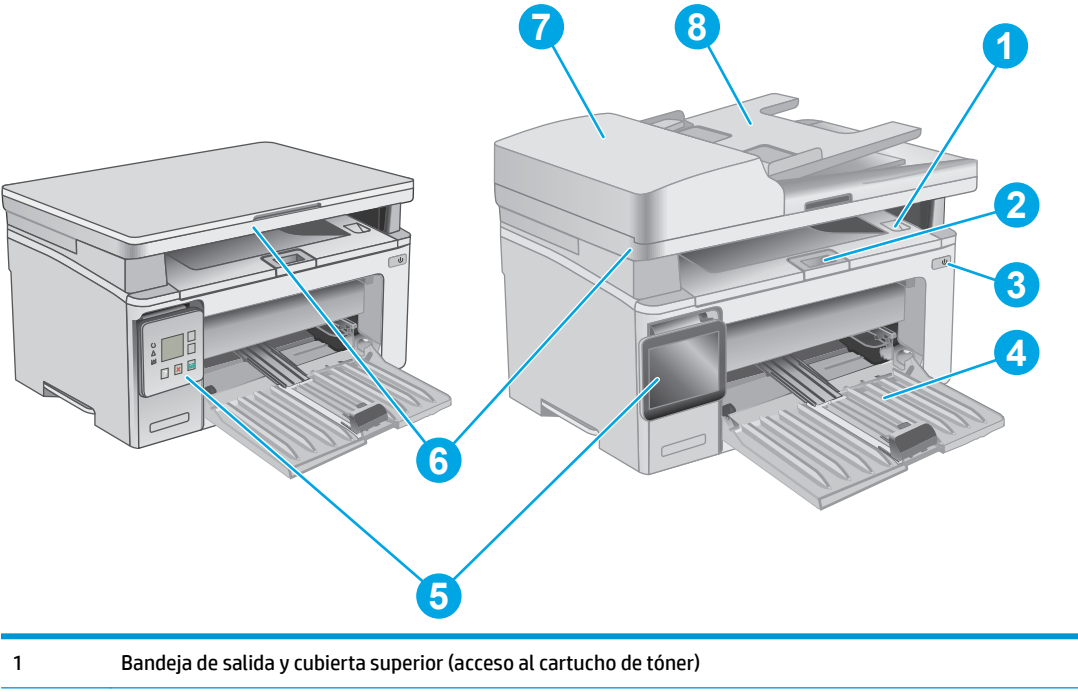

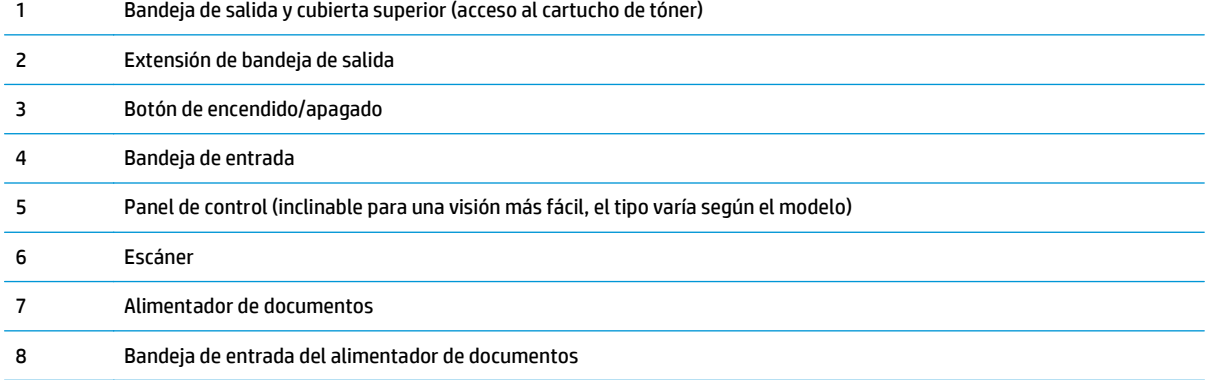

# <span id="page-14-0"></span>**Vista posterior de la impresora**

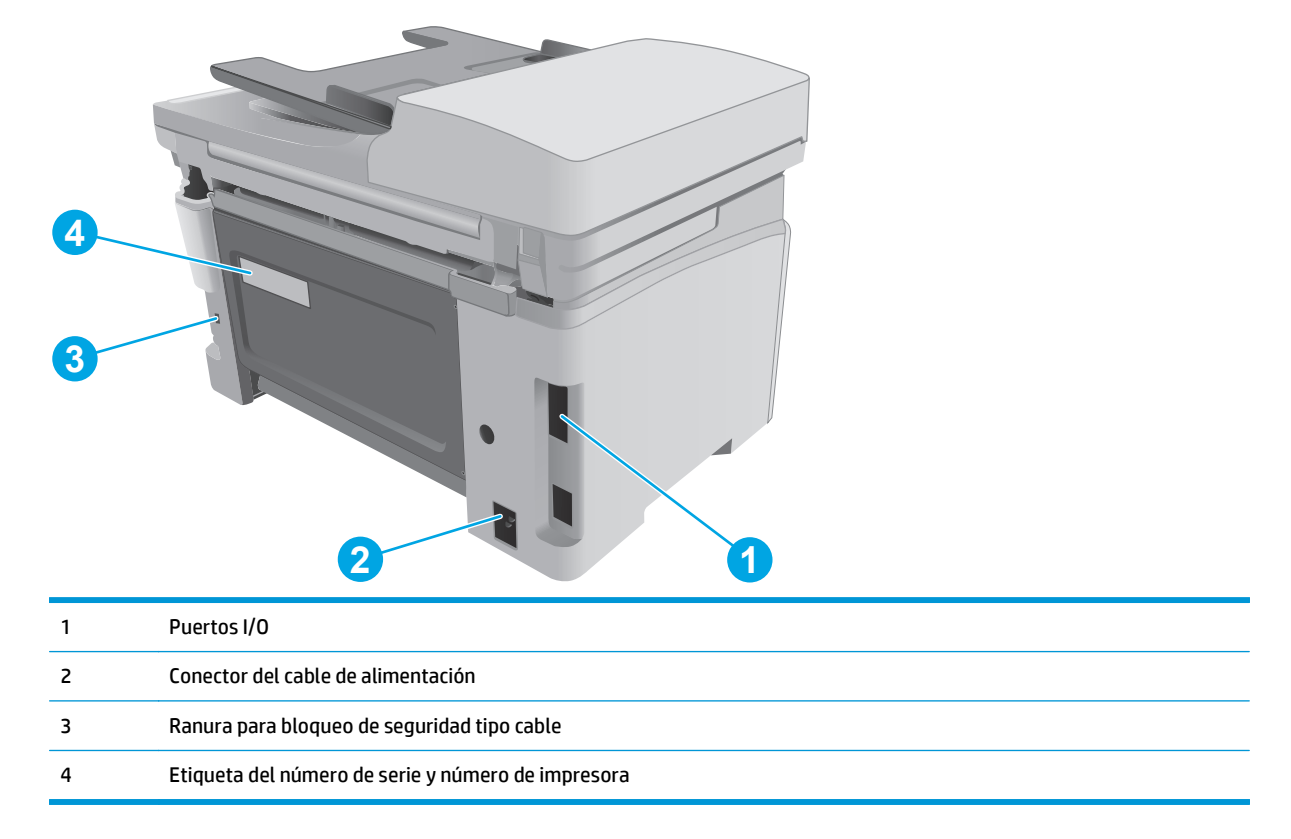

## **Puertos de interfaz**

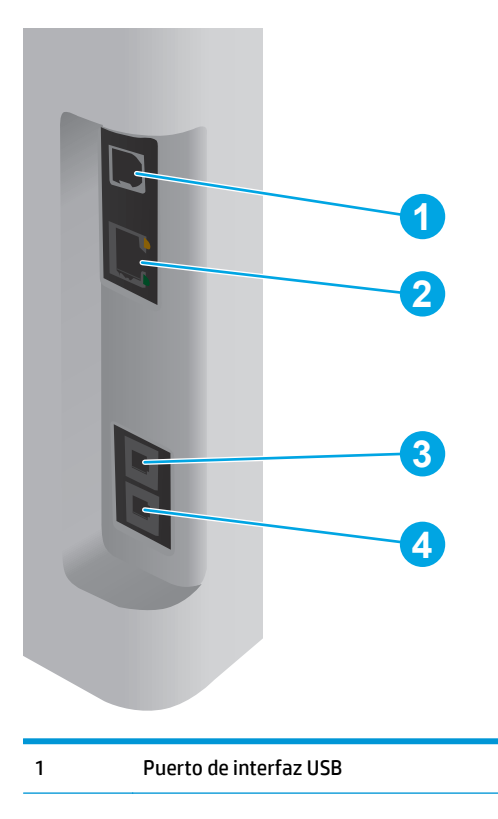

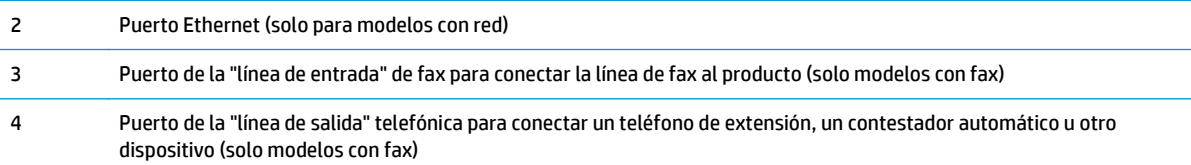

# **Vista del panel de control LED (modelos M130a, M132a, M133a, M134a)**

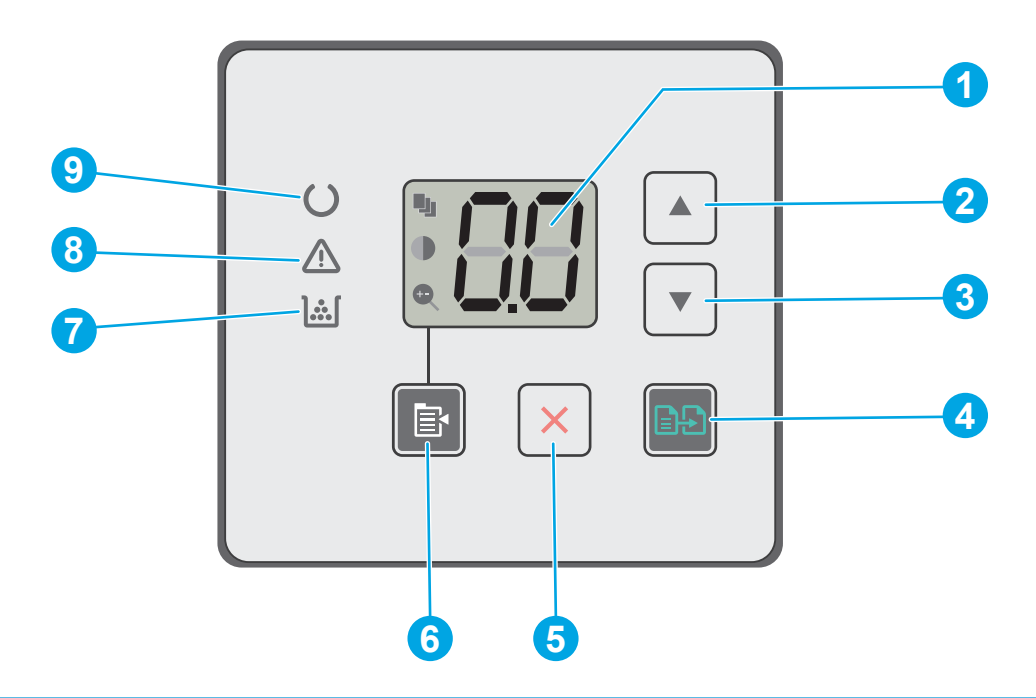

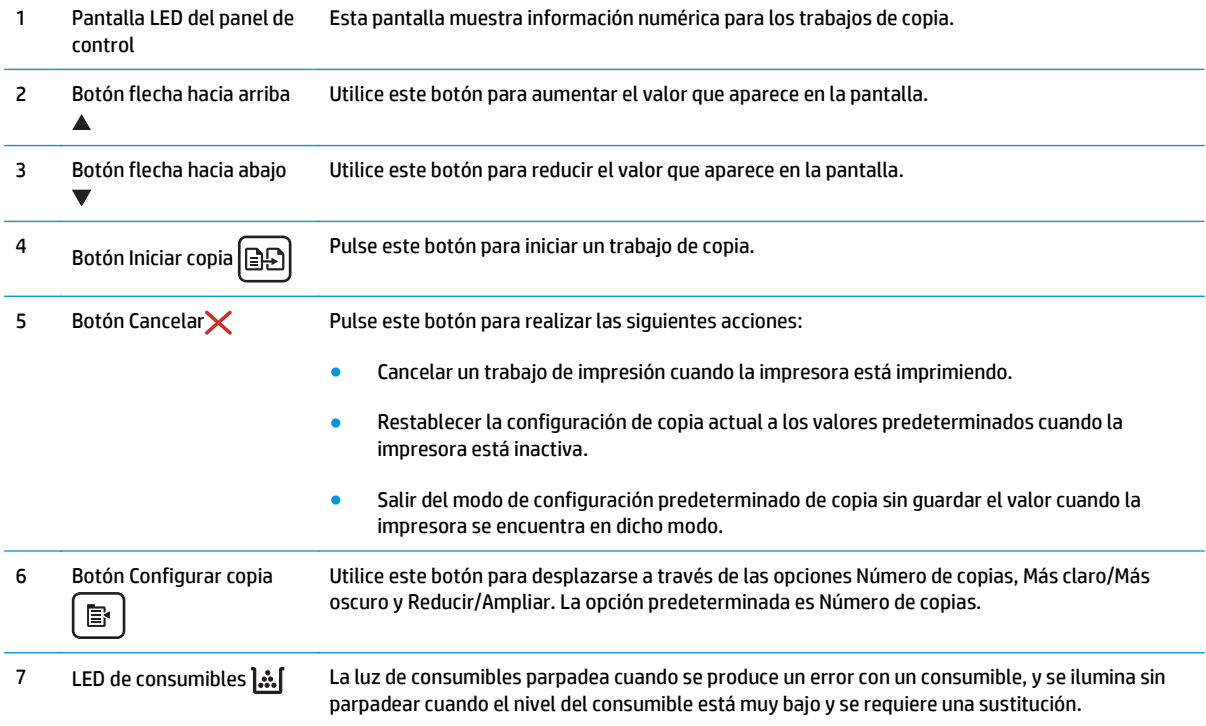

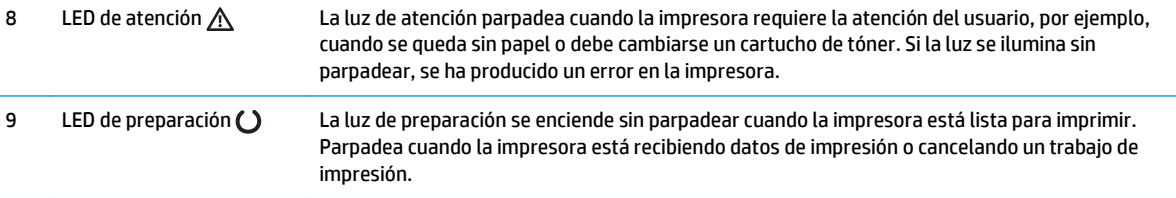

# **Vista del panel de control LCD de 2 líneas (modelos M130nw, M132nw y M132snw)**

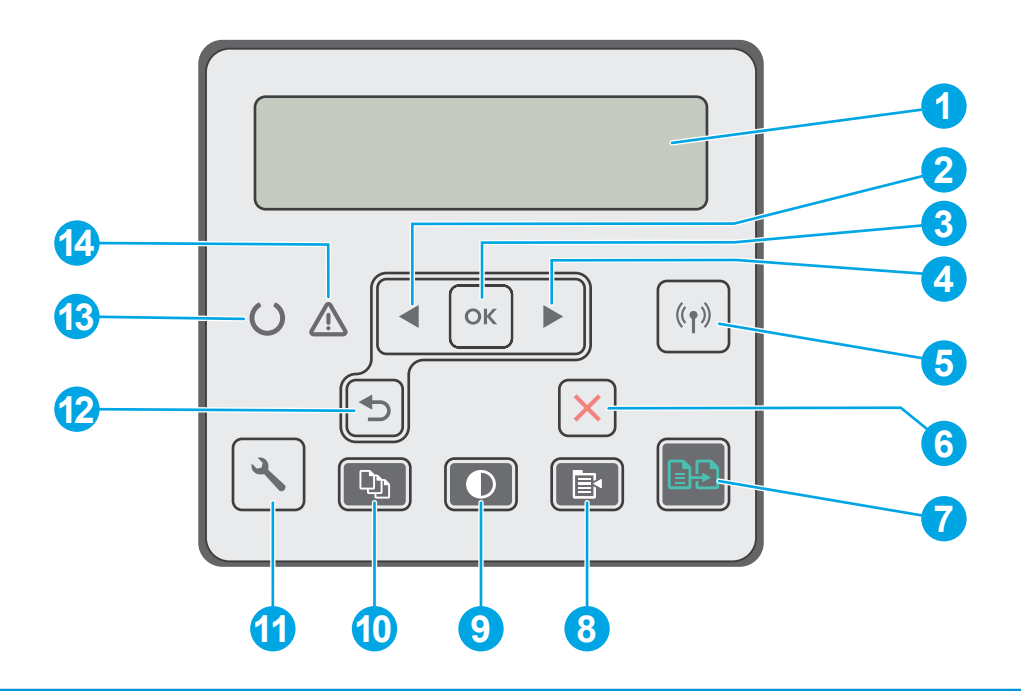

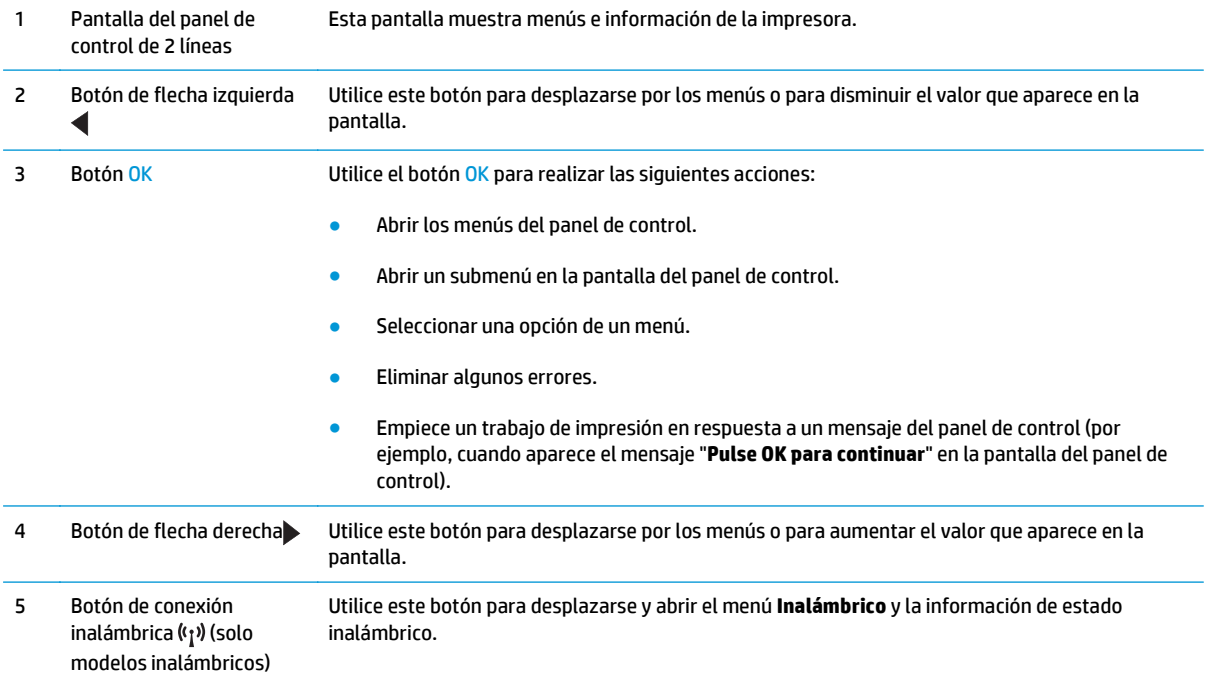

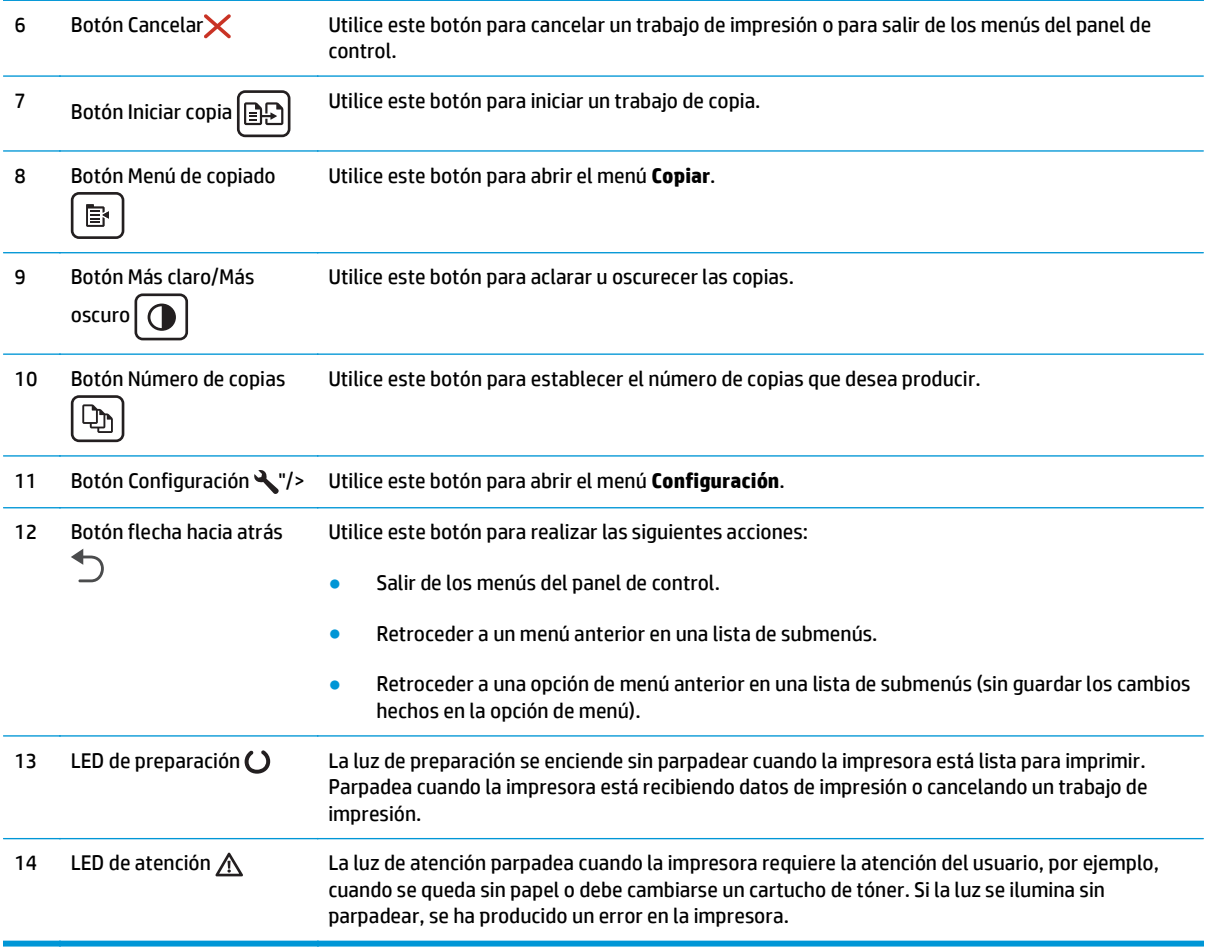

### **Vista del panel de control LCD de 2 líneas (modelos M130fn, M132fn, M132fp, M133fn y M134fn)**

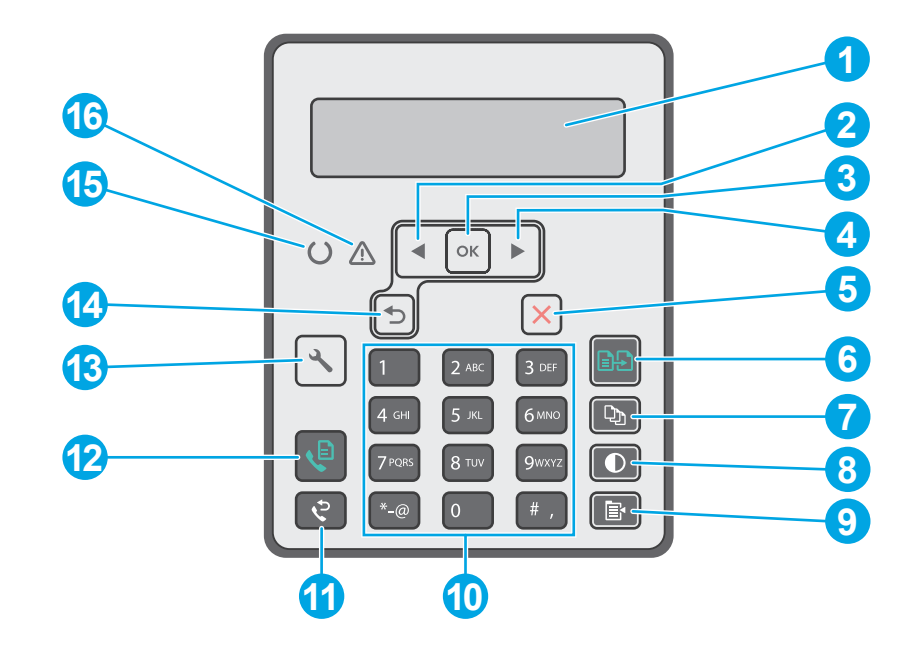

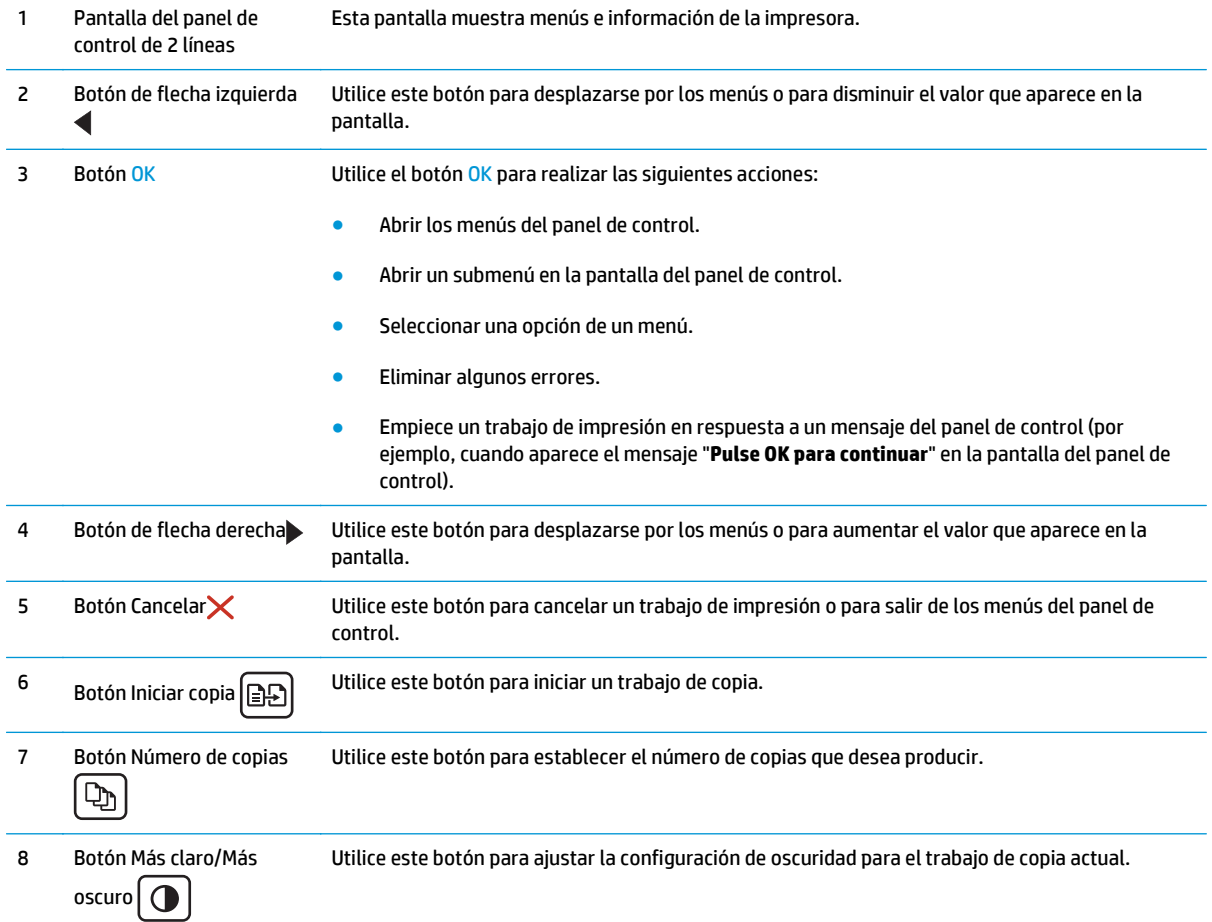

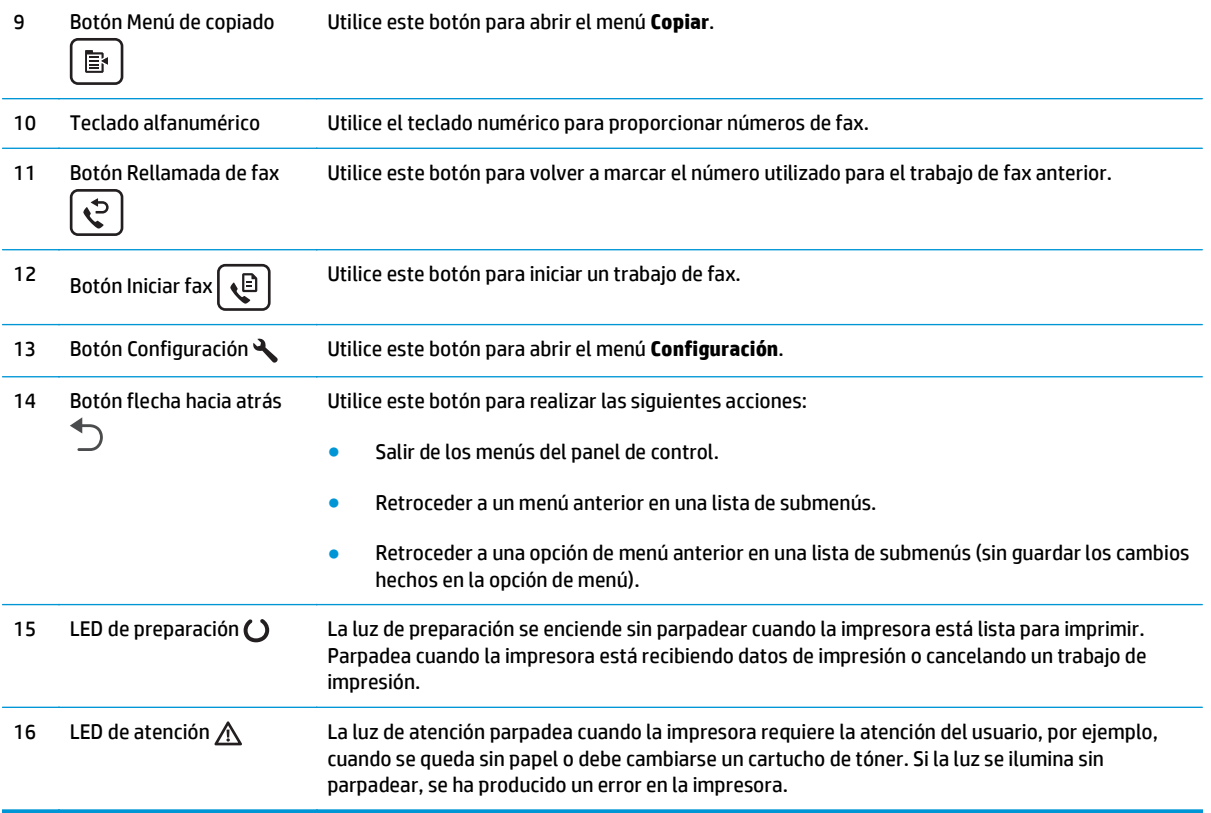

# **Vista del panel de control con pantalla táctil (modelos M130fw y M132fw)**

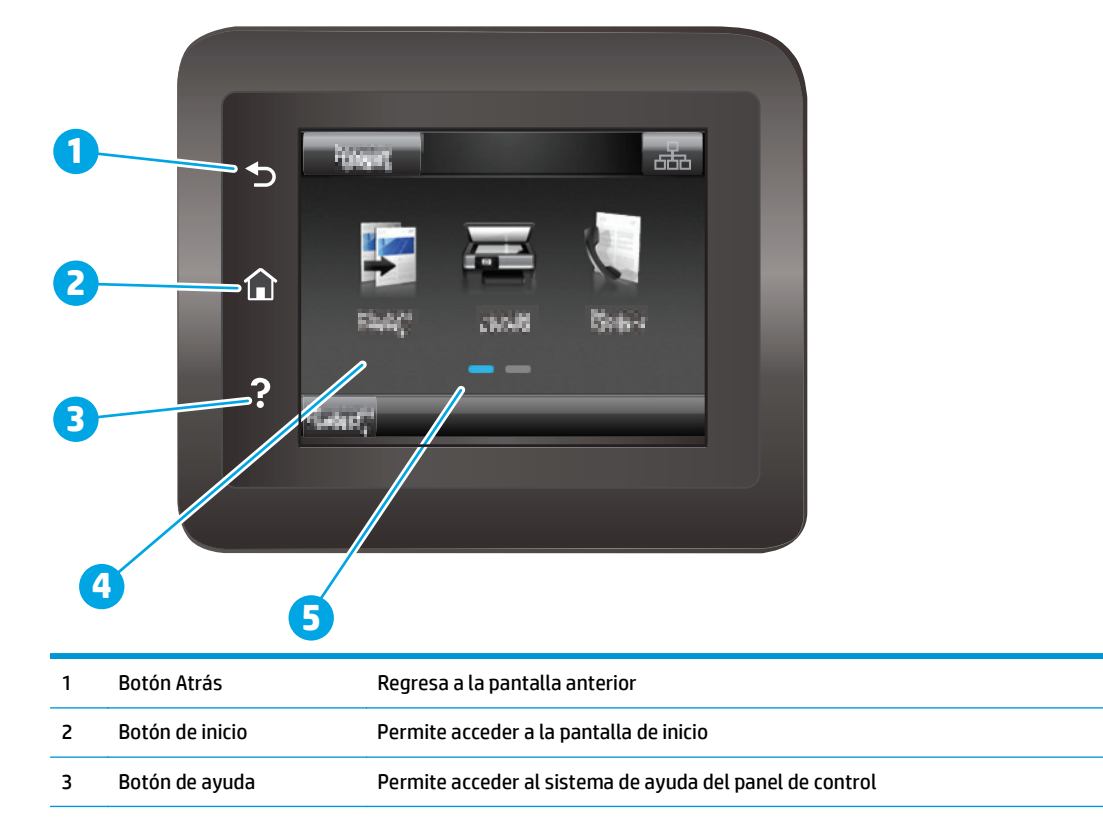

<span id="page-20-0"></span>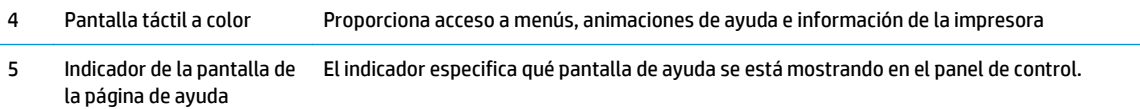

- **NOTA:** Aunque el panel de control no dispone de un botón Cancelar estándar, durante muchos procesos de
	- la impresora aparecerá un botón Cancelar en la pantalla táctil. Gracias a él los usuarios podrán cancelar un proceso antes de que la impresora lo complete.

#### **Disposición de la pantalla de inicio**

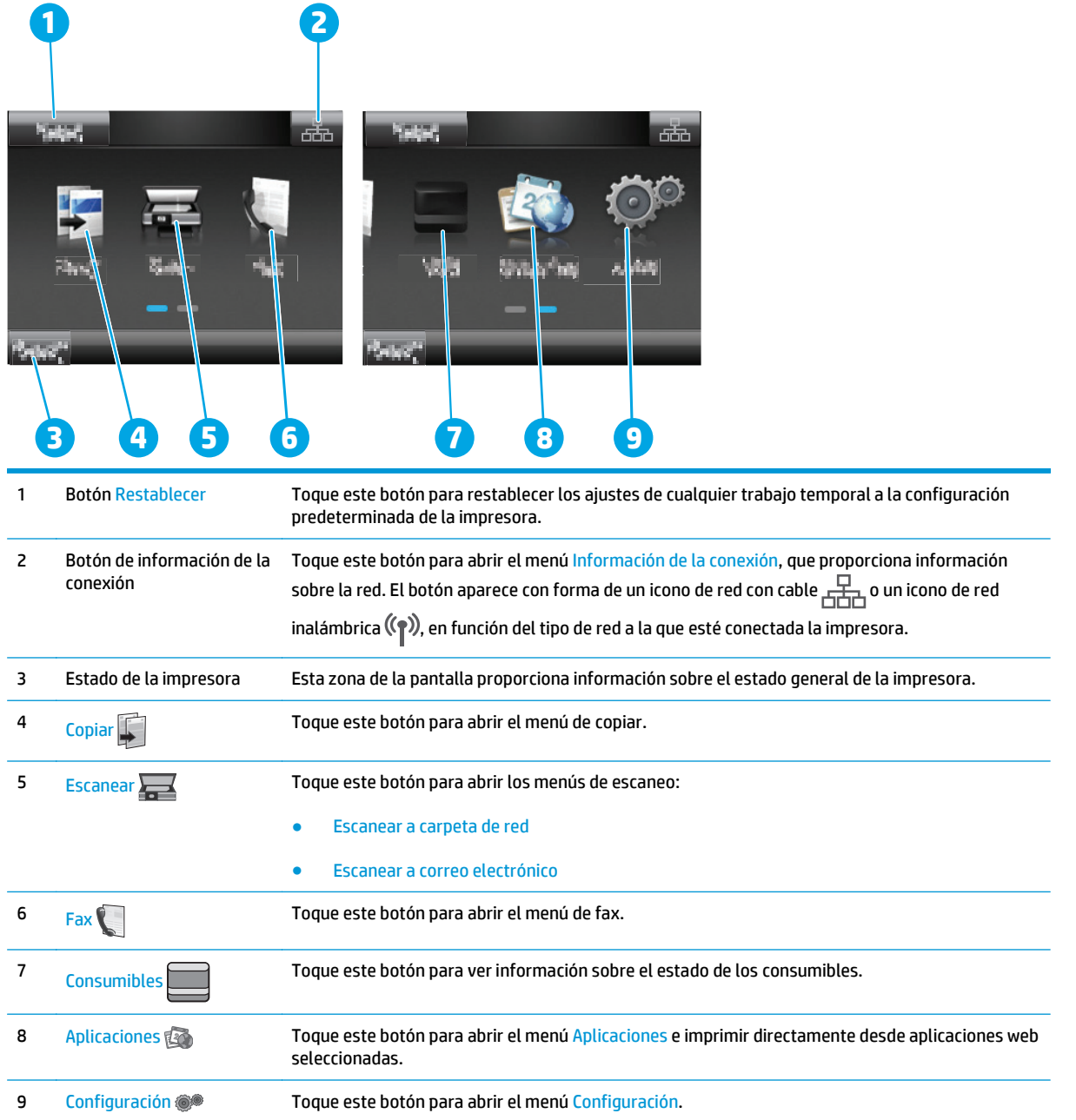

#### <span id="page-21-0"></span>**Cómo usar el panel de control con pantalla táctil**

Siga estas acciones para usar el panel de control con pantalla táctil de la impresora.

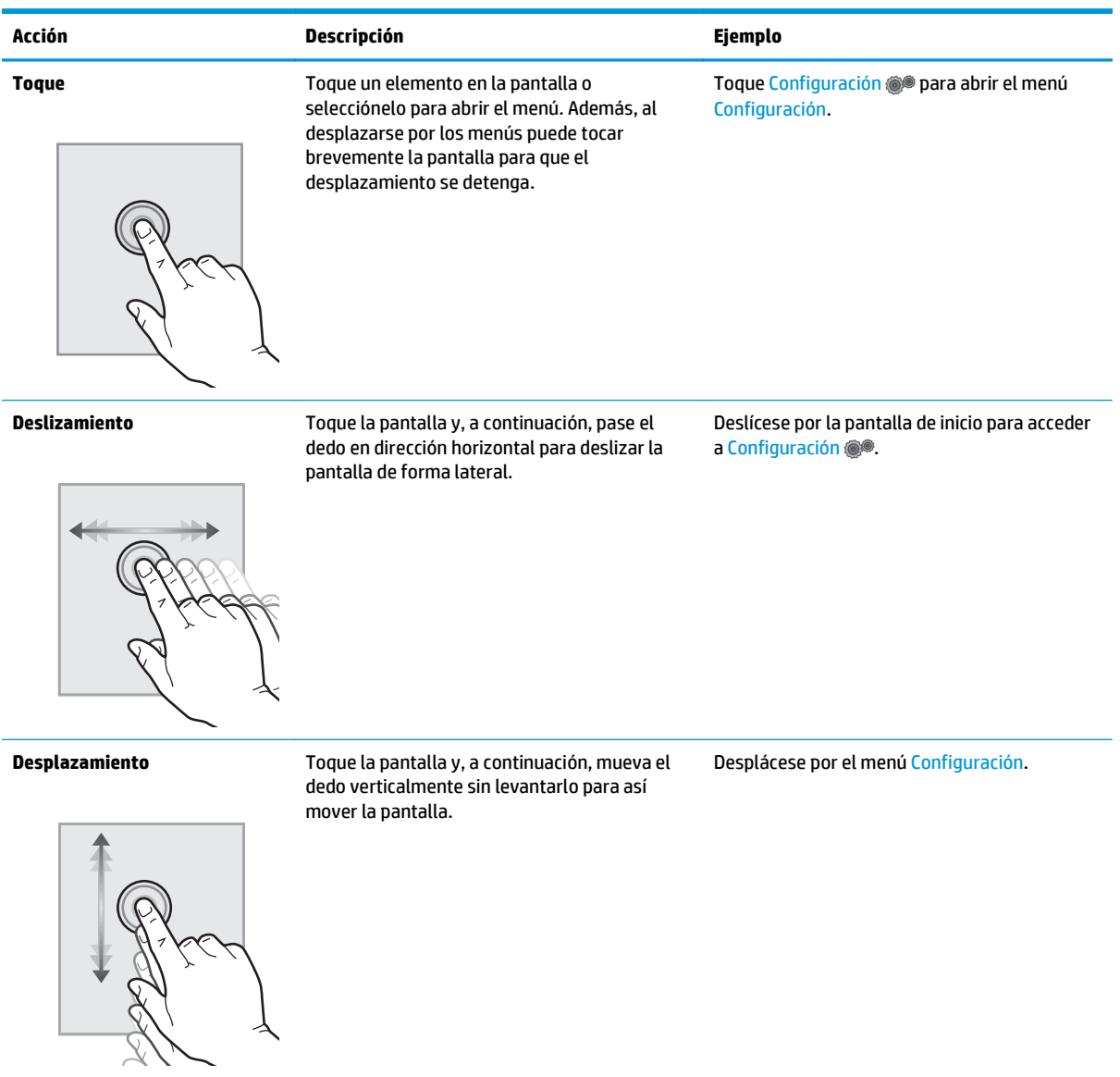

# <span id="page-22-0"></span>**Especificaciones de la impresora**

- **IMPORTANTE:** Las especificaciones siguientes son correctas en el momento de la publicación, pero están sujetas a posibles cambios. Para obtener información actualizada, consulte [www.hp.com/support/](http://www.hp.com/support/ljM129MFP) [ljM129MFP.](http://www.hp.com/support/ljM129MFP)
	- **Especificaciones técnicas**
	- Sistemas operativos compatibles
	- [Soluciones de impresión móvil](#page-24-0)
	- [Dimensiones de la impresora](#page-25-0)
	- [Consumo de energía, especificaciones eléctricas y emisiones acústicas](#page-26-0)
	- [Características del entorno de funcionamiento](#page-26-0)

#### **Especificaciones técnicas**

Consulte [www.hp.com/support/ljM129MFP](http://www.hp.com/support/ljM129MFP) para obtener información actualizada.

#### **Sistemas operativos compatibles**

La siguiente información se aplica a los controladores de impresión de Windows PCLmS y OS X específicos de la impresora.

**Windows:** HP Software Installer instala los controladores PCLm.S, PCLmS o PCLm-S en función del sistema operativo Windows y del software opcional cuando utiliza el instalador completo de software. Consulte las notas de instalación del software para obtener más información.

**OS X:** Los equipos Mac son compatibles con esta impresora. Descargue HP Easy Start del CD de instalación de la impresora o de [123.hp.com](http://123.hp.com) y, a continuación, utilícelo para instalar la utilidad y el controlador de impresión de HP. Consulte las notas de instalación del software para obtener más información.

- **1.** Vaya a [123.hp.com](http://123.hp.com).
- **2.** Siga los pasos para descargar el software de la impresora.

**Linux:** Para obtener información y controladores de impresión para Linux, vaya a [hplipopensource.com/](http://hplipopensource.com/hplip-web/index.html) [hplip-web/index.html.](http://hplipopensource.com/hplip-web/index.html)

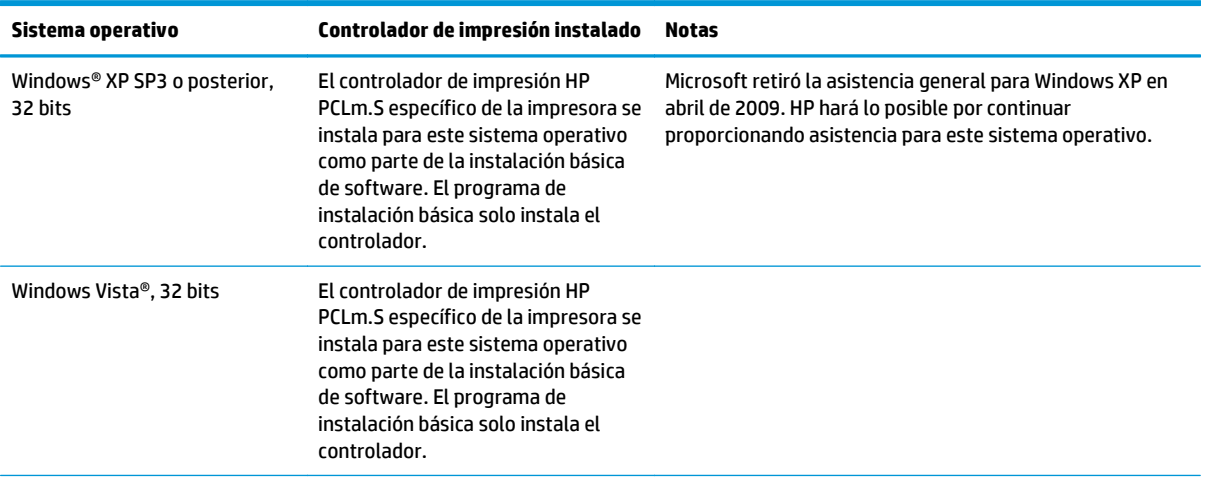

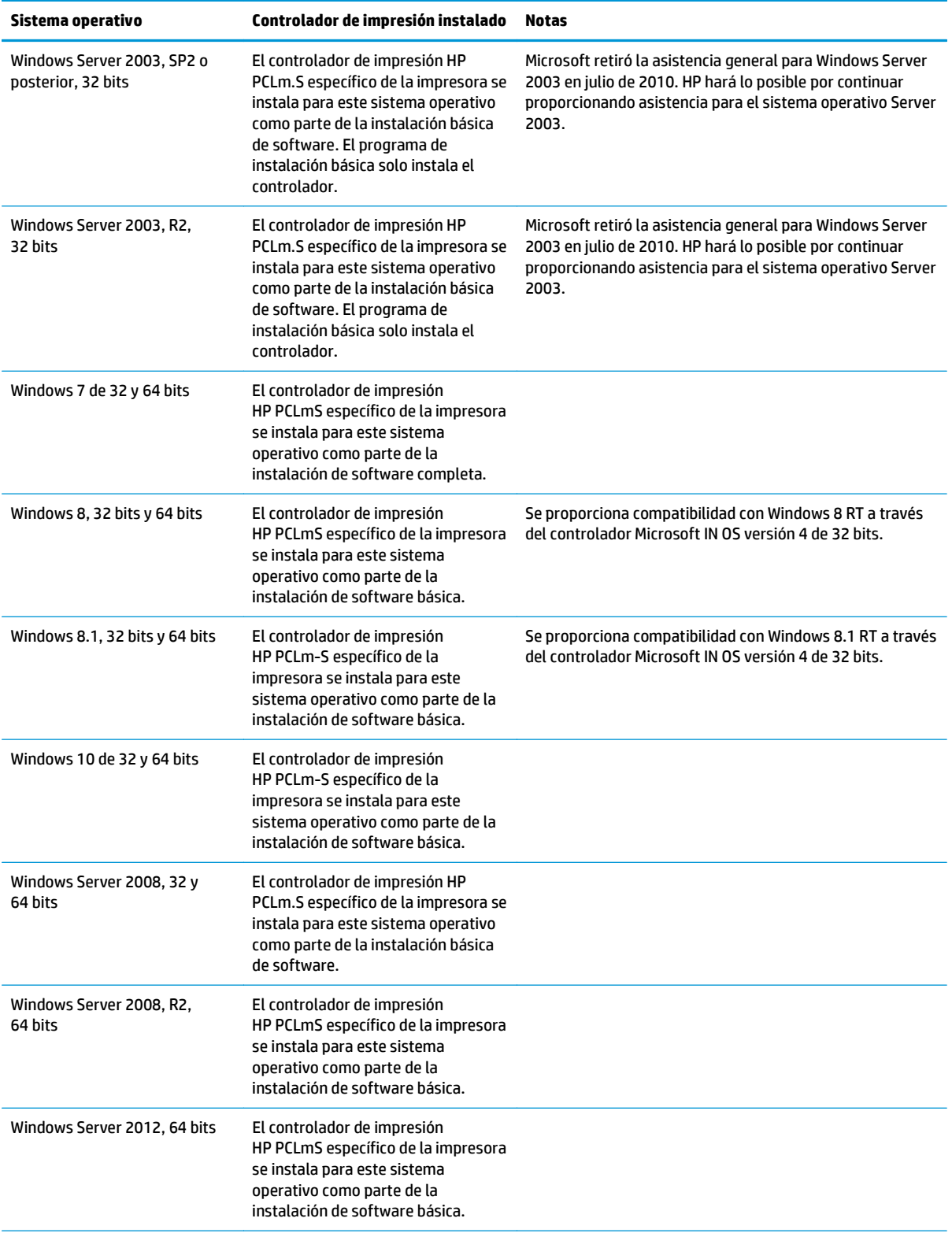

<span id="page-24-0"></span>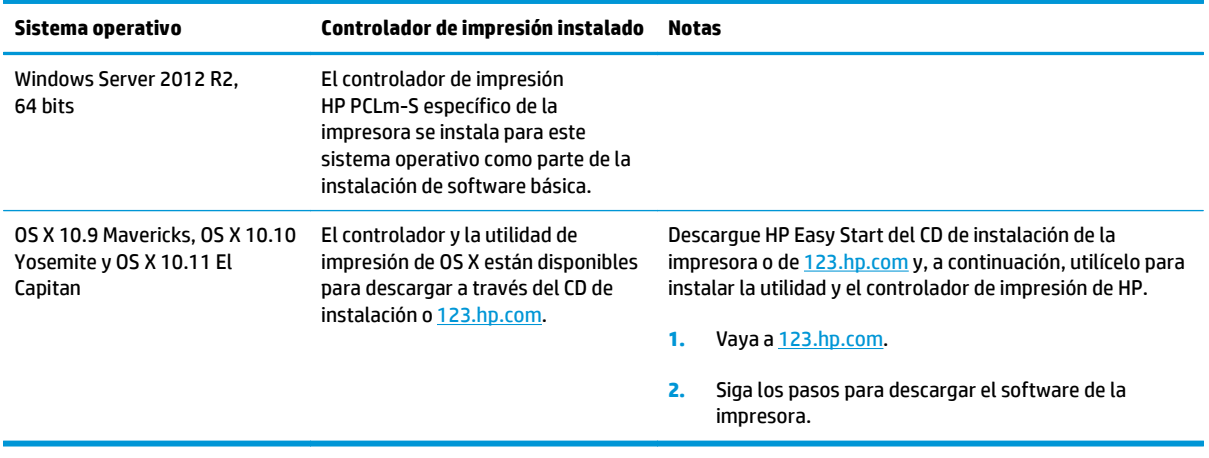

**W** NOTA: Para obtener una lista actualizada de los sistemas operativos compatibles así como ayuda detallada de HP para la impresora, visite [www.hp.com/support/ljM129MFP](http://www.hp.com/support/ljM129MFP).

### **Soluciones de impresión móvil**

HP dispone de varias soluciones de impresión móvil y soluciones ePrint que facilitan la impresión en impresoras HP desde ordenadores portátiles, tabletas, smartphones u otros dispositivos móviles. Para ver la lista completa y determinar cuál es la mejor opción, visite [www.hp.com/go/LaserJetMobilePrinting.](http://www.hp.com/go/LaserJetMobilePrinting)

**MOTA:** Actualice el firmware de la impresora para asegurarse de que todas las funciones de impresión móvil y ePrint son compatibles.

- Wi-Fi Direct (solo modelos inalámbricos)
- HP ePrint a través del correo electrónico (requiere que estén activados los servicios web de HP y que la impresora esté registrada en HP Connected)
- Software HP ePrint
- Impresión con Android
- **AirPrint**

# <span id="page-25-0"></span>**Dimensiones de la impresora**

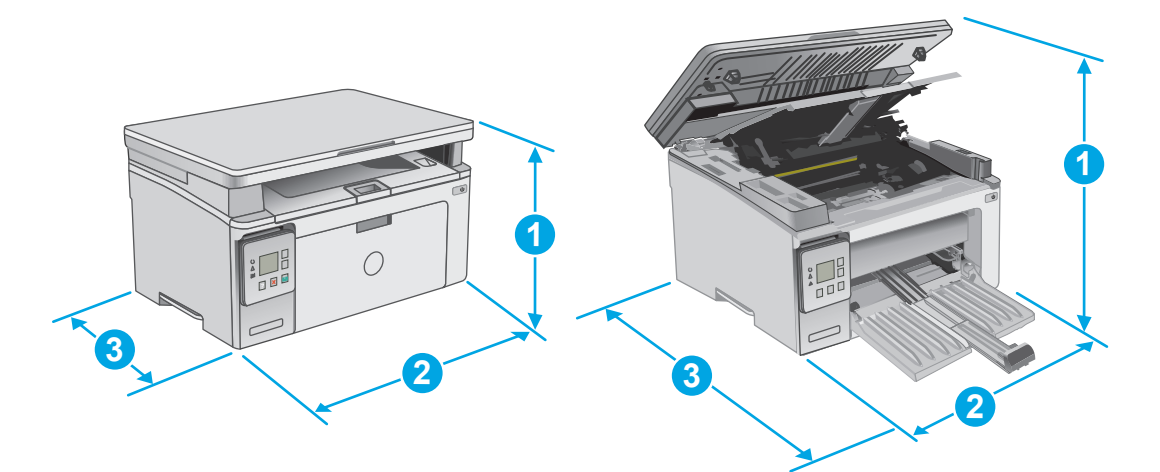

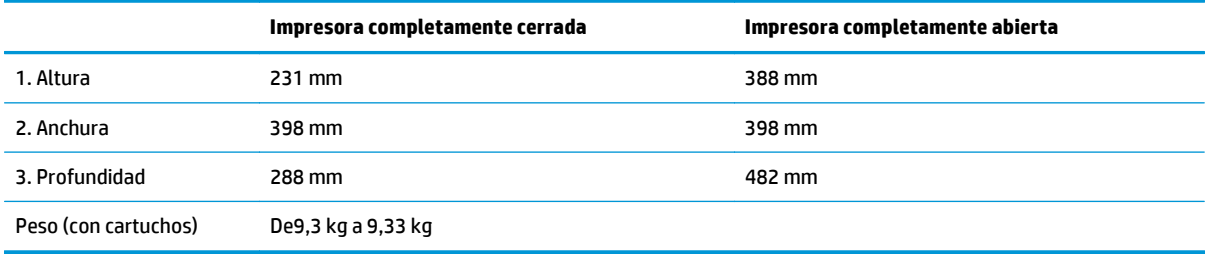

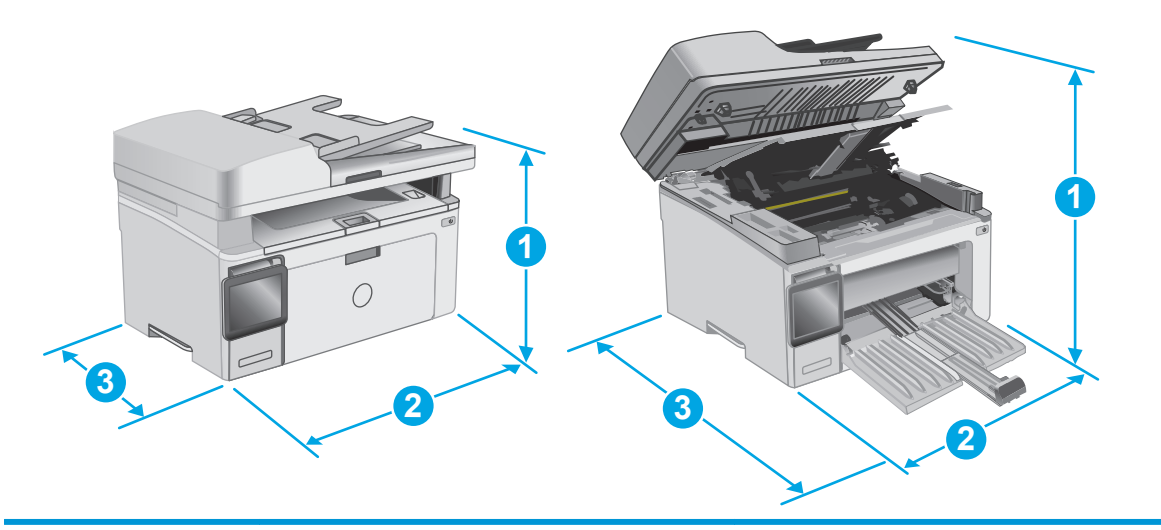

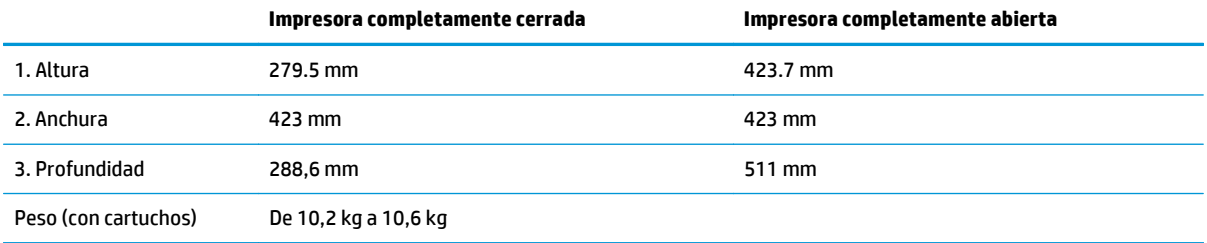

### <span id="page-26-0"></span>**Consumo de energía, especificaciones eléctricas y emisiones acústicas**

Consulte [www.hp.com/support/ljM129MFP](http://www.hp.com/support/ljM129MFP) para obtener información actualizada.

**A PRECAUCIÓN:** Los requisitos de alimentación eléctrica son diferentes según el país/región de venta de la impresora. No convierta los voltajes de funcionamiento. Esto dañará la impresora e invalidará la garantía de la impresora.

## **Características del entorno de funcionamiento**

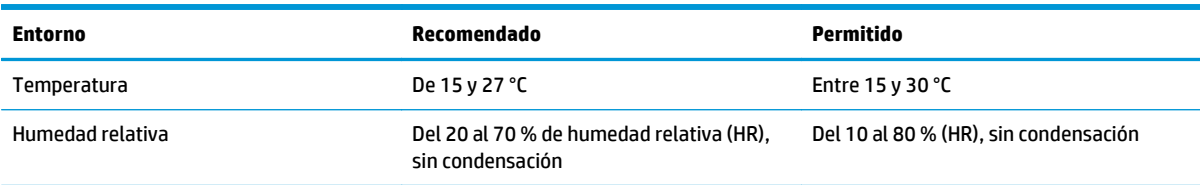

# <span id="page-27-0"></span>**Configuración del hardware e instalación del software de la impresora**

Para obtener instrucciones de configuración básica, consulte el póster de instalación y la guía de instalación inicial que se suministra con la impresora. Para obtener instrucciones adicionales, visite el sitio web de soporte de HP.

Vaya a [www.hp.com/support/ljM129MFP](http://www.hp.com/support/ljM129MFP) si desea obtener ayuda detallada de HP para la impresora. Encuentre ayuda sobre los temas siguientes:

- Instalación y configuración
- Conocimiento y uso
- Solución de problemas
- Descargar actualizaciones de software y firmware
- Cómo unirse a foros de asistencia
- Cómo encontrar información sobre normativas y garantía

# <span id="page-28-0"></span>**2 Bandejas de papel**

- [Carga de la bandeja de entrada](#page-29-0)
- [Carga e impresión de sobres](#page-32-0)

#### **Para obtener más información:**

La siguiente información es correcta en el momento de publicación. Para obtener información actualizada, consulte [www.hp.com/support/ljM129MFP.](http://www.hp.com/support/ljM129MFP)

La ayuda detallada de HP para la impresora incluye la siguiente información:

- Instalación y configuración
- Conocimiento y uso
- Solución de problemas
- Descargar actualizaciones de software y firmware
- Cómo unirse a foros de asistencia
- Cómo encontrar información sobre normativas y garantía

# <span id="page-29-0"></span>**Carga de la bandeja de entrada**

## **Introducción**

La información siguiente describe cómo cargar papel en la bandeja de entrada. Esta bandeja admite hasta 150 hojas de papel de 75 g/m2.

## **Carga del papel en la bandeja de entrada**

- **NOTA:** Cuando agregue papel nuevo, no olvide retirar la totalidad del papel de la bandeja de entrada y enderezar la pila. No airee el papel. De esta manera evitará que entren varias hojas de papel simultáneamente en el producto y reducirá el riesgo de atascos.
- **1.** Si no está ya abierta, abra la bandeja de entrada.

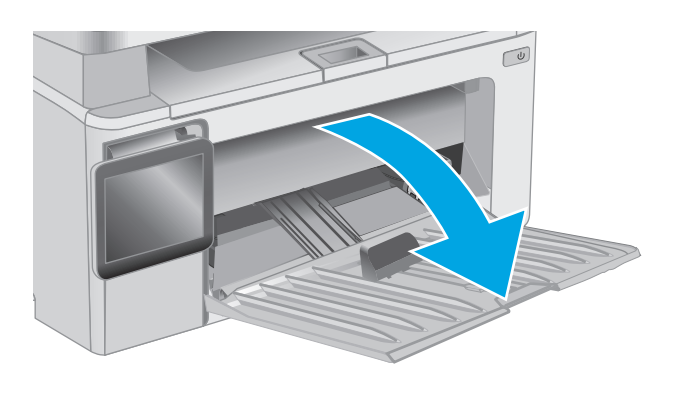

**2.** Deslice hacia afuera las guías de longitud y anchura del papel.

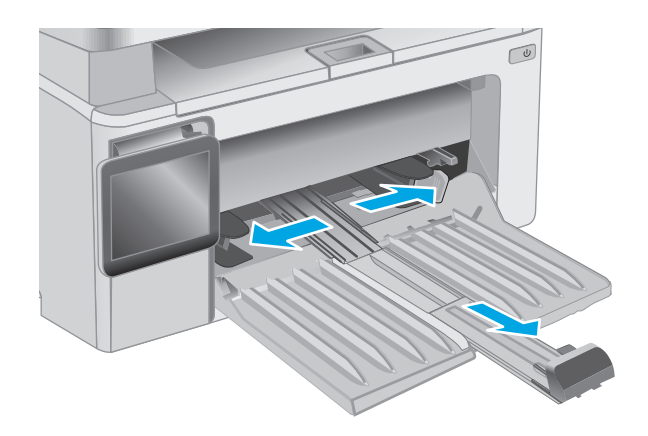

**3.** Cargue el papel con la cara de impresión hacia arriba y con la parte superior orientada hacia la bandeja de entrada.

La orientación del papel en la bandeja varía dependiendo del tipo de trabajo de impresión. Para obtener más información, consulte la tabla siguiente.

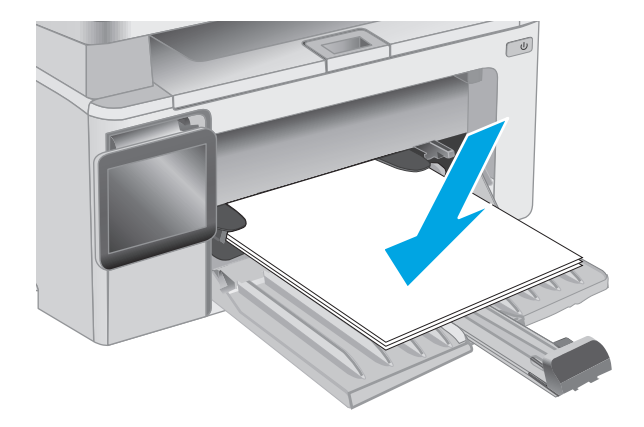

**4.** Deslice hacia adentro las guías del papel para que se ajusten al mismo.

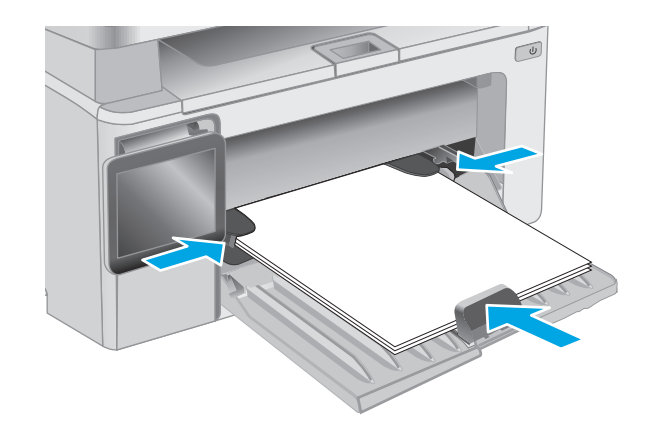

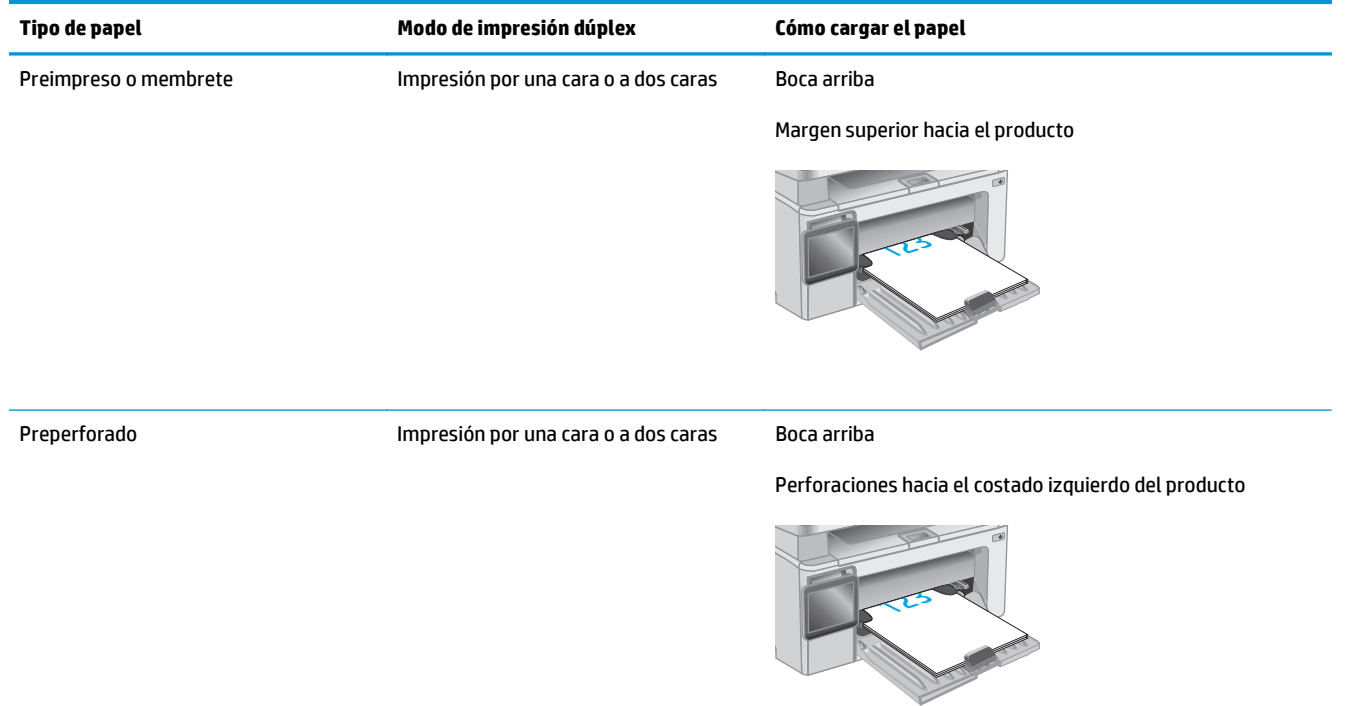

# <span id="page-32-0"></span>**Carga e impresión de sobres**

### **Introducción**

La siguiente información describe cómo cargar e imprimir los sobres. Para un rendimiento óptimo, solo deben cargarse de 4 a 6 sobres de 5 mm en la bandeja de alimentación prioritaria y 10 sobres en la bandeja de entrada.

Para imprimir sobres, siga estos pasos para seleccionar la configuración correcta en el controlador de impresión.

#### **Impresión de sobres**

- **1.** En el programa de software, seleccione la opción **Imprimir**.
- **2.** Seleccione la impresora de la lista de impresoras y, a continuación, haga clic o toque el botón **Propiedades** o **Preferencias** para abrir el controlador de impresión.
- **<sup>2</sup> NOTA:** El nombre del botón varía en función del programa del software.
- **WE NOTA:** Para acceder a estas funciones desde la pantalla de inicio de Windows 8 o 8.1, seleccione **Dispositivos**, **Imprimir** y, a continuación, seleccione la impresora.
- **3.** Haga clic o toque la ficha **Papel/Calidad**.
- **4.** Seleccione la bandeja que desee usar en la lista desplegable **Origen del papel**.
- **5.** En la lista desplegable **Soporte**, seleccione **Sobre**.
- **6.** Haga clic en el botón **Aceptar** para cerrar el cuadro de diálogo **Propiedades del documento**.
- **7.** En el cuadro de diálogo **Imprimir**, haga clic en el botón **Aceptar** para imprimir el trabajo.

### **Orientación del sobre**

Cargue los sobres boca arriba en la bandeja de entrada con el margen del remitente corto hacia la impresora.

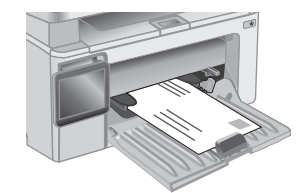

# <span id="page-34-0"></span>**3 Consumibles, accesorios y piezas**

- [Pedido de consumibles, accesorios y piezas](#page-35-0)
- [Configuración de protección de consumibles y cartuchos de tóner de HP](#page-37-0)
- [Sustitución del cartucho de tóner](#page-43-0)

#### **Para obtener más información:**

La siguiente información es correcta en el momento de publicación. Para obtener información actualizada, consulte [www.hp.com/support/ljM129MFP.](http://www.hp.com/support/ljM129MFP)

La ayuda detallada de HP para la impresora incluye la siguiente información:

- Instalación y configuración
- Conocimiento y uso
- Solución de problemas
- Descargar actualizaciones de software y firmware
- Cómo unirse a foros de asistencia
- Cómo encontrar información sobre normativas y garantía

# <span id="page-35-0"></span>**Pedido de consumibles, accesorios y piezas**

## **Pedidos**

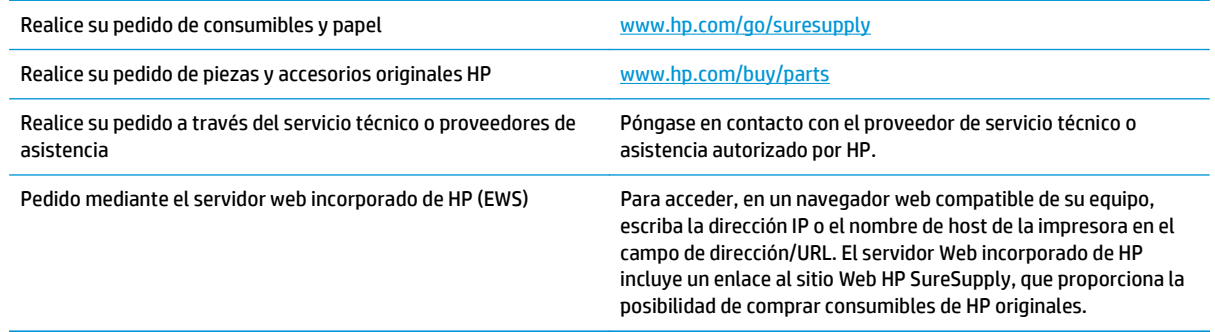

### **Consumibles y accesorios**

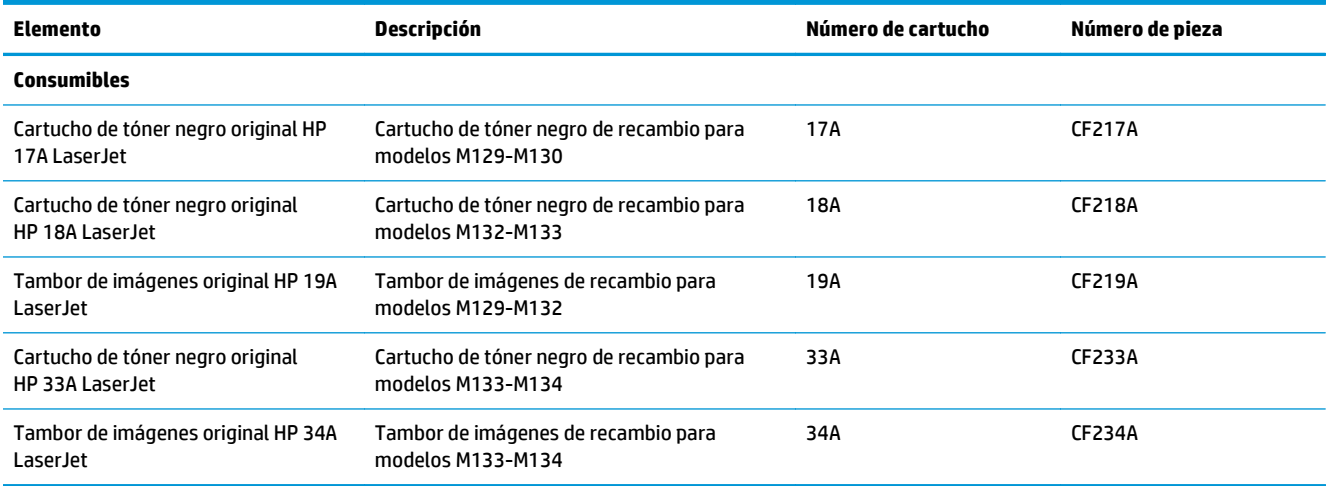

# **Piezas de autoreparación por parte del cliente**

Hay piezas del producto que el cliente puede reparar (CSR) disponibles para muchas impresoras HP LaserJet y que permiten reducir el tiempo de reparación. Para obtener más información sobre el programa CSR y sus ventajas, visite [www.hp.com/go/csr-support](http://www.hp.com/go/csr-support) y [www.hp.com/go/csr-faq](http://www.hp.com/go/csr-faq).

Para pedir piezas de recambio de HP originales, visite [www.hp.com/buy/parts](http://www.hp.com/buy/parts) o póngase en contacto con el proveedor de servicio técnico o autorizado de HP. Al realizar el pedido, necesitará uno de los datos siguientes: el número de referencia, el número de serie (que se encuentra en la parte posterior de la impresora), el número del producto o el nombre de la impresora.

- Las piezas que se identifican como piezas de sustitución de carácter **Obligatorio** por el usuario las deben instalar los clientes, a menos que acepte pagar al personal de asistencia técnica de HP para que realice la reparación. Para esas piezas no se proporciona asistencia in situ o de devolución al almacén de acuerdo con la garantía del producto HP.
- Las piezas que se identifican como piezas de sustitución **Opcional** por el usuario las pueden instalar el personal de asistencia técnica de HP si se solicita, sin ningún coste adicional durante el periodo de garantía de la impresora.
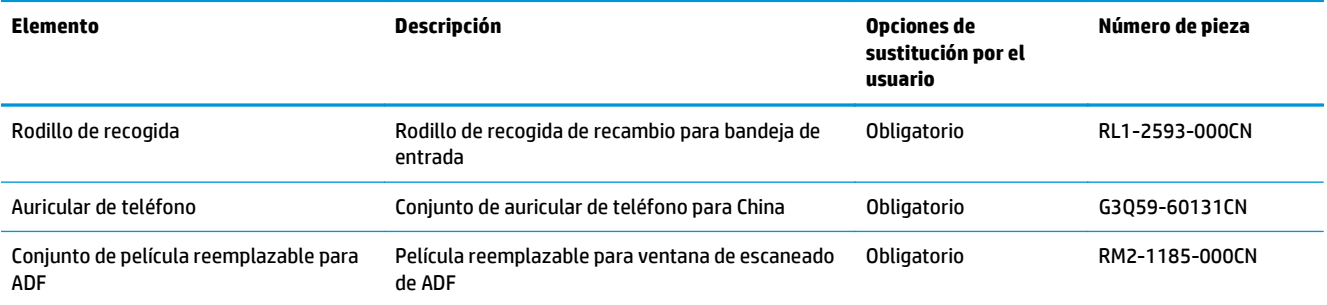

## **Configuración de protección de consumibles y cartuchos de tóner de HP**

- Introducción
- Activación o desactivación de la política de cartuchos
- [Activación o desactivación de la protección de cartuchos](#page-40-0)

## **Introducción**

Utilice la política de cartuchos de HP y la función de protección para controlar los cartuchos que se instalan en la impresora y evitar el robo de los cartuchos instalados.

- Política de cartuchos: Esta función protege la impresora frente a falsificaciones porque solo permite el uso de cartuchos de HP originales. El uso de cartuchos de HP originales garantiza la mejor calidad de impresión posible. Al instalarse un cartucho que no es original de HP, el panel de control de la impresora muestra un mensaje indicando que ese cartucho no está autorizado y proporciona información útil para solucionar el problema.
- Protección de cartuchos: Esta función asocia los cartuchos de tóner a una impresora específica, o un grupo de impresoras, de forma permanente, evitando que se utilicen en otras impresoras. La protección de los cartuchos preserva su inversión. Al activarse esta función, si una persona intenta usar un cartucho protegido de la impresora original en una impresora no autorizada, esta última no iniciará el trabajo de impresión. El panel de control de la impresora mostrará un mensaje que indicará que el cartucho está protegido y dará información para solucionar el problema.
- **PRECAUCIÓN:** Después de activar esta función de protección en una impresora, todos los cartuchos de tóner que se instalen en ella se protegerán automática y *permanentemente*. Si no desea utilizar la protección de un nuevo cartucho, desactive la función *antes* de instalarlo.

La desactivación de esta función no anula la protección de los cartuchos que ya están instalados.

Ambas funciones vienen desactivadas de forma predeterminada. Para activarlas o desactivarlas, siga los pasos que se indican a continuación.

## **Activación o desactivación de la política de cartuchos**

#### **Activación de la función en los modelos de panel de control de 2 líneas y con pantalla táctil**

- **1.** En el panel de control de la impresora, abra el menú Configuración .
- **2.** Abra los siguientes menús:
	- Configurar sistema
	- Configuración de consumibles
	- Política de los cartuchos
- **3.** Seleccione Autorizados de HP.

#### **Desactivación de la función en los modelos de panel de control de 2 líneas y con pantalla táctil**

- **1.** En el panel de control de la impresora, abra el menú Configuración .
- **2.** Abra los siguientes menús:
	- Configurar sistema
	- Configuración de consumibles
	- Política de los cartuchos
- **3.** Seleccione Desactivado.

#### **Utilice el servidor web incorporado de HP (EWS) para activar la política de cartuchos**

- **1.** Abra el EWS de HP.
	- **a. Paneles de control del LED:** Abra HP Printer Assistant.
		- **Windows 8.1**: en la esquina inferior izquierda de la pantalla, haga clic en la pantalla **Inicio** y seleccione el nombre de la impresora.
		- **Windows 8**: haga clic con el botón derecho del ratón en un área vacía de la pantalla **Inicio**, haga clic en **Todas las aplicaciones** en la barra de aplicaciones y, a continuación, seleccione el nombre de la impresora.
		- **Windows 7, Windows Vista y Windows XP**: en el escritorio del equipo, haga clic en **Inicio**, seleccione **Todos los programas**, haga clic en **HP** y, en la carpeta de la impresora, seleccione el icono con el nombre de la impresora; a continuación, abra **HP Printer Assistant**.

En HP Printer Assistant, seleccione **Imprimir** y, a continuación, seleccione **HP Device Toolbox**.

**Paneles de control de 2 líneas:** Observe la pantalla del panel de control para localizar la dirección IP.

**Paneles de control con pantalla táctil:** En la pantalla de inicio del panel de control de la impresora, toque el botón Red  $\frac{D}{\sqrt{d}}$  para que aparezca la dirección IP o el nombre de host.

**b.** Abra un navegador web e introduzca en la barra de direcciones la dirección IP o el nombre de host tal y como aparece en el panel de control de la impresora. Pulse la tecla Enter en el teclado del equipo. Se abrirá el EWS.

https://10.10.XXXXX/

- **NOTA:** Si en el navegador web aparece un mensaje que indica que el acceso al sitio web podría no ser seguro, seleccione la opción de continuar al sitio web. El acceso a este sitio web no dañará el equipo.
- **2.** En el EWS de HP, haga clic en la pestaña **Sistema**.
- **3.** En el panel de navegación izquierdo, seleccione **Configuración de consumibles**.
- **4.** En la lista desplegable **Política de cartuchos**, seleccione **Autorizados de HP**.
- **5.** Haga clic en el botón **Aplicar**.

#### **Utilice el servidor web incorporado de HP (EWS) para desactivar la política de cartuchos**

- **1.** Abra el EWS de HP.
	- **a. Paneles de control del LED:** Abra HP Printer Assistant.
		- **Windows 8.1**: en la esquina inferior izquierda de la pantalla, haga clic en la pantalla **Inicio** y seleccione el nombre de la impresora.
		- **Windows 8**: haga clic con el botón derecho del ratón en un área vacía de la pantalla **Inicio**, haga clic en **Todas las aplicaciones** en la barra de aplicaciones y, a continuación, seleccione el nombre de la impresora.
		- **Windows 7, Windows Vista y Windows XP**: en el escritorio del equipo, haga clic en **Inicio**, seleccione **Todos los programas**, haga clic en **HP** y, en la carpeta de la impresora, seleccione el icono con el nombre de la impresora; a continuación, abra **HP Printer Assistant**.

En HP Printer Assistant, seleccione **Imprimir** y, a continuación, seleccione **HP Device Toolbox**.

**Paneles de control de 2 líneas:** Observe la pantalla del panel de control para localizar la dirección IP.

**Paneles de control con pantalla táctil:** En la pantalla de inicio del panel de control de la impresora, toque el botón Red  $\frac{\Box}{\Box \Box}$  para que aparezca la dirección IP o el nombre de host.

**b.** Abra un navegador web e introduzca en la barra de direcciones la dirección IP o el nombre de host tal y como aparece en el panel de control de la impresora. Pulse la tecla Enter en el teclado del equipo. Se abrirá el EWS.

https://10.10.XXXXX/

- **X NOTA:** Si en el navegador web aparece un mensaje que indica que el acceso al sitio web podría no ser seguro, seleccione la opción de continuar al sitio web. El acceso a este sitio web no dañará el equipo.
- **2.** Haga clic en la ficha **Sistema**.
- **3.** En el panel de navegación izquierdo, seleccione **Configuración de consumibles**.
- **4.** En el menú desplegable **Política de cartuchos**, seleccione **Desactivado**.
- **5.** Haga clic en el botón **Aplicar**.

#### **Solución de problemas de la política de cartuchos por mensajes de error en el panel de control o en el EWS**

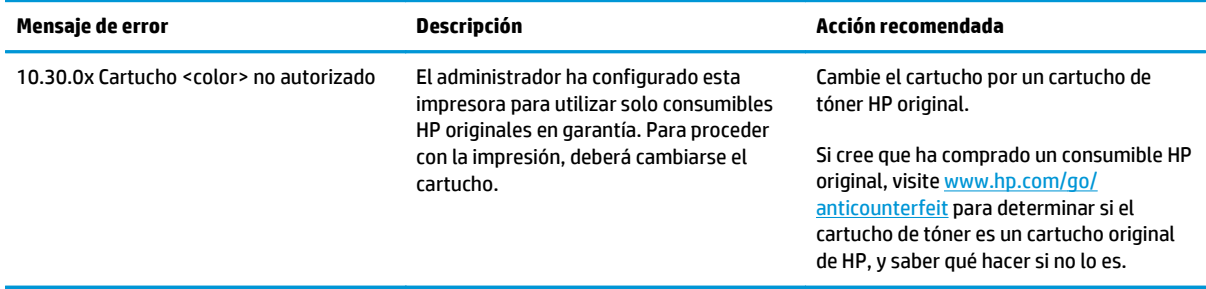

## <span id="page-40-0"></span>**Activación o desactivación de la protección de cartuchos**

#### **Activación de la función en los modelos de panel de control de 2 líneas y con pantalla táctil**

- **1.** En el panel de control de la impresora, abra el menú Configuración .
- **2.** Abra los siguientes menús:
	- Configurar sistema
	- Configuración de consumibles
	- Protección de cartuchos
- **3.** Seleccione Proteger los cartuchos.
- **4.** Cuando la impresora le solicite que confirme la operación, seleccione Continuar para activar la función.

**PRECAUCIÓN:** Después de activar esta función de protección en una impresora, todos los cartuchos de tóner que se instalen en ella se protegerán automática y *permanentemente*. Si no desea utilizar la protección de un nuevo cartucho, desactive la Protección de cartuchos *antes* de instalarlo.

La desactivación de esta función no anula la protección de los cartuchos que ya están instalados.

#### **Desactivación de la función en los modelos de panel de control de 2 líneas y con pantalla táctil**

- **1.** En el panel de control de la impresora, abra el menú Configuración .
- **2.** Abra los siguientes menús:
	- Configurar sistema
	- Configuración de consumibles
	- Protección de cartuchos
- **3.** Seleccione Desactivado.

#### **Utilice el servidor web incorporado de HP (EWS) para activar la protección de cartuchos**

- **1.** Abra el EWS de HP.
	- **a. Paneles de control del LED:** Abra HP Printer Assistant.
		- **Windows 8.1**: en la esquina inferior izquierda de la pantalla, haga clic en la pantalla **Inicio** y seleccione el nombre de la impresora.
		- **Windows 8**: haga clic con el botón derecho del ratón en un área vacía de la pantalla **Inicio**, haga clic en **Todas las aplicaciones** en la barra de aplicaciones y, a continuación, seleccione el nombre de la impresora.
		- **Windows 7, Windows Vista y Windows XP**: en el escritorio del equipo, haga clic en **Inicio**, seleccione **Todos los programas**, haga clic en **HP** y, en la carpeta de la impresora, seleccione el icono con el nombre de la impresora; a continuación, abra **HP Printer Assistant**.

En HP Printer Assistant, seleccione **Imprimir** y, a continuación, seleccione **HP Device Toolbox**.

**Paneles de control de 2 líneas:** Observe la pantalla del panel de control para localizar la dirección IP.

**Paneles de control con pantalla táctil:** En la pantalla de inicio del panel de control de la impresora, toque el botón Red  $\frac{\Box}{\Box \Box}$  para que aparezca la dirección IP o el nombre de host.

**b.** Abra un navegador web e introduzca en la barra de direcciones la dirección IP o el nombre de host tal y como aparece en el panel de control de la impresora. Pulse la tecla Enter en el teclado del equipo. Se abrirá el EWS.

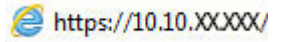

- **X NOTA:** Si en el navegador web aparece un mensaje que indica que el acceso al sitio web podría no ser seguro, seleccione la opción de continuar al sitio web. El acceso a este sitio web no dañará el equipo.
- **2.** Haga clic en la ficha **Sistema**.
- **3.** En el panel de navegación izquierdo, seleccione **Configuración de consumibles**.
- **4.** En la lista desplegable **Protección de cartuchos**, seleccione **Proteger los cartuchos**.
- **5.** Haga clic en el botón **Aplicar**.

**PRECAUCIÓN:** Después de activar esta función de protección en una impresora, todos los cartuchos de tóner que se instalen en ella se protegerán automática y *permanentemente*. Si no desea utilizar la protección de un nuevo cartucho, desactive la Protección de cartuchos *antes* de instalarlo.

La desactivación de esta función no anula la protección de los cartuchos que ya están instalados.

#### **Utilice el servidor web incorporado de HP (EWS) para desactivar la protección de cartuchos**

- **1.** Abra el EWS de HP.
	- **a. Paneles de control del LED:** Abra HP Printer Assistant.
		- **Windows 8.1**: en la esquina inferior izquierda de la pantalla, haga clic en la pantalla **Inicio** y seleccione el nombre de la impresora.
		- **Windows 8**: haga clic con el botón derecho del ratón en un área vacía de la pantalla **Inicio**, haga clic en **Todas las aplicaciones** en la barra de aplicaciones y, a continuación, seleccione el nombre de la impresora.
		- **Windows 7, Windows Vista y Windows XP**: en el escritorio del equipo, haga clic en **Inicio**, seleccione **Todos los programas**, haga clic en **HP** y, en la carpeta de la impresora, seleccione el icono con el nombre de la impresora; a continuación, abra **HP Printer Assistant**.

En HP Printer Assistant, seleccione **Imprimir** y, a continuación, seleccione **HP Device Toolbox**.

**Paneles de control de 2 líneas:** Observe la pantalla del panel de control para localizar la dirección IP.

**Paneles de control con pantalla táctil:** En la pantalla de inicio del panel de control de la impresora, toque el botón Red  $\frac{D}{n+1}$  para que aparezca la dirección IP o el nombre de host. **b.** Abra un navegador web e introduzca en la barra de direcciones la dirección IP o el nombre de host tal y como aparece en el panel de control de la impresora. Pulse la tecla Enter en el teclado del equipo. Se abrirá el EWS.

https://10.10.XXXXX/

**18 NOTA:** Si en el navegador web aparece un mensaje que indica que el acceso al sitio web podría no ser seguro, seleccione la opción de continuar al sitio web. El acceso a este sitio web no dañará el equipo.

- **2.** Haga clic en la ficha **Sistema**.
- **3.** En el panel de navegación izquierdo, seleccione **Configuración de consumibles**.
- **4.** En la lista desplegable **Protección de cartuchos**, seleccione **Desactivado**.
- **5.** Haga clic en el botón **Aplicar**.

#### **Solución de problemas de la protección de cartuchos por mensajes de error en el panel de control o en el EWS**

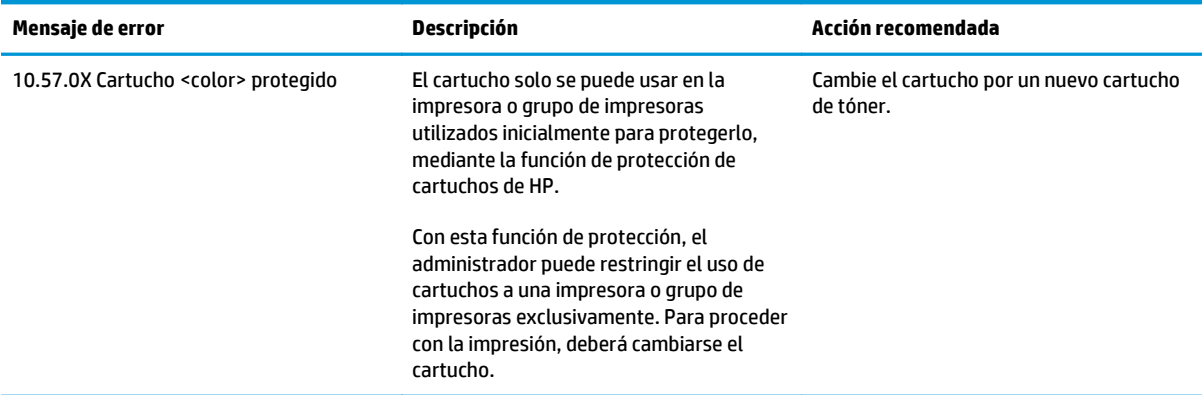

## **Sustitución del cartucho de tóner**

- Introducción
- Información del cartucho de tóner y el tambor de imágenes
- [Sustitución del cartucho de tóner \(modelos M129 a M132\)](#page-44-0)
- [Sustitución del cartucho de tóner \(modelos M133 y M134\)](#page-46-0)
- [Sustitución del tambor de imágenes \(modelos M129 a M132\)](#page-49-0)
- [Sustitución del tambor de imágenes \(modelos M133 y M134\)](#page-52-0)

## **Introducción**

La siguiente información incluye los detalles de los cartuchos de tóner y el tambor de imágenes para la impresora, así como instrucciones para su sustitución.

## **Información del cartucho de tóner y el tambor de imágenes**

Esta impresora avisa cuando el nivel del cartucho de tóner es bajo y muy bajo. La vida útil real restante del cartucho de tóner puede variar. Tenga un cartucho de impresión de recambio disponible para instalarlo cuando la calidad de impresión deje de ser aceptable.

Para adquirir cartuchos o comprobar su compatibilidad con la impresora, diríjase a HP SureSupply en la dirección [www.hp.com/go/suresupply.](http://www.hp.com/go/suresupply) Desplácese hasta la parte inferior de la página y compruebe que la información del país/región sea correcta.

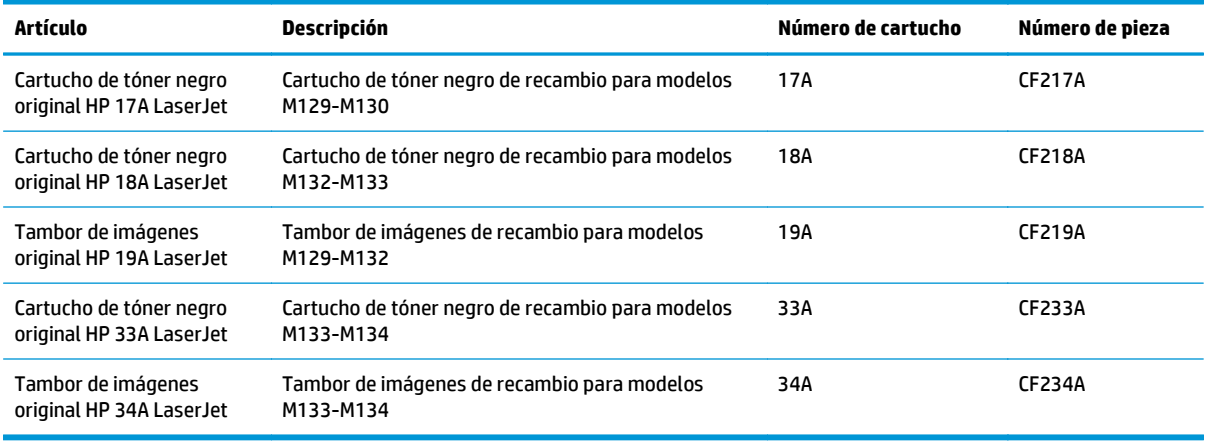

**X** NOTA: Los cartuchos de tóner de alta capacidad pueden contener más tóner que los cartuchos estándar para proporcionar un mayor rendimiento. Para obtener más información, visite [www.hp.com/go/](http://www.hp.com/go/learnaboutsupplies) [learnaboutsupplies.](http://www.hp.com/go/learnaboutsupplies)

No extraiga el cartucho de tóner de su embalaje hasta que no llegue el momento de cambiarlo.

**PRECAUCIÓN:** Para evitar que el cartucho de tóner se dañe, no lo exponga a la luz más de unos pocos minutos. Cubra el tambor de imágenes verde si debe retirar el cartucho de tóner de la impresora durante un periodo extendido.

La siguiente ilustración muestra los componentes del cartucho de tóner y el tambor de imágenes.

<span id="page-44-0"></span>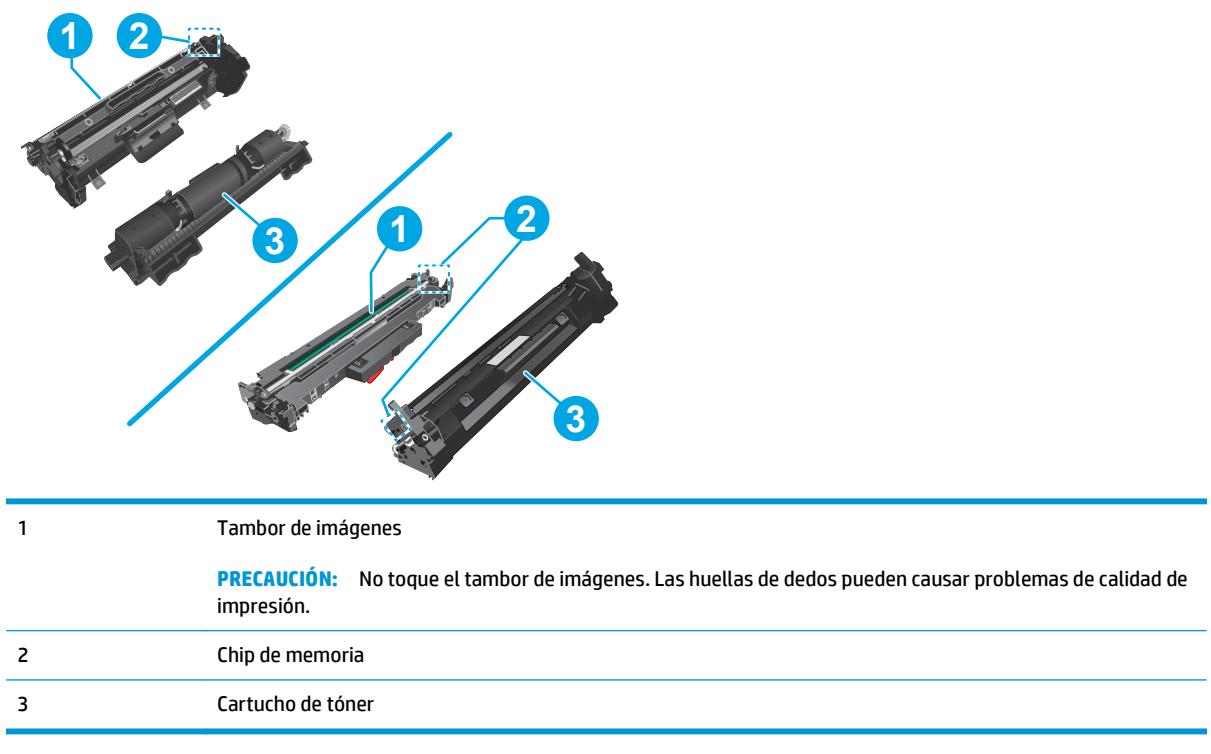

**PRECAUCIÓN:** Si se mancha la ropa de tóner, límpiela con un paño seco y lávela en agua fría. El agua caliente fija el tóner en los tejidos.

**EX NOTA:** La caja del cartucho de tóner contiene información acerca del reciclaje de cartuchos de tóner usados.

## **Sustitución del cartucho de tóner (modelos M129 a M132)**

**1.** Levante el conjunto del escáner y, a continuación, abra la cubierta superior.

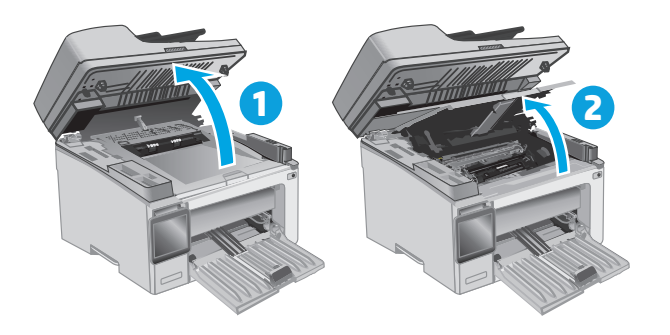

**2.** Extraiga el cartucho de tóner usado de la impresora.

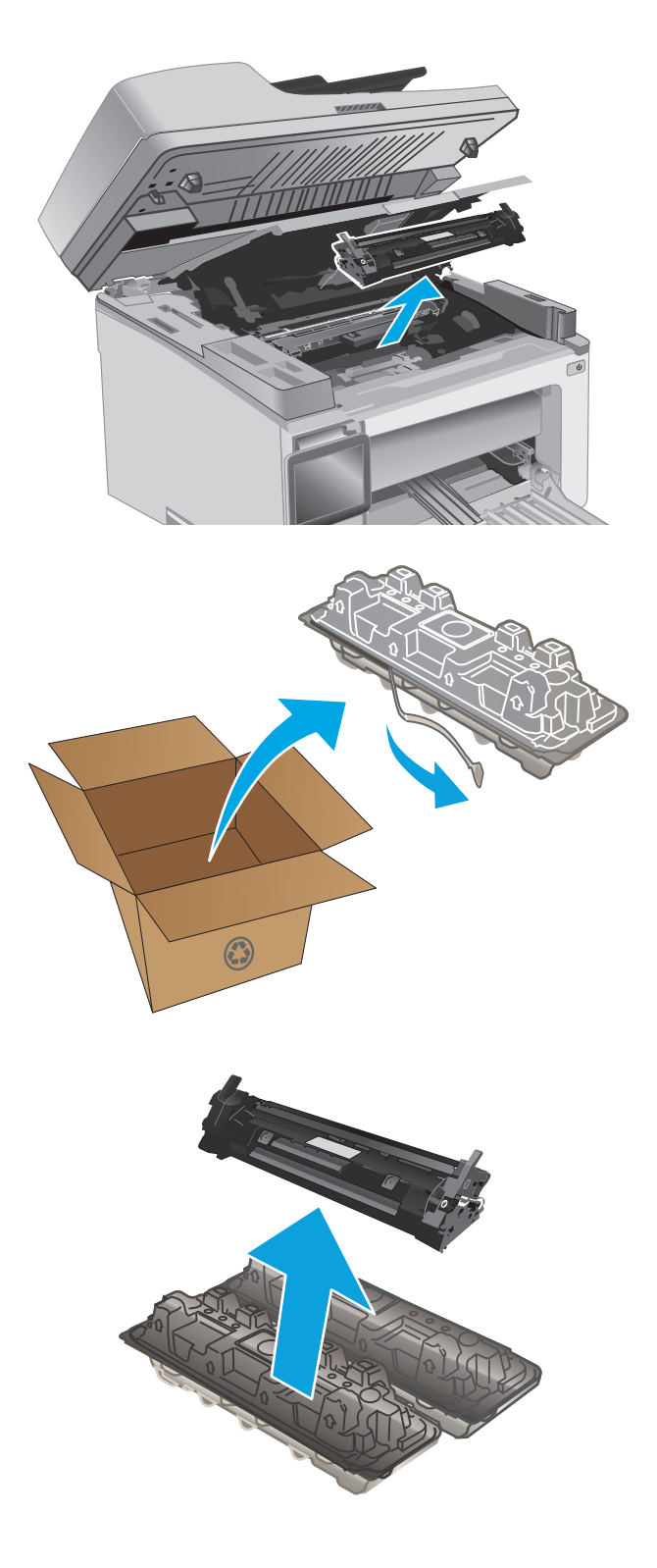

**3.** Saque el nuevo paquete de cartucho de tóner de la caja y suelte la pestaña del embalaje.

**4.** Extraiga el nuevo cartucho de tóner del embalaje abierto. Coloque el cartucho de tóner usado en el embalaje para reciclarlo.

<span id="page-46-0"></span>**5.** Alinee el nuevo cartucho de tóner con las guías en el interior de la impresora e instálelo hasta que se fije firmemente.

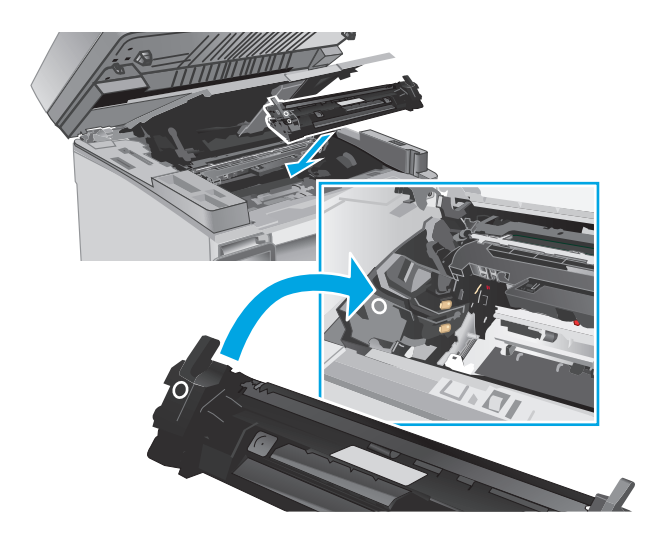

**6.** Cierre la cubierta superior y, a continuación, baje el conjunto del escáner.

# **1 2**

## **Sustitución del cartucho de tóner (modelos M133 y M134)**

**1.** Levante el conjunto del escáner y, a continuación, abra la cubierta superior.

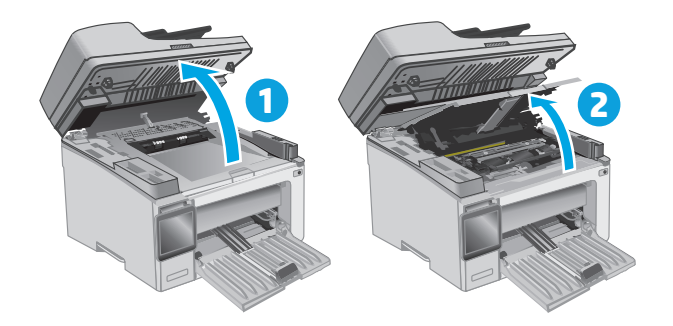

**2.** Gire el cartucho de tóner usado hasta la posición de desbloqueo.

**3.** Extraiga el cartucho de tóner usado de la impresora.

**4.** Extraiga el nuevo tambor de imágenes y el paquete de cartucho de la caja y, a continuación, retire el embalaje. **1**

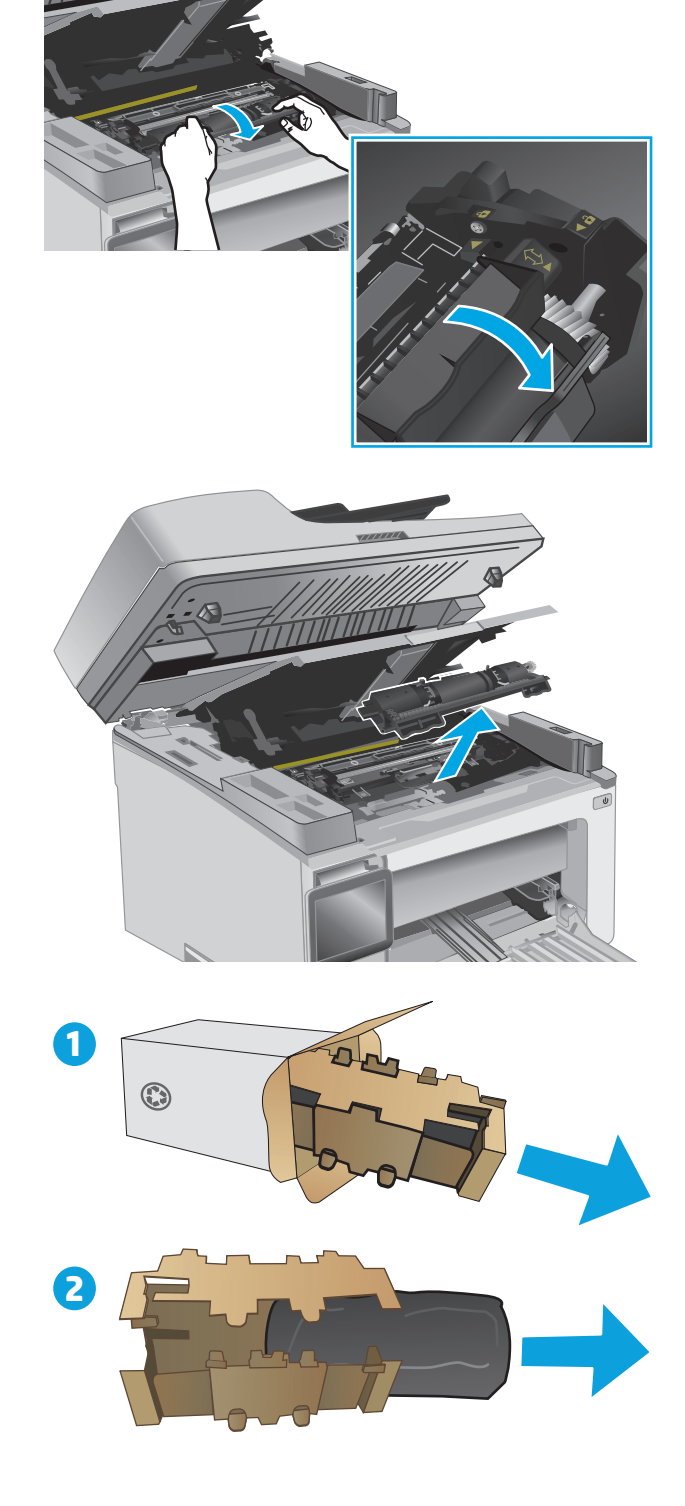

 $1111$ 

**5.** Extraiga el cartucho de la bolsa de protección.

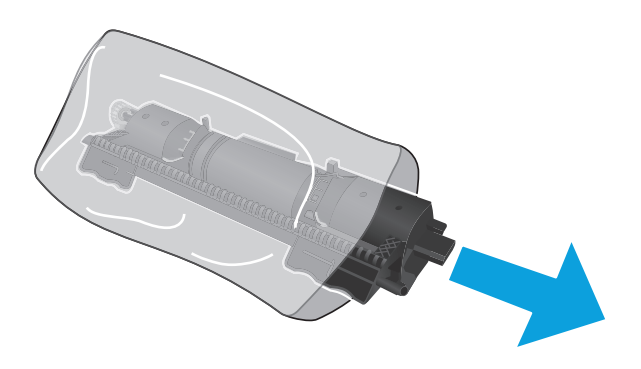

**6.** Alinee la flecha del nuevo cartucho de tóner con el icono de desbloqueo del tambor de imágenes y, a continuación, coloque el nuevo cartucho de tóner.

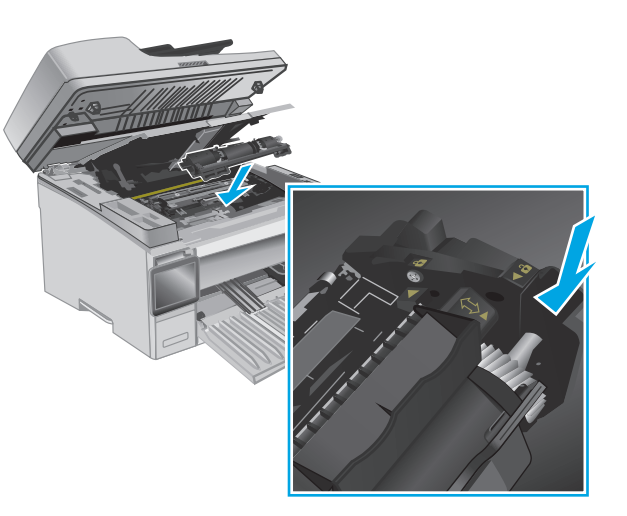

<span id="page-49-0"></span>**7.** Gire el nuevo cartucho de tóner hacia la posición de bloqueo.

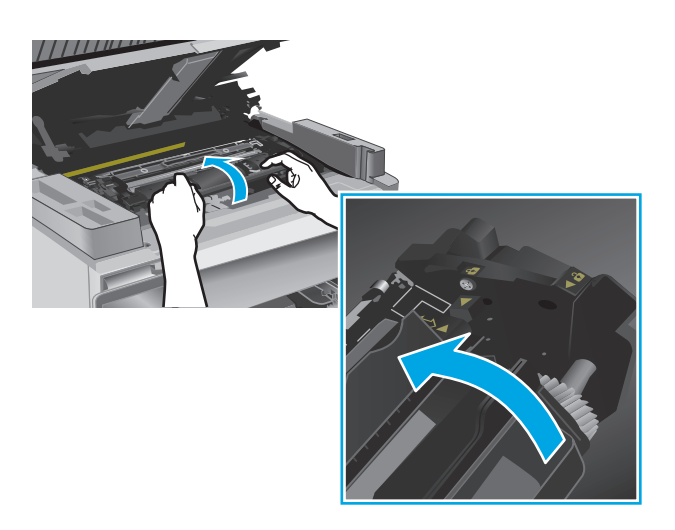

**8.** Cierre la cubierta superior y, a continuación, baje el conjunto del escáner.

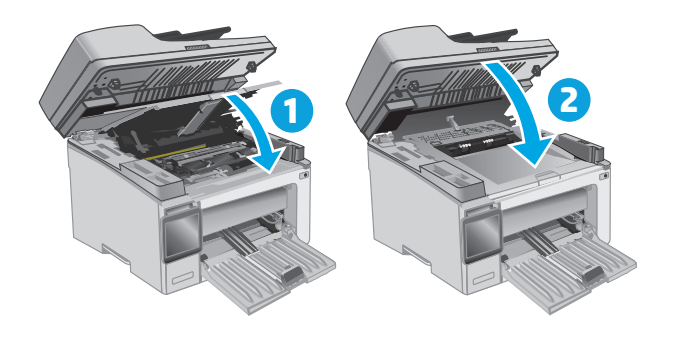

## **Sustitución del tambor de imágenes (modelos M129 a M132)**

**1.** Levante el conjunto del escáner y, a continuación, abra la cubierta superior.

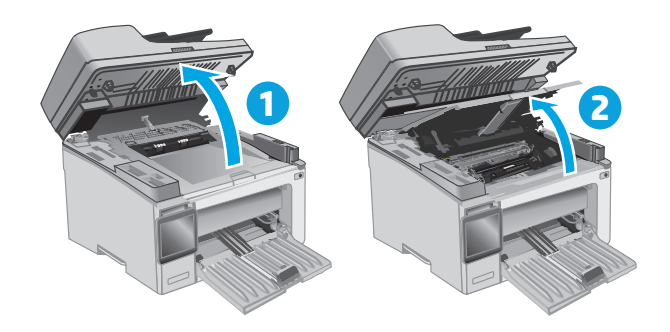

**2.** Extraiga temporalmente el cartucho de tóner de la impresora.

**3.** Extraiga el tambor de imágenes usado de la impresora.

**4.** Extraiga el nuevo paquete de tambor de imágenes de la caja y, a continuación, retire el embalaje. **1**

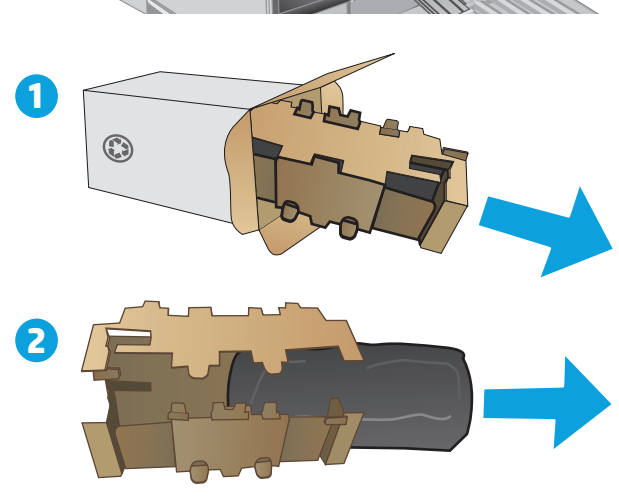

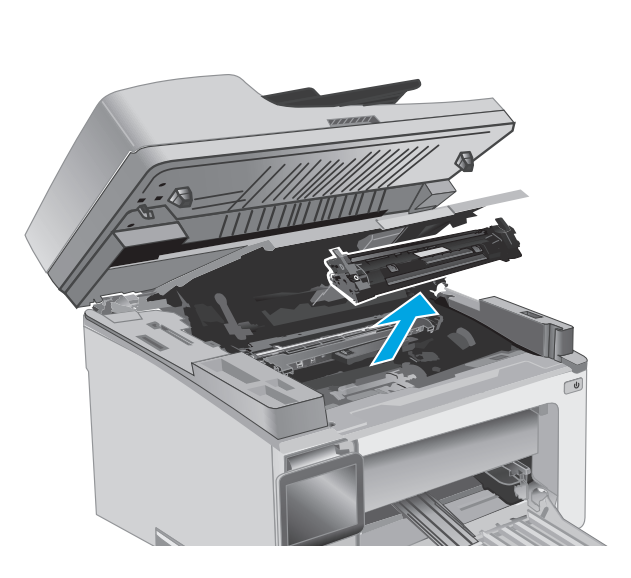

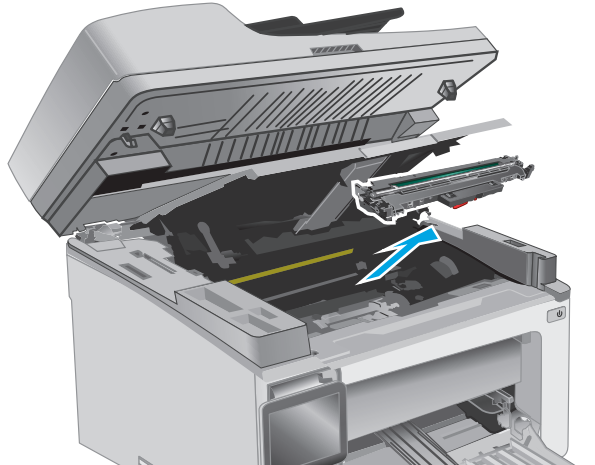

**5.** Extraiga el tambor de la bolsa de protección.

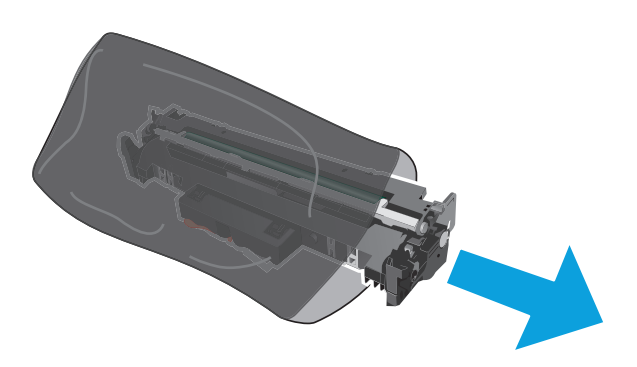

**6.** Alinee el nuevo tambor de imágenes con las guías en el interior de la impresora e instálelo hasta que se fije firmemente.

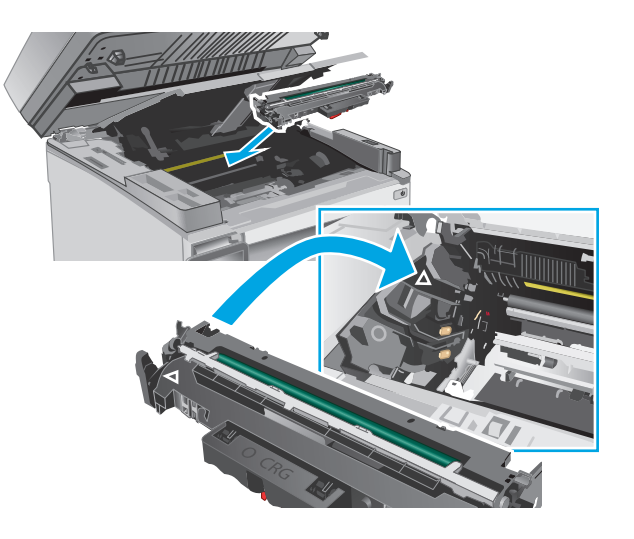

<span id="page-52-0"></span>**7.** Vuelva a instalar el cartucho de tóner temporalmente extraído.

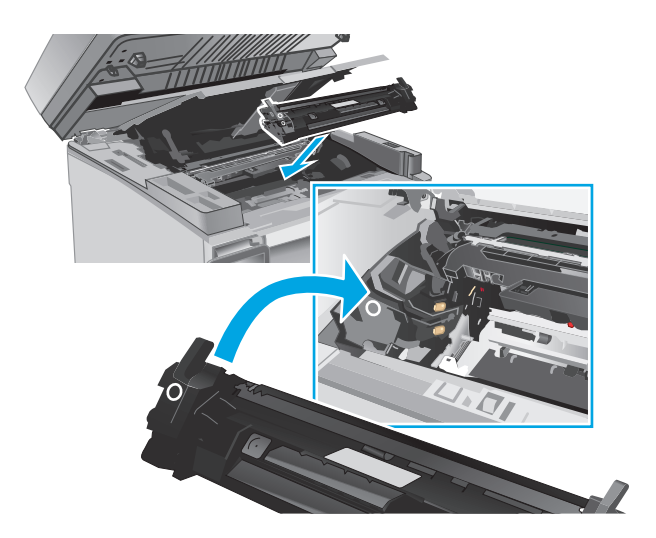

**8.** Cierre la cubierta superior y, a continuación, baje el conjunto del escáner.

# **1 2**

## **Sustitución del tambor de imágenes (modelos M133 y M134)**

**1.** Levante el conjunto del escáner y, a continuación, abra la cubierta superior.

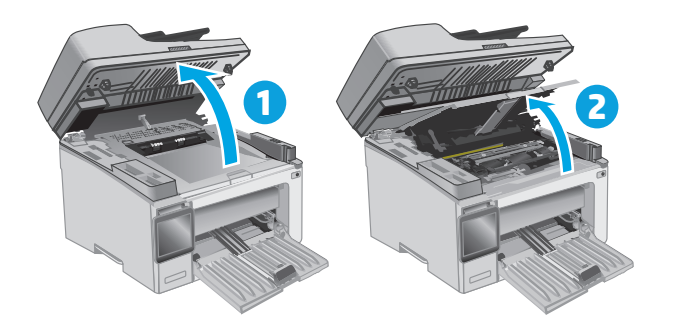

**2.** Extraiga el tambor de imágenes usado (incluido el cartucho de tóner usado) de la impresora.

**NOTA:** El nivel del cartucho de tóner también es "muy bajo" y debe sustituirse en este momento.

- **3.** Extraiga el nuevo tambor de imágenes y el paquete de cartucho de la caja y, a continuación, retire el embalaje. **1**
- $\odot$ **2**
- **4.** Extraiga el nuevo tambor de imágenes y el cartucho de la bolsa de protección.

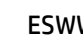

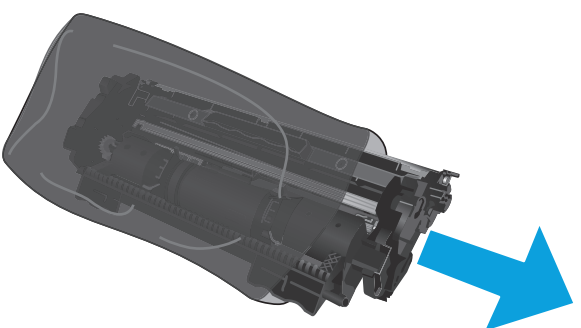

**5.** Alinee el nuevo tambor de imágenes y el cartucho con las guías en el interior de la impresora e instale el nuevo consumible hasta que se fije firmemente.

**NOTA:** Un nuevo cartucho de tóner, listo para su uso, se fija al nuevo tambor de imágenes.

- 
- **6.** Cierre la cubierta superior y, a continuación, baje el conjunto del escáner.

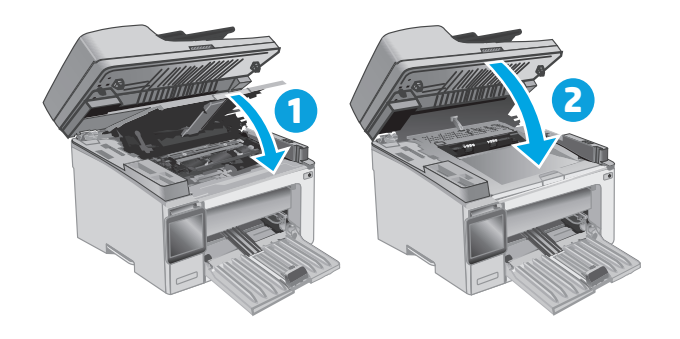

# **4 Impresión**

- [Tareas de impresión \(Windows\)](#page-57-0)
- [Tareas de impresión \(OS X\)](#page-60-0)
- [Impresión móvil](#page-62-0)

#### **Para obtener más información:**

La siguiente información es correcta en el momento de publicación. Para obtener información actualizada, consulte [www.hp.com/support/ljM129MFP.](http://www.hp.com/support/ljM129MFP)

La ayuda detallada de HP para la impresora incluye la siguiente información:

- Instalación y configuración
- Conocimiento y uso
- Solución de problemas
- Descargar actualizaciones de software y firmware
- Cómo unirse a foros de asistencia
- Cómo encontrar información sobre normativas y garantía

# <span id="page-57-0"></span>**Tareas de impresión (Windows)**

## **Cómo imprimir (Windows)**

El siguiente procedimiento describe el proceso básico de impresión para Windows.

- **1.** Desde el programa de software, seleccione la opción **Imprimir**.
- **2.** Seleccione la impresora de la lista de impresoras. Para cambiar la configuración, haga clic o toque el botón **Propiedades** o **Preferencias** para abrir el controlador de impresión.
- **W** NOTA: El nombre del botón varía según el programa de software.
- **EX NOTA:** Para acceder a estas funciones desde la aplicación de la pantalla de inicio de Windows 8 o 8.1, seleccione **Dispositivos**, **Imprimir** y, a continuación, seleccione la impresora.
- **EX NOTA:** Para obtener más información, haga clic en el botón Ayuda (?) en el controlador de impresión.
- **NOTA:** El controlador de impresión puede ser distinto del que se muestra aquí, pero los pasos son los mismos.

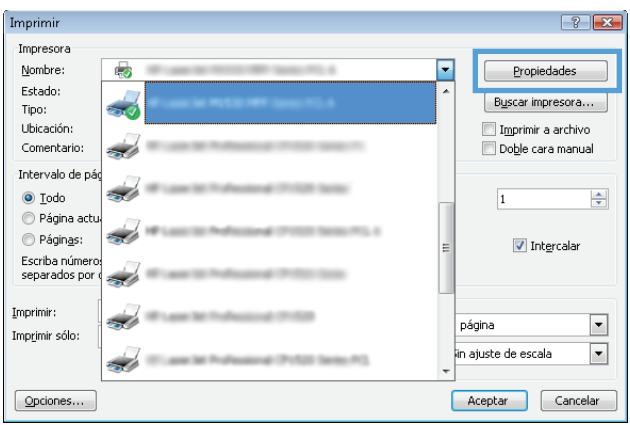

- **3.** Haga clic o toque las pestañas del controlador de impresión para configurar las opciones disponibles.
- **4.** Haga clic o toque el botón **Aceptar** para volver al cuadro de diálogo **Imprimir**. Seleccione el número de copias que va a imprimir en esta pantalla.
- **5.** Haga clic o toque el botón **Aceptar** para imprimir el trabajo.

## **Impresión manual en ambas caras (Windows)**

Utilice este procedimiento en impresoras que no tengan una unidad de impresión dúplex automática instalada o para imprimir en papel que la unidad de impresión dúplex no admita.

- **1.** Desde el programa de software, seleccione la opción **Imprimir**.
- **2.** Seleccione la impresora de la lista de impresoras y, a continuación, haga clic o toque el botón **Propiedades** o **Preferencias** para abrir el controlador de impresión.
- **X NOTA:** El nombre del botón varía según el programa de software.
- **NOTA:** Para acceder a estas funciones desde la aplicación de la pantalla de inicio de Windows 8 o 8.1, seleccione **Dispositivos**, **Imprimir** y, a continuación, seleccione la impresora.
- **3.** Haga clic en la pestaña **Diseño**.
- **4.** Seleccione la opción dúplex adecuada en la lista desplegable **Imprimir en ambas caras manualmente** y, a continuación, haga clic en el botón **Aceptar**.
- **5.** En el cuadro de diálogo **Imprimir**, haga clic en el botón **Aceptar** para imprimir el trabajo. La impresora imprimirá la primera cara de todas las páginas en primer lugar.
- **6.** Retire la pila impresa de la bandeja de salida y colóquela con la cara impresa boca abajo y con el borde superior primero en la bandeja de entrada.

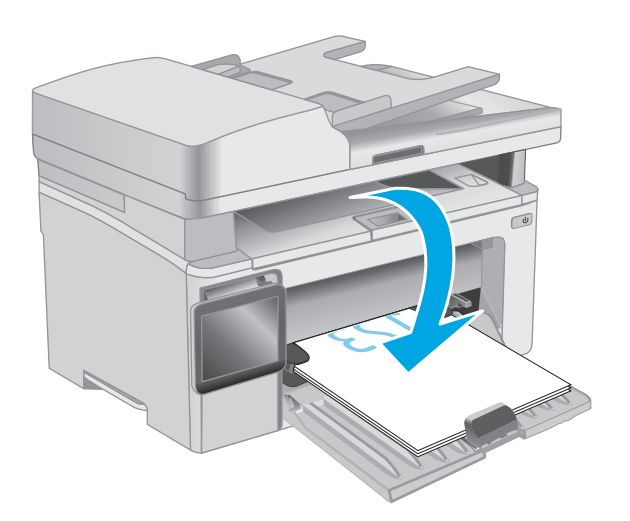

- **7.** En el equipo, haga clic en el botón **Aceptar** para imprimir la otra cara del trabajo.
- **8.** Si el sistema lo solicita, seleccione la opción adecuada para continuar.

## **Impresión de varias páginas por hoja (Windows)**

- **1.** Desde el programa de software, seleccione la opción **Imprimir**.
- **2.** Seleccione la impresora de la lista de impresoras y, a continuación, haga clic o toque el botón **Propiedades** o **Preferencias** para abrir el controlador de impresión.
- **<sup>27</sup> NOTA:** El nombre del botón varía según el programa de software.
- **WE NOTA:** Para acceder a estas funciones desde la aplicación de la pantalla de inicio de Windows 8 o 8.1, seleccione **Dispositivos**, **Imprimir** y, a continuación, seleccione la impresora.
- **3.** Haga clic en la pestaña **Presentación**.
- **4.** Seleccione la opción **Orientación** correcta en la lista desplegable.
- **5.** Seleccione el número correcto de páginas por hoja de la lista desplegable **Páginas por hoja** y, haga clic o toque el botón **Opciones avanzadas...**.
- **6.** Seleccione la opción correcta de **Páginas por disposición de la hoja** de la lista desplegable.
- **7.** Seleccione la opción correcta de **Bordes de página** de la lista desplegable, haga clic o toque el botón **Aceptar** para cerrar el cuadro de diálogo **Opciones avanzadas** y, a continuación, haga clic o toque el botón **Aceptar** para cerrar el cuadro de diálogo de **Propiedades** o **Preferencias**.
- **8.** En el cuadro de diálogo **Imprimir**, haga clic en el botón **Aceptar** para imprimir el trabajo.

## **Selección del tipo de papel (Windows)**

- **1.** Desde el programa de software, seleccione la opción **Imprimir**.
- **2.** Seleccione la impresora de la lista de impresoras y, a continuación, haga clic o toque el botón **Propiedades** o **Preferencias** para abrir el controlador de impresión.
- **X NOTA:** El nombre del botón varía según el programa de software.
- **EV NOTA:** Para acceder a estas funciones desde la aplicación de la pantalla de inicio de Windows 8 o 8.1, seleccione **Dispositivos**, **Imprimir** y, a continuación, seleccione la impresora.
- **3.** Haga clic o toque la pestaña **Atajos de impresión**.
- **4.** En la lista desplegable **Tipo de papel**, seleccione el tipo de papel correcto y, a continuación, haga clic o toque el botón **Aceptar** para cerrar el cuadro de diálogo **Propiedades** o **Preferencias**.
- **5.** En el cuadro de diálogo **Imprimir**, haga clic en el botón **Aceptar** para imprimir el trabajo.

### **Tareas de impresión adicionales**

#### Visite [www.hp.com/support/ljM129MFP](http://www.hp.com/support/ljM129MFP).

Instrucciones disponibles para ejecutar tareas de impresión específicas, como las siguientes:

- Seleccionar tamaño de papel
- Seleccionar la orientación de la página
- Crear un folleto
- Seleccionar los valores de calidad

# <span id="page-60-0"></span>**Tareas de impresión (OS X)**

## **Cómo imprimir (OS X)**

El siguiente procedimiento describe el proceso básico de impresión para OS X.

- **1.** Haga clic en el menú **Archivo** y, a continuación, en **Imprimir**.
- **2.** Seleccione la impresora.
- **3.** Haga clic en **Mostrar detalles** o en **Copias y páginas** y, a continuación, seleccione otros menús para ajustar la configuración de la impresora.

**X NOTA:** El nombre del elemento varía en función del programa del software.

**4.** Haga clic en el botón **Imprimir**.

## **Impresión manual en ambas caras (OS X)**

- **X NOTA:** Esta función está disponible si instala el controlador de impresión de HP. Es posible que no esté disponible si se usa AirPrint.
	- **1.** Haga clic en el menú **Archivo** y, a continuación, en **Imprimir**.
	- **2.** Seleccione la impresora.
	- **3.** Haga clic en **Mostrar detalles** o en **Copias y páginas** y, a continuación, haga clic en el menú **Dúplex manual**.

**<sup>2</sup> NOTA:** El nombre del elemento varía en función del programa del software.

- **4.** Haga clic en el cuadro **Dúplex manual** para seleccionar una opción de encuadernación.
- **5.** Haga clic en el botón **Imprimir**.
- **6.** Vaya a la impresora y retire el papel en blanco que se encuentre en la bandeja 1.
- **7.** Retire la pila impresa de la bandeja de salida y colóquela con la cara impresa boca abajo en la bandeja de entrada.
- **8.** En el equipo, haga clic en el botón **Continuar** para imprimir la otra cara del trabajo.

### **Impresión de varias páginas por hoja (OS X)**

- **1.** Haga clic en el menú **Archivo** y, a continuación, en **Imprimir**.
- **2.** Seleccione la impresora.
- **3.** Haga clic en **Mostrar detalles** o en **Copias y páginas** y, a continuación, haga clic en el menú **Diseño**.

**WE NOTA:** El nombre del elemento varía en función del programa del software.

- **4.** En la lista desplegable **Páginas por hoja**, seleccione el número de páginas que desee imprimir en cada hoja.
- **5.** En el área **Orientación**, seleccione el orden y la colocación de las páginas en la hoja.
- **6.** En el menú **Márgenes**, seleccione el tipo de margen que desee imprimir alrededor de cada página de la hoja.
- **7.** Haga clic en el botón **Imprimir**.

## **Selección del tipo de papel (OS X)**

- **1.** Haga clic en el menú **Archivo** y, a continuación, en **Imprimir**.
- **2.** Seleccione la impresora.
- **3.** Abra la lista desplegable de menús o haga clic en **Mostrar detalles** y, a continuación, haga clic en el menú **Acabado**.

**WE NOTA:** El nombre del elemento varía en función del programa del software.

- **4.** Seleccione un tipo de la lista desplegable **Tipo de soporte**.
- **5.** Haga clic en el botón **Imprimir**.

## **Tareas de impresión adicionales**

Visite [www.hp.com/support/ljM129MFP](http://www.hp.com/support/ljM129MFP).

Instrucciones disponibles para ejecutar tareas de impresión específicas, como las siguientes:

- Seleccionar tamaño de papel
- Seleccionar la orientación de la página
- Crear un folleto
- Seleccionar los valores de calidad

# <span id="page-62-0"></span>**Impresión móvil**

## **Introducción**

HP dispone de varias soluciones de impresión móvil y soluciones ePrint que facilitan la impresión en impresoras HP desde ordenadores portátiles, tabletas, smartphones u otros dispositivos móviles. Para ver la lista completa y determinar cuál es la mejor opción, visite [www.hp.com/go/LaserJetMobilePrinting.](http://www.hp.com/go/LaserJetMobilePrinting)

**X NOTA:** Actualice el firmware de la impresora para asegurarse de que todas las funciones de impresión móvil y ePrint son compatibles.

- Wi-Fi Direct (solo modelos inalámbricos)
- **[HP ePrint via email](#page-66-0)**
- **[Software HP ePrint](#page-68-0)**
- **[AirPrint](#page-68-0)**
- [Impresión incorporada en Android](#page-69-0)

## **Wi-Fi Direct (solo modelos inalámbricos)**

La función Wi-Fi Direct permite imprimir desde un dispositivo móvil inalámbrico sin necesidad de establecer una conexión a una red o a Internet.

- **W NOTA:** No todos los sistemas operativos móviles son compatibles actualmente con Wi-Fi Direct.
- **WE NOTA:** Para los dispositivos móviles no compatibles con Wi-Fi Direct, la conexión Wi-Fi Direct solo permite imprimir. Después de utilizar Wi-Fi Direct para imprimir, debe volver a conectarse a una red local para acceder a Internet.

Para acceder a la conexión Wi-Fi Direct de la impresora, siga estos pasos:

**W** NOTA: Los pasos varían en función del tipo de panel de control.

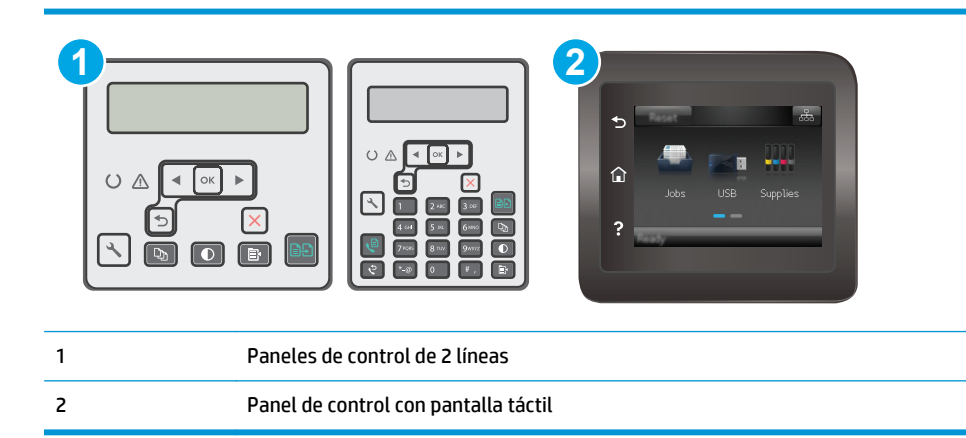

#### **Paneles de control de 2 líneas:**

- 1. En el panel de control de la impresora, pulse el botón Configurar \.
- **2.** Abra los siguientes menús:
- Configuración de la red
- Menú Configuración inalámbrica
- Wi-Fi directo
- **3.** Elija uno de los métodos de conexión siguientes:
	- Automática: Si elige esta opción, se establece la contraseña en 12345678.
	- Manual: Si elige esta opción, se genera una contraseña aleatoria y segura.
- **4.** En el dispositivo móvil, abra el menú **Wi-Fi** o **Wi-Fi Direct**.
- **5.** En la lista de redes disponibles, seleccione el nombre de la impresora.
- **MOTA:** Si no aparece el nombre de la impresora, puede que no llegue la señal de Wi-Fi Direct. Coloque el dispositivo cerca de la impresora.
- **6.** Si el sistema lo solicita, introduzca la contraseña de Wi-Fi Direct o seleccione Aceptar en el panel de control de la impresora.
- **NOTA:** Para los dispositivos Android compatibles con Wi-Fi Direct, si el método de conexión está configurado como **Automático**, la conexión se establecerá de forma automática, sin que se solicite una contraseña. Si el método de conexión está configurado como **Manual**, deberá pulsar el botón OK o proporcionar un número de identificación personal (PIN), que se muestra en el panel de control de la impresora, que servirá de contraseña en el dispositivo móvil.
- **7.** Abra el documento y seleccione la opción **Imprimir**.

**NOTA:** Si el dispositivo móvil no es compatible con la impresión, instale la aplicación móvil HP ePrint.

- **8.** Seleccione la impresora en la lista de impresoras disponibles y, a continuación, seleccione **Imprimir**.
- **9.** Una vez haya finalizado el trabajo de impresión, algunos dispositivos móviles tendrán que volver a conectarse a la red local.

#### **Paneles de control con pantalla táctil:**

- **1.** En la pantalla de inicio del panel de control de la impresora, toque el botón de información de conexión  $\frac{1}{n+1}$   $/$  ( $\gamma$ ).
- **2.** Abra los siguientes menús:
	- Wi-Fi directo
	- Método de conexión
- **3.** Elija uno de los métodos de conexión siguientes:
	- Automática: Si elige esta opción, se establece la contraseña en 12345678.
	- Manual: Si elige esta opción, se genera una contraseña aleatoria y segura.
- **4.** En el dispositivo móvil, abra el menú **Wi-Fi** o **Wi-Fi Direct**.
- **5.** En la lista de redes disponibles, seleccione el nombre de la impresora.
- **<sup>2</sup> NOTA:** Si no aparece el nombre de la impresora, puede que no llegue la señal de Wi-Fi Direct. Coloque el dispositivo cerca de la impresora.
- **6.** Si el sistema lo solicita, introduzca la contraseña de Wi-Fi Direct o seleccione Aceptar en el panel de control de la impresora.
- **X** NOTA: Para los dispositivos Android compatibles con Wi-Fi Direct, si el método de conexión está configurado como **Automático**, la conexión se establecerá de forma automática, sin que se solicite una contraseña. Si el método de conexión está configurado como **Manual**, deberá pulsar el botón OK o proporcionar un número de identificación personal (PIN), que se muestra en el panel de control de la impresora, que servirá de contraseña en el dispositivo móvil.
- **NOTA:** Para acceder a la contraseña de Wi-Fi Direct, en la pantalla de inicio del panel de control de la impresora, toque el botón Información de conexión  $\frac{\Box}{\Box \Box}$  / ( $\langle \hat{\mathbf{r}} \rangle$ ).
- **7.** Abra el documento y seleccione la opción **Imprimir**.

**NOTA:** Si el dispositivo móvil no es compatible con la impresión, instale la aplicación móvil HP ePrint.

- **8.** Seleccione la impresora en la lista de impresoras disponibles y, a continuación, seleccione **Imprimir**.
- **9.** Una vez haya finalizado el trabajo de impresión, algunos dispositivos móviles tendrán que volver a conectarse a la red local.

Los siguientes dispositivos y sistemas operativos informáticos son compatibles con **Wi-Fi Direct**:

- Los móviles y tabletas con el sistema operativo 4.0 o posterior que tengan el complemento de impresión móvil HP Print Service o Mopria instalado.
- La mayoría de equipos, tabletas y portátiles con Windows 8.1 que tengan el controlador de impresión de HP instalado.

Los siguientes dispositivos y sistemas operativos informáticos no son compatibles con **Wi-Fi Direct**, pero pueden imprimir con una impresora que sí lo sea:

- IPad y iPhone de Apple.
- Equipos Mac con OS X.

Para obtener más información sobre la impresión mediante Wi-Fi Direct, visite [www.hp.com/go/](http://www.hp.com/go/wirelessprinting) [wirelessprinting.](http://www.hp.com/go/wirelessprinting)

Las funciones Wi-Fi Direct pueden activarse o desactivarse desde el panel de control de la impresora.

#### **Activar o desactivar Wi-Fi directo**

Para poder utilizar Wi-Fi Direct, es necesario activarlo desde el EWS de la impresora.

**W** NOTA: Los pasos varían en función del tipo de panel de control.

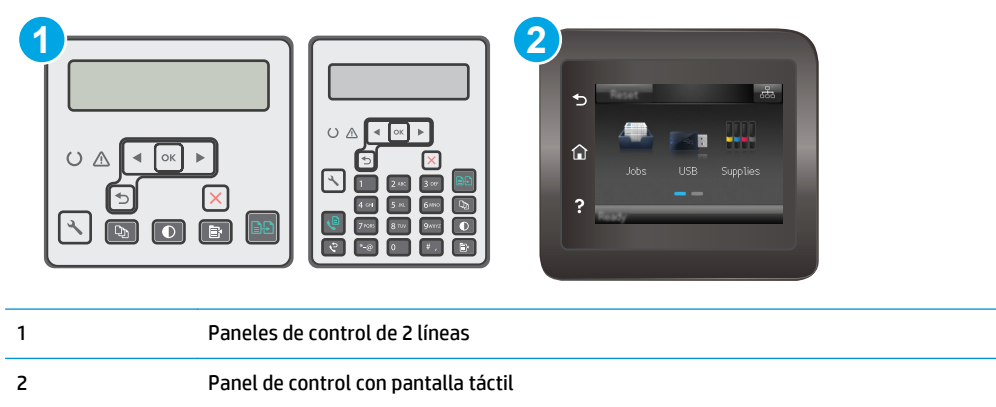

**1. Paneles de control de 2 líneas**: En el panel de control de la impresora, pulse el botón Configuración y, a continuación, abra el menú **Configuración de red**.

**Paneles de control con pantalla táctil**: En la pantalla de inicio del panel de control de la impresora, seleccione el botón de información de conexión  $\frac{\Box}{\Box\Box} \Big/ \langle \mathbf{F} \rangle$ .

- **2.** Abra los siguientes menús:
	- Wi-Fi directo
	- Configuración (solo para paneles de control con pantalla táctil)
	- Encendido/apagado
- **3.** Toque el elemento del menú Activación. Toque el botón de desactivación para desactivar la impresión con Wi-Fi directo.

**X** NOTA: En entornos en los que se haya instalado más de un modelo de la misma impresora, podría ser útil proporcionar a cada impresora un nombre de Wi-Fi Direct único para una identificación más sencilla de la impresora al utilizar Wi-Fi Direct. En los paneles de control con pantalla táctil, el nombre de Wi-Fi Direct también está disponible al tocar el icono de información de conexión  $\frac{\Box}{\Box\Box\Box}$   $\big/$  ( $\ket{\gamma}$ ) en la pantalla de inicio del panel de control de la impresora y, a continuación, el icono de Wi-Fi Direct.

#### **Cambio del nombre de Wi-Fi Direct de la impresora**

Siga este procedimiento para cambiar el nombre de Wi-Fi Direct de la impresora mediante el servidor web incorporado (EWS) de HP:

#### **Paso 1. Cómo abrir el servidor web incorporado de HP**

**MOTA:** Los pasos varían en función del tipo de panel de control.

<span id="page-66-0"></span>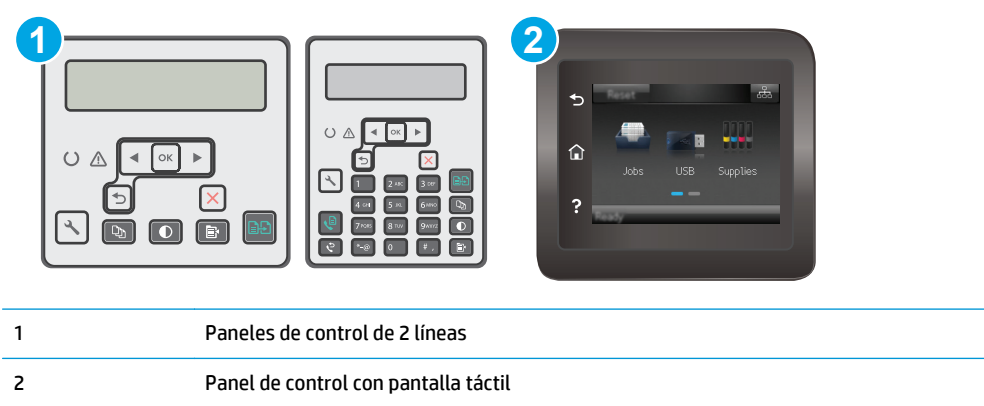

1. **Paneles de control de 2 líneas**: En el panel de control de la impresora, pulse el botón Configurar  $\lambda$ . Abra el menú **Configuración de red** y, a continuación, seleccione **Mostrar dirección IP** para mostrar la dirección IP o el nombre de host.

**Paneles de control con pantalla táctil**: Desde la pantalla de inicio del panel de control de la impresora, toque el botón de información de conexión  $\frac{\Box}{\Box\Box}$   $\Big/$  ( $\ket{\gamma}$ ) y, a continuación, toque el botón Red conectada o el botón Red Wi-Fi activada para visualizar la dirección IP o el nombre de host.

**2.** Abra un navegador web e introduzca en la barra de direcciones la dirección IP o el nombre de host tal y como aparece en el panel de control de la impresora. Pulse la tecla Enter en el teclado del equipo. Se abrirá el EWS.

https://10.10.XXXXX/

**NOTA:** Si en el navegador web aparece un mensaje que indica que el acceso al sitio web podría no ser seguro, seleccione la opción de continuar al sitio web. El acceso a este sitio web no dañará el equipo.

#### **Paso 2. Cambio del nombre de Wi-Fi Direct**

- **1.** Abra la ficha **Redes**.
- **2.** En el panel de navegación izquierdo, haga clic en el enlace **Configuración de Wi-Fi Direct**.
- **3.** En el campo **Nombre de Wi-Fi Direct**, introduzca el nombre nuevo.
- **4.** Haga clic en **Aplicar**.

#### **HP ePrint via email**

Use HP ePrint para imprimir documentos enviándolos como adjuntos de un correo electrónico a la dirección de la impresora desde cualquier dispositivo compatible con correo electrónico.

Para utilizar HP ePrint, la impresora debe cumplir los requisitos siguientes:

- La impresora debe estar conectada a una red cableada o inalámbrica y disponer de acceso a Internet.
- Los servicios web de HP deben estar activados en la impresora y la impresora debe estar registrada en HP Connected.

Siga este procedimiento para activar los servicios web de HP y registrarse en HP Connected:

**W** NOTA: Los pasos varían en función del tipo de panel de control.

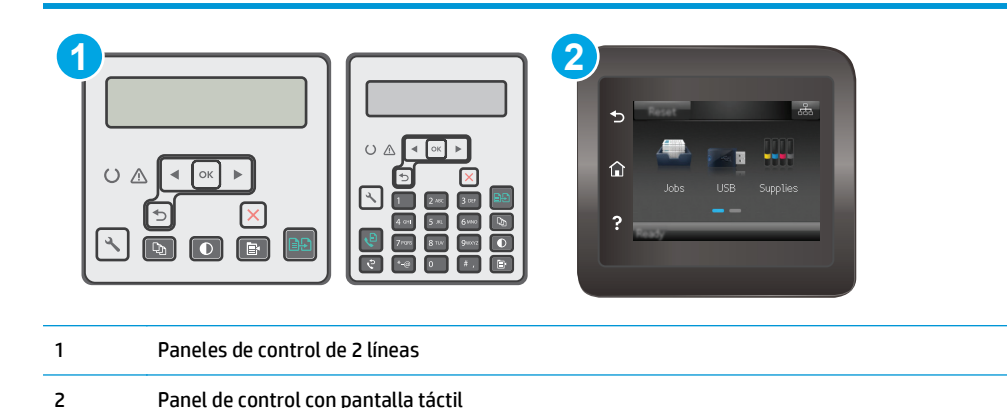

#### **Paneles de control de 2 líneas**

- 1. En el panel de control de la impresora, pulse el botón Configurar **)**. Abra el menú **Configuración de red** y, a continuación, seleccione **Mostrar dirección IP** para mostrar la dirección IP o el nombre de host.
- **2.** Abra un navegador web e introduzca en la barra de direcciones la dirección IP o el nombre de host tal y como aparece en el panel de control de la impresora. Pulse la tecla Enter en el teclado del equipo. Se abrirá el EWS.

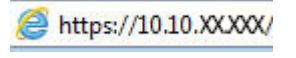

- **X NOTA:** Si en el navegador web aparece un mensaje que indica que el acceso al sitio web podría no ser seguro, seleccione la opción de continuar al sitio web. El acceso a este sitio web no dañará el equipo.
- **3.** Haga clic en la ficha **Servicios web de HP** y, a continuación, haga clic en **Activar**. La impresora activa los servicios web de HP y luego imprime una página de información.

La página de información contiene el código de la impresora que se utiliza para registrar la impresora HP en HP Connected.

**4.** Vaya a [www.hpconnected.com](http://www.hpconnected.com) para crear una cuenta HP ePrint y completar el proceso de instalación.

#### **Paneles de control con pantalla táctil:**

- **1.** En la pantalla de inicio del panel de control de la impresora, toque el botón de información de conexión  $\frac{1}{n+1}$  / ( $\gamma$ ).
- **2.** Abra los siguientes menús:
	- HP ePrint
	- Configuración
	- Activar servicios web

<span id="page-68-0"></span>**3.** Toque el botón Imprimir para leer el acuerdo con las condiciones de uso. Toque el botón Aceptar para aceptar todas las condiciones de uso y activar los servicios web de HP.

La impresora activa los servicios web de HP y luego imprime una página de información. La página de información contiene el código de la impresora necesario para registrar la impresora de HP en HP Connected.

**4.** Vaya a [www.hpconnected.com](http://www.hpconnected.com) para crear una cuenta HP ePrint y completar el proceso de instalación.

## **Software HP ePrint**

El software HP ePrint facilita la impresión desde un equipo de escritorio o portátil Windows o Mac en cualquier impresora compatible con HP ePrint. Este software facilita la búsqueda de impresoras compatibles con HP ePrint registradas en su cuenta de HP Connected. La impresora HP de destino puede estar en la oficina o en cualquier otro punto del mundo.

- **Windows:** Una vez instalado el software, abra la opción **Imprimir** en la aplicación y, a continuación, seleccione **HP ePrint** de la lista de impresoras instaladas. Haga clic en el botón **Propiedades** para configurar las opciones de impresión.
- **OS X:** Tras instalar el software, seleccione **Archivo**, **Imprimir**, y, a continuación, seleccione la flecha junto a **PDF** (en la esquina inferior izquierda de la pantalla de controlador). Seleccione **HP ePrint**.

Para Windows, el software HP ePrint también admite la impresión TCP/IP en impresoras de redes locales conectadas a la red (LAN o WAN) mediante productos compatibles con UPD PostScript®.

Tanto Windows como Mac admiten la impresión IPP en productos conectados a una red LAN o WAN compatibles con ePCL.

Windows y OS X también admiten la impresión de documentos PDF en ubicaciones de impresión públicas y la impresión mediante HP ePrint a través del correo utilizando la nube.

En la dirección [www.hp.com/go/eprintsoftware](http://www.hp.com/go/eprintsoftware) encontrará controladores e información.

- **WOTA:** En Windows, el nombre del controlador de impresión del software HP ePrint es HP ePrint + JetAdvantage.
- **WARI:** El software HP ePrint es una utilidad de flujo de trabajo PDF para OS X y, desde un punto de vista técnico, no se trata de un controlador de impresión.
- **NOTA:** El software HP ePrint no admite la impresión USB.

## **AirPrint**

La impresión directa mediante AirPrint de Apple se admite en iOS y en los equipos Mac con OS X 10.7 Lion y posteriores. Utilice AirPrint para imprimir directamente en la impresora desde un iPad, iPhone (3G o superior) o iPod touch (3G o superior) a través de las siguientes aplicaciones para móviles:

- **Mail**
- **Fotografías**
- **Safari**
- **iBooks**
- Selección de aplicaciones de otros desarrolladores

<span id="page-69-0"></span>Para utilizar AirPrint, la impresora debe estar conectada a la misma red (subred) que el dispositivo de Apple. Para obtener más información sobre el uso de AirPrint y las impresoras HP compatibles con AirPrint, visite: [www.hp.com/go/LaserJetMobilePrinting.](http://www.hp.com/go/LaserJetMobilePrinting)

**W NOTA:** Antes de utilizar AirPrint con una conexión USB, compruebe el número de versión. Las versiones 1.3 y anteriores de AirPrint no son compatibles con conexiones USB.

## **Impresión incorporada en Android**

La solución de impresión incorporada de HP para Android y Kindle permite que los dispositivos móviles encuentren automáticamente las impresoras HP instaladas en una red o dentro del alcance de la señal inalámbrica y que impriman a través de Wi-Fi Direct.

La impresora debe estar conectada a la misma red (subred) que el dispositivo Android.

La solución de impresión está integrada en muchas versiones del sistema operativo.

**X NOTA:** Si la impresión no está disponible en su dispositivo, vaya a [Google Play > Aplicaciones Android](https://play.google.com/store/apps/details?id=com.hp.android.printservice) e instale el complemento HP Print Service.

Para obtener más información sobre cómo utilizar la impresión incorporada de Android y sobre los dispositivos Android compatibles, visite: [www.hp.com/go/LaserJetMobilePrinting](http://www.hp.com/go/LaserJetMobilePrinting).

# **5 Copia**

- [Haga una copia:](#page-71-0)
- [Copia a doble cara \(dúplex\)](#page-73-0)
- [Tareas de copia adicionales](#page-74-0)

#### **Para obtener más información:**

La siguiente información es correcta en el momento de publicación. Para obtener información actualizada, consulte [www.hp.com/support/ljM129MFP.](http://www.hp.com/support/ljM129MFP)

La ayuda detallada de HP para la impresora incluye la siguiente información:

- Instalación y configuración
- Conocimiento y uso
- Solución de problemas
- Descargar actualizaciones de software y firmware
- Cómo unirse a foros de asistencia
- Cómo encontrar información sobre normativas y garantía

## <span id="page-71-0"></span>**Haga una copia:**

**W NOTA:** Los pasos varían en función del tipo de panel de control.

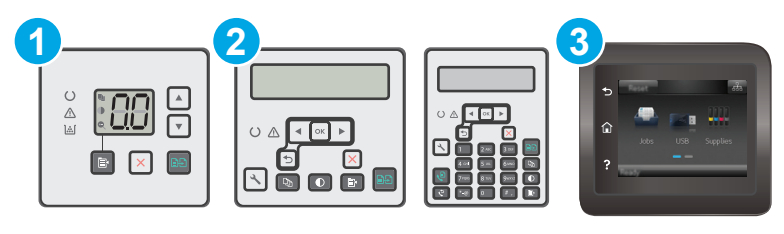

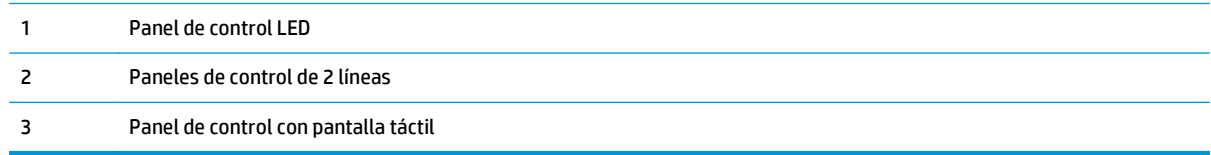

#### **Paneles de control del LED:**

- **1.** Cargue el documento en el cristal del escáner según los indicadores de la impresora.
- **2.** Pulse el menú Copiar **Para elegir cualquiera de los siguientes** parámetros de copia.
	- Seleccione la configuración Número de copias y, a continuación, utilice los botones de flecha para ajustar el número de copias.
	- Seleccione la configuración Más claro/Más oscuro y, a continuación, utilice los botones de flecha para ajustar la configuración de oscuridad para el trabajo de copia actual.
	- Seleccione la configuración Reducir/Ampliar y, a continuación, utilice los botones de flecha para ajustar el porcentaje de tamaño del trabajo de copia.
- **3.** Pulse el botón Iniciar copia **[3]** para iniciar la copia.

#### **Paneles de control de 2 líneas:**

- **1.** Cargue el documento en el cristal del escáner según los indicadores de la impresora.
- **2.** Pulse el botón Menú de copiado **e**
- **3.** Para optimizar la calidad de copia para diferentes tipos de documentos, utilice los botones de flecha para seleccionar el menú **Optimizar** y, a continuación, pulse el botón OK. Dispone de los siguientes valores de calidad de la copia:
	- **Selección automática**: utilice esta configuración cuando la calidad de la copia no sea importante. Esta es la configuración predeterminada.
	- Mixto: utilice esta opción para documentos que contengan una mezcla de texto y gráficos.
	- **Texto:** utilice esta configuración para los documentos que contengan principalmente texto.
	- **Imagen**: utilice esta opción para documentos que contengan principalmente gráficos.
- **4.** Pulse el botón Número de copias  $\boxed{\mathbb{Q}}$  y, a continuación, utilice el teclado de la pantalla táctil para ajustar el número de copias. Pulse el botón OK.
- **5.** Pulse el botón Iniciar copia **[and para iniciar la copia.**

#### **Paneles de control con pantalla táctil:**

- **1.** Cargue el documento en el cristal del escáner según los indicadores de la impresora.
- **2.** En la pantalla de inicio del panel de control de la impresora, toque el icono Copiar  $\Box$ .
- **3.** Para optimizar la calidad de la copia para diferentes tipos de documentos, toque el botón Configuración, desplácese hasta el botón Optimizar y tóquelo. Deslice el dedo por la pantalla del panel de control para desplazarse por las opciones y, a continuación, toque una opción para seleccionarla. Dispone de los siguientes valores de calidad de la copia:
	- Selección automática: utilice esta configuración cuando la calidad de la copia no sea importante. Esta es la configuración predeterminada.
	- Mixto: utilice esta opción para documentos que contengan una mezcla de texto y gráficos.
	- Texto: utilice esta configuración para los documentos que contengan principalmente texto.
	- Imagen: utilice esta opción para documentos que contengan principalmente gráficos.
- **4.** Toque Número de copias y, a continuación, utilice el teclado de la pantalla táctil para ajustar el número de copias.
- **5.** Toque el botón Iniciar copia para iniciar la copia.

## **Copia a doble cara (dúplex)**

## **Copia en ambas caras de tipo manual**

- **1.** Coloque el documento boca abajo en el cristal del escáner, con la esquina superior izquierda de la página en la esquina superior izquierda del cristal del escáner. Cierre el escáner.
- **2.** Pulse el botón Iniciar copia **[BD]** para iniciar la copia.
- **3.** Retire la página impresa de la bandeja de salida y colóquela con la cara impresa boca abajo y con el borde superior primero en la bandeja de entrada.
- **4.** Gire el documento original que hay en el cristal del escáner para copiar la otra cara.
- **5.** Pulse el botón Iniciar copia **@**a) para iniciar la copia.
- **6.** Repita este proceso hasta haber copiado todas las páginas.

## **Tareas de copia adicionales**

Visite [www.hp.com/support/ljM129MFP](http://www.hp.com/support/ljM129MFP).

Instrucciones disponibles para ejecutar tareas de copiado específicas, como las siguientes:

- Copia o escaneo de libros u otros documentos encuadernados
- Copia o escaneo de ambas caras de un carnet de identidad
- Optimización de la calidad de copia

# **6 Escanear**

- [Escaneo mediante el software HP Scan \(Windows\)](#page-77-0)
- [Escanear mediante el software HP Easy Scan \(OS X\)](#page-78-0)
- [Configuración de la función de escaneo y envío por correo electrónico \(solo para modelos con pantalla](#page-79-0) [táctil\)](#page-79-0)
- [Configuración de la función de escaneo a una carpeta de red \(solo para modelos con pantalla táctil\)](#page-88-0)
- [Escaneo al correo electrónico \(solo modelos con pantalla táctil\)](#page-95-0)
- [Escaneo a la carpeta de red \(solo modelos con pantalla táctil\)](#page-96-0)
- [Tareas de escaneo adicionales](#page-97-0)

#### **Para obtener más información:**

La siguiente información es correcta en el momento de publicación. Para obtener información actualizada, consulte [www.hp.com/support/ljM129MFP.](http://www.hp.com/support/ljM129MFP)

La ayuda detallada de HP para la impresora incluye la siguiente información:

- Instalación y configuración
- Conocimiento y uso
- Solución de problemas
- Descargar actualizaciones de software y firmware
- Cómo unirse a foros de asistencia
- Cómo encontrar información sobre normativas y garantía

## <span id="page-77-0"></span>**Escaneo mediante el software HP Scan (Windows)**

Utilice el software HP Scan para iniciar un proceso de escaneo desde el software en su equipo. Puede guardar la imagen escaneada como un archivo o enviarla a otra aplicación de software.

- **1.** Abra HP Printer Assistant.
	- **Windows 8.1**: en la esquina inferior izquierda de la pantalla, haga clic en la pantalla **Inicio** y seleccione el nombre de la impresora.
	- **Windows 8**: haga clic con el botón derecho del ratón en un área vacía de la pantalla **Inicio**, haga clic en **Todas las aplicaciones** en la barra de aplicaciones y, a continuación, seleccione el nombre de la impresora.
	- **Windows 7, Windows Vista y Windows XP**: en el escritorio del equipo, haga clic en **Inicio**, seleccione **Todos los programas**, haga clic en **HP** y, en la carpeta de la impresora, seleccione el icono con el nombre de la impresora; a continuación, abra **HP Printer Assistant**.
- **2.** En HP Printer Assistant, seleccione **Escanear** y a continuación, seleccione **Escanear un documento o una fotografía**.
- **3.** Ajuste la configuración si es necesario.
- **4.** Haga clic en **Escanear**.

## <span id="page-78-0"></span>**Escanear mediante el software HP Easy Scan (OS X)**

Utilice el software HP Easy Scan para iniciar un proceso de escaneo desde el software en su equipo.

- **1.** Cargue el documento en el alimentador de documentos o en el cristal del escáner según los indicadores en la impresora.
- **2.** Desde el equipo, abra **HP Easy Scan**, que se encuentra en la carpeta **Aplicaciones**.
- **3.** Siga las instrucciones de la pantalla para escanear el documento.
- **4.** Cuando haya escaneo todas las páginas, haga clic en el botón **Archivo** y luego en **Guardar** para guardarlas en un archivo.

## <span id="page-79-0"></span>**Configuración de la función de escaneo y envío por correo electrónico (solo para modelos con pantalla táctil)**

- Introducción
- Antes de empezar
- Método uno: Uso del asistente de escaneo a correo electrónico (Windows)
- [Método dos: Configuración de la función de escaneado y envío por correo electrónico desde el servidor](#page-81-0) [web incorporado de HP \(Windows\)](#page-81-0)
- [Configuración de la función de escaneado y envío por correo electrónico en un Mac](#page-84-0)

## **Introducción**

La impresora incorpora una función que le permite escanear y enviar documentos a una o más direcciones de correo electrónico. Para usar esta función de escaneo, la impresora debe estar conectada a una red; no obstante, la función no estará disponible hasta que se haya configurado. Hay dos métodos de configuración del escaneo a correo electrónico, el asistente de configuración de escaneo y envío por correo electrónico (Windows), que está instalado en el grupo de programas HP de la impresora como parte de la instalación completa del software en Windows 7, y la configuración de escaneo y envío por correo electrónico por medio del servidor web incorporado (EWS) de HP. En los apartados siguientes se describe cómo configurar la función Escanear para correo.

### **Antes de empezar**

Para configurar la función de escaneo a correo electrónico, la impresora debe tener una conexión de red activa para la misma red que el equipo que ejecutará el proceso de configuración.

Los administradores necesitan la siguiente información antes de iniciar el proceso de configuración.

- Acceso administrativo a la impresora
- Servidor SMTP (p. ej., smtp.miempresa.com)
- **NOTA:** Si no conoce el nombre del servidor SMTP, el número de puerto SMTP o la información de autenticación, póngase en contacto con el proveedor de servicio de correo/Internet o con el administrador del sistema para obtener esta información. Los nombres del servidor SMTP y los nombres de puerto suelen ser fáciles de encontrar en Internet. Por ejemplo, utilice términos como "nombre de servidor smtp gmail" o "nombre de servidor smtp yahoo" en la búsqueda.
- Número de puerto SMTP
- Requisitos de autenticación del servidor SMTP para los correos electrónicos salientes, como el nombre de usuario y la contraseña utilizada para la autenticación, si corresponde.

**X NOTA:** Consulte la documentación del proveedor de servicios de correo electrónico para informarse acerca de los límites de envío digital de su cuenta de correo electrónico. Algunos proveedores pueden bloquear temporalmente su cuenta si supera su límite de envío.

## **Método uno: Uso del asistente de escaneo a correo electrónico (Windows)**

Determinadas impresoras HP incluyen la instalación de controladores desde un CD de software. Al final de dicha instalación aparece una opción que permite **Configurar escaneado a carpeta y para correo**

**electrónico**. Los asistentes de configuración disponen de diferentes opciones para la configuración básica del producto.

- **X NOTA:** Algunos sistemas operativos no son compatibles con el asistente de escaneo a correo electrónico.
	- **1.** Abra HP Printer Assistant.
		- **Windows 8.1**: en la esquina inferior izquierda de la pantalla, haga clic en la pantalla **Inicio** y seleccione el nombre de la impresora.
		- **Windows 8**: haga clic con el botón derecho del ratón en un área vacía de la pantalla **Inicio**, haga clic en **Todas las aplicaciones** en la barra de aplicaciones y, a continuación, seleccione el nombre de la impresora.
		- **Windows 7, Windows Vista y Windows XP**: en el escritorio del equipo, haga clic en **Inicio**, seleccione **Todos los programas**, haga clic en **HP** y, en la carpeta de la impresora, seleccione el icono con el nombre de la impresora; a continuación, abra **HP Printer Assistant**.
	- **2.** En HP Printer Assistant, seleccione **Escanear** y, a continuación, seleccione **Asistente de escaneo a correo electrónico**.
	- **NOTA:** Si la opción **Asistente de escaneo a correo electrónico** no está disponible, utilice [Método dos:](#page-81-0) [Configuración de la función de escaneado y envío por correo electrónico desde el servidor web](#page-81-0) [incorporado de HP \(Windows\) en la página 70](#page-81-0)
	- **3.** En el diálogo **Perfiles de correo electrónico salientes**, haga clic en el botón **Nuevo**. Se abre el diálogo **Configuración de escaneo a correo electrónico**.
	- **4.** En la página **1. Inicio**, introduzca la dirección de correo electrónico del remitente en el campo de **Dirección de correo electrónico**.
	- **5.** En el campo **Nombre para mostrar**, introduzca el nombre del remitente. Es el nombre que se mostrará en el panel de control de la impresora.
	- **6.** Para que se solicite la introducción de un PIN en el panel de control de la impresora antes de que la impresora pueda enviar un correo electrónico, introduzca un PIN de 4 dígitos en el campo **PIN de seguridad** y luego vuelva a introducir el PIN en el campo **Confirmar PIN de seguridad** y haga clic en **Siguiente**.
	- **NOTA:** HP recomienda la creación de un PIN para proteger el perfil de correo electrónico.
	- **NOTA:** Cuando se crea un PIN, se debe introducir en el panel de control de la impresora cada vez que se utiliza el perfil para enviar un escaneo por correo electrónico.
	- **7.** En la página **2.** En la página Autenticar, introduzca el **Servidor SMTP** y el número de **Puerto SMTP**.
	- **MOTA:** En la mayoría de los casos no es necesario cambiar el número del puerto predeterminado.
	- **NOTA:** Si utiliza un servicio SMTP alojado como Gmail, compruebe la dirección SMTP, el número de puerto y la configuración de SSL en el sitio web del proveedor de servicios o en otras fuentes. Por lo general, en el caso de Gmail, la dirección SMTP es smtp.gmail.com, el número de puerto es 465 y SSL debe estar activado.

Consulte las fuentes precisas en Internet para confirmar que esta configuración de servidor sigue vigente y es válida en el momento de realizar la configuración.

- **8.** Si utiliza el servicio Google™ Gmail para el correo, seleccione la casilla de verificación **Utilizar siempre conexión segura (SSL/TLS)**.
- ESWW Configuración de la función de escaneo y envío por correo electrónico (solo para modelos con pantalla táctil) 69
- <span id="page-81-0"></span>**9.** Seleccione el **Tamaño máximo del correo electrónico** en el menú desplegable.
- **NOTA:** HP recomienda utilizar el tamaño de archivo predeterminado en **Automático** como tamaño máximo.
- **10.** Si el servidor SMTP requiere autenticación para enviar un correo electrónico, seleccione la casilla de verificación **Autenticación de inicio de sesión de correo electrónico**, introduzca el **ID de usuario** y la **contraseña** y haga clic en **Siguiente**.
- **11.** En la página **3. Configuración**, para copiar automáticamente al remitente en correos electrónicos enviados desde el perfil, seleccione **Incluir remitente en todos los mensajes de correo electrónico enviados correctamente desde la impresora** y, a continuación, haga clic en **Siguiente**.
- **12.** En la página **4. Finalizar**, revise la información y compruebe que todas las opciones de configuración estén correctas. Si hay algún error, haga clic en el botón **Atrás** para corregir el error. Si la configuración es correcta, haga clic en el botón **Guardar y probar** para probar la configuración.
- **13.** Cuando se muestre el mensaje de **Enhorabuena**, haga clic en **Finalizar** para completar la configuración.
- **14.** El cuadro de diálogo **Perfiles de correo electrónico saliente** ahora muestra el perfil de correo electrónico del remitente recientemente añadido. Haga clic en **Finalizar** para salir del asistente.

## **Método dos: Configuración de la función de escaneado y envío por correo electrónico desde el servidor web incorporado de HP (Windows)**

- Paso 1. Acceso al servidor web incorporado de HP (EWS)
- Paso 2. Configure la función de escaneo y envío por correo electrónico
- [Paso tres: Agregar contactos a la libreta de direcciones de correo electrónico](#page-83-0)
- [Paso cuatro: Configuración de las opciones de correo electrónico predeterminadas](#page-83-0)

#### **Paso 1. Acceso al servidor web incorporado de HP (EWS)**

- 1. En la pantalla de inicio del panel de control de la impresora, toque el botón de red <sub>rata</sub> o el botón de opción inalámbrica ((1) para que aparezca la dirección IP o el nombre de host.
- **2.** Abra un navegador web e introduzca en la barra de direcciones la dirección IP o el nombre de host tal y como aparece en el panel de control de la impresora. Pulse la tecla Enter en el teclado del equipo. Se abrirá el EWS.

https://10.10.XXXXX/

**NOTA:** Si en el navegador web aparece un mensaje que indica que el acceso al sitio web podría no ser seguro, seleccione la opción de continuar al sitio web. El acceso a este sitio web no dañará el equipo.

### **Paso 2. Configure la función de escaneo y envío por correo electrónico**

- **1.** En el EWS de HP, haga clic en la pestaña **Sistema**.
- **2.** En el panel de navegación izquierdo, haga clic en el enlace **Administración**.
- **3.** En el área Funciones activadas, establezca la opción **Escanear a correo electrónico** en **Activado**.
- **4.** Haga clic en la ficha **Escanear**.
- **5.** En el panel de navegación izquierdo, haga clic en el enlace **Perfiles de correo electrónico salientes**.
- **6.** En la página **Perfiles de correo electrónico salientes**, haga clic en el botón **Nuevo**.
- **7.** En el área **Dirección de correo electrónico**, rellene los siguientes campos:
	- **a.** En el campo de **Su dirección de correo electrónico**, introduzca la dirección electrónica del remitente para el nuevo perfil de correo electrónico saliente.
	- **b.** En el campo **Nombre para mostrar**, introduzca el nombre del remitente. Es el nombre que se mostrará en el panel de control de la impresora.
- **8.** En el área **Configuración de servidor SMTP**, rellene los siguientes campos:
	- **a.** En el campo **Servidor SMTP**, introduzca la dirección del servidor SMTP.
	- **b.** En el campo **Puerto SMTP**, introduzca el número de puerto SMTP.

**MOTA:** En la mayoría de los casos no es necesario cambiar el número del puerto predeterminado.

**NOTA:** Si utiliza un servicio SMTP alojado como Gmail, compruebe la dirección SMTP, el número de puerto y la configuración de SSL en el sitio web del proveedor de servicios o en otras fuentes. Por lo general, en el caso de Gmail, la dirección SMTP es smtp.gmail.com, el número de puerto es 465 y SSL debe estar activado.

Consulte las fuentes precisas en Internet para confirmar que esta configuración de servidor sigue vigente y es válida en el momento de realizar la configuración.

- **c.** Si utiliza el servicio Google™ Gmail para el correo, seleccione la casilla de verificación **Utilizar siempre conexión segura (SSL/TLS)**.
- **9.** Si el servidor SMTP requiere autenticación para enviar un correo electrónico, rellene los campos siguientes en el área **Autenticación SMTP**:
	- **a.** Seleccione la casilla de verificación **El servidor SMTP requiere autenticación para mensajes de correo salientes**.
	- **b.** En el campo **ID de usuario de SMTP**, introduzca el ID de usuario del servidor SMTP.
	- **c.** En el campo **Contraseña de SMTP**, introduzca la contraseña del servidor SMTP.
- **10.** Para que se solicite la introducción de un PIN en el panel de control de la impresora antes de que se envíe un correo electrónico utilizando la dirección de correo electrónico, complete los campos siguientes en el área de **PIN opcional**:
	- **a.** En el campo **PIN (opcional)**, introduzca un PIN de cuatro dígitos.
	- **b.** En el campo **Confirmar PIN**, vuelva a introducir el PIN de cuatro dígitos.
	- **W NOTA:** HP recomienda la creación de un PIN para proteger el perfil de correo electrónico.
	- **WEMEL ROTA:** Cuando se crea un PIN, se debe introducir en el panel de control de la impresora cada vez que se utiliza el perfil para enviar un escaneo por correo electrónico.
- **11.** Para configurar las preferencias opcionales de correo electrónico, complete los campos siguientes en el área de **Preferencias del mensaje de correo electrónico**:
- <span id="page-83-0"></span>**a.** En el menú desplegable **Tamaño máximo para los documentos adjuntos de los mensajes de correo electrónico**, seleccione el tamaño máximo para los documentos adjuntos al mensaje de correo electrónico.
	- **NOTA:** HP recomienda utilizar el tamaño de archivo predeterminado en **Automático** como tamaño máximo.
- **b.** Para copiar automáticamente al remitente en correos electrónicos enviados desde el perfil, seleccione la casilla de verificación **CC automática**.
- **12.** Revise toda la información y, a continuación, haga clic en una de las siguientes opciones:
	- **Guardar y probar**: Seleccione esta opción para guardar la información y probar la conexión.
	- **Guardar solo**: Seleccione esta opción para guardar la información sin probar la conexión.
	- **Cancelar**: Seleccione esta opción para salir de la configuración sin guardar.

#### **Paso tres: Agregar contactos a la libreta de direcciones de correo electrónico**

**▲** En el panel de navegación izquierdo, haga clic en **Libreta de direcciones de correo electrónico** para agregar direcciones de correo electrónico a la libreta de direcciones accesible desde la impresora.

Para introducir una dirección de correo electrónico individual complete la siguiente tarea:

- **a.** En el campo **Nombre de contacto**, escriba el nombre del nuevo contacto de correo electrónico.
- **b.** En la, **Dirección de correo electrónico de contacto**, introduzca la dirección de correo electrónico del nuevo contacto de correo.
- **c.** Haga clic en **Añadir/Editar**.

Para crear un grupo de correo electrónico complete la siguiente tarea:

- **a.** Haga clic en **Grupo nuevo**.
- **b.** En el campo **Introducir el nombre del grupo** escriba un nombre para el nuevo grupo.
- **c.** Haga clic en un nombre en el área de **Todas las personas** y, a continuación, haga clic en el botón de flecha para pasarlo al área de **Personas en el grupo**.
	- **X NOTA:** Seleccione varios nombres a la vez pulsando Ctrl y haga clic en un nombre.
- **d.** Haga clic en **Guardar**.

#### **Paso cuatro: Configuración de las opciones de correo electrónico predeterminadas**

- **▲** En el panel de navegación izquierdo, haga clic en **Opciones de correo electrónico** para configurar las opciones de correo electrónico predeterminadas.
	- **a.** En el área de **Asunto y texto de mensaje predeterminados** complete los siguientes campos:
		- **i.** En el campo de **Asunto de correo electrónico**, introduzca una línea de asunto predeterminada para los mensajes de correo electrónico.
		- **ii.** En el campo de **Texto de mensaje** introduzca un mensaje personalizado predeterminado para los mensajes de correo electrónico.
- <span id="page-84-0"></span>**iii.** Seleccione **Mostrar texto de mensaje** para activar que el texto del mensaje predeterminado aparezca en los correos electrónicos.
- **iv.** Seleccione **Ocultar texto de mensaje** para suprimir el texto del mensaje predeterminado en un correo electrónico.
- **b.** En el área **Configuración de escaneo**, rellene los campos siguientes:
	- **i.** En el menú desplegable **Tipo de archivo de escaneo** seleccione el formato de archivo predeterminado para los archivos escaneados.
	- **ii.** En el menú desplegable **Tamaño del papel de escaneo** seleccione el tamaño de papel predeterminado para los archivos escaneados.
	- **iii.** En el menú desplegable **Resolución de escaneo** seleccione la resolución predeterminada para los archivos escaneados.
		- **MOTA:** Las imágenes de mayor resolución tienen más puntos por pulgada (ppp), por lo tanto muestran más detalles. Las imágenes de menor resolución tienen menos puntos por pulgada y muestran menos detalles, pero el tamaño del archivo es menor.
	- **iv.** En el menú desplegable **Color de salida** seleccione **Blanco y negro** o **Color**.
	- **v.** En el campo de **Prefijo de nombre de archivo** introduzca un prefijo de nombre de archivo (p. ej., MyScan).
- **c.** Haga clic en **Aplicar**.

### **Configuración de la función de escaneado y envío por correo electrónico en un Mac**

- Paso 1. Acceso al servidor web incorporado de HP (EWS)
- [Paso 2. Configure la función de escaneo y envío por correo electrónico](#page-85-0)
- [Paso tres: Agregar contactos a la libreta de direcciones de correo electrónico](#page-86-0)
- [Paso cuatro: Configuración de las opciones de correo electrónico predeterminadas](#page-87-0)

#### **Paso 1. Acceso al servidor web incorporado de HP (EWS)**

Para abrir la interfaz del servidor web incorporado (EWS), utilice uno de los siguientes métodos:

#### **Método 1: Uso de un navegador web para abrir el servidor web incorporado de HP (EWS)**

- 1. En la pantalla de inicio del panel de control de la impresora, toque el botón de red A<sub>n</sub> opción inalámbrica  $(\gamma)$  para que aparezca la dirección IP o el nombre de host.
- **2.** Abra un navegador web e introduzca en la barra de direcciones la dirección IP o el nombre de host tal y como aparece en el panel de control de la impresora. Pulse la tecla Enter en el teclado del equipo. Se abrirá el EWS.

#### https://10.10.XXXXX/

**WALCOTA:** Si en el navegador web aparece un mensaje que indica que el acceso al sitio web podría no ser seguro, seleccione la opción de continuar al sitio web. El acceso a este sitio web no dañará el equipo.

#### <span id="page-85-0"></span>**Método dos: Utilice HP Utility para abrir el servidor web incorporado HP (EWS)**

- **1.** Abra la carpeta **Aplicaciones**, seleccione **HP** y, a continuación, seleccione **HP Utility**. Se muestra la pantalla principal de HP Utility.
- **2.** En la pantalla principal de HP Utility, acceda al servidor web incorporado (EWS) de HP en una de las siguientes formas:
	- En la sección **Configuración de impresora**, haga clic en **Configuración adicional** y, a continuación, haga clic en **Abrir servidor web incorporado**.
	- En el área de **Configuración de escaneo**, haga clic en **Escanear a correo electrónico** y, a continuación, haga clic en **Comenzar la configuración de escaneo a correo electrónico...**.

Se abre el servidor web incorporado (EWS) de HP.

#### **Paso 2. Configure la función de escaneo y envío por correo electrónico**

- **1.** En el EWS de HP, haga clic en la pestaña **Sistema**.
- **2.** En el panel de navegación izquierdo, haga clic en el enlace **Administración**.
- **3.** En el área Funciones activadas, establezca la opción **Escanear a correo electrónico** en **Activado**.
- **4.** Haga clic en la ficha **Escanear**.
- **5.** En el panel de navegación izquierdo, haga clic en el enlace **Perfiles de correo electrónico salientes**.
- **6.** En la página **Perfiles de correo electrónico salientes**, haga clic en el botón **Nuevo**.
- **7.** En el área **Dirección de correo electrónico**, rellene los siguientes campos:
	- **a.** En el campo de **Su dirección de correo electrónico**, introduzca la dirección electrónica del remitente para el nuevo perfil de correo electrónico saliente.
	- **b.** En el campo **Nombre para mostrar**, introduzca el nombre del remitente. Es el nombre que se mostrará en el panel de control de la impresora.
- **8.** En el área **Configuración de servidor SMTP**, rellene los siguientes campos:
	- **a.** En el campo **Servidor SMTP**, introduzca la dirección del servidor SMTP.
	- **b.** En el campo **Puerto SMTP**, introduzca el número de puerto SMTP.
		- **MOTA:** En la mayoría de los casos no es necesario cambiar el número del puerto predeterminado.

**NOTA:** Si utiliza un servicio SMTP alojado como Gmail, compruebe la dirección SMTP, el número de puerto y la configuración de SSL en el sitio web del proveedor de servicios o en otras fuentes. Por lo general, en el caso de Gmail, la dirección SMTP es smtp.gmail.com, el número de puerto es 465 y SSL debe estar activado.

Consulte las fuentes precisas en Internet para confirmar que esta configuración de servidor sigue vigente y es válida en el momento de realizar la configuración.

- **c.** Si utiliza el servicio Google™ Gmail para el correo, seleccione la casilla de verificación **Utilizar siempre conexión segura (SSL/TLS)**.
- **9.** Si el servidor SMTP requiere autenticación para enviar un correo electrónico, rellene los campos siguientes en el área **Autenticación SMTP**:
- <span id="page-86-0"></span>**a.** Seleccione la casilla de verificación **El servidor SMTP requiere autenticación para mensajes de correo salientes**.
- **b.** En el campo **ID de usuario de SMTP**, introduzca el ID de usuario del servidor SMTP.
- **c.** En el campo **Contraseña de SMTP**, introduzca la contraseña del servidor SMTP.
- **10.** Para que se solicite la introducción de un PIN en el panel de control de la impresora antes de que se envíe un correo electrónico utilizando la dirección de correo electrónico, complete los campos siguientes en el área de **PIN opcional**:
	- **a.** En el campo **PIN (opcional)**, introduzca un PIN de cuatro dígitos.
	- **b.** En el campo **Confirmar PIN**, vuelva a introducir el PIN de cuatro dígitos.
	- **<sup>2</sup> NOTA:** HP recomienda la creación de un PIN para proteger el perfil de correo electrónico.
	- **WALCOTA:** Cuando se crea un PIN, se debe introducir en el panel de control de la impresora cada vez que se utiliza el perfil para enviar un escaneo por correo electrónico.
- **11.** Para configurar las preferencias opcionales de correo electrónico, complete los campos siguientes en el área de **Preferencias del mensaje de correo electrónico**:
	- **a.** En el menú desplegable **Tamaño máximo para los documentos adjuntos de los mensajes de correo electrónico**, seleccione el tamaño máximo para los documentos adjuntos al mensaje de correo electrónico.
	- **NOTA:** HP recomienda utilizar el tamaño de archivo predeterminado en **Automático** como tamaño máximo.
	- **b.** Para copiar automáticamente al remitente en correos electrónicos enviados desde el perfil, seleccione la casilla de verificación **CC automática**.
- **12.** Revise toda la información y, a continuación, haga clic en una de las siguientes opciones:
	- **Guardar y probar**: Seleccione esta opción para quardar la información y probar la conexión.
	- **Guardar solo**: Seleccione esta opción para guardar la información sin probar la conexión.
	- **Cancelar**: Seleccione esta opción para salir de la configuración sin guardar.

#### **Paso tres: Agregar contactos a la libreta de direcciones de correo electrónico**

**▲** En el panel de navegación izquierdo, haga clic en **Libreta de direcciones de correo electrónico** para agregar direcciones de correo electrónico a la libreta de direcciones accesible desde la impresora.

Para introducir una dirección de correo electrónico individual complete la siguiente tarea:

- **a.** En el campo **Nombre de contacto**, escriba el nombre del nuevo contacto de correo electrónico.
- **b.** En la, **Dirección de correo electrónico de contacto**, introduzca la dirección de correo electrónico del nuevo contacto de correo.
- **c.** Haga clic en **Añadir/Editar**.

Para crear un grupo de correo electrónico complete la siguiente tarea:

- <span id="page-87-0"></span>**a.** Haga clic en **Grupo nuevo**.
- **b.** En el campo **Introducir el nombre del grupo** escriba un nombre para el nuevo grupo.
- **c.** Haga clic en un nombre en el área de **Todas las personas** y, a continuación, haga clic en el botón de flecha para pasarlo al área de **Personas en el grupo**.
	- **W NOTA:** Seleccione varios nombres a la vez pulsando Ctrl y haga clic en un nombre.
- **d.** Haga clic en **Guardar**.

#### **Paso cuatro: Configuración de las opciones de correo electrónico predeterminadas**

- **▲** En el panel de navegación izquierdo, haga clic en **Opciones de correo electrónico** para configurar las opciones de correo electrónico predeterminadas.
	- **a.** En el área de **Asunto y texto de mensaje predeterminados** complete los siguientes campos:
		- **i.** En el campo de **Asunto de correo electrónico**, introduzca una línea de asunto predeterminada para los mensajes de correo electrónico.
		- **ii.** En el campo de **Texto de mensaje** introduzca un mensaje personalizado predeterminado para los mensajes de correo electrónico.
		- **iii.** Seleccione **Mostrar texto de mensaje** para activar que el texto del mensaje predeterminado aparezca en los correos electrónicos.
		- **iv.** Seleccione **Ocultar texto de mensaje** para suprimir el texto del mensaje predeterminado en un correo electrónico.
	- **b.** En el área **Configuración de escaneo**, rellene los campos siguientes:
		- **i.** En el menú desplegable **Tipo de archivo de escaneo** seleccione el formato de archivo predeterminado para los archivos escaneados.
		- **ii.** En el menú desplegable **Tamaño del papel de escaneo** seleccione el tamaño de papel predeterminado para los archivos escaneados.
		- **iii.** En el menú desplegable **Resolución de escaneo** seleccione la resolución predeterminada para los archivos escaneados.
		- **MOTA:** Las imágenes de mayor resolución tienen más puntos por pulgada (ppp), por lo tanto muestran más detalles. Las imágenes de menor resolución tienen menos puntos por pulgada y muestran menos detalles, pero el tamaño del archivo es menor.
		- **iv.** En el menú desplegable **Color de salida** seleccione **Blanco y negro** o **Color**.
		- **v.** En el campo de **Prefijo de nombre de archivo** introduzca un prefijo de nombre de archivo (p. ej., MyScan).
	- **c.** Haga clic en **Aplicar**.

## <span id="page-88-0"></span>**Configuración de la función de escaneo a una carpeta de red (solo para modelos con pantalla táctil)**

- Introducción
- Antes de empezar
- Método uno: Uso del asistente de escaneado a carpeta de red (Windows)
- [Método dos: Configuración de la función de escaneo a una carpeta de red desde el servidor web](#page-90-0) [incorporado de HP \(Windows\)](#page-90-0)
- [Configuración de la función de escaneo a una carpeta de red en un Mac](#page-92-0)

### **Introducción**

La impresora dispone de una función para escanear un documento y guardarlo en una carpeta de red. Para usar esta función de escaneo, la impresora debe estar conectada a una red; no obstante, la función no estará disponible hasta que se haya configurado. Hay dos métodos para configurar la función para escanear a una carpeta de red, el asistente de escaneo a una carpeta de red (Windows), que está instalado en el grupo de programas HP de la impresora como parte de la instalación completa del software en Windows 7 y la Configuración de carpeta de red a través del servidor web incorporado (EWS) de HP. Utilice la información siguiente para configurar la función de escaneo a una carpeta de red.

### **Antes de empezar**

Para configurar la función para escanear a carpeta de red, la impresora debe tener una conexión de red activa para la misma red que el equipo en el que se ejecutará el proceso de configuración.

Los administradores necesitan la siguiente información antes de iniciar el proceso de configuración.

- Acceso administrativo a la impresora
- La ruta de red de la carpeta de destino (p. ej., \\nombreservidor.es.nombreempresa.net\escaneos)
- **X NOTA:** La carpeta de red debe estar configurada como carpeta compartida para que el escaneo a carpeta de red funcione.

## **Método uno: Uso del asistente de escaneado a carpeta de red (Windows)**

Determinadas impresoras HP incluyen la instalación de controladores desde un CD de software. Al final de dicha instalación aparece una opción que permite **Configurar escaneado a carpeta y para correo electrónico**. Los asistentes de configuración disponen de diferentes opciones para la configuración básica del producto.

**MOTA:** Algunos sistemas operativos no son compatibles con el asistente de escaneo a una carpeta de red.

**1.** Abra HP Printer Assistant.

- **Windows 8.1**: en la esquina inferior izquierda de la pantalla, haga clic en la pantalla **Inicio** y seleccione el nombre de la impresora.
- **Windows 8**: haga clic con el botón derecho del ratón en un área vacía de la pantalla **Inicio**, haga clic en **Todas las aplicaciones** en la barra de aplicaciones y, a continuación, seleccione el nombre de la impresora.
- **Windows 7, Windows Vista y Windows XP**: en el escritorio del equipo, haga clic en **Inicio**, seleccione **Todos los programas**, haga clic en **HP** y, en la carpeta de la impresora, seleccione el icono con el nombre de la impresora; a continuación, abra **HP Printer Assistant**.
- **2.** En HP Printer Assistant, seleccione **Escanear** y, a continuación, seleccione **Asistente de escaneo a una carpeta de red**.
- **NOTA:** Si la opción **Asistente de escaneo a una carpeta de red** no está disponible, utilice [Método dos:](#page-90-0) [Configuración de la función de escaneo a una carpeta de red desde el servidor web incorporado de HP](#page-90-0) [\(Windows\) en la página 79](#page-90-0)
- **3.** En el diálogo **Perfiles de carpeta de red**, haga clic en el botón **Nuevo**. Se abre el diálogo **Configuración de escaneo a carpeta de red**.
- **4.** En la página **1. Inicio**, introduzca el nombre de la carpeta en el campo **Nombre para mostrar**. Es el nombre que se mostrará en el panel de control de la impresora.
- **5.** Complete el campo **Carpeta de destino** en una de las siguientes formas:
	- **a.** Introduzca manualmente una ruta de archivo.
	- **b.** Haga clic en el botón **Examinar** y desplácese hasta la ubicación de la carpeta.
	- **c.** Lleve a cabo la tarea siguiente para crear una carpeta compartida:
		- **i.** Haga clic en **Ruta de uso compartido**.
		- **ii.** En el cuadro de diálogo **Gestionar recursos de red compartidos** haga clic en **Nuevo**.
		- **iii.** En el campo **Nombre de recurso compartido** introduzca el nombre para mostrar para la carpeta compartida.
		- **iv.** Para completar el campo Ruta de carpeta, haga clic en el botón **Examinar** y, a continuación, seleccione una de las siguientes opciones. Haga clic en **Aceptar** cuando haya terminado.
			- Desplácese hasta una carpeta existente en el equipo.
			- Haga clic en **Crear una nueva carpeta** para crear una carpeta nueva.
		- **v.** Si la ruta compartida necesita una descripción, introduzca una descripción en el campo **Descripción**.
		- **vi.** En el campo de **Tipo de uso compartido** seleccione una de las siguientes opciones y, a continuación, haga clic en **Aplicar**.
			- **Público**
			- **Privado**

**NOTA:** Por cuestiones de seguridad, HP recomienda seleccionar **Privado** como el tipo de uso compartido.

- <span id="page-90-0"></span>**vii.** Cuando se muestre el mensaje **El uso compartido se ha creado correctamente**, haga clic en **Aceptar**.
- **viii.** Seleccione la casilla de verificación para la carpeta de destino y. a continuación, haga clic en **Aceptar**.
- **6.** Para crear un acceso directo a la carpeta de red en el escritorio del equipo, seleccione la casilla de verificación **Crear un acceso directo al Escritorio en la carpeta de red**
- **7.** Para que se solicite la introducción de un PIN en el panel de control de la impresora antes de que la impresora puede enviar un documento escaneado a una carpeta de red, introduzca un PIN de 4 dígitos en el campo **PIN de seguridad** y, a continuación, vuelva a introducir el PIN en el campo **Confirmar PIN de seguridad**. Pulse **Siguiente**.
- **X NOTA:** HP recomienda la creación de un PIN para proteger la carpeta de destino.
- **WEMEL ROTA:** Cuando se crea un PIN, se debe introducir en el panel de control de la impresora cada vez que se envíe un escaneo a la carpeta de red.
- **8.** En la página **2. Autentificar**, introduzca el **Nombre de usuario** de Windows y la **contraseña** de Windows utilizada para iniciar sesión en el equipo y, a continuación, haga clic en **Siguiente**.
- **9.** En la página **3. Configuración**, seleccione los ajustes de escaneo predeterminados completando la tarea siguiente y, a continuación, haga clic en **Siguiente**.
	- **a.** En el menú desplegable **Tipo de documento** seleccione el formato de archivo predeterminado para los archivos escaneados.
	- **b.** En el menú desplegable **Preferencia de color** seleccione Blanco y negro o Color.
	- **c.** En el menú desplegable **Tamaño del papel** seleccione el tamaño de papel predeterminado para los archivos escaneados.
	- **d.** En el menú desplegable **Ajustes de calidad**, seleccione la resolución predeterminada para los archivos escaneados.
	- **X NOTA:** Las imágenes de mayor resolución tienen más puntos por pulgada (ppp), por lo tanto muestran más detalles. Las imágenes de menor resolución tienen menos puntos por pulgada y muestran menos detalles, pero el tamaño del archivo es menor.
	- **e.** En el campo de **Prefijo de nombre de archivo** introduzca un prefijo de nombre de archivo (p. ej., MyScan).
- **10.** En la página **4. Finalizar**, revise la información y compruebe que todas las opciones de configuración estén correctas. Si hay algún error, haga clic en el botón **Atrás** para corregir el error. Si la configuración es correcta, haga clic en el botón **Guardar y probar** para probar la configuración.
- **11.** Cuando se muestre el mensaje de **Enhorabuena**, haga clic en **Finalizar** para completar la configuración.
- **12.** El cuadro de diálogo **Perfiles de carpeta de red** ahora muestra el nuevo perfil de correo electrónico del remitente recientemente añadido. Haga clic en **Finalizar** para salir del asistente.

## **Método dos: Configuración de la función de escaneo a una carpeta de red desde el servidor web incorporado de HP (Windows)**

- [Paso 1. Acceso al servidor web incorporado de HP \(EWS\)](#page-91-0)
- [Paso 2. Configuración de la función de escaneo a carpeta de red](#page-91-0)

### <span id="page-91-0"></span>**Paso 1. Acceso al servidor web incorporado de HP (EWS)**

- 1. En la pantalla de inicio del panel de control de la impresora, toque el botón de red <sub>rata</sub> o el botón de opción inalámbrica ((1) para que aparezca la dirección IP o el nombre de host.
- **2.** Abra un navegador web e introduzca en la barra de direcciones la dirección IP o el nombre de host tal y como aparece en el panel de control de la impresora. Pulse la tecla Enter en el teclado del equipo. Se abrirá el EWS.

https://10.10.XXXXX/

#### **Paso 2. Configuración de la función de escaneo a carpeta de red**

- **1.** En el EWS de HP, haga clic en la pestaña **Sistema**.
- **2.** En el panel de navegación izquierdo, haga clic en el enlace **Administración**.
- **3.** En el área Funciones activadas, establezca la opción **Escanear a carpeta de red** en **Activado**.
- **4.** Haga clic en la ficha **Escanear**.
- **5.** En el panel de navegación izquierdo, asegúrese de que el enlace **Configuración de carpeta de red** esté marcado. Deberá aparecer la página **Escanear a carpeta en red**.
- **6.** En la página **Configuración de carpeta de red**, haga clic en el botón **Nueva**.
- **7.** En el área de **Información de la carpeta de red** rellene los siguientes campos:
	- **a.** En el campo **Nombre para mostrar** introduzca el nombre para mostrar para la carpeta.
	- **b.** En el campo **Ruta de red** escriba la ruta de red a la carpeta.
	- **c.** En el campo **Nombre de usuario** escriba el nombre de usuario necesario para acceder a la carpeta en la red.
	- **d.** En el campo **Contraseña** escriba la contraseña necesaria para acceder a la carpeta en la red.
- **8.** Para que se solicite la introducción de un PIN en el panel de control de la impresora antes de la impresora puede enviar un archivo a una carpeta de red, rellene los campos siguientes en el área de **Proteger el acceso a la carpeta mediante PIN**:
	- **a.** En el campo **PIN (opcional)**, introduzca un PIN de cuatro dígitos.
	- **b.** En el campo **Confirmar PIN**, vuelva a introducir el PIN de cuatro dígitos.
	- **X NOTA:** HP recomienda la creación de un PIN para proteger la carpeta de destino.
	- **WARE:** Cuando se crea un PIN, se debe introducir en el panel de control de la impresora cada vez que se envíe un escaneo a la carpeta de red.
- **9.** En el área **Configuración de escaneo**, rellene los campos siguientes:

**NOTA:** Si en el navegador web aparece un mensaje que indica que el acceso al sitio web podría no ser seguro, seleccione la opción de continuar al sitio web. El acceso a este sitio web no dañará el equipo.

- <span id="page-92-0"></span>**a.** En el menú desplegable **Tipo de archivo de escaneo** seleccione el formato de archivo predeterminado para los archivos escaneados.
- **b.** En el menú desplegable **Tamaño del papel de escaneo** seleccione el tamaño de papel predeterminado para los archivos escaneados.
- **c.** En el menú desplegable **Resolución de escaneo** seleccione la resolución de escaneo predeterminada para los archivos escaneados.
	- **MOTA:** Las imágenes de mayor resolución tienen más puntos por pulgada (ppp), por lo tanto muestran más detalles. Las imágenes de menor resolución tienen menos puntos por pulgada y muestran menos detalles, pero el tamaño del archivo es menor.
- **d.** En el menú desplegable **Color de salida** seleccione si desea que los archivos escaneados estén en blanco y negro o en color.
- **e.** En el campo de **Prefijo de nombre de archivo** introduzca un prefijo de nombre de archivo (p. ej., MyScan).
- **10.** Revise toda la información y, a continuación, haga clic en una de las siguientes opciones:
	- **Guardar y probar**: Seleccione esta opción para guardar la información y probar la conexión.
	- **Guardar solo**: Seleccione esta opción para guardar la información sin probar la conexión.
	- **Cancelar**: Seleccione esta opción para salir de la configuración sin guardar.

## **Configuración de la función de escaneo a una carpeta de red en un Mac**

- Paso 1. Acceso al servidor web incorporado de HP (EWS)
- [Paso 2. Configuración de la función de escaneo a carpeta de red](#page-93-0)

#### **Paso 1. Acceso al servidor web incorporado de HP (EWS)**

Para abrir la interfaz del servidor web incorporado (EWS), utilice uno de los siguientes métodos:

#### **Método 1: Uso de un navegador web para abrir el servidor web incorporado de HP (EWS)**

- 1. En la pantalla de inicio del panel de control de la impresora, toque el botón de red <sub>rata</sub> o el botón de opción inalámbrica ( $\langle \hat{\phi} \rangle$ ) para que aparezca la dirección IP o el nombre de host.
- **2.** Abra un navegador web e introduzca en la barra de direcciones la dirección IP o el nombre de host tal y como aparece en el panel de control de la impresora. Pulse la tecla Enter en el teclado del equipo. Se abrirá el EWS.

#### https://10.10.XXXXX/

**X NOTA:** Si en el navegador web aparece un mensaje que indica que el acceso al sitio web podría no ser seguro, seleccione la opción de continuar al sitio web. El acceso a este sitio web no dañará el equipo.

#### <span id="page-93-0"></span>**Método dos: Utilice HP Utility para abrir el servidor web incorporado HP (EWS)**

- **1.** Abra la carpeta **Aplicaciones**, seleccione **HP** y, a continuación, seleccione **HP Utility**. Se muestra la pantalla principal de HP Utility.
- **2.** En la pantalla principal de HP Utility, acceda al servidor web incorporado (EWS) de HP en una de las siguientes formas:
	- En el área de la **Configuración de impresora**, haga clic en Configuración adicional y, a continuación, haga clic en **Abrir servidor web incorporado**.
	- En el área de **Configuración de escaneo** haga clic en **Escanear a carpeta de red** y, a continuación, haga clic en **Registrar mi carpeta compartida...**.

**NOTA:** Si no cuenta con una carpeta de red compartida disponible, haga clic en **Necesito ayuda** para ver información sobre cómo crear la carpeta.

Se abre el servidor web incorporado (EWS) de HP.

#### **Paso 2. Configuración de la función de escaneo a carpeta de red**

- **1.** En el EWS de HP, haga clic en la pestaña **Sistema**.
- **2.** En el panel de navegación izquierdo, haga clic en el enlace **Administración**.
- **3.** En el área Funciones activadas, establezca la opción **Escanear a carpeta de red** en **Activado**.
- **4.** Haga clic en la ficha **Escanear**.
- **5.** En el panel de navegación izquierdo, asegúrese de que el enlace **Configuración de carpeta de red** esté marcado. Deberá aparecer la página **Escanear a carpeta en red**.
- **6.** En la página **Configuración de carpeta de red**, haga clic en el botón **Nueva**.
- **7.** En el área de **Información de la carpeta de red** rellene los siguientes campos:
	- **a.** En el campo **Nombre para mostrar** introduzca el nombre para mostrar para la carpeta.
	- **b.** En el campo **Ruta de red** escriba la ruta de red a la carpeta.
	- **c.** En el campo **Nombre de usuario** escriba el nombre de usuario necesario para acceder a la carpeta en la red.
	- **d.** En el campo **Contraseña** escriba la contraseña necesaria para acceder a la carpeta en la red.
- **8.** Para que se solicite la introducción de un PIN en el panel de control de la impresora antes de la impresora puede enviar un archivo a una carpeta de red, rellene los campos siguientes en el área de **Proteger el acceso a la carpeta mediante PIN**:
	- **a.** En el campo **PIN (opcional)**, introduzca un PIN de cuatro dígitos.
	- **b.** En el campo **Confirmar PIN**, vuelva a introducir el PIN de cuatro dígitos.
	- **W NOTA:** HP recomienda la creación de un PIN para proteger la carpeta de destino.
	- **WARE:** Cuando se crea un PIN, se debe introducir en el panel de control de la impresora cada vez que se envíe un escaneo a la carpeta de red.
- **9.** En el área **Configuración de escaneo**, rellene los campos siguientes:
- **a.** En el menú desplegable **Tipo de archivo de escaneo** seleccione el formato de archivo predeterminado para los archivos escaneados.
- **b.** En el menú desplegable **Tamaño del papel de escaneo** seleccione el tamaño de papel predeterminado para los archivos escaneados.
- **c.** En el menú desplegable **Resolución de escaneo** seleccione la resolución de escaneo predeterminada para los archivos escaneados.
	- **MOTA:** Las imágenes de mayor resolución tienen más puntos por pulgada (ppp), por lo tanto muestran más detalles. Las imágenes de menor resolución tienen menos puntos por pulgada y muestran menos detalles, pero el tamaño del archivo es menor.
- **d.** En el menú desplegable **Color de salida** seleccione si desea que los archivos escaneados estén en blanco y negro o en color.
- **e.** En el campo de **Prefijo de nombre de archivo** introduzca un prefijo de nombre de archivo (p. ej., MyScan).
- **10.** Revise toda la información y, a continuación, haga clic en una de las siguientes opciones:
	- **Guardar y probar**: Seleccione esta opción para guardar la información y probar la conexión.
	- **Guardar solo**: Seleccione esta opción para guardar la información sin probar la conexión.
	- **Cancelar**: Seleccione esta opción para salir de la configuración sin guardar.

## <span id="page-95-0"></span>**Escaneo al correo electrónico (solo modelos con pantalla táctil)**

Utilice el panel de control de la impresora para escanear un archivo directamente a una dirección de correo electrónico. El archivo escaneado se envía a la dirección como un adjunto en el mensaje de correo.

**W NOTA:** Para poder utilizar esta función, la impresora debe estar conectada a una red y la función de escaneo a correo electrónico debe estar configurada mediante el asistente de configuración de escaneo y envío por correo electrónico (Windows) o el servidor web incorporado de HP.

- **1.** Cargue el documento en el cristal del escáner según los indicadores de la impresora.
- **2.** En la pantalla de inicio del panel de control de la impresora, toque el icono Escanear ...
- **3.** Toque Escanear a correo electrónico.
- **4.** Seleccione la dirección De que desee utilizar. Se conoce también como "perfil de correo electrónico saliente".
- **NOTA:** Si la impresora está configurada con solo un perfil de correo electrónico saliente, esta opción no estará disponible.

**WARTA:** Si se ha configurado la función de PIN, introduzca el PIN y toque el botón Aceptar. No obstante, no se requiere PIN para utilizar esta función.

- **5.** Toque el botón Para y seleccione la dirección o el grupo al que desea enviar el archivo. Toque el botón Terminado al finalizar.
	- Para enviar el mensaje a varias direcciones, vuelva a tocar el botón Nuevo e introduzca la dirección de correo electrónico.
- **6.** Toque el botón Asunto si desea agregar una línea de asunto
- **7.** Para ver los ajustes de escaneo, toque Configuración.

Para cambiar una configuración de escaneo, toque Editar y cambie la configuración.

**8.** Toque el botón Escanear para iniciar el trabajo de escaneado.

## <span id="page-96-0"></span>**Escaneo a la carpeta de red (solo modelos con pantalla táctil)**

Utilice el panel de control de la impresora para escanear un documento y guardarlo en una carpeta de la red.

**W** NOTA: Para poder utilizar esta función, la impresora debe estar conectada a una red y la función de escaneo a carpeta de red debe estar configurada mediante el asistente de configuración de escaneo a carpeta de red (Windows) o el servidor web incorporado de HP.

- **1.** Cargue el documento en el cristal del escáner según los indicadores de la impresora.
- **2.** En la pantalla de inicio del panel de control de la impresora, toque el icono Escanear ...
- **3.** Toque el elemento de escaneado a una carpeta de red.
- **4.** En la lista de carpetas de red, seleccione la carpeta en la que desea guardar el documento.
- **5.** La pantalla del panel de control muestra los ajustes de escaneado.
	- Si desea cambiar alguno de los ajustes, toque el botón Configuración y, a continuación, cambie los ajustes.
	- Si los ajustes son correctos, vaya al siguiente paso.
- **6.** Toque el botón Escanear para iniciar el trabajo de escaneado.

## <span id="page-97-0"></span>**Tareas de escaneo adicionales**

Visite [www.hp.com/support/ljM129MFP](http://www.hp.com/support/ljM129MFP).

Instrucciones disponibles para ejecutar tareas de escaneo específicas, como las siguientes:

- Cómo escanear una foto o documento
- Cómo escanear como texto editable (OCR)
- Cómo escanear varias páginas en un solo archivo

# **7 Fax**

- [Configuración de las funciones de envío y recepción de faxes](#page-99-0)
- [Envío de un fax](#page-108-0)
- [Tareas de fax adicionales](#page-112-0)

#### **Para obtener más información:**

La siguiente información es correcta en el momento de publicación. Para obtener información actualizada, consulte [www.hp.com/support/ljM129MFP.](http://www.hp.com/support/ljM129MFP)

La ayuda detallada de HP para la impresora incluye la siguiente información:

- Instalación y configuración
- Conocimiento y uso
- Solución de problemas
- Descargar actualizaciones de software y firmware
- Cómo unirse a foros de asistencia
- Cómo encontrar información sobre normativas y garantía

## <span id="page-99-0"></span>**Configuración de las funciones de envío y recepción de faxes**

- Antes de empezar
- Paso 1: Identifique el tipo de conexión telefónica.
- [Paso 2: Configure el fax](#page-100-0)
- [Paso 3: Configure la hora, la fecha y el encabezado del fax](#page-104-0)
- [Paso 4: Realice una prueba de fax](#page-106-0)

#### **Antes de empezar**

Antes de conectar el servicio de fax, compruebe que la impresora está bien configurada.

- **WAOTA:** Utilice el cable telefónico y los adaptadores incluidos con la impresora para conectarla a la toma de teléfono.
- **W NOTA:** En aquellos países/regiones que utilizan sistemas de telefonía en serie, la impresora se suministra con un adaptador. Utilice el adaptador para conectar otros dispositivos de telecomunicaciones a la misma toma de teléfono a la que se ha conectado la impresora.

Complete las instrucciones de los cuatro pasos siguientes:

Paso 1: Identifique el tipo de conexión telefónica. en la página 88.

[Paso 2: Configure el fax en la página 89](#page-100-0).

[Paso 3: Configure la hora, la fecha y el encabezado del fax en la página 93](#page-104-0).

[Paso 4: Realice una prueba de fax en la página 95](#page-106-0).

## **Paso 1: Identifique el tipo de conexión telefónica.**

Revise los siguientes tipos de servicio y equipos para determinar qué método de configuración utilizar. El método que debe utilizarse depende del equipo y de los servicios instalados en el sistema telefónico.

- **MOTA:** La impresora es un dispositivo analógico. HP recomienda utilizar la impresora con una línea de teléfono analógica exclusiva.
	- **Línea telefónica exclusiva**: la impresora es el único equipo o servicio conectado a la línea telefónica
	- **Llamadas de voz**: las llamadas de voz y fax utilizan la misma línea telefónica.
	- **Contestador**: un contestador responde a las llamadas de voz en la misma línea telefónica que se utiliza para las llamadas de fax.
	- **Correo de voz**: un servicio de suscripción al correo de voz utiliza la misma línea telefónica que el fax.
	- **Servicio de tono distintivo**: un servicio de la compañía telefónica que permite asociar varios números de teléfono con una línea telefónica y asociar a cada número un tono distinto; la impresora detecta el tono asociado y responde a la llamada
	- **Módem de acceso telefónico de ordenador**: un ordenador utiliza la línea telefónica para conectarse a Internet a través de una conexión telefónica.
- <span id="page-100-0"></span>Línea DSL: un servicio de línea digital de abonado (DSL) de la compañía telefónica; en algunos países/ regiones este servicio se conoce como ADSL.
- Sistema telefónico PBX o RDSI: un sistema telefónico de central telefónica privada (PBX) o un sistema de red digital de servicios integrados (RDSI).
- Sistema telefónico VoIP: protocolo de voz por IP (VoIP) a través de un proveedor de Internet.

## **Paso 2: Configure el fax**

Haga clic en el enlace inferior que describa mejor el entorno en el que la impresora enviará y recibirá faxes y siga las instrucciones de configuración.

- Línea telefónica exclusiva en la página 89
- Línea de voz/fax compartida en la página 90
- [Línea de voz/fax compartida con un contestador en la página 91](#page-102-0)

Aquí se incluyen instrucciones solo para tres tipos de conexión. Para obtener más información sobre la conexión de la impresora con otros tipos de conexión, acceda al sitio web de asistencia [www.hp.com/](http://www.hp.com/support/ljM129MFP) [support/ljM129MFP.](http://www.hp.com/support/ljM129MFP)

- **W** NOTA: Esta impresora es un dispositivo de fax analógico. HP recomienda utilizar la impresora con una línea de teléfono analógica exclusiva. Para un entorno digital como DSL, PBX, RDSI o VoIP, asegúrese de utilizar los filtros correctos y de configurar correctamente los ajustes digitales. Para obtener más información, póngase en contacto con el proveedor de servicios digitales.
- **WE NOTA:** No conecte más de tres dispositivos a la línea telefónica.
- **NOTA:** Esta impresora no admite buzón de voz.

### **Línea telefónica exclusiva**

Siga estos pasos para configurar la impresora en una línea telefónica exclusiva sin servicios adicionales.

- **1.** Conecte el cable del teléfono al puerto de fax de la impresora y a la toma de teléfono de la pared.
- **X NOTA:** En algunos países/regiones podría ser necesario utilizar el adaptador para cable de teléfono incluido con la impresora.
- **EX NOTA:** En algunas impresoras, el puerto de fax puede estar encima del puerto telefónico. Consulte los iconos de la impresora.

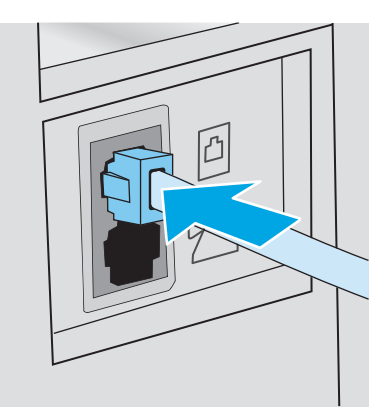

- **2.** Ajuste la impresora para que responda a las llamadas de fax automáticamente.
	- **a.** Encienda la impresora.
	- **b.** En el panel de control, abra el menú Configuración.
	- **c.** Seleccione el menú Configuración de fax.
	- **d.** Abra el menú Configuración básica.
	- **e.** Seleccione la configuración Modo de respuesta.
	- **f.** Seleccione la opción Automática.
- **3.** Continúe en [Paso 3: Configure la hora, la fecha y el encabezado del fax en la página 93](#page-104-0).

#### **Línea de voz/fax compartida**

Siga estos pasos para configurar la impresora en una línea telefónica de voz/fax compartida.

- **1.** Desconecte los dispositivos que estén conectados a la toma de teléfono.
- **2.** Conecte el cable del teléfono al puerto de fax de la impresora y a la toma de teléfono de la pared.
	- **W** NOTA: En algunos países/regiones podría ser necesario utilizar el adaptador al cable de teléfono incluido con la impresora.
	- **WAR:** En algunas impresoras, el puerto de fax puede estar encima del puerto telefónico. Consulte los iconos de la impresora.

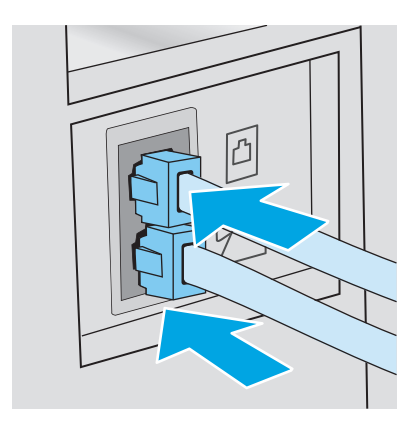

- <span id="page-102-0"></span>**3.** Retire la clavija del puerto de salida de la línea telefónica de la parte posterior de la impresora y conecte un teléfono a este mismo puerto.
- **4.** Ajuste la impresora para que responda a las llamadas de fax automáticamente.
	- **a.** Encienda la impresora.
	- **b.** En el panel de control, abra el menú Configuración.
	- **c.** Seleccione el menú Configuración de fax.
	- **d.** Abra el menú Configuración básica.
	- **e.** Seleccione la configuración Modo de respuesta y, a continuación, seleccione la opción Automático.
- **5.** Configure la impresora para comprobar si hay tono de llamada antes de enviar un fax.
	- **W** NOTA: De esta forma evitará que la impresora intente enviar un fax mientras alguien utiliza el teléfono.
		- **a.** En el panel de control, abra el menú Configuración.
		- **b.** Seleccione el menú Configuración de fax.
		- **c.** Seleccione el menú Configuración avanzada.
		- **d.** Seleccione Detectar tono de marcado y, a continuación, seleccione Activado.
- **6.** Continúe en [Paso 3: Configure la hora, la fecha y el encabezado del fax en la página 93](#page-104-0).

#### **Línea de voz/fax compartida con un contestador**

Siga estos pasos para configurar la impresora en una línea telefónica de voz/fax compartida con un contestador.

- **1.** Desconecte los dispositivos que estén conectados a la toma de teléfono.
- **2.** Retire la clavija del puerto de salida de la línea telefónica de la parte posterior de la impresora.
- **3.** Conecte el cable del teléfono al puerto de fax de la impresora y a la toma de teléfono de la pared.
	- **W NOTA:** En algunos países/regiones podría ser necesario utilizar el adaptador para cable de teléfono incluido con la impresora.
	- **WARE:** En algunas impresoras, el puerto de fax puede estar encima del puerto telefónico. Consulte los iconos de la impresora.

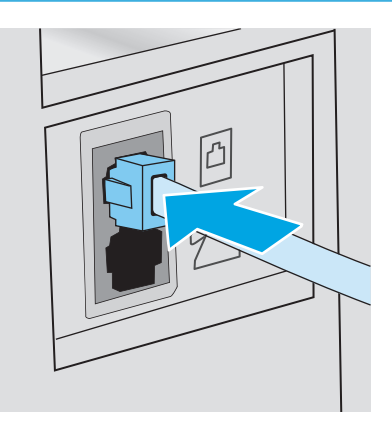

- **4.** Conecte el cable de teléfono del contestador al puerto de salida de la línea telefónica de la parte posterior de la impresora.
	- **BY NOTA:** Conecte el contestador directamente a la impresora o el contestador podría grabar los tonos de fax de la máquina de fax remitente y la impresora no recibiría los faxes.
	- **NOTA:** Si el contestador no tiene un teléfono integrado, conecte un teléfono al puerto **OUT** del contestador para mayor comodidad.
	- **WARE:** En algunas impresoras, el puerto de fax puede estar encima del puerto telefónico. Consulte los iconos de la impresora.

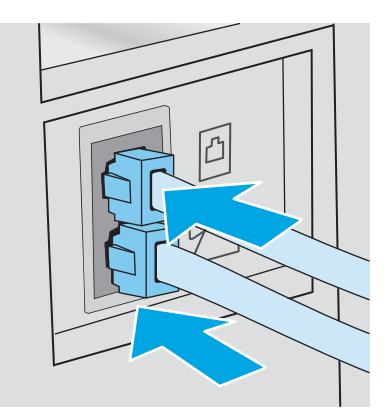

- **5.** Configure los tonos para contestar en la impresora.
	- **a.** Encienda la impresora.
	- **b.** En el panel de control, abra el menú Configuración.
	- **c.** Seleccione el menú Configuración de fax.
	- **d.** Abra el menú Configuración básica.
- <span id="page-104-0"></span>**e.** Seleccione la opción Tonos para contestar.
- **f.** Utilice el teclado numérico del panel de control de la impresora para definir el número de tonos en 5 o más y, a continuación, seleccione Aceptar.
- **6.** Ajuste la impresora para que responda a las llamadas de fax automáticamente.
	- **a.** En el panel de control, abra el menú Configuración.
	- **b.** Seleccione el menú Configuración de fax.
	- **c.** Abra el menú Configuración básica.
	- **d.** Seleccione la configuración Modo de respuesta y, a continuación, seleccione la opción Automático.
- **7.** Configure la impresora para comprobar si hay tono de llamada antes de enviar un fax.
	- **X NOTA:** De esta forma evitará que la impresora intente enviar un fax mientras alguien utiliza el teléfono.
		- **a.** En el panel de control, abra el menú Configuración.
		- **b.** Seleccione el menú Configuración de fax.
		- **c.** Seleccione el menú Configuración avanzada.
		- **d.** Toque la configuración Detectar tono de marcado y, a continuación, seleccione el botón **Activado**.
- **8.** Continúe en Paso 3: Configure la hora, la fecha y el encabezado del fax en la página 93.

## **Paso 3: Configure la hora, la fecha y el encabezado del fax**

Configure las opciones de fax de la impresora con uno de los métodos siguientes:

- Asistente de configuración de fax de HP en la página 93 (método recomendado)
- [Panel de control de la impresora en la página 94](#page-105-0)
- [Servidor web incorporado de HP \(EWS\) y HP Device Toolbox \(Windows\) en la página 94](#page-105-0) (si el software está instalado)
- **X NOTA:** En Estados Unidos y en muchos otros países/regiones la configuración de la hora, la fecha y otra información del encabezado del fax es un requisito legal.

#### **Asistente de configuración de fax de HP**

Para acceder al Asistente de configuración de fax después de la configuración *inicial* y la instalación del software, siga estos pasos:

**<sup>2</sup> NOTA:** Algunos sistemas operativos no son compatibles con el asistente de configuración de fax.

**1.** Abra HP Printer Assistant.

- <span id="page-105-0"></span>● **Windows 8.1**: en la esquina inferior izquierda de la pantalla, haga clic en la pantalla **Inicio** y seleccione el nombre de la impresora.
- **Windows 8**: haga clic con el botón derecho del ratón en un área vacía de la pantalla **Inicio**, haga clic en **Todas las aplicaciones** en la barra de aplicaciones y, a continuación, seleccione el nombre de la impresora.
- **Windows 7, Windows Vista y Windows XP**: en el escritorio del equipo, haga clic en **Inicio**, seleccione **Todos los programas**, haga clic en **HP** y, en la carpeta de la impresora, seleccione el icono con el nombre de la impresora; a continuación, abra **HP Printer Assistant**.
- **2.** En HP Printer Assistant, seleccione **Fax** y, a continuación, seleccione **Asistente de configuración de fax**.
- **3.** Siga las instrucciones en pantalla del Asistente de configuración de fax de HP que aparecen en la pantalla para configurar los ajustes del fax.
- **4.** Continúe en [Paso 4: Realice una prueba de fax en la página 95](#page-106-0).

#### **Panel de control de la impresora**

Para utilizar el panel de control con el fin de configurar la fecha, la hora y el encabezado del fax, siga estos pasos.

- **1.** En el panel de control, abra el menú Configuración.
- **2.** Seleccione el menú Configuración de fax.
- **3.** Abra el menú Configuración básica.
- **4.** Seleccione la opción Hora/Fecha.
- **5.** Seleccione el formato de 12 o 24 horas.
- **6.** Utilice el teclado para introducir la hora actual y, a continuación, seleccione Aceptar.
	- **NOTA: Paneles de control con pantalla táctil**: Si es necesario, seleccione el botón 123 para abrir un teclado que contiene caracteres especiales.
- **7.** Seleccione el formato de fecha.
- **8.** Utilice el teclado para introducir la fecha actual y, a continuación, seleccione Aceptar.
- **9.** Seleccione el menú Encabezado fax.
- **10.** Utilice el teclado para introducir el número de fax y, a continuación, seleccione Aceptar.
- **WE NOTA:** El número máximo de caracteres para el número de fax es de 20.
- **11.** Utilice el teclado para introducir el nombre o el encabezado de la empresa y, a continuación, seleccione Aceptar.
- **X NOTA:** El número máximo de caracteres para el encabezado del fax es de 25.
- **12.** Continúe en [Paso 4: Realice una prueba de fax en la página 95](#page-106-0).

### **Servidor web incorporado de HP (EWS) y HP Device Toolbox (Windows)**

**1.** Inicie el EWS de HP desde el menú **Inicio** o desde un navegador web.

#### <span id="page-106-0"></span>**Menú Inicio**

- **a.** Abra HP Printer Assistant.
	- **Windows 8.1**: en la esquina inferior izquierda de la pantalla, haga clic en la pantalla **Inicio** y seleccione el nombre de la impresora.
	- **Windows 8**: haga clic con el botón derecho del ratón en un área vacía de la pantalla **Inicio**, haga clic en **Todas las aplicaciones** en la barra de aplicaciones y, a continuación, seleccione el nombre de la impresora.
	- **Windows 7, Windows Vista y Windows XP**: en el escritorio del equipo, haga clic en **Inicio**, seleccione **Todos los programas**, haga clic en **HP** y, en la carpeta de la impresora, seleccione el icono con el nombre de la impresora; a continuación, abra **HP Printer Assistant**.
- **b.** En HP Printer Assistant, seleccione **Imprimir** y, a continuación, seleccione **HP Device Toolbox**.

#### **Navegador web**

**a.** Paneles de control de 2 líneas: En el panel de control, pulse el botón Configuración **)**. Abra el menú **Configuración de red** y, a continuación, seleccione **Mostrar dirección IP** para mostrar la dirección IP o el nombre de host.

**Paneles de control con pantalla táctil**: En el panel de control, toque el botón Información de conexión  $\frac{\Box}{\Box\Box\Diamond}$  / (() y, a continuación, toque el botón Red conectada  $\frac{\Box}{\Box\Box\Diamond}$  o el botón Red Wi-Fi activada (() para visualizar la dirección IP o el nombre de host.

**b.** Abra un navegador web e introduzca en la barra de direcciones la dirección IP o el nombre de host tal y como aparece en el panel de control de la impresora. Pulse la tecla Enter en el teclado del equipo. Se abrirá el EWS.

https://10.10.XXXXX/

- **X NOTA:** Si en el navegador web aparece un mensaje que indica que el acceso al sitio web podría no ser seguro, seleccione la opción de continuar al sitio web. El acceso a este sitio web no dañará el equipo.
- **2.** Haga clic en la ficha **Fax**.
- **3.** Siga las instrucciones de la pantalla para configurar los ajustes del fax.
- **4.** Continúe en Paso 4: Realice una prueba de fax en la página 95.

### **Paso 4: Realice una prueba de fax**

Realice una prueba de fax para comprobar que está correctamente configurado.

- **1.** En el panel de control, abra el menú Configuración.
- **2.** Seleccione el menú Mantenimiento.
- **3.** Seleccione el menú Servicio de fax.
- **4.** Seleccione la opción Ejecutar prueba de fax. La impresora imprimirá un informe de la prueba.
- **5.** Revise el informe.
- Si el informe indica que la impresora **ha superado la prueba**, la impresora ya puede enviar y recibir faxes.
- Si el informe indica que la impresora **no ha superado la prueba**, revise el informe y busque más información para solucionar este problema. La comprobaciones para la solución de problemas de fax incluyen información adicional para la resolución de los problemas de fax.
## **Envío de un fax**

- Envío de un fax desde el escáner de superficie plana
- [Envío de un fax desde el alimentador de documentos \(sólo para modelos de alimentador de](#page-109-0) [documentos\)](#page-109-0)
- [Utilización de entradas de marcado rápido y de grupo](#page-109-0)
- [Envío de un fax desde el software](#page-110-0)
- [Envío de un fax desde un programa de software de terceros como Microsoft Word](#page-110-0)

## **Envío de un fax desde el escáner de superficie plana**

**1.** Coloque el documento boca abajo sobre el cristal del escáner.

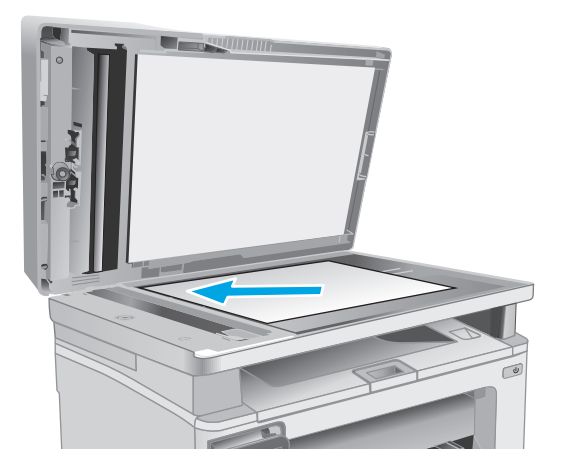

- **2.** En la pantalla de inicio del panel de control de la impresora, toque el icono Fax  $\blacksquare$ .
- **3.** Utilice el teclado para introducir el número de fax.
- **4.** Toque el botón Iniciar fax.
- **5.** La impresora le pedirá que confirme que va a enviar el documento desde el cristal del escáner. Toque el botón Sí.
- **6.** La impresora le pedirá que cargue la primera página. Toque el botón Aceptar.
- **7.** La impresora escanea la primera página y le solicita que cargue otra página. Si el documento tiene varias páginas, toque el botón Sí. Continúe con este proceso hasta que haya digitalizado todas las páginas.
- **8.** Cuando haya escaneado la última página, toque el botón No del mensaje. La impresora envía el fax.

### <span id="page-109-0"></span>**Envío de un fax desde el alimentador de documentos (sólo para modelos de alimentador de documentos)**

**1.** Inserte los documentos originales en el alimentador de documentos con la cara de impresión hacia arriba.

> **PRECAUCIÓN:** Para evitar que se dañe la impresora, no utilice originales que contengan cinta correctora, líquido corrector, clips o grapas. Tampoco cargue fotografías con un tamaño pequeño o de un material frágil en el alimentador de documentos.

**2.** Coloque las guías del papel para que se ajusten al papel.

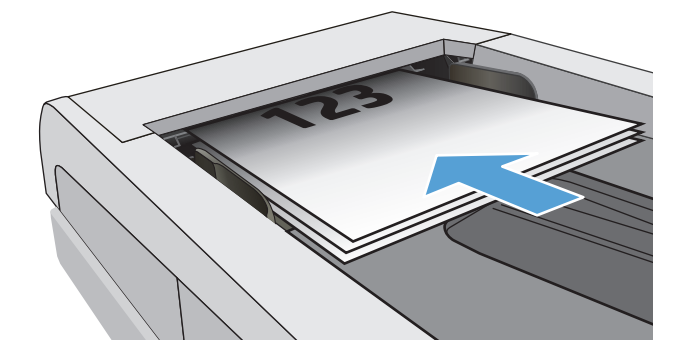

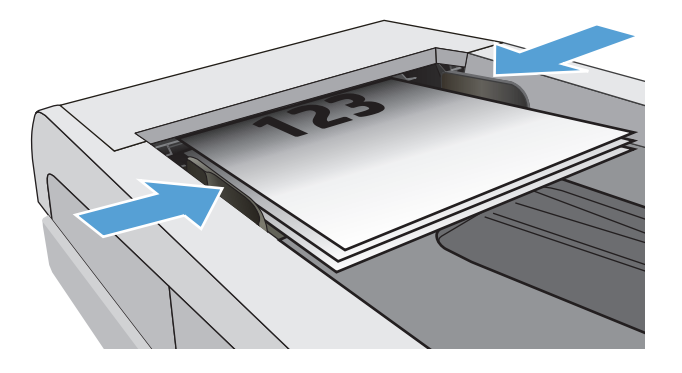

- **3.** En la pantalla de inicio del panel de control de la impresora, toque el icono Fax
- **4.** Utilice el teclado para introducir el número de fax.
- **5.** Toque el botón Iniciar fax.

## **Utilización de entradas de marcado rápido y de grupo**

**MOTA:** Las entradas de la agenda telefónica deben configurarse con el Menú de fax antes de utilizar la agenda telefónica para enviar faxes.

<span id="page-110-0"></span>**1.** Cargue el documento en el cristal del escáner o en el alimentador de documentos.

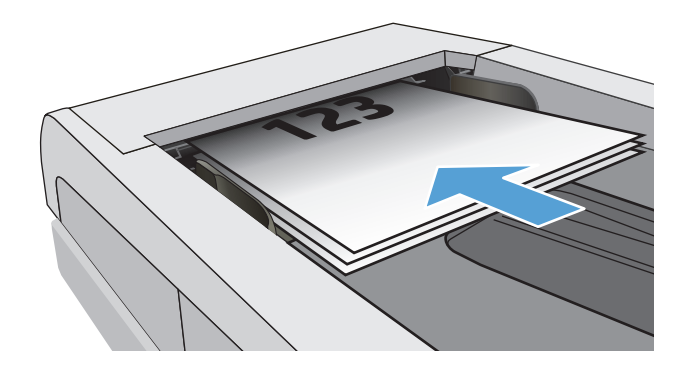

- **2.** En la pantalla de inicio del panel de control de la impresora, toque el icono Fax .
- **3.** En el teclado, toque el icono de la agenda telefónica del fax.
- **4.** Toque el nombre de la entrada individual o de grupo que desea utilizar.
- **5.** Toque el botón Iniciar fax.

## **Envío de un fax desde el software**

El procedimiento para enviar un fax varía según sus especificaciones. Estos son los pasos más típicos.

- **1.** Abra HP Printer Assistant.
	- **Windows 8.1**: en la esquina inferior izquierda de la pantalla, haga clic en la pantalla **Inicio** y seleccione el nombre de la impresora.
	- **Windows 8**: haga clic con el botón derecho del ratón en un área vacía de la pantalla **Inicio**, haga clic en **Todas las aplicaciones** en la barra de aplicaciones y, a continuación, seleccione el nombre de la impresora.
	- **Windows 7, Windows Vista y Windows XP**: en el escritorio del equipo, haga clic en **Inicio**, seleccione **Todos los programas**, haga clic en **HP** y, en la carpeta de la impresora, seleccione el icono con el nombre de la impresora; a continuación, abra **HP Printer Assistant**.
- **2.** En HP Printer Assistant, seleccione **Fax** y, a continuación, seleccione **Enviar fax**. Se abrirá el software del fax.
- **3.** Introduzca el número de fax de uno o más destinatarios.
- **4.** Cargue el documento en el cristal del escáner o en el alimentador de documentos.
- **5.** Haga clic en **Enviar ahora**.

### **Envío de un fax desde un programa de software de terceros como Microsoft Word**

- **1.** Abra un documento en un programa de terceros.
- **2.** Haga clic en **Archivo** y, a continuación, en **Imprimir**.
- **3.** Seleccione el controlador de impresión del fax en la lista desplegable del controlador de impresión. Se abrirá el software del fax.
- **4.** Introduzca el número de fax de uno o más destinatarios.
- **5.** Incluya cualquier página cargada en la impresora. Este paso es opcional.
- **6.** Haga clic en **Enviar ahora**.

## **Tareas de fax adicionales**

#### Visite [www.hp.com/support/ljM129MFP](http://www.hp.com/support/ljM129MFP).

Instrucciones disponibles para ejecutar tareas de fax específicas, como las siguientes:

- Creación y gestión de listas de marcado rápido de fax
- Configuración de códigos de facturación de fax
- Uso de una programación de impresión de faxes
- Bloqueo de faxes entrantes
- Archivado y reenvío de faxes

# **8 Gestión de la impresora**

- [Uso de aplicaciones de los Servicios web de HP \(solo modelos con panel de control con pantalla táctil\)](#page-115-0)
- [Cambio del tipo de conexión de la impresora \(Windows\)](#page-116-0)
- [Configuración avanzada con el servidor web incorporado de HP \(EWS\) y HP Device Toolbox \(Windows\)](#page-117-0)
- [Configuración avanzada con HP Utility para OS X](#page-121-0)
- [Configuración de la IP de la red](#page-123-0)
- [Funciones de seguridad de la impresora](#page-128-0)
- [Configuración de ahorro de energía](#page-130-0)
- [Actualización del firmware](#page-135-0)

#### **Para obtener más información:**

La siguiente información es correcta en el momento de publicación. Para obtener información actualizada, consulte [www.hp.com/support/ljM129MFP.](http://www.hp.com/support/ljM129MFP)

La ayuda detallada de HP para la impresora incluye la siguiente información:

- Instalación y configuración
- Conocimiento y uso
- Solución de problemas
- Descargar actualizaciones de software y firmware
- Cómo unirse a foros de asistencia
- Cómo encontrar información sobre normativas y garantía

## <span id="page-115-0"></span>**Uso de aplicaciones de los Servicios web de HP (solo modelos con panel de control con pantalla táctil)**

Aplicaciones de servicios web de HP proporcionan contenido útil que se puede descargar automáticamente de Internet a la impresora. Elija entre una variedad de aplicaciones, incluidas noticias, calendarios, formularios y almacenamiento de documentos en la nube.

Para activar estas aplicaciones y programar las descargas, visite el sitio web de HP Connected en [www.hpconnected.com](http://www.hpconnected.com)

**MOTA:** Para utilizar esta función, la impresora debe estar conectada a una red cableada o inalámbrica y disponer de acceso a Internet. Los servicios web de HP deben estar activados en la impresora.

#### **Activar servicios web**

Este proceso activa tanto los servicios web de HP como el botón Aplicaciones **<sup>2</sup>** .

- **1.** En la pantalla de inicio del panel de control de la impresora, deslice hasta que se muestre el menú Configuración. Toque el icono Configuración @ para abrir el menú.
- **2.** Toque Servicios web de HP.
- **3.** Toque Activar servicios Web.
- **4.** Para imprimir los términos de uso de los servicios web de HP, toque Imprimir.
- **5.** Toque Aceptar para completar el procedimiento.

Después de descargar una aplicación desde el sitio web de HP Connected, estará disponible en el menú Aplicaciones del panel de control de la impresora.

## <span id="page-116-0"></span>**Cambio del tipo de conexión de la impresora (Windows)**

Si ya utiliza la impresora y quiere cambiar el modo de conexión, use el acceso directo **Configuración y software del dispositivo** del escritorio de su equipo para cambiar la conexión. Por ejemplo, conecte la nueva impresora al equipo mediante una conexión USB o de red, o cambie la conexión USB a una inalámbrica.

## <span id="page-117-0"></span>**Configuración avanzada con el servidor web incorporado de HP (EWS) y HP Device Toolbox (Windows)**

Utilice el servidor web incorporado de HP para gestionar las funciones de impresión desde un equipo, en vez de hacerlo desde el panel de control de la impresora.

- Ver información del estado de la impresora
- Determinar la vida útil de todos los consumibles y realizar pedidos de otros nuevos
- Consultar y cambiar las configuraciones de bandeja
- Consultar y cambiar la configuración del menú del panel de control de la impresora
- Consultar e imprimir páginas internas
- Recibir notificaciones de eventos de consumibles e impresora
- Ver y cambiar la configuración de la red

El servidor web incorporado de HP funciona cuando la impresora está conectada a una red basada en IP. El servidor web incorporado de HP no admite conexiones de la impresora basadas en IPX. No se necesita acceso a Internet para abrir y utilizar el servidor web incorporado de HP.

Cuando la impresora está conectada a la red, el servidor web incorporado de HP está disponible automáticamente.

**W NOTA:** HP Device Toolbox es un software utilizado para conectar el servidor web incorporado de HP cuando la impresora está conectada a un equipo vía USB. Está disponible solo si se realizó una instalación completa al instalar la impresora en un equipo. Dependiendo de la conexión de la impresora, es posible que algunas funciones no estén disponibles.

**WE NOTA:** No es posible acceder al servidor web incorporado de HP más allá del firewall de la red.

#### **Método uno: Abra el servidor web incorporado de HP (EWS) desde el menú Inicio**

- **1.** Abra HP Printer Assistant.
	- **Windows 8.1**: en la esquina inferior izquierda de la pantalla, haga clic en la pantalla **Inicio** y seleccione el nombre de la impresora.
	- **Windows 8**: haga clic con el botón derecho del ratón en un área vacía de la pantalla **Inicio**, haga clic en **Todas las aplicaciones** en la barra de aplicaciones y, a continuación, seleccione el nombre de la impresora.
	- **Windows 7, Windows Vista y Windows XP**: en el escritorio del equipo, haga clic en **Inicio**, seleccione **Todos los programas**, haga clic en **HP** y, en la carpeta de la impresora, seleccione el icono con el nombre de la impresora; a continuación, abra **HP Printer Assistant**.
- **2.** En HP Printer Assistant, seleccione **Imprimir** y, a continuación, seleccione **HP Device Toolbox**.

#### **Método 2: abra el servidor web incorporado de HP (EWS) desde un navegador web**

**X** NOTA: Los pasos varían en función del tipo de panel de control.

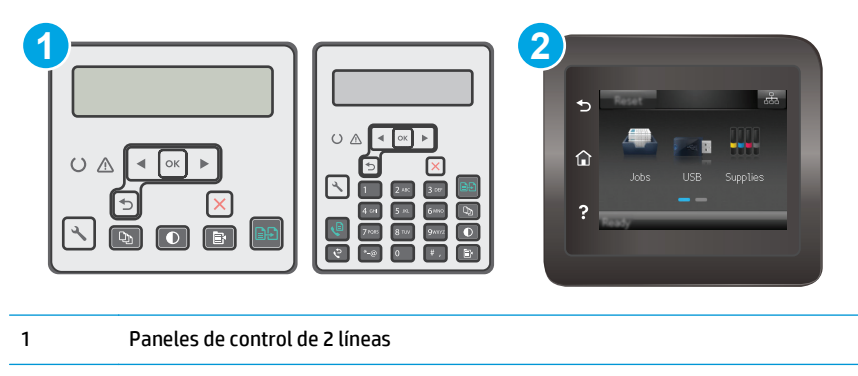

2 Panel de control con pantalla táctil

1. **Paneles de control de 2 líneas:** En el panel de control de la impresora, pulse el botón Configurar \. Abra el menú **Configuración de red** y, a continuación, seleccione **Mostrar dirección IP** para mostrar la dirección IP o el nombre de host.

**Paneles de control con pantalla táctil:** Desde la pantalla de inicio del panel de control de la impresora, toque el botón de información de conexión  $\frac{\Box}{\Box\Box}$   $\Big/$  ( $\ket{\gamma}$ ) y, a continuación, toque el botón Red conectada o el botón Red Wi-Fi activada para visualizar la dirección IP o el nombre de host.

**2.** Abra un navegador web e introduzca en la barra de direcciones la dirección IP o el nombre de host tal y como aparece en el panel de control de la impresora. Pulse la tecla Enter en el teclado del equipo. Se abrirá el EWS.

https://10.10.XXXXX/

**NOTA:** Si en el navegador web aparece un mensaje que indica que el acceso al sitio web podría no ser seguro, seleccione la opción de continuar al sitio web. El acceso a este sitio web no dañará el equipo.

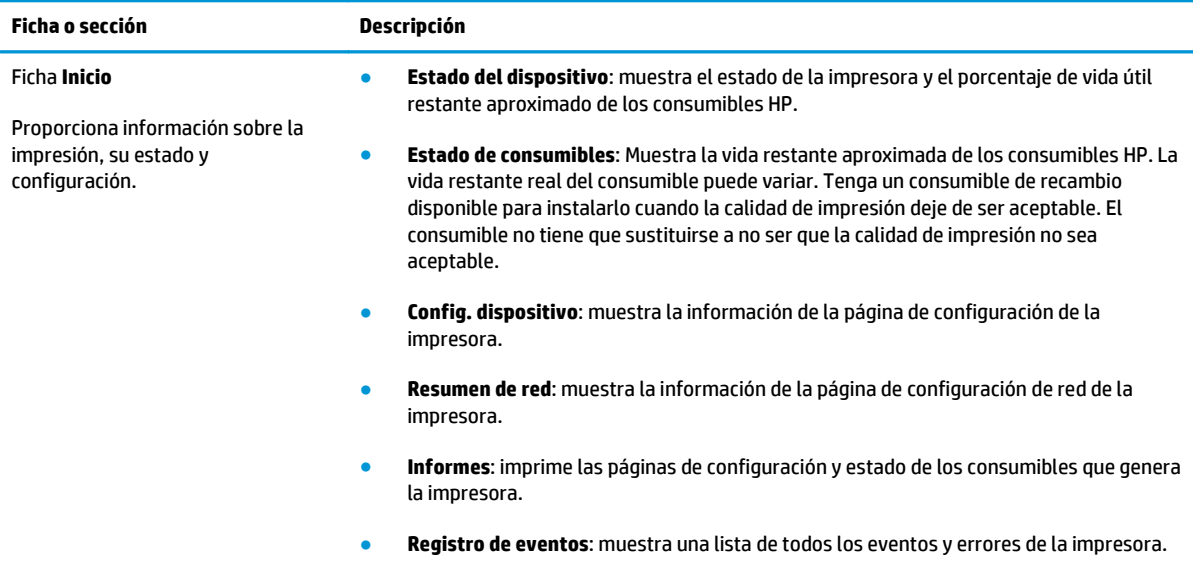

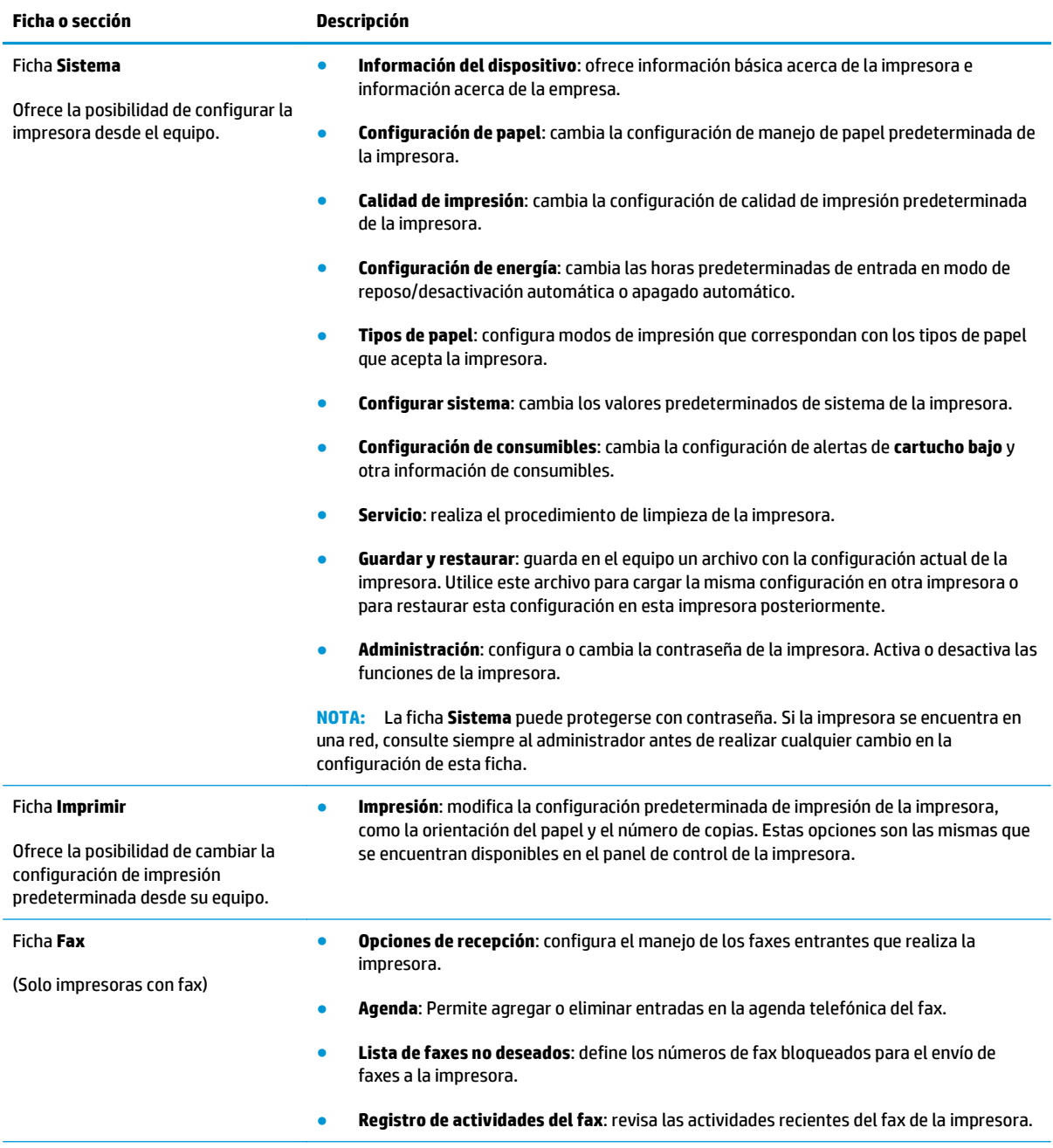

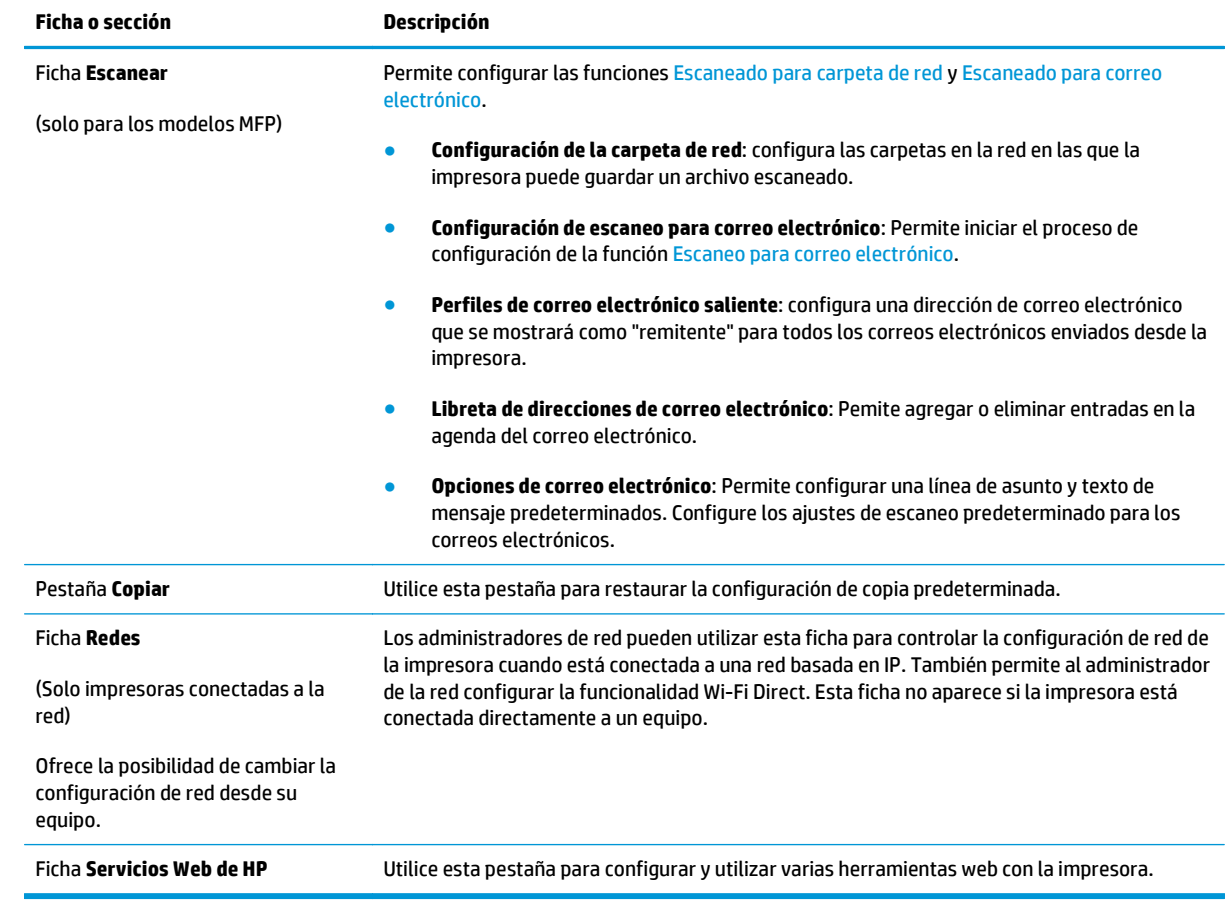

## <span id="page-121-0"></span>**Configuración avanzada con HP Utility para OS X**

Uso de HP Utility para verificar el estado de la impresora o para ver o cambiar la configuración de la impresora desde un equipo.

Puede emplear HP Utility tanto si la impresora está conectada mediante un cable USB como si lo está a una red TCP/IP.

### **Cómo abrir HP Utility**

- **1.** En el equipo, abra la carpeta **Aplicaciones**.
- **2.** Seleccione **HP** y, a continuación, elija **HP Utility**.

### **Características de HP Utility**

La barra de herramientas de HP Utility incluye estos elementos:

- **Dispositivos**: Haga clic en este botón para mostrar u ocultar los productos Mac encontrados por HP Utility.
- **Todas las configuraciones**: haga clic en este botón para volver a la vista principal de HP Utility.
- **Soporte de HP**: haga clic en este botón para abrir un navegador y acceder al sitio web de asistencia de HP.
- **Suministros**: haga clic en este botón para abrir el sitio web de HP SureSupply.
- **Registro**: haga clic en este botón para abrir el sitio web de registro de HP.
- **Reciclaje**: haga clic en este botón para abrir el sitio web del programa de reciclaje HP Planet Partners.

HP Utility consta de páginas que puede abrir haciendo clic en la lista **Todas las configuraciones**. En la tabla siguiente se describen las tareas que puede realizar con HP Utility.

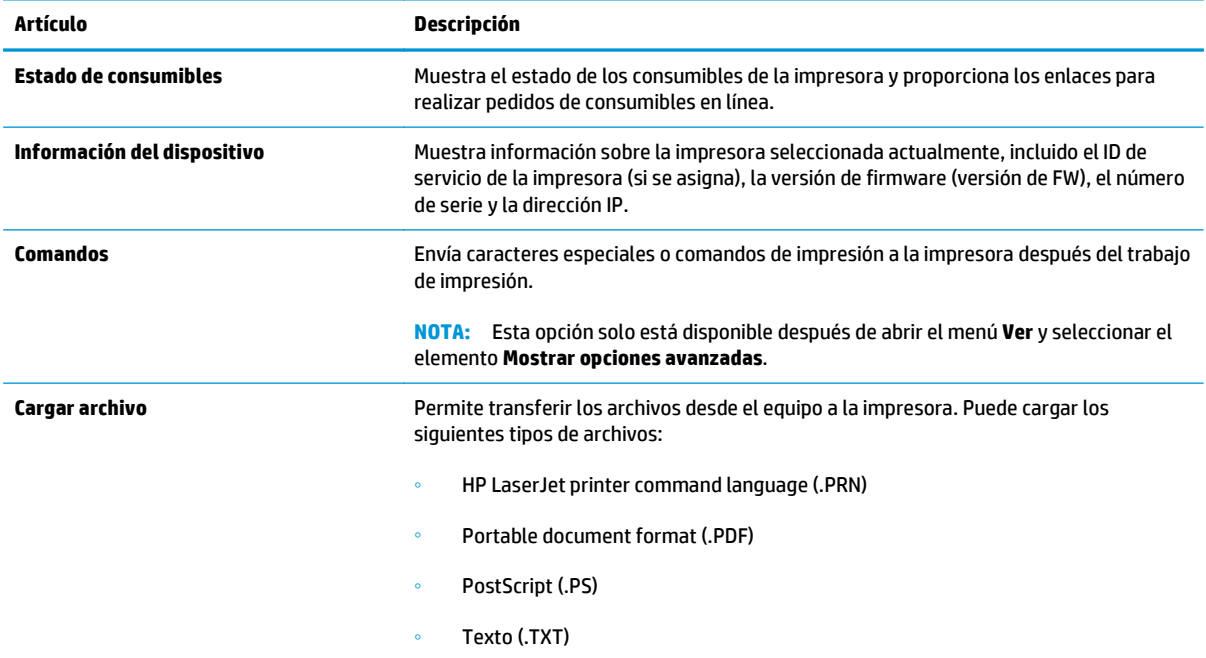

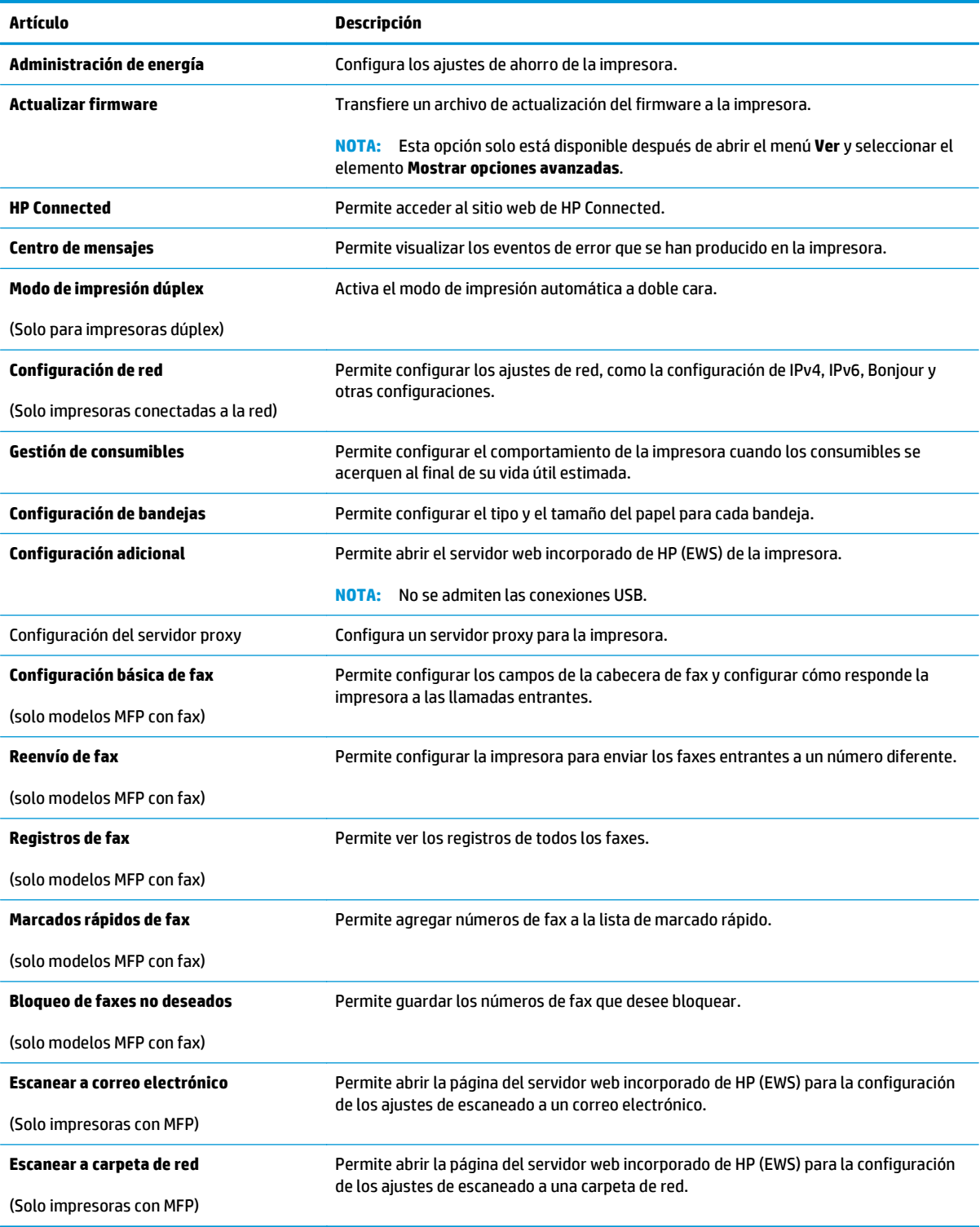

## <span id="page-123-0"></span>**Configuración de la IP de la red**

- Introducción
- Descargo de responsabilidad sobre el uso compartido de impresoras
- Visualización o cambio de la configuración de red
- [Cambio del nombre de la impresora en una red](#page-124-0)
- [Configuración manual de los parámetros IPv4 TCP/IP desde el panel de control](#page-125-0)
- [Configuración de la velocidad de enlace](#page-126-0)

### **Introducción**

Consulte las siguientes secciones para configurar la de red de la impresora.

## **Descargo de responsabilidad sobre el uso compartido de impresoras**

HP no admite la red de punto a punto, ya que se trata de una función de los sistemas operativos de Microsoft y no de los controladores de impresión HP. Visite el sitio web de Microsoft en [www.microsoft.com.](http://www.microsoft.com)

## **Visualización o cambio de la configuración de red**

Utilice el servidor web incorporado de HP para ver o cambiar la configuración de IP.

**W** NOTA: Los pasos varían en función del tipo de panel de control.

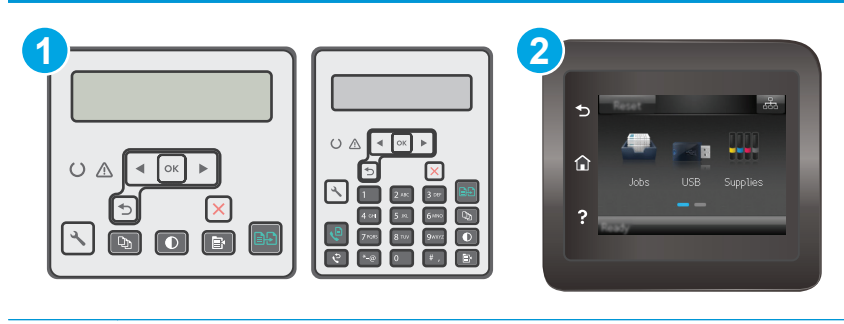

- 1 Paneles de control de 2 líneas
- 2 Panel de control con pantalla táctil
- **1.** Abra el servidor web incorporado de HP (EWS):
	- **a. Paneles de control de 2 líneas:** En el panel de control de la impresora, pulse el botón Configurar . Abra el menú **Configuración de red** y, a continuación, seleccione **Mostrar dirección IP** para mostrar la dirección IP o el nombre de host.

**Paneles de control con pantalla táctil:** Desde la pantalla de inicio del panel de control de la impresora, toque el botón de información de conexión  $\frac{\Box}{\Box\Box\Box}/\langle\langle\hat{\P}\rangle$ y, a continuación, toque el botón Red conectada  $\frac{\Box}{\Box}$  o el botón Red Wi-Fi activada  $\langle \hat{\phi} \rangle$  para visualizar la dirección IP o el nombre de host.

<span id="page-124-0"></span>**b.** Abra un navegador web e introduzca en la barra de direcciones la dirección IP o el nombre de host tal y como aparece en el panel de control de la impresora. Pulse la tecla Enter en el teclado del equipo. Se abrirá el EWS.

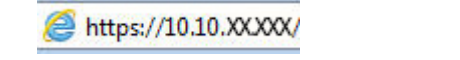

- **W NOTA:** Si en el navegador web aparece un mensaje que indica que el acceso al sitio web podría no ser seguro, seleccione la opción de continuar al sitio web. El acceso a este sitio web no dañará el equipo.
- **2.** Haga clic en la ficha **Red** para obtener información de red. Cambie los ajustes como considere oportuno.

## **Cambio del nombre de la impresora en una red**

Para cambiar el nombre de la impresora en una red para poder identificarlo de forma única, utilice el servidor web incorporado de HP.

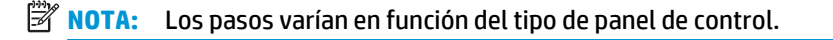

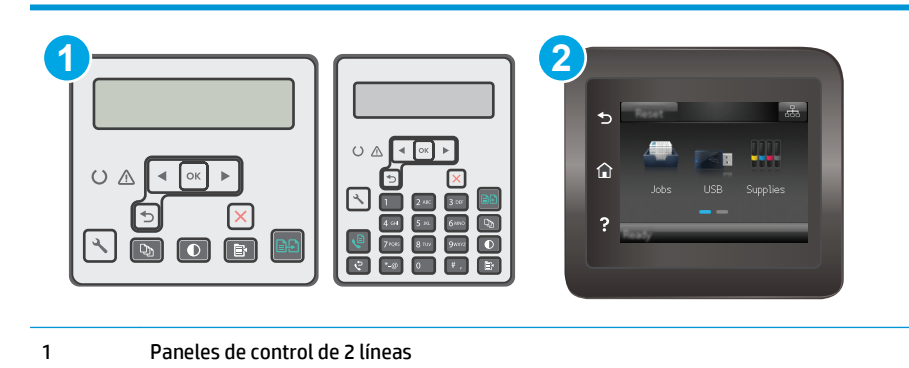

2 Panel de control con pantalla táctil

- **1.** Abra el servidor web incorporado de HP (EWS):
	- **a. Paneles de control de 2 líneas:** En el panel de control de la impresora, pulse el botón Configurar . Abra el menú **Configuración de red** y, a continuación, seleccione **Mostrar dirección IP** para mostrar la dirección IP o el nombre de host.

**Paneles de control con pantalla táctil:** Desde la pantalla de inicio del panel de control de la impresora, toque el botón de información de conexión  $\frac{\Box}{\Box\cdots\Diamond}$  (( $\ket{\degree}$ ) y, a continuación, toque el botón Red conectada  $\frac{\Box}{\Box \Box \Box}$ o el botón Red Wi-Fi activada ( $\ket{\gamma}$ ) para visualizar la dirección IP o el nombre de host.

<span id="page-125-0"></span>**b.** Abra un navegador web e introduzca en la barra de direcciones la dirección IP o el nombre de host tal y como aparece en el panel de control de la impresora. Pulse la tecla Enter en el teclado del equipo. Se abrirá el EWS.

https://10.10.XXXXX/

**W NOTA:** Si en el navegador web aparece un mensaje que indica que el acceso al sitio web podría no ser seguro, seleccione la opción de continuar al sitio web. El acceso a este sitio web no dañará el equipo.

- **2.** Abra la ficha **Sistema**.
- **3.** En la página **Información del dispositivo**, el nombre predeterminado de la impresora se encuentra en el campo **Descripción del dispositivo**. Puede cambiar este nombre para identificar la impresora de manera única.

**W** NOTA: El resto de campos de la página son opcionales.

**4.** Haga clic en el botón **Aplicar** para guardar los cambios.

## **Configuración manual de los parámetros IPv4 TCP/IP desde el panel de control**

Utilice los menús del panel de control para configurar manualmente una dirección IPv4, una máscara de subred y una puerta de enlace predeterminada.

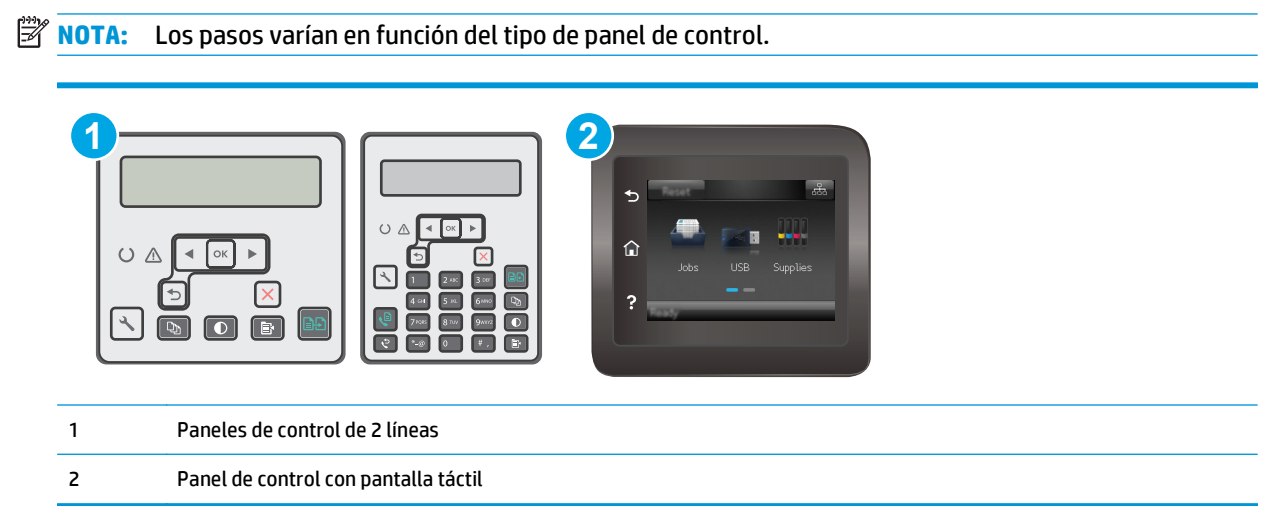

#### **Paneles de control de 2 líneas**

- 1. En el panel de control de la impresora, pulse el botón Configurar \.
- **2.** Abra los siguientes menús:
- <span id="page-126-0"></span>● **Configuración de red**
- **Método de configuración IPv4**
- **Manual**
- **3.** Utilice los botones de flecha y pulse el botón Aceptar para introducir la dirección IP, la máscara de subred y la puerta de enlace predeterminada. A continuación, toque el botón Aceptar para quardar los cambios.

#### **Paneles de control con pantalla táctil**

- **1.** En la pantalla de inicio del panel de control de la impresora, toque el botón Configuración  $\circledast$ .
- **2.** Desplácese hasta el menú Configuración de red y toque esta opción.
- **3.** Toque el menú Método de configuración IPV4 y, a continuación, toque el botón Manual.
- **4.** Utilice el teclado de la pantalla táctil para introducir la dirección IP y, a continuación, toque el botón Aceptar. Toque el botón Sí para confirmar.
- **5.** Utilice el teclado de la pantalla táctil para introducir la máscara de subred y, a continuación, toque el botón Aceptar. Toque el botón Sí para confirmar.
- **6.** Utilice el teclado de la pantalla táctil para introducir la puerta de enlace predeterminada y, a continuación, toque el botón Aceptar. Toque el botón Sí para confirmar.

## **Configuración de la velocidad de enlace**

**X NOTA:** Esta información se aplica solo a las redes Ethernet. No es válida para las redes inalámbricas.

La velocidad de transferencia del servidor de impresión debe coincidir con el concentrador de la red. En la mayoría de los casos, se debe dejar la impresora en el modo automático. Un cambio incorrecto en la configuración de la velocidad de transmisión puede impedir la comunicación de la impresora con otros dispositivos de red. Para realizar cambios, utilice el panel de control de la impresora.

- **<sup>2</sup> NOTA:** La configuración de la impresora debe coincidir con la configuración del dispositivo de red (un concentrador de red, conmutador, pasarela, router o equipo).
- **WARI:** Los cambios de esta configuración hacen que la impresora se apague y luego se encienda. Realice cambios solo cuando la impresora esté inactiva.
- *MOTA:* Los pasos varían en función del tipo de panel de control.

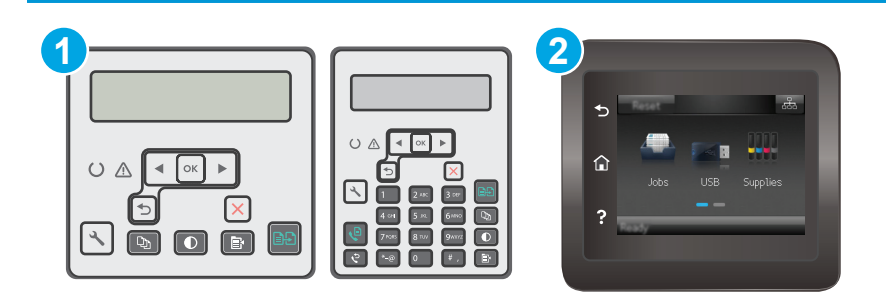

- 1 Paneles de control de 2 líneas
- 2 Panel de control con pantalla táctil

1. **Paneles de control de 2 líneas:** En el panel de control de la impresora, pulse el botón Configurar \.

**Paneles de control con pantalla táctil:** En la pantalla de inicio del panel de control de la impresora, deslice hasta que se muestre el menú Configuración. Toque el icono Configuración @ para abrir el menú.

- **2.** Abra los siguientes menús:
	- Configuración de red
	- Velocidad de enlace
- **3.** Selecciones una de las opciones siguientes:
	- Automática: el servidor de impresión se configura automáticamente para la máxima velocidad de enlace y modo de comunicación permitido en red
	- 10T completo: 10 megabytes por segundo (Mbps), funcionamiento dúplex completo
	- 10T media: 10 Mbps, funcionamiento semidúplex
	- 100TX completa: 100 Mbps, funcionamiento dúplex completo
	- 100TX media: 100 Mbps, funcionamiento semidúplex
	- 1000T completo: 1000 Mbps, funcionamiento dúplex completo
- **4.** Toque el botón Guardar o pulse el botón OK. La impresora se apaga y vuelve a encenderse.

## <span id="page-128-0"></span>**Funciones de seguridad de la impresora**

## **Introducción**

La impresora incluye varias funciones de seguridad que permiten restringir el acceso a los ajustes de configuración, proteger los datos y evitar el acceso a componentes de hardware de gran importancia.

- Asignar o cambiar la contraseña del sistema con el servidor web incorporado
- [Bloqueo del formateador](#page-129-0)

### **Asignar o cambiar la contraseña del sistema con el servidor web incorporado**

Asigne una contraseña de administrador para acceder a la impresora y al servidor web incorporado de HP, de modo que los usuarios no autorizados no puedan modificar la configuración de la impresora.

**W** NOTA: Los pasos varían en función del tipo de panel de control.

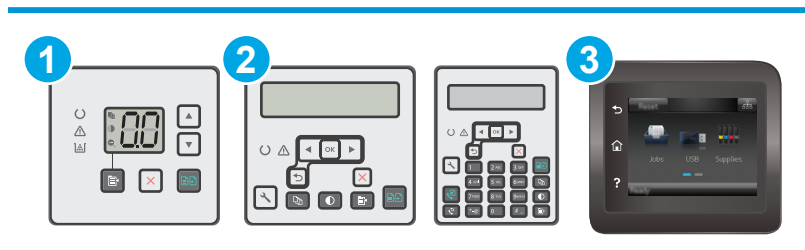

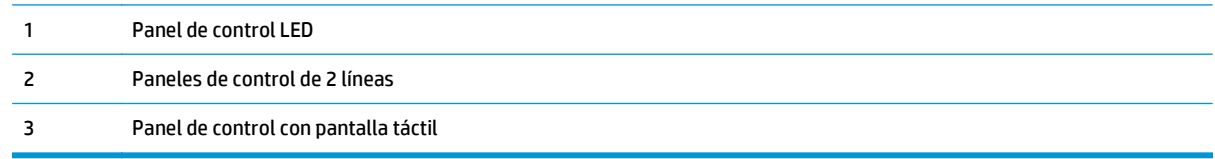

**1.** Apertura del servidor Web incorporado de HP (EWS):

#### **Paneles de control del LED**

- **a.** Abra HP Printer Assistant.
	- **Windows 8.1**: en la esquina inferior izquierda de la pantalla, haga clic en la pantalla **Inicio** y seleccione el nombre de la impresora.
	- **Windows 8**: haga clic con el botón derecho del ratón en un área vacía de la pantalla **Inicio**, haga clic en **Todas las aplicaciones** en la barra de aplicaciones y, a continuación, seleccione el nombre de la impresora.
	- **Windows 7, Windows Vista y Windows XP**: en el escritorio del equipo, haga clic en **Inicio**, seleccione **Todos los programas**, haga clic en **HP** y, en la carpeta de la impresora, seleccione el icono con el nombre de la impresora; a continuación, abra **HP Printer Assistant**.
- **b.** En HP Printer Assistant, seleccione **Imprimir** y, a continuación, seleccione **HP Device Toolbox**.

#### <span id="page-129-0"></span>**Paneles de control de dos líneas y con pantalla táctil:**

**a. Paneles de control de 2 líneas:** En el panel de control de la impresora, pulse el botón Configurar . Abra el menú **Configuración de red** y, a continuación, seleccione **Mostrar dirección IP** para mostrar la dirección IP o el nombre de host.

**Paneles de control con pantalla táctil:** Desde la pantalla de inicio del panel de control de la impresora, toque el botón de información de conexión  $\frac{\Box}{\Box\Box}$   $\Bigl/$   $\langle\!\langle \pmb{\gamma}\rangle\!\rangle$  y, a continuación, toque el botón Red conectada  $\frac{\Box}{\Box\Box}$  o el botón Red Wi-Fi activada  $\langle\!\!\langle \pmb{\gamma}\rangle\!\!\rangle$ para visualizar la dirección IP o el nombre de host.

**b.** Abra un navegador web e introduzca en la barra de direcciones la dirección IP o el nombre de host tal y como aparece en el panel de control de la impresora. Pulse la tecla Enter en el teclado del equipo. Se abrirá el EWS.

https://10.10.XXXX/

**X NOTA:** Si en el navegador web aparece un mensaje que indica que el acceso al sitio web podría no ser seguro, seleccione la opción de continuar al sitio web. El acceso a este sitio web no dañará el equipo.

- **2.** En la ficha **Sistema** haga clic en el enlace **Administración** en el panel de navegación izquierdo.
- **3.** En el área denominada **Seguridad del producto**, introduzca la contraseña en el campo **Contraseña**.
- **4.** Vuelva a introducir la contraseña en el campo **Confirmar contraseña**.
- **5.** Haga clic en el botón **Aplicar**.

**W** NOTA: Anote la contraseña y guárdela en un lugar seguro.

## **Bloqueo del formateador**

El formateador dispone de una ranura que puede utilizar para conectar un cable de seguridad. Si se bloquea el formateador, se evitará que alguien quite componentes de valor del mismo.

## <span id="page-130-0"></span>**Configuración de ahorro de energía**

- Introducción
- Impresión con EconoMode
- Configuración del ajuste Reposo/Desactivación automática tras un periodo de inactividad
- [Establecimiento del retraso del apagado tras un periodo de inactividad y configure la impresora para](#page-131-0) [que consuma 1 vatio de energía como máximo](#page-131-0)
- [Configuración del retraso del apagado](#page-133-0)

### **Introducción**

La impresora incluye varias funciones de ahorro que reducen el consumo de energía y de consumibles.

### **Impresión con EconoMode**

Esta impresora cuenta con la opción EconoMode para imprimir borradores de documentos. El uso de EconoMode permite utilizar menos tóner. Sin embargo, usar EconoMode también puede reducir la calidad de impresión.

HP no recomienda el uso constante de EconoMode. Si utiliza EconoMode de forma constante, la vida útil del consumible de tóner podría superar la de las piezas mecánicas del cartucho de tóner. Si la calidad de impresión empieza a disminuir y ya no es aceptable, sustituya el cartucho de tóner.

- **X NOTA:** Si esta opción no está disponible en el controlador de impresión, puede configurarlo mediante el servidor Web incorporado de HP.
	- **1.** Desde el programa de software, seleccione la opción **Imprimir**.
	- **2.** Seleccione la impresora y, a continuación, haga clic en el botón **Propiedades** o **Preferencias**.
	- **3.** Haga clic en la ficha **Papel/Calidad**.
	- **4.** Haga clic en la opción **EconoMode**.

### **Configuración del ajuste Reposo/Desactivación automática tras un periodo de inactividad**

Utilice los menús del panel de control para establecer la cantidad de tiempo de inactividad antes de que la impresora entre en modo de reposo.

Realice el siguiente procedimiento para cambiar la configuración de Reposo/Desactivación automática tras:

**W NOTA:** Los pasos varían en función del tipo de panel de control.

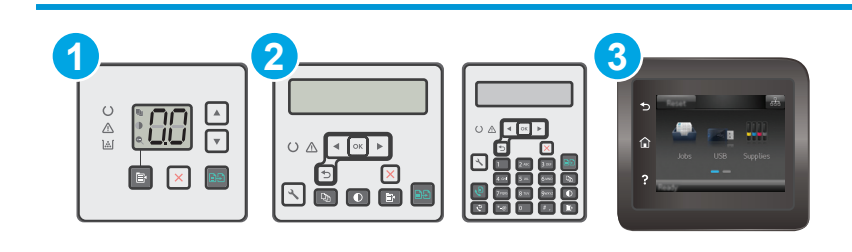

<span id="page-131-0"></span>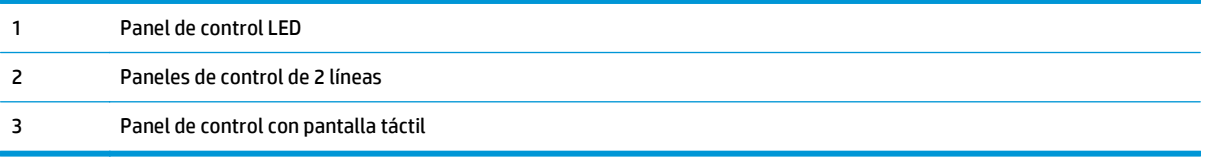

#### **Paneles de control del LED:**

- **1.** Abra el servidor web incorporado de HP (EWS):
	- **a.** Abra HP Printer Assistant.
		- **Windows 8.1**: en la esquina inferior izquierda de la pantalla, haga clic en la pantalla **Inicio** y seleccione el nombre de la impresora.
		- **Windows 8**: haga clic con el botón derecho del ratón en un área vacía de la pantalla **Inicio**, haga clic en **Todas las aplicaciones** en la barra de aplicaciones y, a continuación, seleccione el nombre de la impresora.
		- **Windows 7, Windows Vista y Windows XP**: en el escritorio del equipo, haga clic en **Inicio**, seleccione **Todos los programas**, haga clic en **HP** y, en la carpeta de la impresora, seleccione el icono con el nombre de la impresora; a continuación, abra **HP Printer Assistant**.
	- **b.** En HP Printer Assistant, seleccione **Imprimir** y, a continuación, seleccione **HP Device Toolbox**.
- **2.** Haga clic en la pestaña **Sistema**, seleccione la página **Configuración del sistema** y, a continuación, seleccione la página **Configuración de energía**.
- **3.** Seleccione el tiempo de retraso de Reposo/Desactivación automática y, a continuación, pulse el botón **Aplicar**.

#### **Paneles de control de dos líneas y con pantalla táctil:**

- **1.** En el panel de control de la impresora, abra el menú Configuración .
- **2.** Abra los siguientes menús:
	- Configurar sistema
	- Configuración de energía
	- Reposo/Desact auto tras
- **3.** Utilice los botones de flecha para seleccionar el tiempo para el retraso de Reposo/Desactivación automática y, a continuación, pulse el botón OK.

Seleccione el tiempo del retraso de Reposo/Desactivación automática.

### **Establecimiento del retraso del apagado tras un periodo de inactividad y configure la impresora para que consuma 1 vatio de energía como máximo**

Utilice los menús del panel de control para establecer la cantidad de tiempo antes de que la impresora se apague.

**W** NOTA: Una vez apagada la impresora, el consumo de energía es de 1 vatio o inferior.

Realice el siguiente procedimiento para cambiar la configuración del tiempo de retraso del apagado:

**<sup>2</sup> NOTA:** Los pasos varían en función del tipo de panel de control.

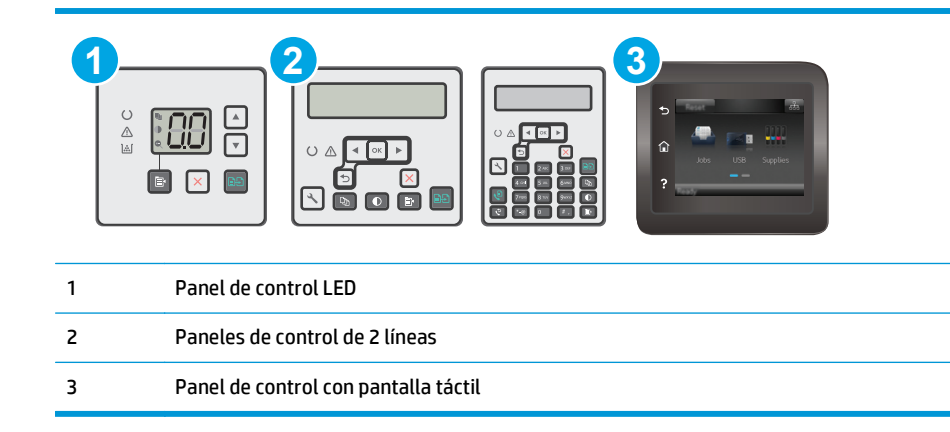

#### **Paneles de control del LED:**

- **1.** Abra el servidor web incorporado de HP (EWS):
	- **a.** Abra HP Printer Assistant.
		- **Windows 8.1**: en la esquina inferior izquierda de la pantalla, haga clic en la pantalla **Inicio** y seleccione el nombre de la impresora.
		- **Windows 8**: haga clic con el botón derecho del ratón en un área vacía de la pantalla **Inicio**, haga clic en **Todas las aplicaciones** en la barra de aplicaciones y, a continuación, seleccione el nombre de la impresora.
		- **Windows 7, Windows Vista y Windows XP**: en el escritorio del equipo, haga clic en **Inicio**, seleccione **Todos los programas**, haga clic en **HP** y, en la carpeta de la impresora, seleccione el icono con el nombre de la impresora; a continuación, abra **HP Printer Assistant**.
	- **b.** En HP Printer Assistant, seleccione **Imprimir** y, a continuación, seleccione **HP Device Toolbox**.
- **2.** Haga clic en la pestaña **Sistema**, seleccione la página **Configuración del sistema** y, a continuación, seleccione la página **Configuración de energía**.
- **3.** En la sección **Apagar después de**, seleccione el tiempo de retraso.
- **NOTA:** El valor predeterminado es de 4 horas.

#### **Paneles de control de dos líneas y con pantalla táctil:**

- **1.** En el panel de control de la impresora, abra el menú Configuración .
- **2.** Abra los siguientes menús:
	- Configurar sistema
	- Configuración de energía
	- **Apagar tras**
- **3.** Seleccione el tiempo del retraso del apagado.

**NOTA:** El valor predeterminado es de 4 horas.

## <span id="page-133-0"></span>**Configuración del retraso del apagado**

Utilice los menús del panel de control para seleccionar si la impresora retrasa o no el tiempo de apagado tras pulsar el botón de encendido.

Realice el siguiente procedimiento para cambiar la configuración del retraso del apagado:

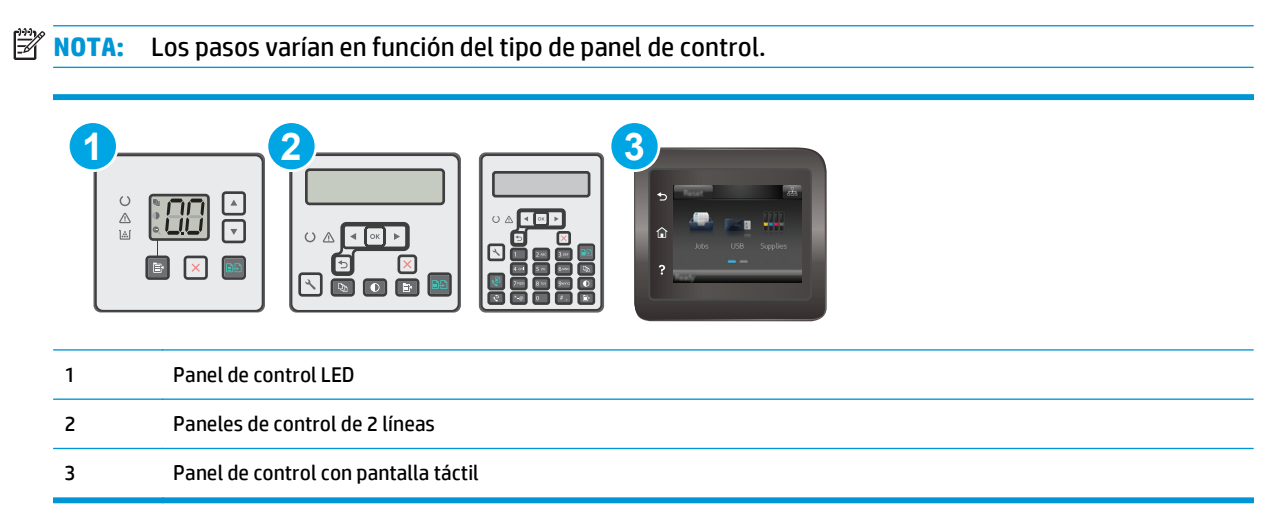

#### **Paneles de control del LED:**

- **1.** Abra el servidor web incorporado de HP (EWS):
	- **a.** Abra HP Printer Assistant.
		- **Windows 8.1**: en la esquina inferior izquierda de la pantalla, haga clic en la pantalla **Inicio** y seleccione el nombre de la impresora.
		- **Windows 8**: haga clic con el botón derecho del ratón en un área vacía de la pantalla **Inicio**, haga clic en **Todas las aplicaciones** en la barra de aplicaciones y, a continuación, seleccione el nombre de la impresora.
		- **Windows 7, Windows Vista y Windows XP**: en el escritorio del equipo, haga clic en **Inicio**, seleccione **Todos los programas**, haga clic en **HP** y, en la carpeta de la impresora, seleccione el icono con el nombre de la impresora; a continuación, abra **HP Printer Assistant**.
	- **b.** En HP Printer Assistant, seleccione **Imprimir** y, a continuación, seleccione **HP Device Toolbox**.
- **2.** Haga clic en la pestaña **Sistema**, seleccione la página **Configuración del sistema** y, a continuación, seleccione la página **Configuración de energía**.
- **3.** En la sección **Retraso del apagado**, seleccione una de las opciones de retraso:
	- **Sin retraso**: La impresora se apaga tras un periodo de inactividad que viene determinado por la configuración de Apagar tras.
	- **Puertos activos**: Si esta opción está seleccionada, la impresora no se apagará a menos que todos los puertos estén inactivos. Un enlace de red o una conexión de fax activos evitarán que la impresora se apague.

#### **Paneles de control de dos líneas y con pantalla táctil:**

- **1.** En el panel de control de la impresora, abra el menú Configuración .
- **2.** Abra los siguientes menús:
	- Configurar sistema
	- Configuración de energía
	- Retraso del apagado
- **3.** Selecciones una de las siguientes opciones de retraso:
	- Sin retraso: La impresora se apaga tras un periodo de inactividad que viene determinado por la configuración de Apagar tras.
	- Puertos activos: Si esta opción está seleccionada, la impresora no se apagará a menos que todos los puertos estén inactivos. Un enlace de red o una conexión de fax activos evitarán que la impresora se apague.

## <span id="page-135-0"></span>**Actualización del firmware**

HP ofrece actualizaciones periódicas de la impresora, aplicaciones de servicios web nuevas y funciones nuevas para aplicaciones de servicios web existentes. Siga estos pasos para actualizar el firmware dela impresora para una sola impresora. Cuando actualice el firmware, las aplicaciones de servicios web se actualizarán automáticamente.

Hay dos métodos posibles para llevar a cabo la actualización del firmware de esta impresora. Siga solo uno de los siguientes métodos para actualizar el firmware de la impresora.

### **Método 1: Actualización del firmware mediante el panel de control de dos líneas o con pantalla táctil**

Utilice estos pasos para cargar el firmware del panel de control (solo para impresoras conectadas a la red) o para configurar la impresora de forma que cargue automáticamente futuras actualizaciones de firmware. Para impresoras conectadas mediante USB, pase al método dos.

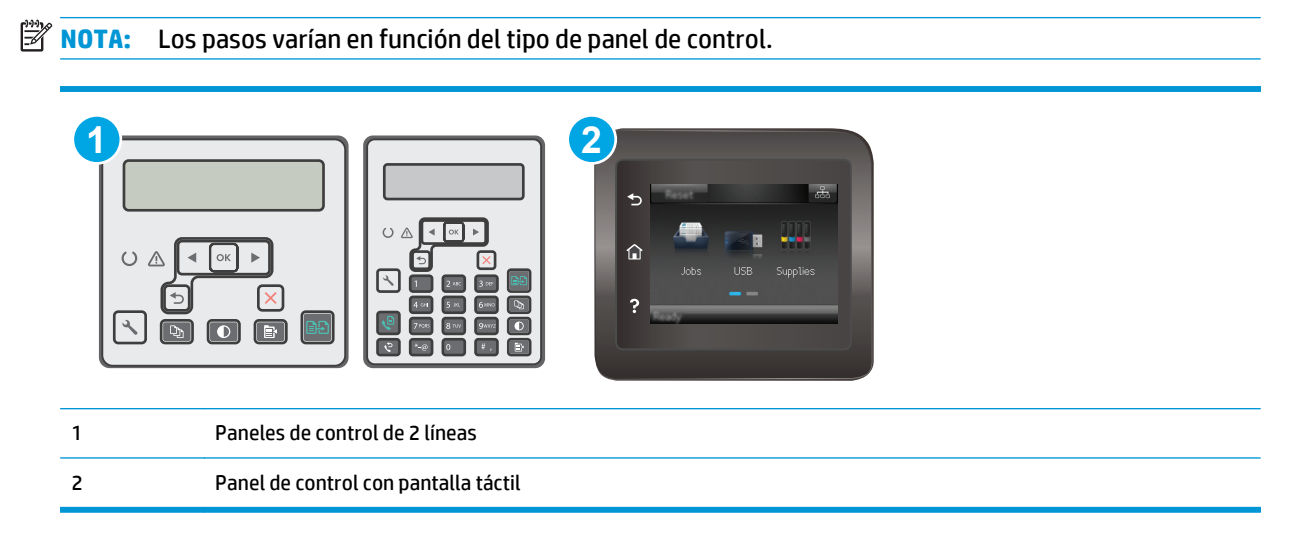

#### **Paneles de control de 2 líneas:**

- **1.** Compruebe que la impresora está conectada a una red cableada (Ethernet) o inalámbrica con una conexión a Internet activa.
- **NOTA:** La impresora debe estar conectada a Internet para actualizar el firmware a través de una conexión de red.
- **2.** En el panel de control de la impresora, pulse el botón Configurar \.
- **3.** Abra los menús **Servicio** y **Actualización de LaserJet**.

**NOTA:** Si la opción **Actualización de LaserJet** no aparece, siga el método dos.

**4.** Seleccione **Comprobar actualizaciones** para buscar actualizaciones.

- **MOTA:** La impresora comprueba automáticamente si hay una actualización y, en caso de detectar una versión más nueva, el proceso de actualización se inicia automáticamente.
- **5.** Ajuste la impresora para que actualice automáticamente el firmware cuando existan actualizaciones.

En el panel de control de la impresora, pulse el botón Configurar \.

Abra los menús **Servicio** y **Actualizar LaserJet** y, a continuación, seleccione el menú **Gestionar actualizaciones**.

Ajuste la opción **Permitir actualizaciones** en **SÍ**, y, a continuación, ajuste la opción **Comprobar automáticamente** en **ACTIVADO**.

#### **Paneles de control con pantalla táctil:**

- **1.** Compruebe que la impresora está conectada a una red cableada (Ethernet) o inalámbrica con una conexión a Internet activa.
- **X NOTA:** La impresora debe estar conectada a Internet para actualizar el firmware a través de una conexión de red.
- **2.** En la pantalla de inicio del panel de control de la impresora, toque el botón Configuración  $\bullet$ .
- **3.** Desplácese al menú Servicio y ábralo, y, a continuación, abra el menú Actualización de LaserJet.

**X** NOTA: Si la opción Actualización de LaserJet no aparece, siga el método dos.

- **4.** Toque Comprobar actualizaciones ahora para buscar actualizaciones.
- **MOTA:** La impresora comprueba automáticamente si hay una actualización y, en caso de detectar una versión más nueva, el proceso de actualización se inicia automáticamente.
- **5.** Ajuste la impresora para que actualice automáticamente el firmware cuando existan actualizaciones.

En la pantalla de inicio del panel de control de la impresora, toque el botón Configuración  $\circledast$ .

Abra los menús Servicio y Actualizar LaserJet y, a continuación, seleccione el menú Gestionar actualizaciones.

Ajuste la opción Permitir actualizaciones en SÍ, y, a continuación, ajuste la opción Comprobar automáticamente en ACTIVADO.

### **Método dos: Actualice el firmware utilizando la Utilidad de actualización de firmware.**

Siga estos pasos para descargar manualmente e instalar la Utilidad de actualización de firmware de HP.com.

**NOTA:** Este método es la única opción de actualización de firmware disponible para aquellas impresoras conectadas al equipo a través de un cable USB. También funciona para impresoras conectadas a una red.

**WEY NOTA:** Para utilizar este método, debe tener un controlador de impresión instalado.

- **1.** Acceda a [www.hp.com/support](http://www.hp.com/support), seleccione el idioma de su país/región, haga clic en el enlace **Obtener controladores y software**, escriba el nombre de la impresora en el campo de búsqueda, pulse el botón Intro y, a continuación, seleccione la impresora de la lista de resultados de búsqueda.
- **2.** Seleccione el sistema operativo.
- **3.** Bajo la sección **Firmware**, busque **Utilidad de actualización de firmware**.
- **4.** Haga clic en **Descargar**, haga clic en **Ejecutar**, y, a continuación, haga clic en **Ejecutar** de nuevo.
- **5.** Cuando se ejecute la utilidad, seleccione la impresora de la lista desplegable y, a continuación, haga clic en **Enviar firmware**.
- **MOTA:** Para imprimir una página de configuración para verificar la versión de firmware instalada antes o después del proceso de actualización, haga clic en **Configuración de impresión**.
- **6.** Siga las instrucciones que aparecen en pantalla para completar la instalación y, a continuación, haga clic en el botón **Salir** para cerrar la utilidad.

# **9 Solución de problemas**

- [Asistencia al cliente](#page-139-0)
- [Interpretación de los patrones de luz del panel de control \(solo para paneles de control LED\)](#page-140-0)
- [Sistema de ayuda del panel de control \(solo para modelos con pantalla táctil\)](#page-143-0)
- [Restauración de los valores predeterminados de fábrica](#page-144-0)
- [En el panel de control de la impresora o en el EWS se muestra el mensaje "Cartucho bajo" o "Cartucho](#page-146-0) [muy bajo"](#page-146-0)
- [El producto no recoge el papel o se producen errores de alimentación](#page-149-0)
- [Eliminación de atascos de papel](#page-154-0)
- [Limpie el conjunto de la película reemplazable para ADF](#page-168-0)
- [Mejora de la calidad de impresión](#page-170-0)
- [Mejora de la calidad de la copia y del escaneado de imágenes](#page-177-0)
- [Mejora de la calidad de imagen de fax](#page-182-0)
- [Solución de problemas de red cableada](#page-187-0)
- [Solución de problemas de red inalámbrica](#page-189-0)
- [Solución de problemas de fax](#page-193-0)

#### **Para obtener más información:**

La siguiente información es correcta en el momento de publicación. Para obtener información actualizada, consulte [www.hp.com/support/ljM129MFP.](http://www.hp.com/support/ljM129MFP)

La ayuda detallada de HP para la impresora incluye la siguiente información:

- Instalación y configuración
- Conocimiento y uso
- Solución de problemas
- Descargar actualizaciones de software y firmware
- Cómo unirse a foros de asistencia
- Cómo encontrar información sobre normativas y garantía

## <span id="page-139-0"></span>**Asistencia al cliente**

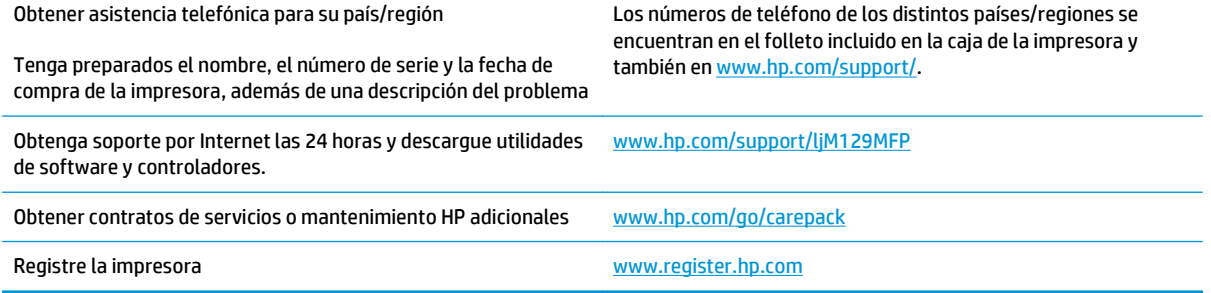

## <span id="page-140-0"></span>**Interpretación de los patrones de luz del panel de control (solo para paneles de control LED)**

Si la impresora requiere confirmación del usuario, el panel de control LED alterna entre **Go** y código de estado de dos dígitos. Si la impresora requiere atención, el panel de control LED se alterna entre **Er** y un código de error de dos dígitos. Utilice la siguiente tabla para determinar los problemas de la impresora.

#### **Tabla 9-1 Significado de la luz de estado**

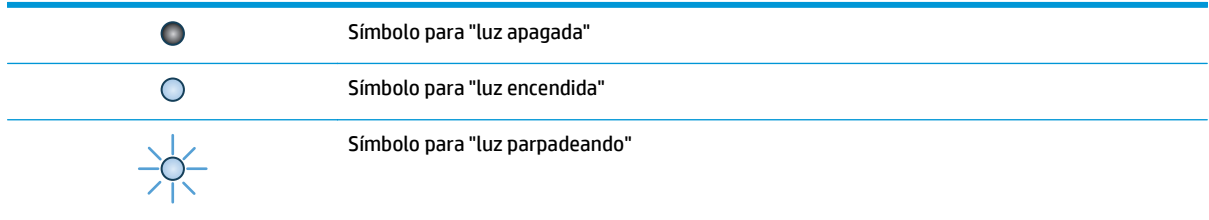

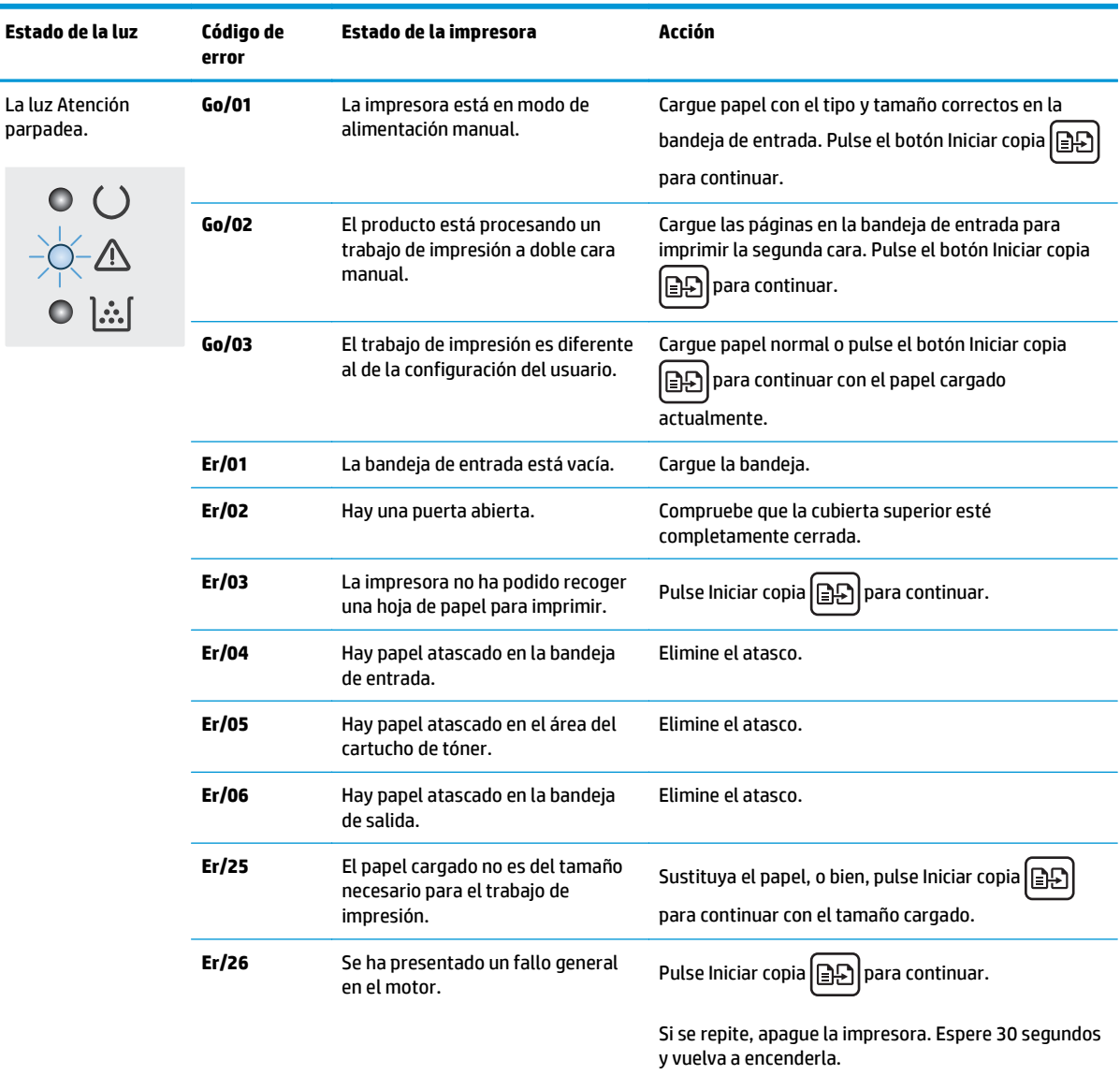

#### **Tabla 9-2 Patrones de luz del panel de control**

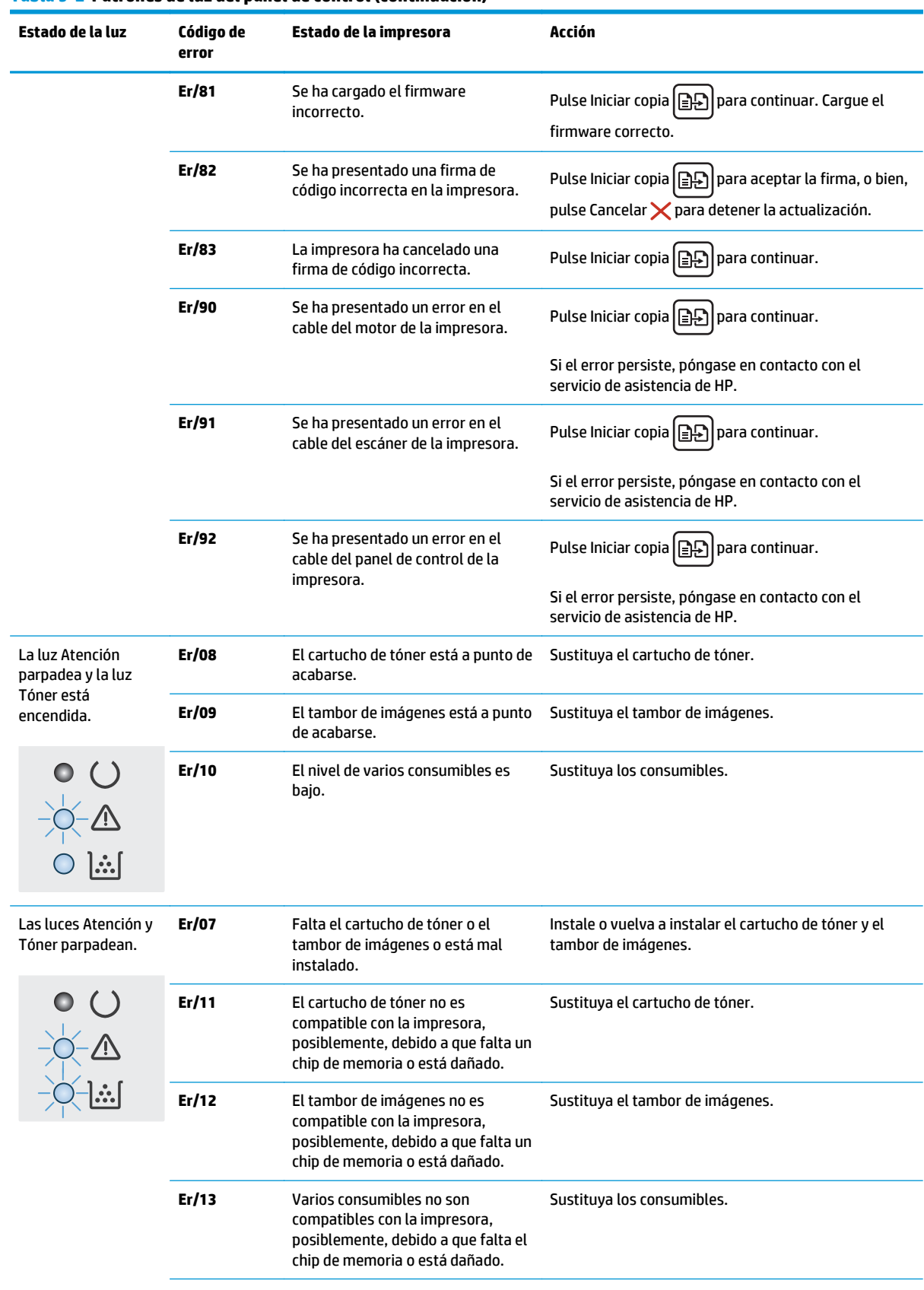

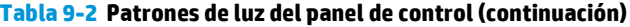

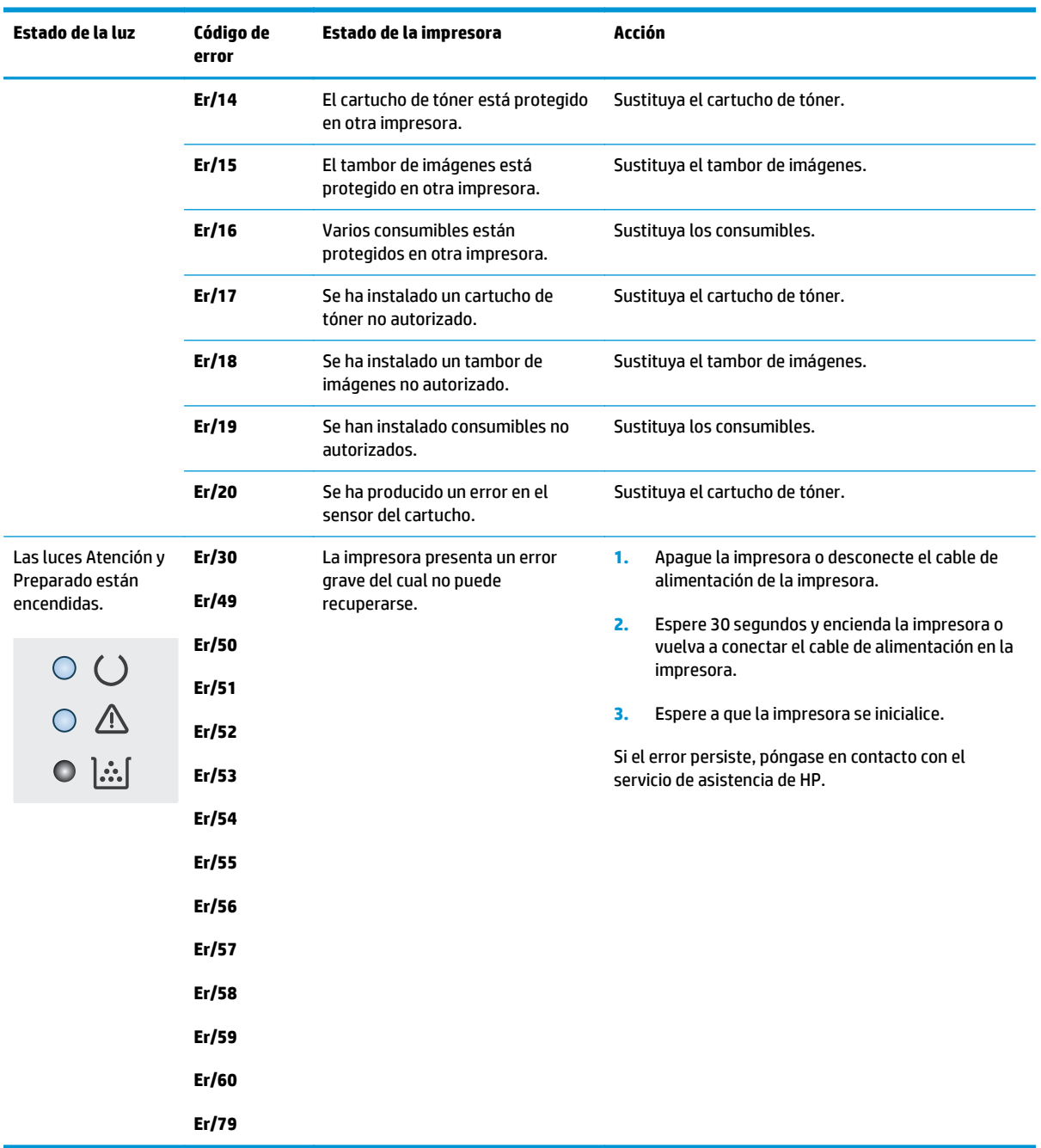

#### **Tabla 9-2 Patrones de luz del panel de control (continuación)**

## <span id="page-143-0"></span>**Sistema de ayuda del panel de control (solo para modelos con pantalla táctil)**

La impresora tiene un sistema de ayuda incorporado que explica cómo utilizar cada pantalla. Para abrir el sistema de Ayuda, toque el botón  $\Omega$  de la esquina superior derecha de la pantalla.

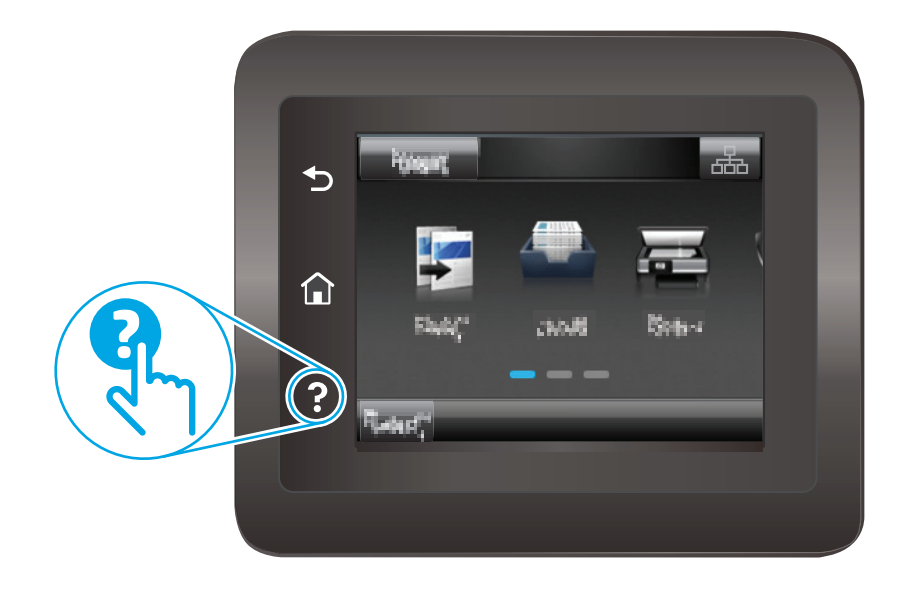

En algunas pantallas, la Ayuda abre un menú general en el que pueden buscarse temas concretos. Para desplazarse por la estructura del menú, toque los botones del menú.

Algunas pantallas de la Ayuda incluyen animaciones para guiarle por los procedimientos, como la eliminación de atascos.

En las pantallas que contienen opciones de configuración para trabajos individuales, la Ayuda abrirá un tema que explica las opciones de esa pantalla.

Si la impresora alerta sobre un error o advertencia, toque el botón Ayuda ? para abrir un mensaje que describa el problema. El mensaje también contiene instrucciones que le ayudarán a resolver el problema.
# **Restauración de los valores predeterminados de fábrica**

Al restablecer los valores predeterminados de fábrica, todos los ajustes de la impresora y la red vuelven a sus valores predeterminados de fábrica. No se restablecerá el recuento de páginas ni el tamaño de la bandeja. Para restablecer la configuración de fábrica de la impresora, siga estos pasos.

**PRECAUCIÓN:** Al restablecer la configuración de fábrica se restauran todos los valores predeterminados de fábrica y se borran las páginas que estén almacenadas en la memoria.

**WEY NOTA:** Los pasos varían en función del tipo de panel de control.

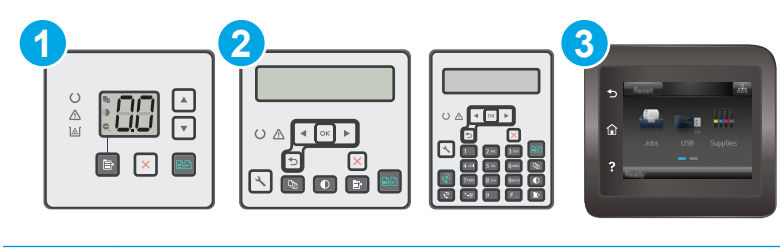

1 Panel de control LED 2 Paneles de control de 2 líneas 3 Panel de control con pantalla táctil

#### **Paneles de control del LED:**

- **1.** Abra el servidor web incorporado de HP (EWS):
	- **a.** Abra HP Printer Assistant.
		- **Windows 8.1**: en la esquina inferior izquierda de la pantalla, haga clic en la pantalla **Inicio** y seleccione el nombre de la impresora.
		- **Windows 8**: haga clic con el botón derecho del ratón en un área vacía de la pantalla **Inicio**, haga clic en **Todas las aplicaciones** en la barra de aplicaciones y, a continuación, seleccione el nombre de la impresora.
		- **Windows 7, Windows Vista y Windows XP**: en el escritorio del equipo, haga clic en **Inicio**, seleccione **Todos los programas**, haga clic en **HP** y, en la carpeta de la impresora, seleccione el icono con el nombre de la impresora; a continuación, abra **HP Printer Assistant**.
	- **b.** En HP Printer Assistant, seleccione **Imprimir** y, a continuación, seleccione **HP Device Toolbox**.
- **2.** Haga clic en la pestaña **Sistema** y, a continuación, haga clic en la página **Guardar y restaurar**.
- **3.** Seleccione **Restaurar valores predeterminados**.

La impresora se reinicia automáticamente.

#### **Paneles de control de dos líneas y con pantalla táctil:**

- **1.** En el panel de control de la impresora, abra el menú Configuración .
- **2.** Abra el menú Service.
- **3.** Seleccione Restaurar valores predeterminados.

La impresora se reinicia automáticamente.

## **En el panel de control de la impresora o en el EWS se muestra el mensaje "Cartucho bajo" o "Cartucho muy bajo"**

**Cartucho bajo**: la impresora indica que el nivel de un cartucho es bajo. La vida útil restante real del cartucho puede variar. Tenga un recambio disponible para instalarlo cuando la calidad de impresión deje de ser aceptable. No es necesario sustituir el cartucho ahora.

**Cartucho muy bajo**: la impresora indica que el nivel del cartucho es muy bajo. La vida útil restante real del cartucho puede variar. Tenga un recambio disponible para instalarlo cuando la calidad de impresión deje de ser aceptable. No es necesario sustituir el cartucho ahora a menos que la calidad de impresión ya no sea aceptable.

Cuando un cartucho de HP alcanza el nivel **Muy bajo**, finaliza la garantía de protección Premium de HP de ese cartucho.

**MOTA:** El cartucho debe sustituirse cuando la impresora indique que el nivel es muy bajo para el Cartucho de tóner negro original HP 33A LaserJet y el Tambor de imágenes original HP 34A LaserJet.

## **Cambio de la configuración "Muy bajo"**

Se puede cambiar la reacción de la impresora cuando los consumibles alcanzan el estado Muy bajo. No es necesario reconfigurar estos parámetros cuando se instala un cartucho nuevo.

**X NOTA:** La configuración de nivel muy bajo no puede cambiarse en el Cartucho de tóner negro original HP 33A LaserJet y el Tambor de imágenes original HP 34A LaserJet.

**WEY NOTA:** Los pasos varían en función del tipo de panel de control.

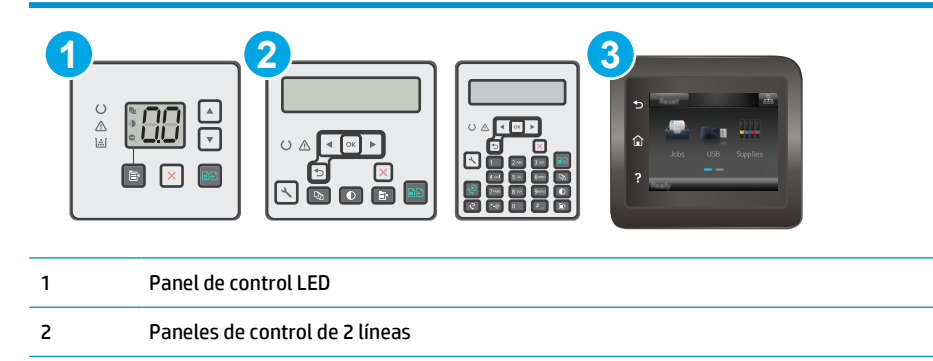

#### 3 Panel de control con pantalla táctil

#### **Paneles de control del LED:**

- **1.** Abra el servidor web incorporado de HP (EWS):
	- **a.** Abra HP Printer Assistant.
- **Windows 8.1**: en la esquina inferior izquierda de la pantalla, haga clic en la pantalla **Inicio** y seleccione el nombre de la impresora.
- **Windows 8**: haga clic con el botón derecho del ratón en un área vacía de la pantalla **Inicio**, haga clic en **Todas las aplicaciones** en la barra de aplicaciones y, a continuación, seleccione el nombre de la impresora.
- **Windows 7, Windows Vista y Windows XP**: en el escritorio del equipo, haga clic en **Inicio**, seleccione **Todos los programas**, haga clic en **HP** y, en la carpeta de la impresora, seleccione el icono con el nombre de la impresora; a continuación, abra **HP Printer Assistant**.
- **b.** En HP Printer Assistant, seleccione **Imprimir** y, a continuación, seleccione **HP Device Toolbox**.
- **2.** Haga clic en la pestaña **Sistema** y, a continuación, en la pestaña **Configuración de consumibles**.
- **3.** En la sección **Configuración de papel**, seleccione la configuración adecuada de los cartuchos con el nivel de tinta bajo.
	- Seleccione la opción Continuar para configurar la impresora de modo que le avise cuando el nivel del cartucho sea muy bajo, pero le permita seguir imprimiendo.
	- Seleccione la opción Detener para configurar la impresora de modo que detenga la impresión hasta que sustituya el cartucho.
	- Seleccione la opción Solicitar para configurar la impresora de modo que detenga la impresión y le solicite que sustituya el cartucho. Puede confirmar la solicitud y continuar imprimiendo. Una opción que el cliente puede configurar en esta impresora es el "Mensaje recordatorio cada 100 páginas, 200 páginas, 300 páginas, 400 páginas o nunca". Esta opción se proporciona como comodidad para el cliente y no se garantiza que estas páginas impresas dispongan de una calidad de impresión aceptable.

#### **Paneles de control de dos líneas y con pantalla táctil:**

- **1.** En el panel de control de la impresora, abra el menú Configuración .
- **2.** Abra los siguientes menús:
	- Configurar sistema
	- Configuración de suministros
	- Cartucho negro o Cartuchos de color
	- Configuración en nivel muy bajo
- **3.** Seleccione una de las opciones siguientes:
	- Seleccione la opción Continuar para configurar la impresora de modo que le avise cuando el nivel del cartucho sea muy bajo, pero le permita seguir imprimiendo.
	- Seleccione la opción Detener para configurar la impresora de modo que detenga la impresión hasta que sustituya el cartucho.
	- Seleccione la opción Solicitar para configurar la impresora de modo que detenga la impresión y le solicite que sustituya el cartucho. Puede confirmar la solicitud y continuar imprimiendo. Una opción que el cliente puede configurar en esta impresora es el "Mensaje recordatorio cada 100 páginas, 200 páginas, 300 páginas, 400 páginas o nunca". Esta opción se proporciona como comodidad para el cliente y no se garantiza que estas páginas impresas dispongan de una calidad de impresión aceptable.

## **Para impresoras con función de fax**

Si la impresora se configura en la opción Detener o Solicitar, existe un riesgo de que los faxes no se impriman cuando la impresora reanude la impresión. Esto puede ocurrir si la impresora recibió más faxes de los que la memoria puede almacenar mientras está en espera.

La impresora puede imprimir faxes sin interrupción cuando pasa el umbral Muy bajo si selecciona la opción Continuar para los cartuchos, pero la calidad de impresión puede reducirse.

## **Pida consumibles**

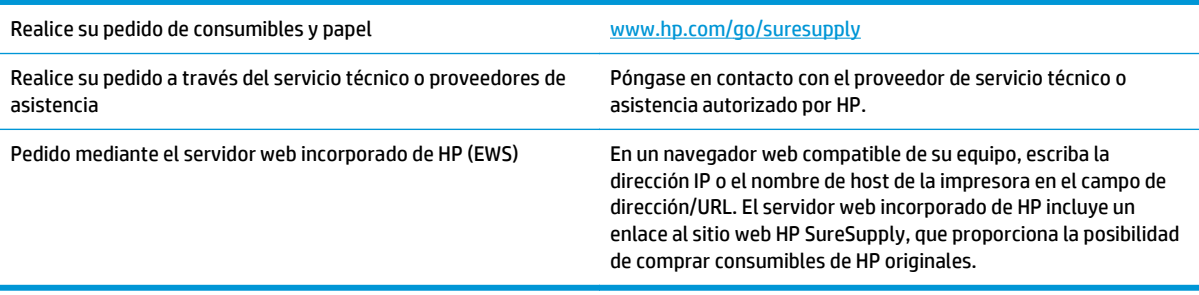

# **El producto no recoge el papel o se producen errores de alimentación**

## **Introducción**

Las siguientes soluciones pueden resultar de utilidad para resolver problemas si la impresora no recoge el papel de la bandeja o si recoge varias hojas de papel al mismo tiempo. Cualquiera de estos casos puede provocar atascos de papel.

- La impresora no recoge el papel
- [La impresora recoge varias hojas de papel](#page-150-0)
- [El alimentador de documentos se atasca, se inclina o toma varias hojas de papel](#page-151-0)
- [Limpieza de los rodillos de recogida y la placa de separación del alimentador de documentos](#page-152-0)

## **La impresora no recoge el papel**

Si la impresora no recoge papel de la bandeja, intente las siguientes soluciones.

- **1.** Abra la impresora y retire las hojas de papel atascadas. Compruebe que no quedan restos de papel rasgado en el interior de la impresora.
- **2.** Cargue la bandeja con el tamaño de papel adecuado para el trabajo.
- **3.** Asegúrese de que el tamaño y el tipo de papel estén correctamente definidos en el panel de control de la impresora.
- **4.** Asegúrese de que las guías de papel de la bandeja están ajustadas correctamente al tamaño del papel. Ajuste las guías a la sangría adecuada en la bandeja. La flecha de la guía de la bandeja debe estar totalmente alineada con la marca de la bandeja.
- **NOTA:** No ajuste las guías de papel demasiado contra la pila de papel. Ajústelas hasta las sangrías o marcas de la bandeja.

<span id="page-150-0"></span>**5.** Compruebe que la humedad en la habitación está dentro de las especificaciones para esta impresora y que el papel se ha almacenado en paquetes sin abrir. La mayoría de resmas de papel se venden con un embalaje que protege el papel de la humedad y lo mantiene seco.

En entornos con mucha humedad, el papel de la parte superior de la pila de la bandeja puede absorber humedad y puede tener un aspecto ondulado o irregular. Si esto ocurre, retire de 5 a 10 hojas de la parte superior de la pila de papel.

En entornos con poca humedad, el exceso de electricidad estática puede provocar que las hojas de papel se peguen. Si esto ocurre, retire el papel de la bandeja y doble la pila sujetándola por ambos extremos y acercándolos de manera que se forme una U. A continuación, gire los extremos hacia abajo para invertir la forma de la U. Después, sujete cada lado de la pila de papel y repita este proceso. Este proceso permite que las hojas se separen sin que se produzca electricidad estática. Enderece la pila de papel sobre una mesa antes de volver a introducirla en la bandeja.

**Figura 9-1** Técnica para doblar la pila de papel

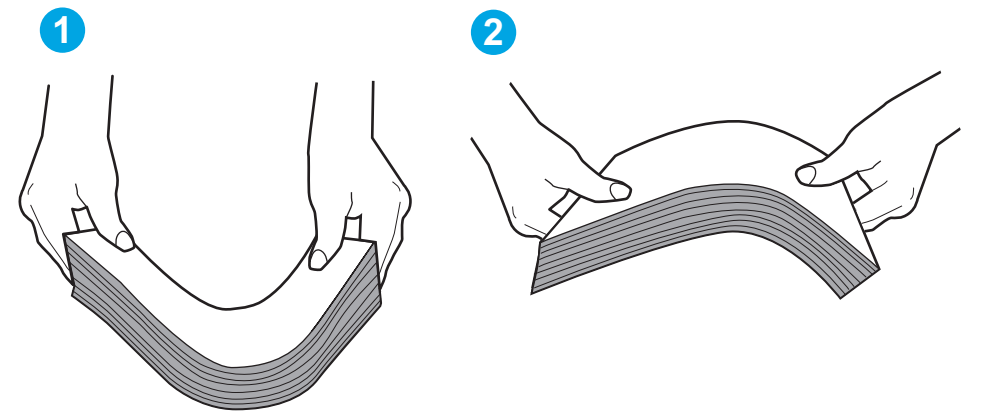

- **6.** Compruebe si en el panel de control de la impresora aparece un mensaje en el que se le solicita confirmación para realizar la alimentación manual del papel. Cargue papel y continúe.
- **7.** Puede que los rodillos situados sobre la bandeja estén sucios. Limpie los rodillos con un paño que no deje pelusa, humedecido en agua tibia. Utilice agua destilada si se encuentra disponible.
	- **PRECAUCIÓN:** No pulverice agua directamente sobre la impresora. En su lugar, pulverice agua sobre un paño o humedezca el paño y escúrralo antes de limpiar los rodillos.

## **La impresora recoge varias hojas de papel**

Si la impresora recoge varias hojas de papel de la bandeja, intente las siguientes soluciones.

- **1.** Retire la pila de papel de la bandeja, dóblela, gírela 180 grados y déle la vuelta. *No airee el papel.* Vuelva a colocar la pila de papel en la bandeja.
- **X NOTA:** Airear el papel introduce electricidad estática. En lugar de airear el papel, doble la pila sujetándola por ambos extremos y acercándolos de manera que se forme una U. A continuación, gire los extremos hacia abajo para invertir la forma de la U. Después, sujete cada lado de la pila de papel y repita este proceso. Este proceso permite que las hojas se separen sin que se produzca electricidad estática. Enderece la pila de papel sobre una mesa antes de volver a introducirla en la bandeja.

<span id="page-151-0"></span>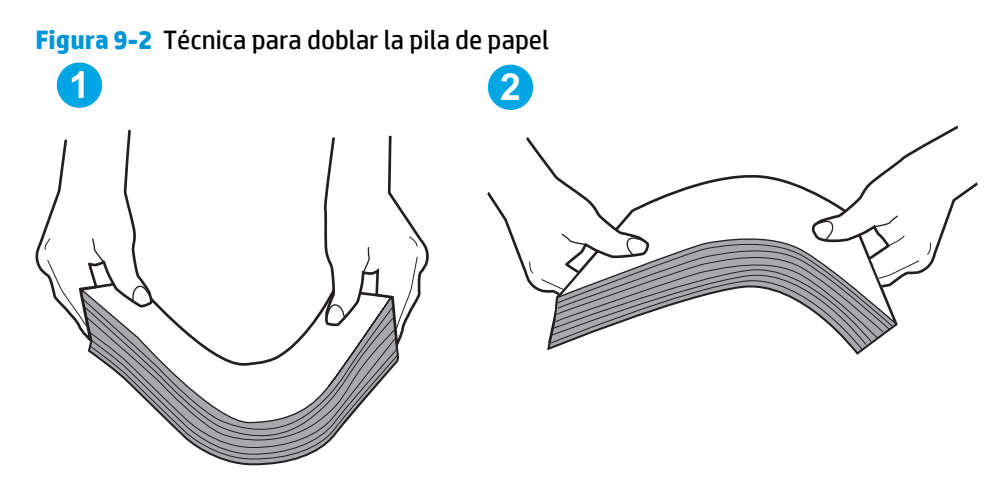

- **2.** Utilice únicamente papel que se ajuste a las especificaciones indicadas por HP para esta impresora.
- **3.** Compruebe que la humedad en la habitación está dentro de las especificaciones para esta impresora y que el papel se ha almacenado en paquetes sin abrir. La mayoría de resmas de papel se venden con un embalaje que protege el papel de la humedad y lo mantiene seco.

En entornos con mucha humedad, el papel de la parte superior de la pila de la bandeja puede absorber humedad y puede tener un aspecto ondulado o irregular. Si esto ocurre, retire de 5 a 10 hojas de la parte superior de la pila de papel.

En entornos con poca humedad, el exceso de electricidad estática puede provocar que las hojas de papel se peguen. Si esto ocurre, retire el papel de la bandeja y doble la pila tal y como se ha descrito anteriormente.

- **4.** Utilice papel que no esté arrugado, doblado o dañado. Si es necesario, utilice papel de un paquete diferente.
- **5.** Asegúrese de que la bandeja no está demasiado llena. Para ello, compruebe las marcas de altura de pila en el interior de la bandeja. Si está demasiado llena, retire toda la pila de papel, enderécela y coloque de nuevo parte del papel en la bandeja.
- **6.** Asegúrese de que las guías de papel de la bandeja están ajustadas correctamente al tamaño del papel. Ajuste las guías a la sangría adecuada en la bandeja. La flecha de la guía de la bandeja debe estar totalmente alineada con la marca de la bandeja.
- **NOTA:** No ajuste las guías de papel demasiado contra la pila de papel. Ajústelas hasta las sangrías o marcas de la bandeja.
- **7.** Asegúrese de que el entorno de impresión cumple con las especificaciones recomendadas.

## **El alimentador de documentos se atasca, se inclina o toma varias hojas de papel**

**WE NOTA:** Esta información solo se aplica a impresoras MFP.

- Puede que el original contenga elementos, como grapas o notas adhesivas, que se deben retirar.
- Compruebe que todos los rodillos estén en su sitio y que las tapas de acceso a los rodillos del interior del alimentador de documentos estén cerradas.
- Compruebe que la tapa del alimentador de documentos superior está cerrada.
- <span id="page-152-0"></span>Puede que las hojas no estén colocadas correctamente. Enderece las hojas y ajuste las quías del papel para centrar la pila.
- Las guías del papel deben tocar los lados de la pila de papel para que funcionen correctamente. Asegúrese de que la pila de papel está recta y de que las guías están colocadas en contacto con la pila de papel.
- Puede que la bandeja de salida o la bandeja de entrada del alimentador de documentos contengan más páginas del número máximo admitido. Asegúrese de que la pila de papel encaje bajo las guías de la bandeja de entrada y retire las páginas de la bandeja de salida.
- Compruebe que no hay trozos de papel, grapas, clips u otros materiales en la trayectoria del papel.
- Limpie los rodillos del alimentador de documentos y la placa de separación. Utilice aire comprimido o un paño que no deje pelusa, humedecido en agua tibia. Si sigue habiendo errores de alimentación, sustituya los rodillos.
- En la pantalla de inicio del panel de control de la impresora, desplácese hasta el botón Consumibles y tóquelo. Compruebe el estado del kit del alimentador de documentos y sustitúyalo si es necesario.

## **Limpieza de los rodillos de recogida y la placa de separación del alimentador de documentos**

Si el alimentador de documentos experimenta problemas de manipulación del papel, como atascos o acumulación de varias páginas, limpie los rodillos y la placa de separación del alimentador de documentos.

**1.** Abra la cubierta de acceso del alimentador de documentos.

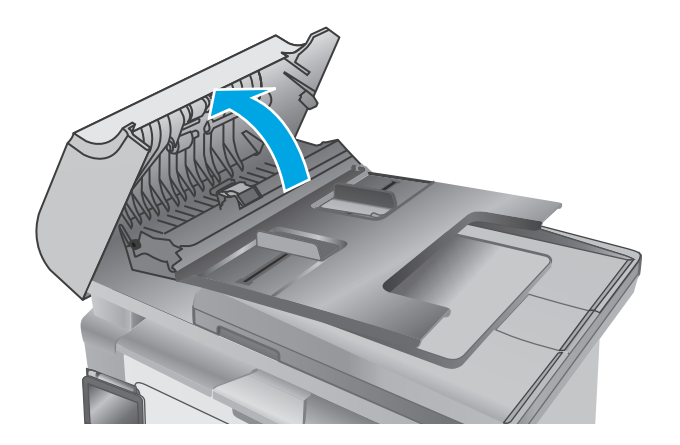

**2.** Utilice un paño húmedo que no suelte pelusas para limpiar los rodillos de recogida y la placa de separación.

**PRECAUCIÓN:** No utilice productos abrasivos, acetona, benceno, amoníaco, alcohol o tetracloruro de carbono en ninguna parte de la impresora, ya que podrían dañar la impresora. No coloque líquidos directamente en el cristal o la placa. Pueden filtrarse y dañar la impresora.

**3.** Cierre la cubierta de acceso del alimentador de documentos.

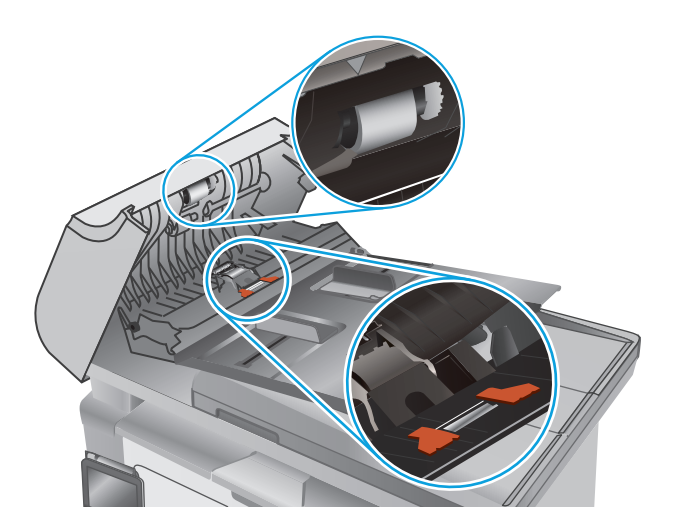

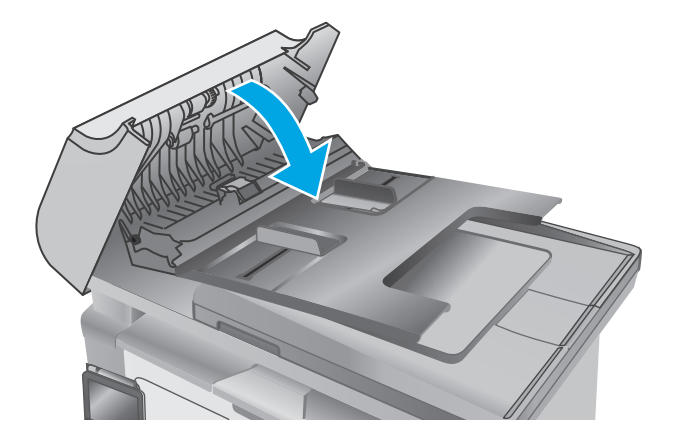

# **Eliminación de atascos de papel**

## **Introducción**

La siguiente información incluye instrucciones para eliminar atascos de papel en el producto.

- Ubicaciones de los atascos de papel
- Atascos de papel frecuentes o que se repiten
- [Elimine los atascos en la bandeja de entrada](#page-157-0)
- [Eliminación de atascos de papel en el área del cartucho de tóner](#page-160-0)
- [Eliminación de atascos de papel en la bandeja de salida](#page-162-0)
- [Eliminación de atascos de papel en el alimentador de documentos \(solo en los modelos de alimentador](#page-165-0) [de documentos\)](#page-165-0)

## **Ubicaciones de los atascos de papel**

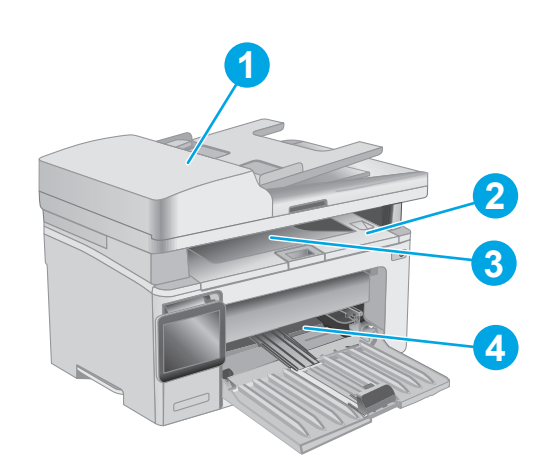

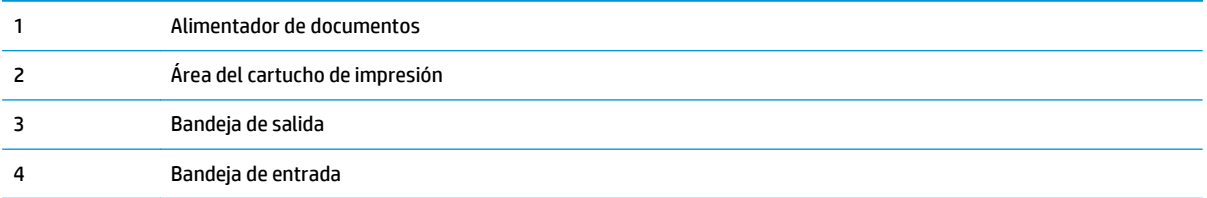

## **Atascos de papel frecuentes o que se repiten**

Siga estos pasos para solucionar problemas de atascos de papel frecuentes. Si el primer paso no soluciona el problema, continúe con el paso siguiente hasta que haya resuelto el problema.

## **W** NOTA: Los pasos varían en función del tipo de panel de control.

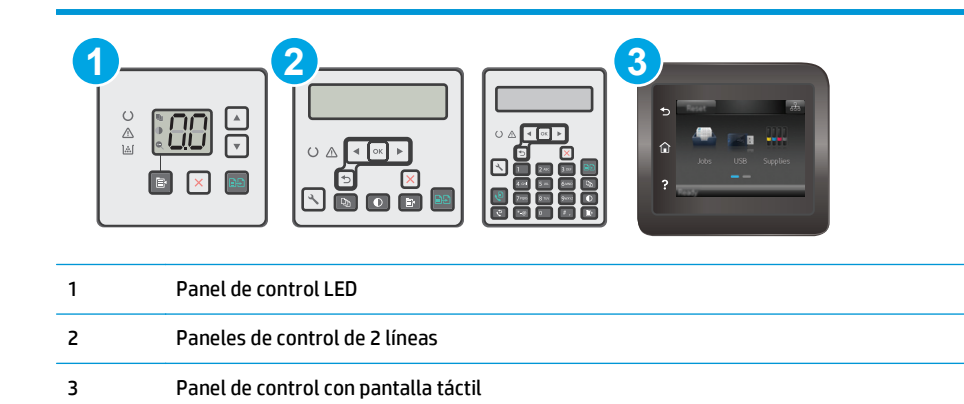

- **1.** Si el papel se ha atascado en la impresora, elimine el atasco y, a continuación, imprima una página de configuración para probar la impresora.
- **2.** Compruebe que la bandeja está configurada para el tamaño y el tipo de papel correcto en el panel de control de la impresora. Ajuste la configuración del papel si es necesario.

#### **Paneles de control del LED:**

- **a.** Abra el servidor web incorporado de HP (EWS):
	- **i.** Abra HP Printer Assistant.
		- **Windows 8.1**: en la esquina inferior izquierda de la pantalla, haga clic en la pantalla **Inicio** y seleccione el nombre de la impresora.
		- **Windows 8**: haga clic con el botón derecho del ratón en un área vacía de la pantalla **Inicio**, haga clic en **Todas las aplicaciones** en la barra de aplicaciones y, a continuación, seleccione el nombre de la impresora.
		- Windows 7, Windows Vista y Windows XP: en el escritorio del equipo, haga clic en **Inicio**, seleccione **Todos los programas**, haga clic en **HP** y, en la carpeta de la impresora, seleccione el icono con el nombre de la impresora; a continuación, abra **HP Printer Assistant**.
	- **ii.** En HP Printer Assistant, seleccione **Imprimir** y, a continuación, seleccione **HP Device Toolbox**.
- **b.** Haga clic en la pestaña **Sistema** y, a continuación, haga clic en la página **Configuración de papel**.
- **c.** Seleccione la bandeja de la lista.
- **d.** Seleccione **Tipo de papel** y, a continuación, seleccione el tipo de papel que hay en la bandeja de entrada.
- **e.** Seleccione **Tamaño de papel** y, a continuación, seleccione el tamaño de papel que hay en la bandeja.
- **f.** Haga clic en **Aplicar** para guardar los cambios.

#### **Paneles de control de dos líneas y con pantalla táctil:**

- **a.** En el panel de control de la impresora, abra el menú Configuración .
- **b.** Abra los siguientes menús:
	- Configurar sistema
	- Configuración de papel
- **c.** Seleccione la bandeja de la lista.
- **d.** Seleccione Tipo de papel y, a continuación, seleccione el tipo de papel que hay en la bandeja de entrada.
- **e.** Seleccione Tamaño de papel y, a continuación, seleccione el tamaño de papel que hay en la bandeja.
- **3.** Apague la impresora, espere 30 segundos y vuelva a encenderla.
- **4.** Imprima una página de limpieza para eliminar el exceso de tóner del interior de la impresora.

#### **Paneles de control del LED:**

- **a.** Abra HP Printer Assistant.
	- **Windows 8.1**: en la esquina inferior izquierda de la pantalla, haga clic en la pantalla **Inicio** y seleccione el nombre de la impresora.
	- **Windows 8**: haga clic con el botón derecho del ratón en un área vacía de la pantalla **Inicio**, haga clic en **Todas las aplicaciones** en la barra de aplicaciones y, a continuación, seleccione el nombre de la impresora.
	- **Windows 7, Windows Vista y Windows XP**: en el escritorio del equipo, haga clic en **Inicio**, seleccione **Todos los programas**, haga clic en **HP** y, en la carpeta de la impresora, seleccione el icono con el nombre de la impresora; a continuación, abra **HP Printer Assistant**.
- **b.** En HP Printer Assistant, seleccione **Imprimir** y, a continuación, seleccione **HP Device Toolbox**.
- **c.** En la ficha **Sistemas**, haga clic en **Servicio**.
- **d.** En la sección **Modo limpieza**, haga clic en **Inicio** para iniciar el proceso de limpieza.

#### **Paneles de control de dos líneas y con pantalla táctil:**

- **a.** En el panel de control de la impresora, abra el menú Configuración .
- **b.** Abra el menú Service.
- **c.** Seleccione Página de limpieza.
- **d.** Cargue papel normal o A4 cuando así se lo solicite el sistema.

Espere a que se complete el proceso. Deseche la página que imprima.

**5.** Imprima una página de configuración para probar la impresora.

#### <span id="page-157-0"></span>**Paneles de control del LED:**

▲ Mantenga pulsado el botón Iniciar copia <sub>→</sub> hasta que la luz Preparado **O** empiece a parpadear y, a continuación, suelte el botón.

#### **Paneles de control de dos líneas y con pantalla táctil:**

- **a.** En el panel de control de la impresora, abra el menú Configuración .
- **b.** Abra el menú Informes.
- **c.** Seleccione Informe de configuración.

Si ninguno de estos pasos soluciona el problema, es posible que la impresora necesite servicio técnico. Póngase en contacto con el servicio de atención al cliente de HP.

## **Elimine los atascos en la bandeja de entrada**

Cuando se produce un atasco, la luz de atención  $\triangle$  parpadea repetidamente en los paneles de control LED y, a continuación, aparece un mensaje de atasco en los paneles de control de 2 líneas y de pantalla táctil.

**1.** Retire todo el papel suelto que pueda haber en la bandeja de entrada.

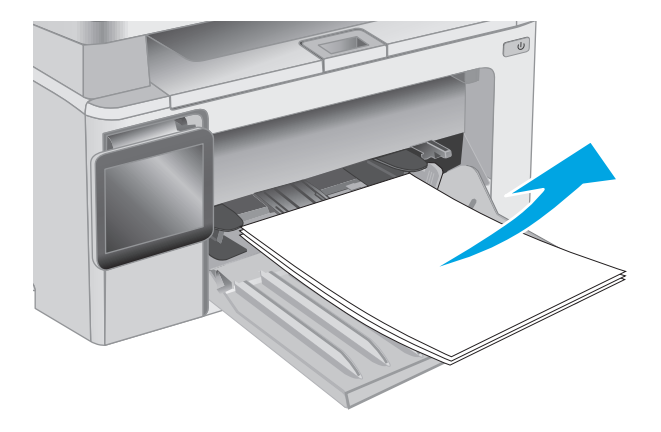

**2.** Levante el conjunto del escáner y, a continuación, abra la cubierta superior.

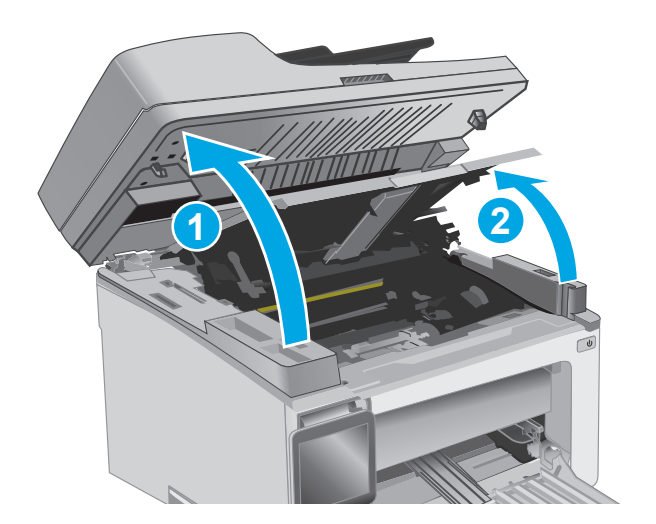

**3.** Retire el cartucho de tóner.

**NOTA: Modelos M133-M134**: Extraiga el nuevo tambor de imágenes y el cartucho de tóner como una unidad.

**4.** Retire el tambor de imágenes.

**5.** Retire cualquier papel atascado que vea en el área de la bandeja de entrada. Utilice ambas manos para extraer el papel atascado sin que se rasgue.

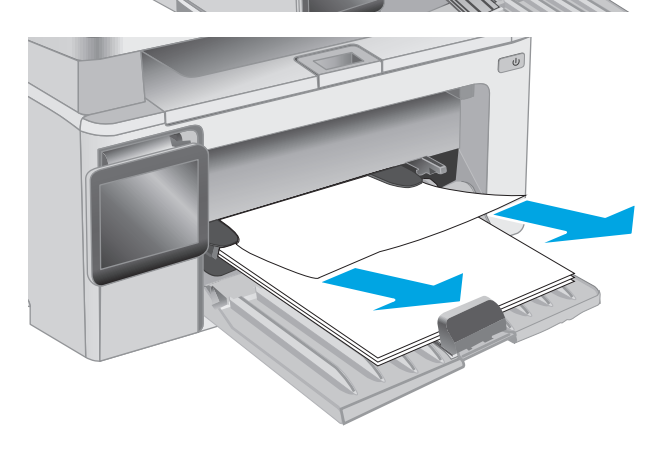

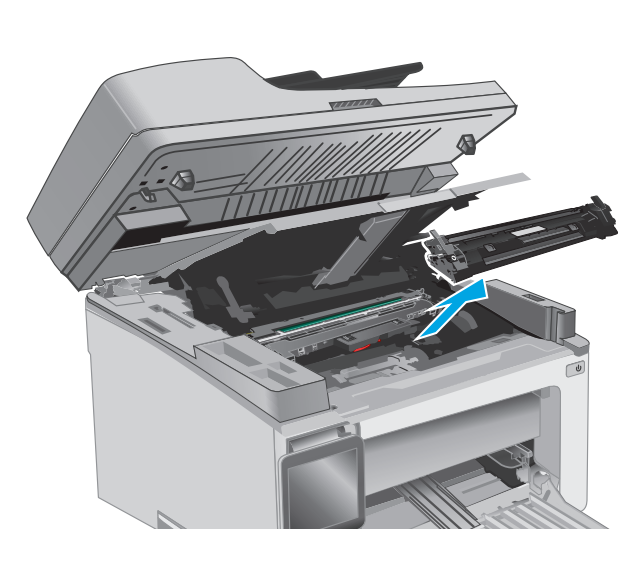

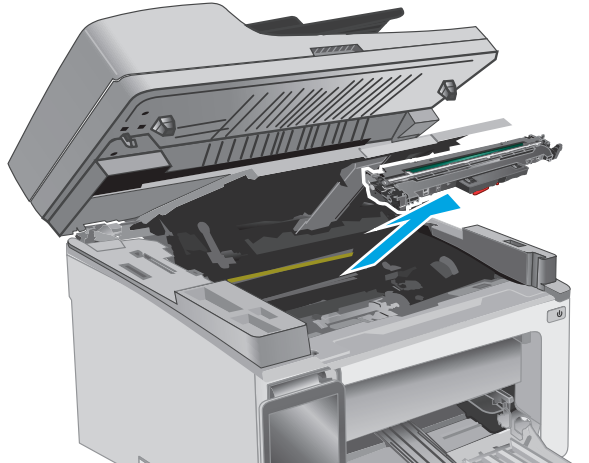

**6.** Retire todo el papel atascado que pueda haber en el área del cartucho de tóner. Utilice ambas manos para extraer el papel atascado sin que se rasgue.

**7.** Inserte el tambor de imágenes en la impresora.

**NOTA: Modelos M133-M134**: Instale el cartucho de tóner y el tambor de imágenes como una unidad.

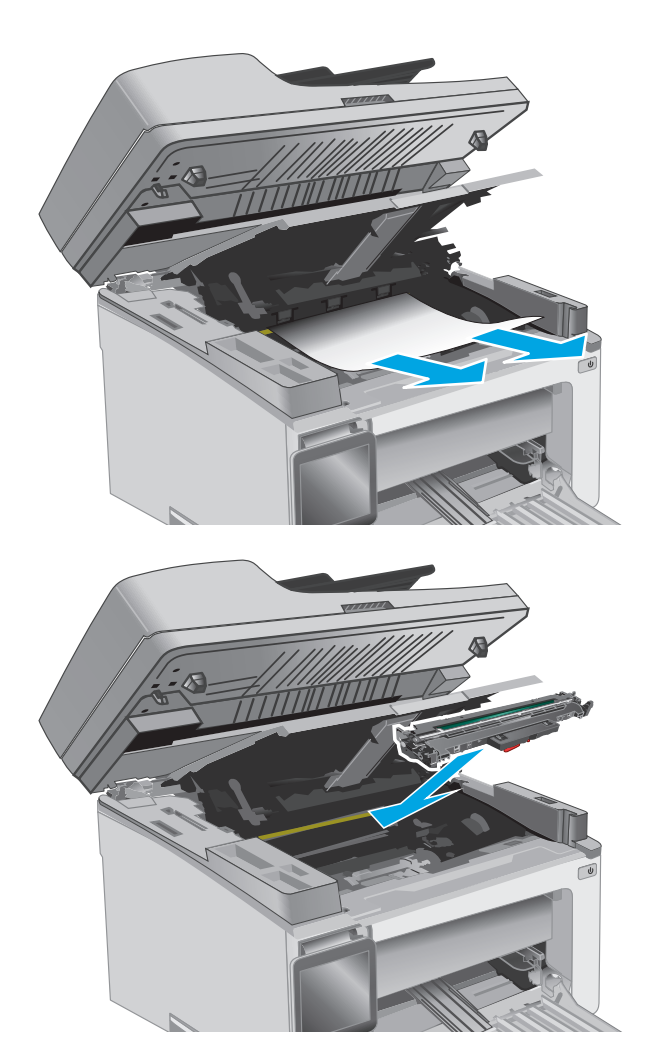

<span id="page-160-0"></span>**8.** Introduzca el cartucho de tóner.

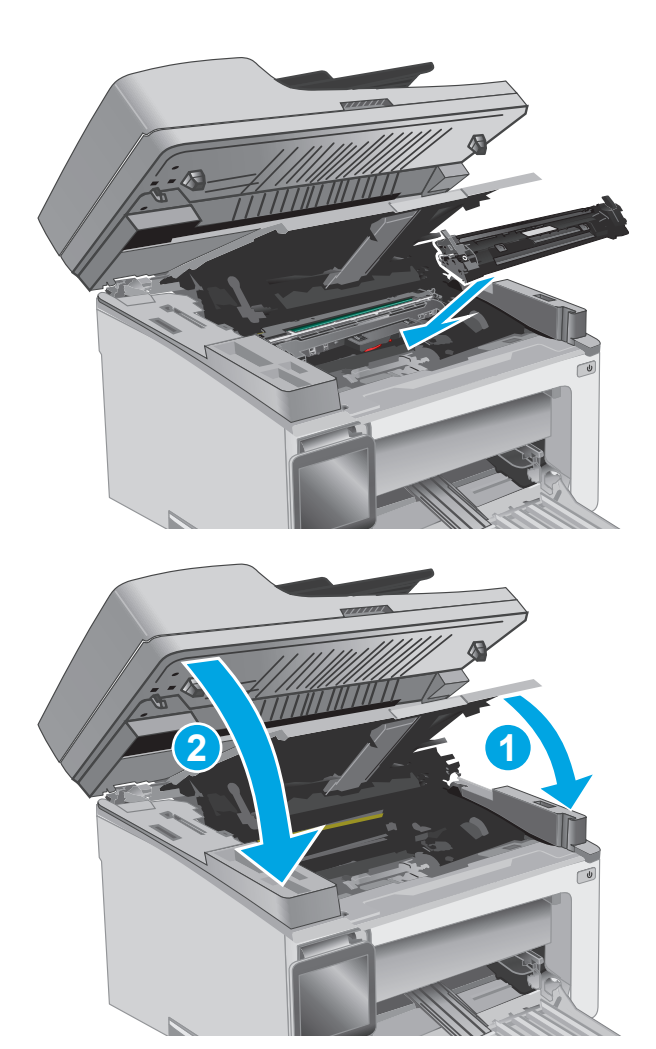

**9.** Cierre la cubierta superior y, a continuación, baje el conjunto del escáner.

## **Eliminación de atascos de papel en el área del cartucho de tóner**

Cuando se produce un atasco, la luz de atención  $\triangle$  parpadea repetidamente en los paneles de control LED y, a continuación, aparece un mensaje de atasco en los paneles de control de 2 líneas y de pantalla táctil.

**1.** Levante el conjunto del escáner y, a continuación, abra la cubierta superior.

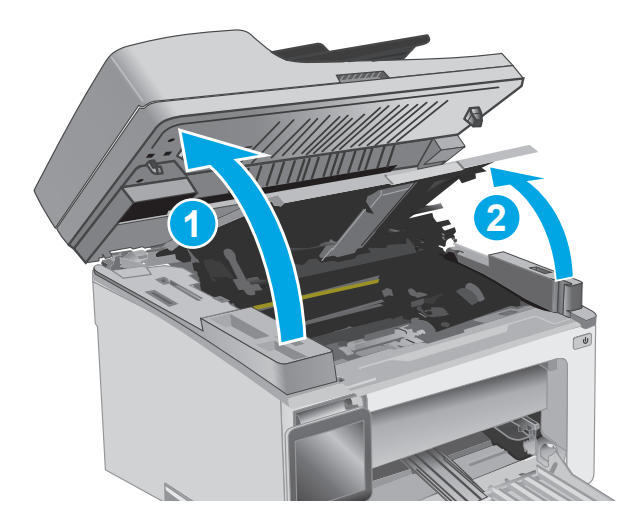

**2.** Retire el cartucho de tóner.

**NOTA: Modelos M133-M134**: Extraiga el nuevo tambor de imágenes y el cartucho de tóner como una unidad.

**3.** Retire el tambor de imágenes.

**4.** Retire todo el papel atascado que pueda haber en el área del cartucho de tóner. Utilice ambas manos para extraer el papel atascado sin que se rasgue.

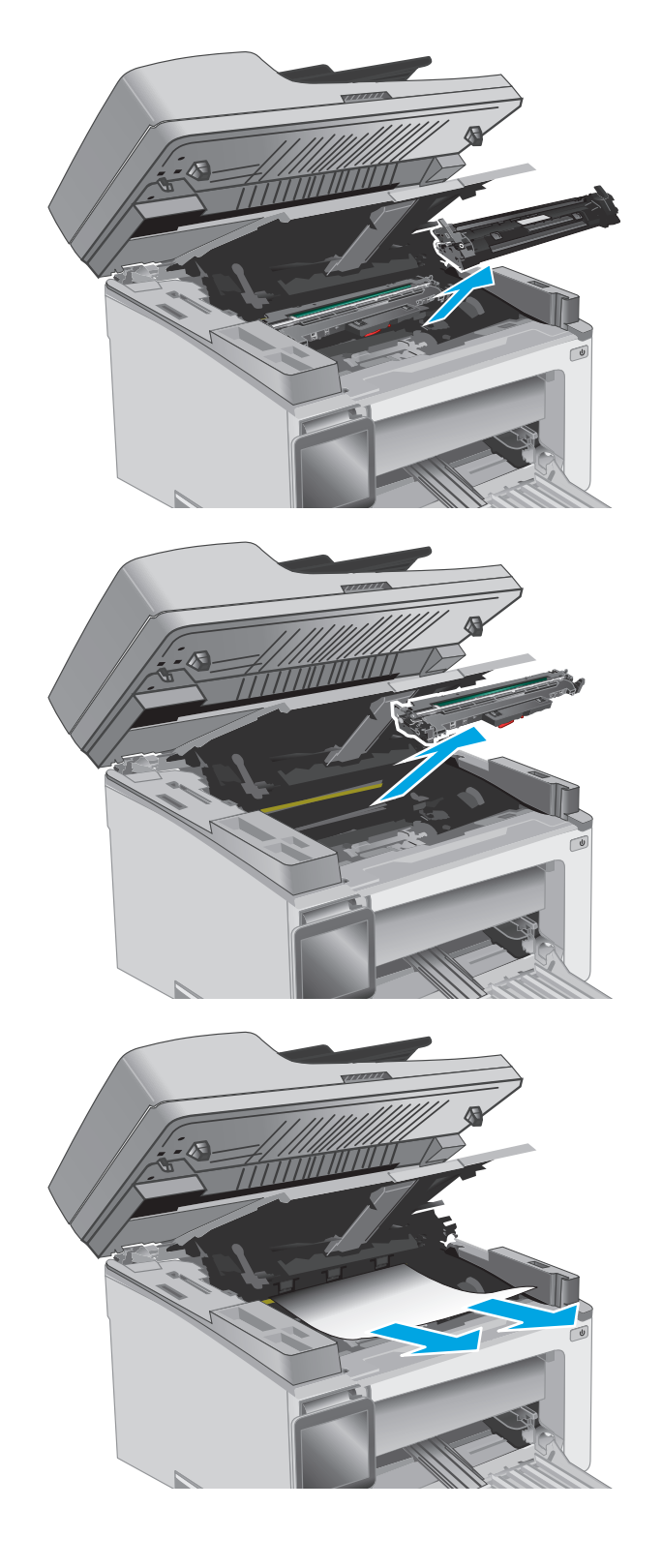

<span id="page-162-0"></span>**5.** Inserte el tambor de imágenes en la impresora.

**NOTA: Modelos M133-M134**: Instale el cartucho de tóner y el tambor de imágenes como una unidad.

**6.** Introduzca el cartucho de tóner.

**7.** Cierre la cubierta superior y, a continuación, baje el conjunto del escáner.

# **Eliminación de atascos de papel en la bandeja de salida**

Cuando se produce un atasco, la luz de atención  $\triangle$  parpadea repetidamente en los paneles de control LED y, a continuación, aparece un mensaje de atasco en los paneles de control de 2 líneas y de pantalla táctil.

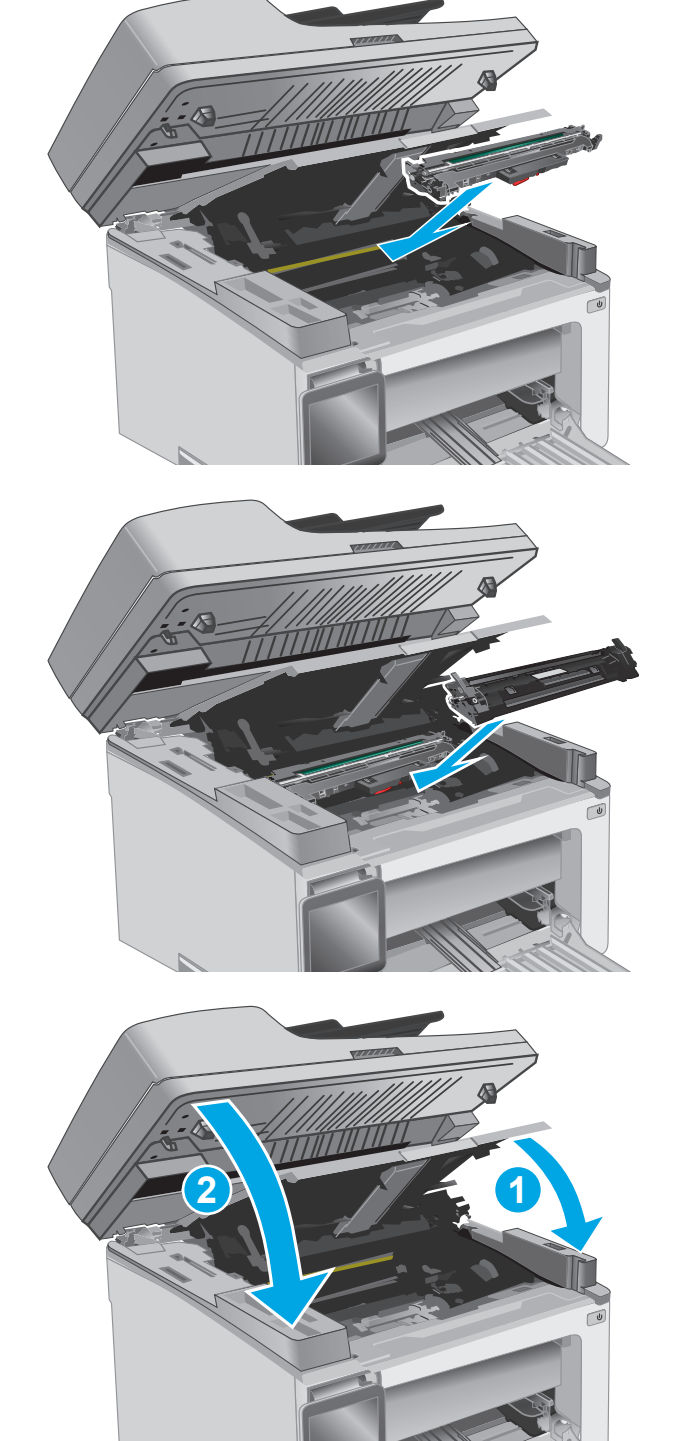

**1.** Retire cualquier papel atascado que pueda haber en el área de la bandeja de salida. Utilice ambas manos para extraer el papel atascado sin que se rasgue.

**2.** Levante el conjunto del escáner y, a continuación, abra la cubierta superior.

- 
- **3.** Retire el cartucho de tóner.

**NOTA: Modelos M133-M134**: Extraiga el nuevo tambor de imágenes y el cartucho de tóner como una unidad.

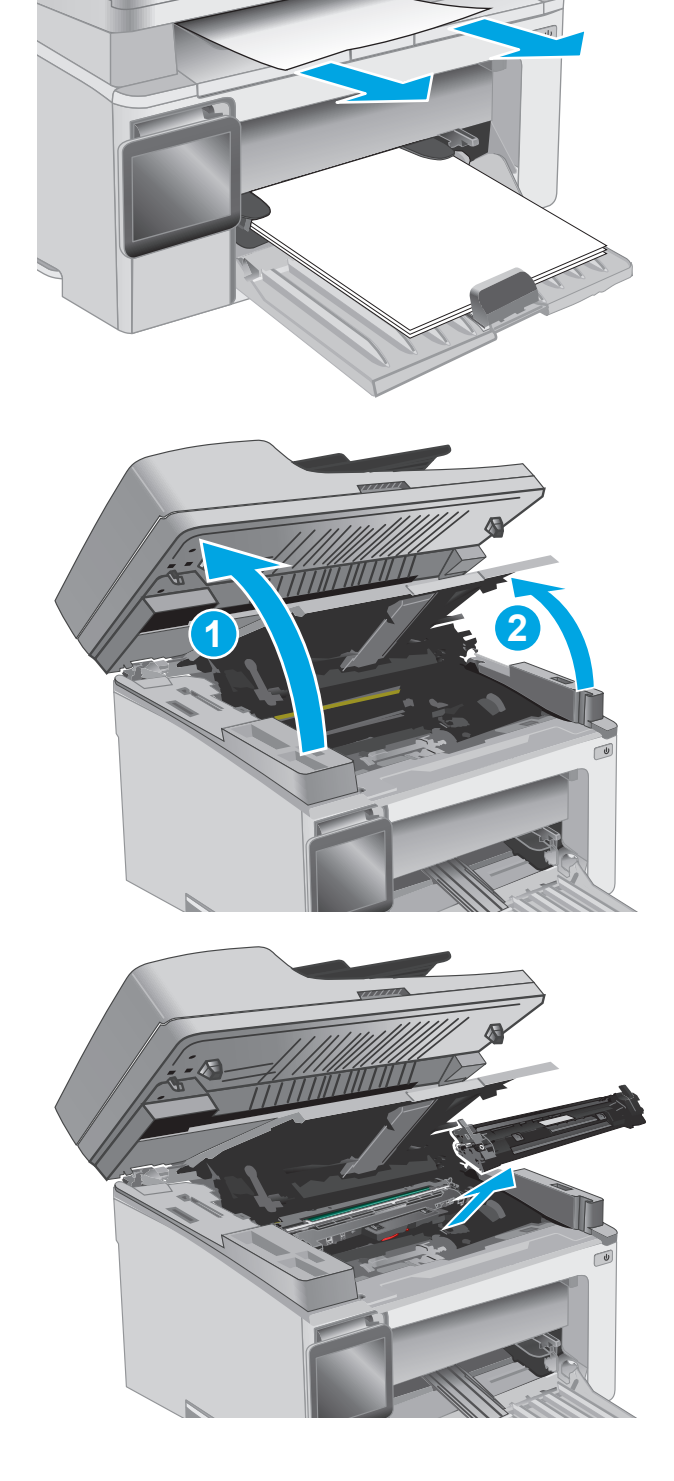

**4.** Retire el tambor de imágenes.

**5.** Retire todo el papel atascado que pueda haber en el área del cartucho de tóner.

**6.** Inserte el tambor de imágenes en la impresora.

**NOTA: Modelos M133-M134**: Instale el cartucho de tóner y el tambor de imágenes como una unidad.

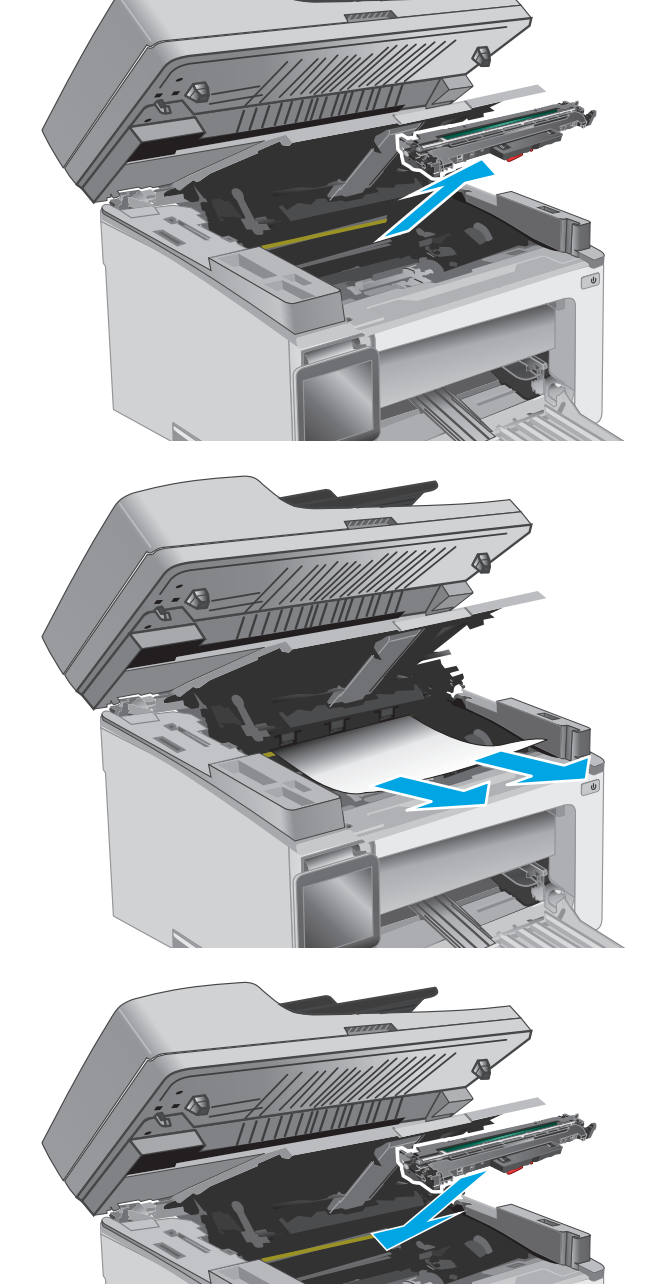

<span id="page-165-0"></span>**7.** Introduzca el cartucho de tóner.

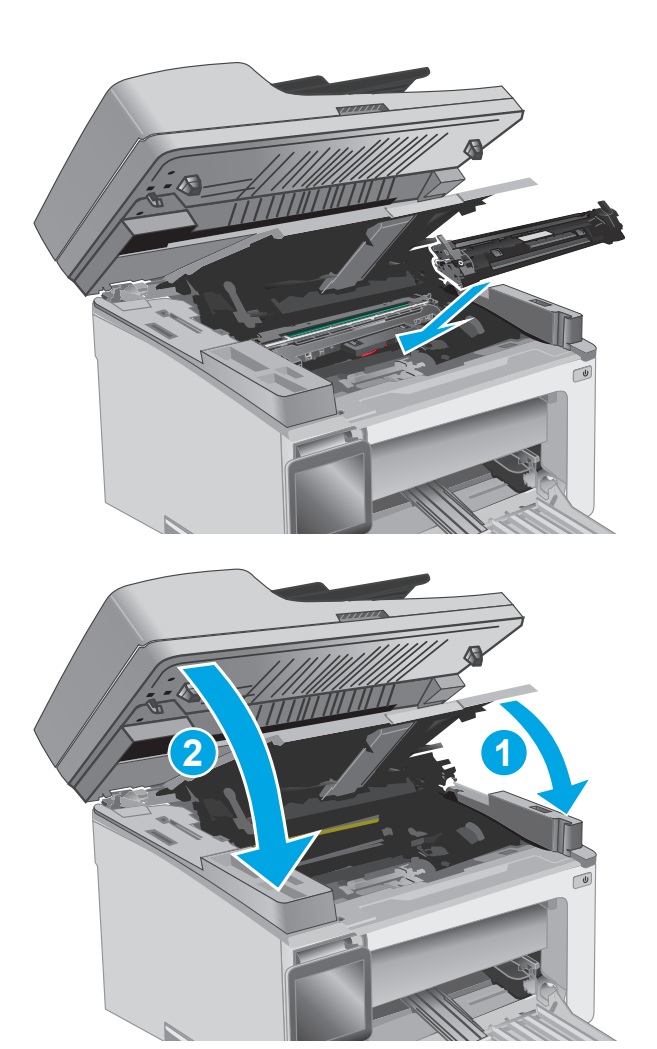

**8.** Cierre la cubierta superior y, a continuación, baje el conjunto del escáner.

## **Eliminación de atascos de papel en el alimentador de documentos (solo en los modelos de alimentador de documentos)**

Si se produce un atasco, se muestra un mensaje de atasco en el panel de control de la impresora.

**1.** Retire las hojas de papel sueltas que pueda haber en la bandeja de entrada del alimentador de documentos.

**2.** Retire cualquier papel atascado que pueda ver en el área de la bandeja de entrada. Utilice ambas manos para extraer el papel atascado sin que se rasgue.

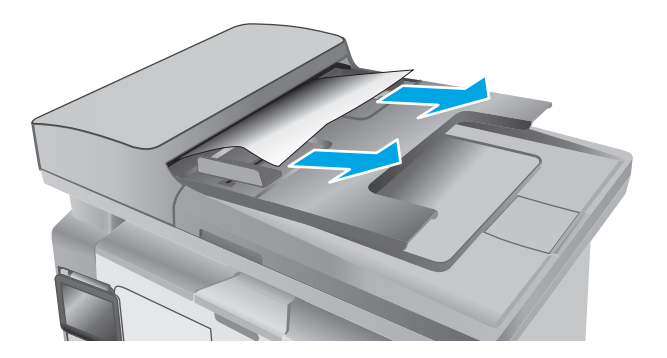

- 
- **3.** Levante la cubierta de acceso al atasco del alimentador de documentos.

**4.** Retire todo el papel atascado.

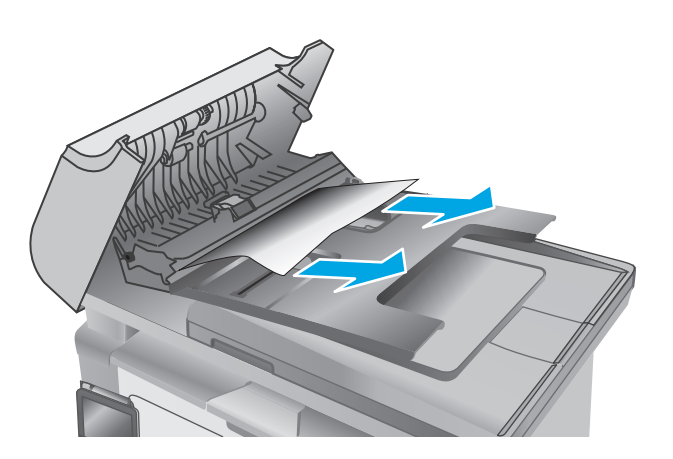

**5.** Cierre la cubierta de acceso al atasco.

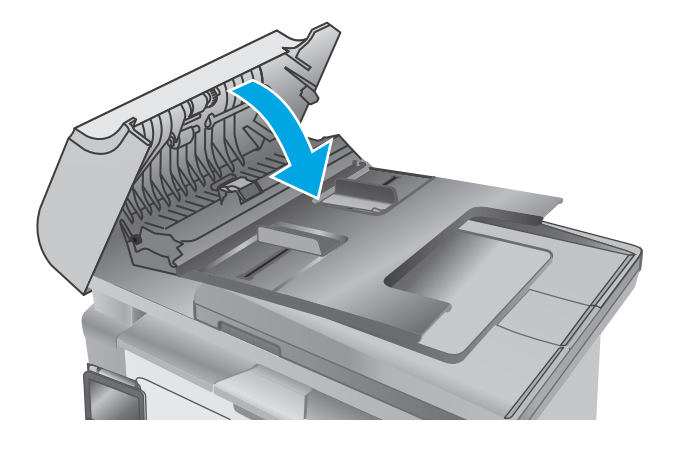

# **Limpie el conjunto de la película reemplazable para ADF**

Con el tiempo, pueden acumularse motas de suciedad en la tira del cristal y el conjunto de película reemplazable del alimentador automático de documentos (ADF), lo que puede afectar al rendimiento. Utilice el siguiente procedimiento para limpiar el cristal y el conjunto de película.

**1.** Abra la tapa del escáner y, a continuación, localice el conjunto de película reemplazable del ADF.

**2.** Utilice dos ranuras para levantar el conjunto de la película del cuerpo del escáner.

**3.** Deslice el conjunto en la dirección indicada para extraerlo.

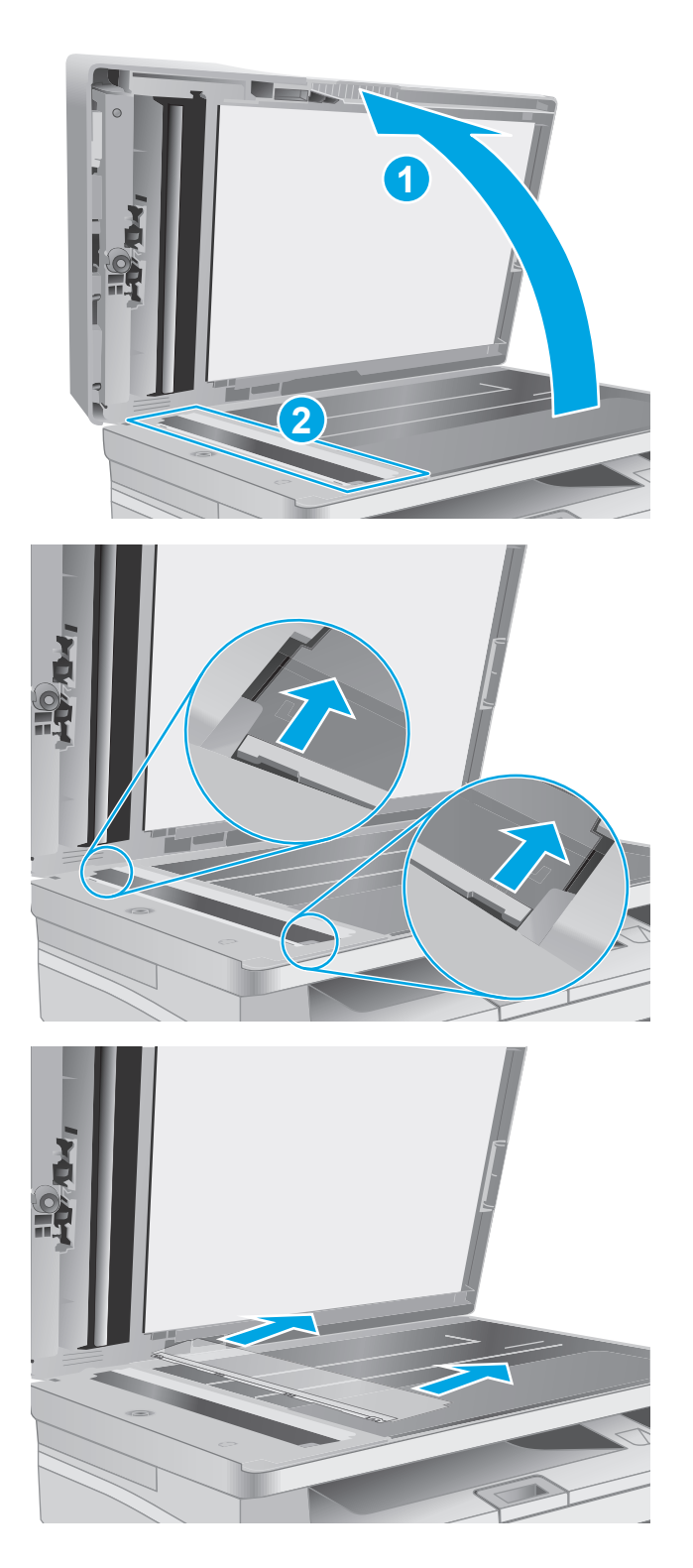

**4.** Limpie la cinta de cristal y el conjunto de la película con un paño sin pelusa.

**PRECAUCIÓN:** No utilice productos abrasivos, acetona, benceno, amoníaco, alcohol o tetracloruro de carbono en ninguna parte de la impresora, ya que podrían dañar la impresora. No coloque líquidos directamente en el cristal o la placa. Pueden filtrarse y dañar la impresora.

**5.** Vuelva insertar el conjunto de película. Asegúrese de que la película se desliza por debajo de las lengüetas en los extremos del cuerpo del escáner.

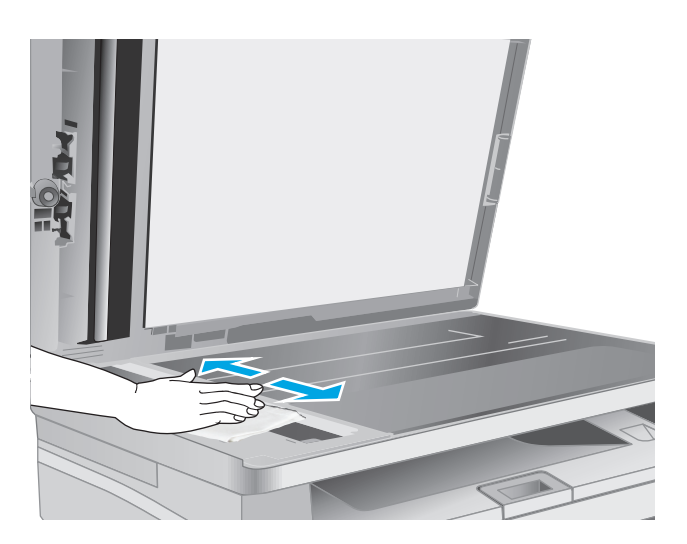

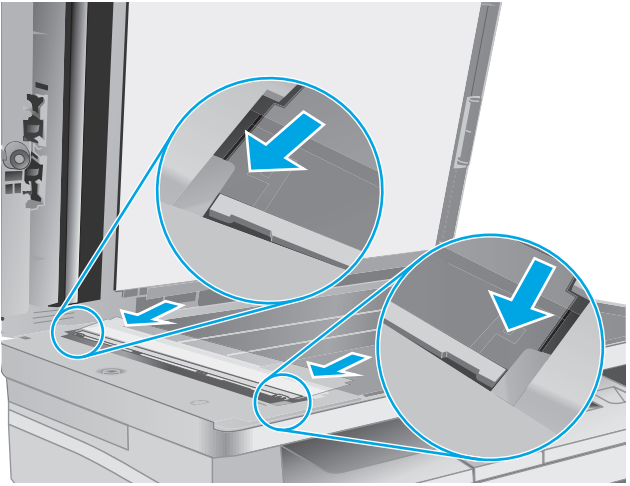

**6.** Cierre la tapa del escáner.

# **Mejora de la calidad de impresión**

## **Introducción**

Si la impresora presenta problemas de calidad de impresión, pruebe con las siguientes soluciones en el orden en que se presentan para resolver la incidencia.

## **Impresión desde un programa de software diferente**

Intente imprimir desde un programa de software diferente. Si la página se imprime correctamente, el problema tiene su origen en el programa de software desde el que estaba imprimiendo.

## **Comprobación de la configuración del tipo de papel para el trabajo de impresión**

Compruebe la configuración del tipo de papel cuando imprima desde un programa de software y las páginas impresas presenten manchas, zonas borrosas u oscuras, papel enrollado, manchas de tóner dispersas, tóner suelto o áreas en las que el tóner no se haya aplicado.

## **Comprobación de la configuración del tipo de papel (Windows)**

- **1.** Desde el programa de software, seleccione la opción **Imprimir**.
- **2.** Seleccione la impresora y, a continuación, haga clic en el botón **Propiedades** o **Preferencias**.
- **3.** Haga clic en la ficha **Papel/Calidad**.
- **4.** En la lista desplegable de **Medio:** seleccione el tipo correcto de papel.
- **5.** Haga clic en el botón **Aceptar** para cerrar el cuadro de diálogo **Propiedades del documento**. En el diálogo **Imprimir**, haga clic en el botón **Aceptar** para imprimir el trabajo.

## **Comprobación de la configuración del tipo de papel (OS X)**

- **1.** Haga clic en el menú **Archivo** y, a continuación, en **Imprimir**.
- **2.** En el menú **Imprimir**, seleccione la impresora.
- **3.** De forma predeterminada, el controlador de impresión muestra el menú **Copias y páginas**. Abra la lista desplegable de menús y, a continuación, haga clic en el menú **Acabado**.
- **4.** Seleccione un tipo de la lista desplegable **Tipo de soporte**.
- **5.** Haga clic en el botón **Imprimir**.

## **Comprobación del estado del cartucho de tóner**

Siga estos pasos para comprobar la vida útil estimada que queda a los cartuchos de tóner y, si corresponde, el estado de otros componentes de mantenimiento reemplazables.

**<sup>2</sup> NOTA:** Los pasos varían en función del tipo de panel de control.

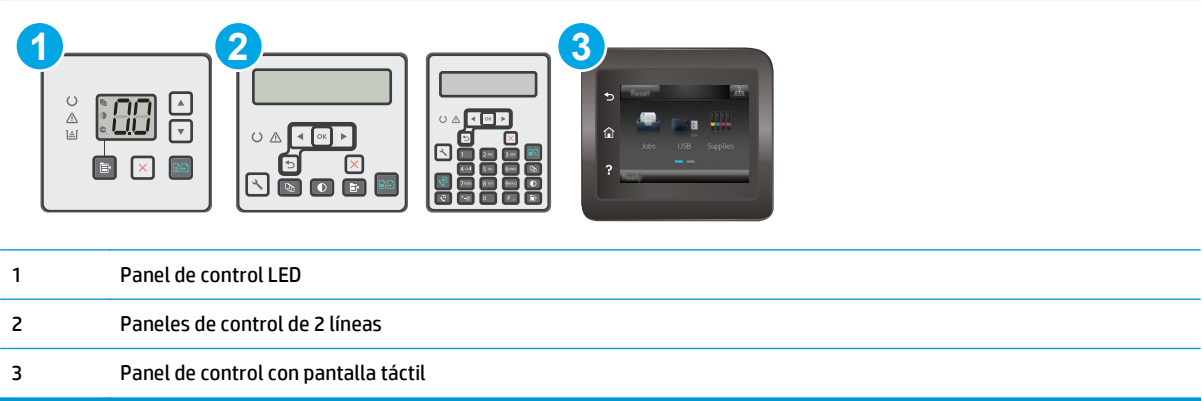

#### **Paso 1. Para imprimir una página de estado de consumibles (paneles de control LED)**

- **1.** Mantenga pulsado el botón Iniciar copia **integazio de la luz Preparado ()** empiece a parpadear.
- **2.** Suelte el botón Iniciar copia  $\boxed{\mathbb{R}}$

La página de estado de los consumibles se imprime con la página de configuración de la impresora.

#### **Paso 1. Para imprimir una página de estado de consumibles (paneles de control de 2 líneas y con pantalla táctil)**

- **1.** En el panel de control de la impresora, abra el menú Configuración .
- **2.** Abra el menú Informes.
- **3. Paneles de control de 2 líneas**: Abra el menú **Estado de los consumibles**, pulse el botón OK, seleccione el elemento **Imprimir página de estado de consumibles** y, a continuación, pulse el botón OK.

**Paneles de control con pantalla táctil**: Toque Estado de los consumibles.

#### **Paso dos: Comprobar el estado de los consumibles**

**1.** Compruebe el informe sobre el estado de los consumibles para ver el porcentaje de vida útil que le queda a los cartuchos de tóner y, si corresponde, el estado de otros componentes de mantenimiento reemplazables.

Pueden surgir problemas de calidad de impresión al utilizar un cartucho de tóner que ha alcanzado el final de su vida útil estimada. La página de estado de los consumibles indica cuándo el nivel de un consumible es muy bajo. Cuando un consumible HP ha alcanzado el umbral de nivel muy bajo, finaliza la garantía de protección premium de HP.

El cartucho de tóner no tiene que sustituirse en ese momento, a no ser que la calidad de impresión no sea aceptable. Tenga un recambio disponible para instalarlo cuando la calidad de impresión deje de ser aceptable.

Si determina que necesita sustituir un cartucho de tóner o cualquier otro componente de mantenimiento reemplazable, la página de estado de los consumibles muestra los números de referencia de HP originales.

**2.** Compruebe que se trata de un cartucho de HP original.

Un cartucho de tóner HP original incluye la palabra "HP", o bien, muestra el logotipo de HP. Para obtener más información acerca de cómo identificar cartuchos HP, vaya a [www.hp.com/go/learnaboutsupplies](http://www.hp.com/go/learnaboutsupplies).

## **Limpieza de la impresora**

#### **Impresión de una página de limpieza**

Durante el proceso de impresión, pueden acumularse partículas de papel, tóner y polvo en el interior de la impresora y ello podría provocar problemas de calidad de impresión, como manchas de tóner, zonas con demasiado tóner, rayas o líneas, o marcas repetitivas.

Utilice el siguiente procedimiento para imprimir una página de limpieza.

#### **<sup>2</sup> NOTA:** Los pasos varían en función del tipo de panel de control.

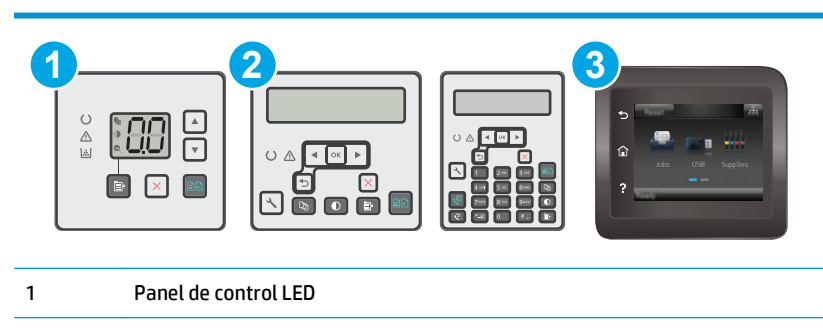

- 2 Paneles de control de 2 líneas
- 3 Panel de control con pantalla táctil

#### **Paneles de control del LED:**

- **1.** Abra el servidor web incorporado de HP (EWS):
	- **a.** Abra HP Printer Assistant.
		- **Windows 8.1**: en la esquina inferior izquierda de la pantalla, haga clic en la pantalla **Inicio** y seleccione el nombre de la impresora.
		- **Windows 8**: haga clic con el botón derecho del ratón en un área vacía de la pantalla **Inicio**, haga clic en **Todas las aplicaciones** en la barra de aplicaciones y, a continuación, seleccione el nombre de la impresora.
		- **Windows 7, Windows Vista y Windows XP**: en el escritorio del equipo, haga clic en **Inicio**, seleccione **Todos los programas**, haga clic en **HP** y, en la carpeta de la impresora, seleccione el icono con el nombre de la impresora; a continuación, abra **HP Printer Assistant**.
	- **b.** En HP Printer Assistant, seleccione **Imprimir** y, a continuación, seleccione **HP Device Toolbox**.
- **2.** Haga clic en la pestaña **Sistema** y seleccione la página **Servicio**.
- **3.** En la sección **Modo limpieza**, haga clic en **Inicio** para iniciar el proceso de limpieza.

#### **Paneles de control de dos líneas y con pantalla táctil**

- **1.** En el panel de control de la impresora, abra el menú Configuración .
- **2.** Abra los siguientes menús:
- **Servicio**
- Página de limpieza
- **3.** Cargue papel normal tamaño carta o A4 cuando se le indique y, a continuación, pulse el botón OK.

En el panel de control de la impresora aparecerá el mensaje **Limpiando**. Espere a que se complete el proceso. Deseche la página que imprima.

## **Inspección visual del cartucho de tóner y el tambor de imágenes**

Siga estos pasos para inspeccionar cada cartucho de tóner y tambor de imágenes.

- **1.** Retire el cartucho de tóner y el tambor de imágenes de la impresora.
- **2.** Compruebe si el chip de la memoria está dañado.
- **3.** Examine la superficie del tambor de imágenes verde.
	- **PRECAUCIÓN:** No toque el tambor de formación de imágenes. Si se mancha con huellas de dedos, podrían surgir problemas de calidad de impresión.
- **4.** Si comprueba que hay arañazos, huellas de dedos u otros daños en el tambor de imágenes, sustituya el cartucho de tóner y el tambor de imágenes.
- **5.** Vuelva a instalar el cartucho de tóner y el tambor de imágenes e imprima algunas páginas para ver si se ha resuelto el problema.

## **Comprobación del papel y el entorno de impresión**

#### **Paso uno: Uso de papel conforme a las especificaciones de HP.**

Algunos problemas de calidad de impresión aparecen por utilizar papel que no cumple con las especificaciones de HP.

- Utilice siempre un tipo y peso de papel compatible con esta impresora.
- Utilice papel de buena calidad y que no presente cortes, muescas, desgarros, agujeros, partículas sueltas, polvo, arrugas, huecos ni bordes abarquillados o doblados.
- Utilice papel que no se haya utilizado previamente para imprimir.
- Utilice papel libre sin materiales metálicos como purpurina.
- Utilice papel que esté diseñado para su uso en impresoras láser. No utilice papel que esté diseñado sólo para su uso en impresoras de inyección de tinta.
- Utilice papel que no sea demasiado rugoso. La calidad de impresión suele ser mejor si utiliza papel más suave.

#### **Paso dos: Comprobación del entorno**

El entorno puede afectar directamente a la calidad de impresión y es una causa común tanto de problemas de este tipo como de alimentación del papel. Pruebe las siguientes soluciones:

- No exponga la impresora a corrientes de aire, como las producidas por puertas o ventanas abiertas o aparatos de aire acondicionado.
- Asegúrese de que la impresora no se someta a una temperatura o una humedad que estén fuera de las especificaciones de la impresora.
- No coloque la impresora en un espacio cerrado, como un armario.
- Coloque la impresora en una superficie resistente y plana.
- Retire cualquier elemento que bloquee las salidas de ventilación de la impresora. La impresora requiere una adecuada ventilación en todos los lados, incluida la parte superior.
- Proteja la impresora de residuos, polvo, vapor, grasa u otros elementos que podrían dejar un residuo en el interior.

## **Comprobación de la configuración de EconoMode**

HP no recomienda el uso constante de EconoMode. Si utiliza EconoMode de forma constante, la vida útil del consumible de tóner podría superar la de las piezas mecánicas del cartucho de tóner. Si la calidad de impresión empieza a disminuir y ya no es aceptable, sustituya el cartucho de tóner.

**X NOTA:** Esta función está disponible con el controlador de impresión PCL 6 para Windows. Si no está utilizando ese controlador, puede activar la función utilizando el servidor Web incorporado de HP.

Siga estos pasos si toda la página aparece muy oscura o muy clara.

- **1.** Desde el programa de software, seleccione la opción **Imprimir**.
- **2.** Seleccione la impresora y, a continuación, haga clic en el botón **Propiedades** o **Preferencias**.
- **3.** Haga clic en la pestaña **Papel/Calidad** y localice el área de **Ajustes de calidad**.
	- Si toda la página aparece muy oscura, seleccione el ajuste **EconoMode**.
	- Si toda la página aparece muy clara, seleccione el ajuste **FastRes 1200**.
- **4.** Haga clic en el botón **Aceptar** para cerrar el cuadro de diálogo **Propiedades del documento**. En el diálogo **Imprimir**, haga clic en el botón **Aceptar** para imprimir el trabajo.

## **Ajuste de la densidad de impresión**

Siga estos pasos para cambiar la densidad de la impresión.

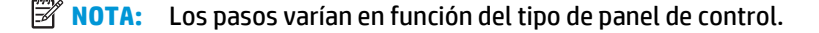

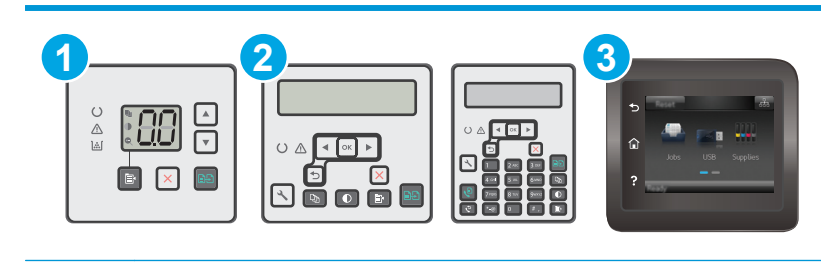

1 Panel de control LED

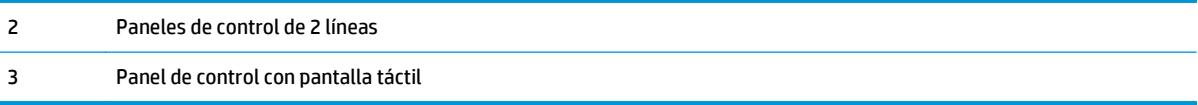

#### **Paneles de control del LED:**

- **1.** Abra el servidor web incorporado de HP (EWS):
	- **a.** Abra HP Printer Assistant.
		- **Windows 8.1**: en la esquina inferior izquierda de la pantalla, haga clic en la pantalla **Inicio** y seleccione el nombre de la impresora.
		- **Windows 8**: haga clic con el botón derecho del ratón en un área vacía de la pantalla **Inicio**, haga clic en **Todas las aplicaciones** en la barra de aplicaciones y, a continuación, seleccione el nombre de la impresora.
		- **Windows 7, Windows Vista y Windows XP**: en el escritorio del equipo, haga clic en **Inicio**, seleccione **Todos los programas**, haga clic en **HP** y, en la carpeta de la impresora, seleccione el icono con el nombre de la impresora; a continuación, abra **HP Printer Assistant**.
	- **b.** En HP Printer Assistant, seleccione **Imprimir** y, a continuación, seleccione **HP Device Toolbox**.
- **2.** Haga clic en la pestaña **Sistema**, seleccione la página **Calidad de impresión** y, a continuación, seleccione la opción **Densidad de impresión**.
- **3.** Seleccione la configuración de densidad adecuada.
	- 1: lo más claro
	- 2: más claro
	- 3: predeterminado
	- 4: más oscuro
	- 5: lo más oscuro
- **4.** Haga clic en **Aplicar**.

#### **Paneles de control de dos líneas y con pantalla táctil:**

- **1.** En el panel de control de la impresora, abra el menú Configuración .
- **2.** Abra los siguientes menús:
	- Configurar sistema
	- Densidad imp.
- **3.** Seleccione la configuración de densidad de la impresión adecuada.
	- 1: lo más claro
	- 2: más claro
	- 3: predeterminado
- 4: más oscuro
- 5: lo más oscuro

# **Mejora de la calidad de la copia y del escaneado de imágenes**

## **Introducción**

Si la impresora experimenta problemas de calidad de la imagen, pruebe las soluciones siguientes en el orden presentado para resolver el problema.

- Búsqueda de suciedad y manchas en el cristal del escáner
- Revisión de los ajustes del papel
- [Optimización para texto o imágenes](#page-179-0)
- [Copia borde a borde](#page-180-0)
- [Limpieza de los rodillos de recogida y la placa de separación del alimentador de documentos](#page-181-0)

En primer lugar, pruebe estos sencillos pasos:

- Utilice el escáner de superficie plana en lugar del alimentador de documentos.
- Utilice originales de alta calidad.
- Cuando utilice el alimentador de documentos, cargue el documento original en el alimentador correctamente, utilizando las guías del papel, para evitar imágenes poco claras o torcidas.

Si el problema persiste, pruebe estas otras soluciones. Si no logra resolver el problema, en "Mejora de la calidad de impresión" encontrará más soluciones.

## **Búsqueda de suciedad y manchas en el cristal del escáner**

Con el tiempo, pueden acumularse motas de suciedad en el cristal del escáner y en el respaldo blanco de plástico, que pueden afectar al rendimiento. Utilice el siguiente procedimiento para limpiar el escáner.

- **1.** Pulse el botón de alimentación para apagar la impresora y, a continuación, desconecte el cable de alimentación de la corriente eléctrica.
- **2.** Abra la tapa del escáner.
- **3.** Limpie el cristal del escáner y la superficie de plástico blanca bajo la tapa del escáner con un paño suave o una esponja ligeramente humedecida con un producto limpiacristales no abrasivo.
- **PRECAUCIÓN:** No utilice productos abrasivos, acetona, benceno, amoníaco, alcohol o tetracloruro de carbono en ninguna parte de la impresora, ya que podrían dañar la impresora. No coloque líquidos directamente en el cristal o la placa. Pueden filtrarse y dañar la impresora.
- **4.** Seque el cristal y las partes de plástico blanco con una gamuza o una esponja de celulosa para evitar la aparición de motas.
- **5.** Conecte el cable de alimentación a un enchufe y, a continuación, pulse el botón de alimentación para encender la impresora.

## **Revisión de los ajustes del papel**

**W** NOTA: Los pasos varían en función del tipo de panel de control.

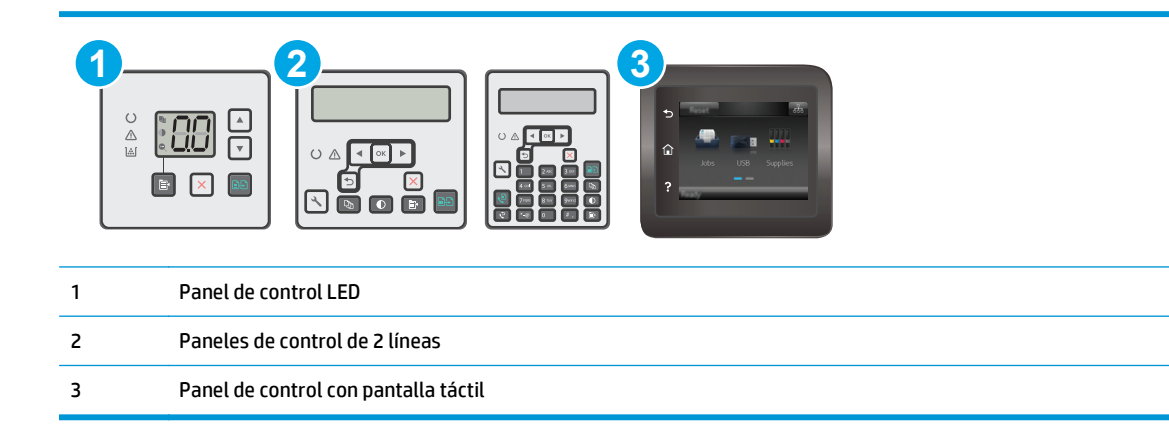

#### **Paneles de control del LED**

- **1.** Abra el servidor web incorporado de HP (EWS):
	- **a.** Abra HP Printer Assistant.
		- **Windows 8.1**: en la esquina inferior izquierda de la pantalla, haga clic en la pantalla **Inicio** y seleccione el nombre de la impresora.
		- **Windows 8**: haga clic con el botón derecho del ratón en un área vacía de la pantalla **Inicio**, haga clic en **Todas las aplicaciones** en la barra de aplicaciones y, a continuación, seleccione el nombre de la impresora.
		- **Windows 7, Windows Vista y Windows XP**: en el escritorio del equipo, haga clic en **Inicio**, seleccione **Todos los programas**, haga clic en **HP** y, en la carpeta de la impresora, seleccione el icono con el nombre de la impresora; a continuación, abra **HP Printer Assistant**.
	- **b.** En HP Printer Assistant, seleccione **Imprimir** y, a continuación, seleccione **HP Device Toolbox**.
- **2.** En la ficha **Sistemas**, haga clic en **Configuración de papel**.
- **3.** Cambie la configuración necesaria y, a continuación, haga clic en **Aplicar**.

#### **Paneles de control del LCD**

- **1.** En el panel de control de la impresora, pulse el botón Configurar \.
- **2.** Abra los siguientes menús:
	- **Configurar sistema**
	- **Configuración de papel**
- **3.** Seleccione **Definir tamaño de papel**.
- **4.** Seleccione el nombre del tamaño de papel que hay en la bandeja y, a continuación, pulse el botón OK.
- **5.** Seleccione **Definir tipo de papel**.
- **6.** Seleccione el nombre del tipo de papel que hay en la bandeja y, a continuación, pulse el botón OK.

#### <span id="page-179-0"></span>**Paneles de control con pantalla táctil**

- **1.** En la pantalla de inicio del panel de control del producto, toque el botón Configuración  $\bullet$ .
- **2.** Abra los siguientes menús:
	- Configurar sistema
	- Configuración de papel
- **3.** Seleccione la opción Tamaño de papel y, a continuación, toque el nombre del tamaño de papel que hay en la bandeja de entrada.
- **4.** Seleccione la opción Tipo de papel y, a continuación, toque el nombre del tipo de papel que hay en la bandeja de entrada.

## **Optimización para texto o imágenes**

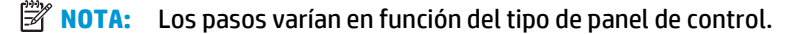

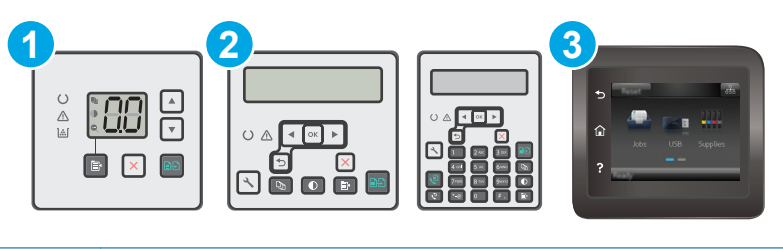

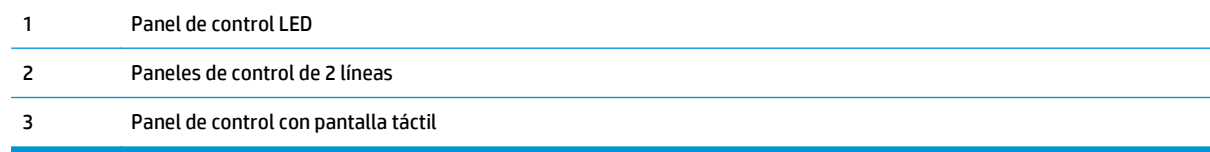

#### **Paneles de control del LED**

- **1.** Abra el servidor web incorporado de HP (EWS):
	- **a.** Abra HP Printer Assistant.
		- **Windows 8.1**: en la esquina inferior izquierda de la pantalla, haga clic en la pantalla **Inicio** y seleccione el nombre de la impresora.
		- **Windows 8**: haga clic con el botón derecho del ratón en un área vacía de la pantalla **Inicio**, haga clic en **Todas las aplicaciones** en la barra de aplicaciones y, a continuación, seleccione el nombre de la impresora.
		- **Windows 7, Windows Vista y Windows XP**: en el escritorio del equipo, haga clic en **Inicio**, seleccione **Todos los programas**, haga clic en **HP** y, en la carpeta de la impresora, seleccione el icono con el nombre de la impresora; a continuación, abra **HP Printer Assistant**.
	- **b.** En HP Printer Assistant, seleccione **Imprimir** y, a continuación, seleccione **HP Device Toolbox**.
- **2.** En la pestaña **Copiar**, seleccione la lista desplegable **Optimizar**.
- **3.** Seleccione la configuración que desee utilizar.
- <span id="page-180-0"></span>● **Selección automática**: utilice esta configuración cuando la calidad de la copia no sea importante. Esta es la configuración predeterminada.
- **Mixto**: utilice esta opción para documentos que contengan una mezcla de texto y gráficos.
- **Texto**: utilice esta configuración para los documentos que contengan principalmente texto.
- **Imagen**: utilice esta opción para documentos que contengan principalmente gráficos.
- **4.** Cambie la configuración necesaria y, a continuación, haga clic en **Aplicar**.

- **1.** En el panel de control de la impresora, pulse el botón Menú de copiado **i**
- **2.** Para optimizar la calidad de copia para diferentes tipos de documentos, utilice los botones de flecha para seleccionar el menú **Optimizar** y, a continuación, pulse el botón OK. Dispone de los siguientes valores de calidad de la copia:
	- **Selección automática**: utilice esta configuración cuando la calidad de la copia no sea importante. Esta es la configuración predeterminada.
	- **Mixto**: utilice esta opción para documentos que contengan una mezcla de texto y gráficos.
	- **Texto**: utilice esta configuración para los documentos que contengan principalmente texto.
	- **Imagen**: utilice esta opción para documentos que contengan principalmente gráficos.

#### **Paneles de control con pantalla táctil**

- **1.** En la pantalla de inicio del panel de control de la impresora, toque el icono Copiar  $\Box$ .
- **2.** Toque el botón Configuración y desplácese para tocar el botón Optimizar.
- **3.** Toque el nombre del parámetro que desea ajustar.
	- Selección automática: Utilice esta configuración cuando la calidad de la copia no sea importante. Ésta es la configuración predeterminada.
	- Mixto: Utilice esta configuración para documentos que contengan una mezcla de texto y gráficos.
	- Texto: Utilice esta configuración para los documentos que contengan texto principalmente.
	- Imagen: Utilice este ajuste para documentos que contengan principalmente gráficos.

## **Copia borde a borde**

La impresora no puede imprimir completamente de borde a borde. Hay un margen no imprimible de 4 mm alrededor de la página.

#### **Consideraciones sobre la impresión o el escaneado de documentos con bordes recortados:**

- Cuando el original sea más pequeño que el tamaño de la salida, aleje el original 4 mm de los de la esquina indicada con un icono en el escáner. Repita la copia o la digitalización en esta posición.
- Cuando el original sea del mismo tamaño que la salida de impresión deseada, utilice la función Reducir/ Ampliar para reducir la imagen de forma que no se recorte la copia.

## **Limpieza de los rodillos de recogida y la placa de separación del alimentador de documentos**

Si el alimentador de documentos experimenta problemas de manipulación del papel, como atascos o acumulación de varias páginas, limpie los rodillos y la placa de separación del alimentador de documentos.

**1.** Abra la cubierta de acceso del alimentador de documentos.

**2.** Utilice un paño húmedo que no suelte pelusas para limpiar los rodillos de recogida y la placa de separación.

**PRECAUCIÓN:** No utilice productos abrasivos, acetona, benceno, amoníaco, alcohol o tetracloruro de carbono en ninguna parte de la impresora, ya que podrían dañar la impresora. No coloque líquidos directamente en el cristal o la placa. Pueden filtrarse y dañar la impresora.

**3.** Cierre la cubierta de acceso del alimentador de documentos.

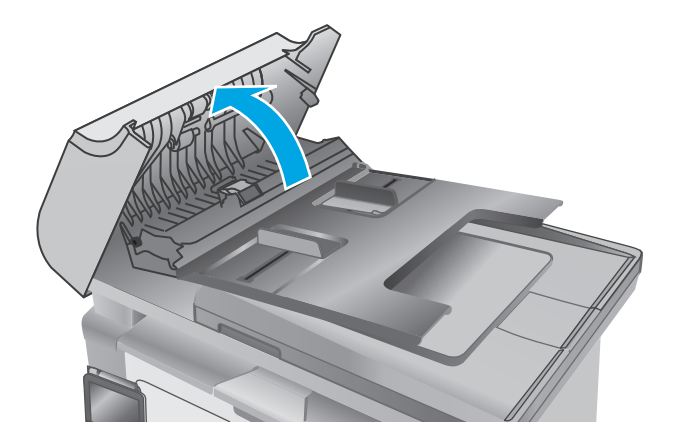

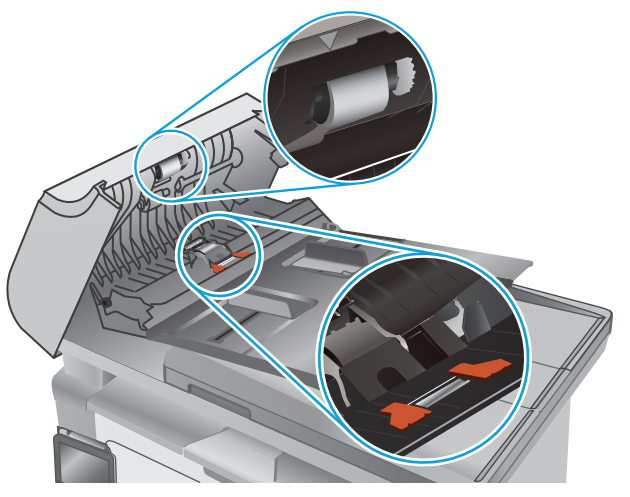

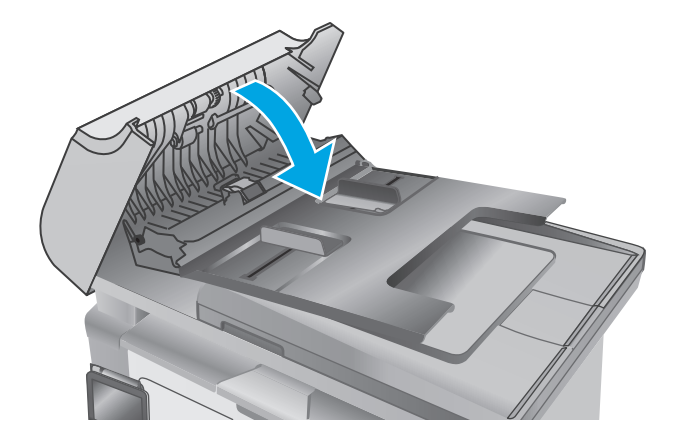

## <span id="page-182-0"></span>**Mejora de la calidad de imagen de fax**

## **Introducción**

Si la impresora experimenta problemas de calidad de la imagen, pruebe las soluciones siguientes en el orden presentado para resolver el problema.

- Búsqueda de suciedad y manchas en el cristal del escáner
- [Comprobación del ajuste de la resolución de envío de fax](#page-183-0)
- [Comprobación de la configuración de corrección de errores](#page-183-0)
- [Comprobación de la configuración del ajuste al tamaño de página](#page-184-0)
- [Limpieza de los rodillos de recogida y la placa de separación del alimentador de documentos](#page-185-0)
- [Envío a un equipo de fax diferente](#page-186-0)
- [Comprobación del equipo de fax del remitente](#page-186-0)

En primer lugar, pruebe estos sencillos pasos:

- Utilice el escáner de superficie plana en lugar del alimentador de documentos.
- Utilice originales de alta calidad.
- Cuando utilice el alimentador de documentos, cargue el documento original en el alimentador correctamente, utilizando las guías del papel, para evitar imágenes poco claras o torcidas.

Si el problema persiste, pruebe estas otras soluciones. Si no logra resolver el problema, en "Mejora de la calidad de impresión" encontrará más soluciones.

## **Búsqueda de suciedad y manchas en el cristal del escáner**

Con el tiempo, pueden acumularse motas de suciedad en el cristal del escáner y en el respaldo blanco de plástico, que pueden afectar al rendimiento. Utilice el siguiente procedimiento para limpiar el escáner.

- **1.** Pulse el botón de alimentación para apagar la impresora y, a continuación, desconecte el cable de alimentación de la corriente eléctrica.
- **2.** Abra la tapa del escáner.
- **3.** Limpie el cristal del escáner y la superficie de plástico blanca bajo la tapa del escáner con un paño suave o una esponja ligeramente humedecida con un producto limpiacristales no abrasivo.
- **PRECAUCIÓN:** No utilice productos abrasivos, acetona, benceno, amoníaco, alcohol o tetracloruro de carbono en ninguna parte de la impresora, ya que podrían dañar la impresora. No coloque líquidos directamente en el cristal o la placa. Pueden filtrarse y dañar la impresora.
- **4.** Seque el cristal y las partes de plástico blanco con una gamuza o una esponja de celulosa para evitar la aparición de motas.
- **5.** Conecte el cable de alimentación a un enchufe y, a continuación, pulse el botón de alimentación para encender la impresora.

## <span id="page-183-0"></span>**Comprobación del ajuste de la resolución de envío de fax**

**<sup>2</sup> NOTA:** Los pasos varían en función del tipo de panel de control.

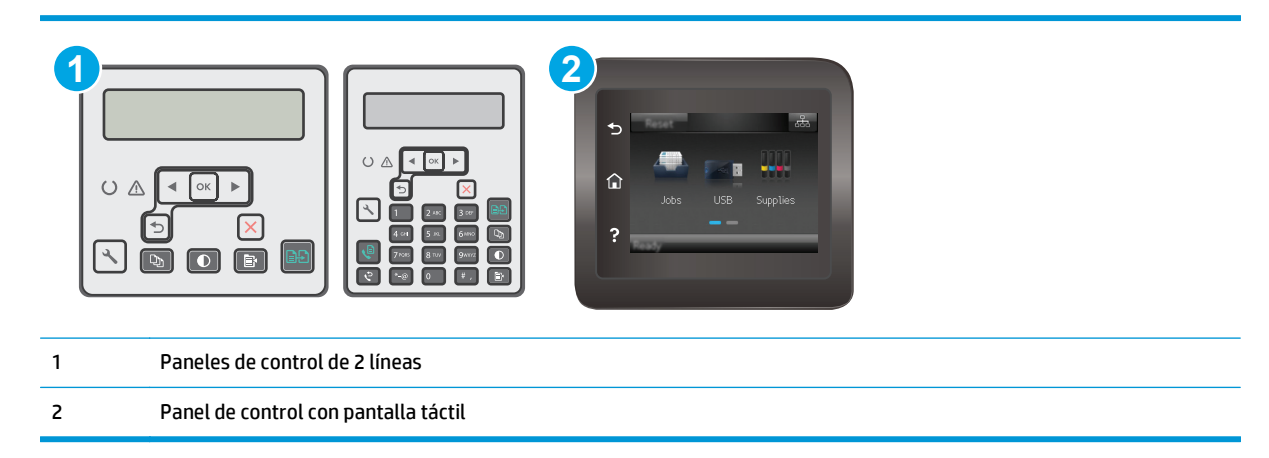

#### **Paneles de control de 2 líneas**

- **1.** En el panel de control de la impresora, pulse el botón Configurar \.
- **2.** Seleccione **Configuración de fax**.
- **3.** Seleccione **Configuración de envío de fax** y, a continuación, **Definir resolución**.
- **4.** Seleccione la configuración de resolución deseada y, a continuación, pulse OK.

#### **Paneles de control con pantalla táctil**

- **1.** En la pantalla de inicio del panel de control de la impresora, toque el botón Configuración ...
- **2.** Seleccione Configuración de fax.
- **3.** Seleccione Configuración avanzada y, a continuación Resolución de fax.
- **4.** Seleccione el ajuste de resolución deseado y, a continuación, toque Aceptar.

## **Comprobación de la configuración de corrección de errores**

Normalmente, la impresora supervisa las señales de la línea telefónica mientras envía o recibe un fax. Si detecta un error durante la transmisión y el valor de corrección de errores es Activado, la impresora podrá solicitar que parte del fax se vuelva a enviar. La configuración predeterminada de fábrica para la corrección de errores es Activado.

Únicamente debe desactivar la corrección de errores si experimenta problemas al enviar o recibir un fax, y si está dispuesto a aceptar los errores en la transmisión. Desactivar la configuración puede resultar útil cuando intenta enviar un fax al extranjero o recibirlo, o si utiliza una conexión telefónica de satélite.

**NOTA:** Los pasos varían en función del tipo de panel de control.

<span id="page-184-0"></span>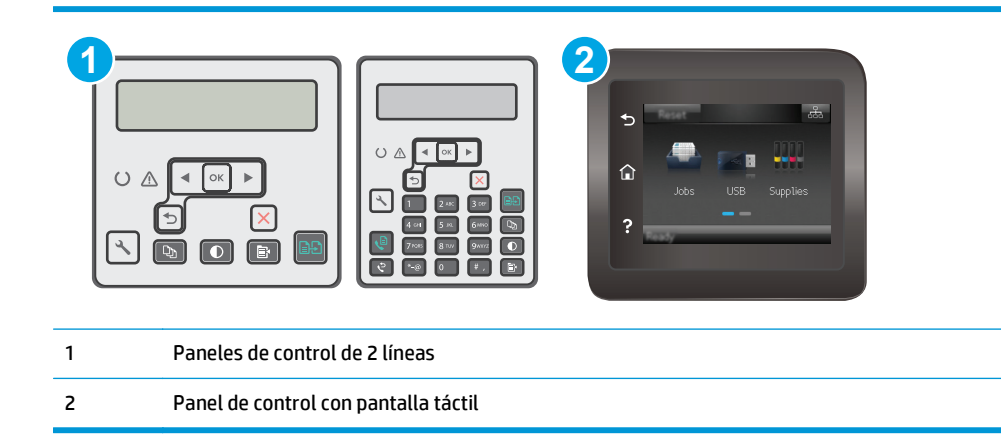

- 1. En el panel de control de la impresora, pulse el botón Configurar \.
- **2.** Seleccione **Configuración de fax** y, a continuación, seleccione **Todos los faxes**.
- **3.** Seleccione **Corrección de errores** y, a continuación, seleccione **Activada**.

#### **Paneles de control con pantalla táctil**

- **1.** En la pantalla de inicio del panel de control de la impresora, toque el botón Configuración ...
- **2.** Seleccione Servicio y, a continuación, seleccione Servicio de fax.
- **3.** Seleccione Corrección de errores y, a continuación, seleccione Activada.

## **Comprobación de la configuración del ajuste al tamaño de página**

Si la impresora imprime un trabajo de fax fuera de la página, active la función de ajustar a página desde el panel de control de la impresora.

- **NOTA:** Asegúrese de que la configuración del tamaño de papel predeterminado coincide con el tamaño del papel cargado en la bandeja.
- **WEY NOTA:** Los pasos varían en función del tipo de panel de control.

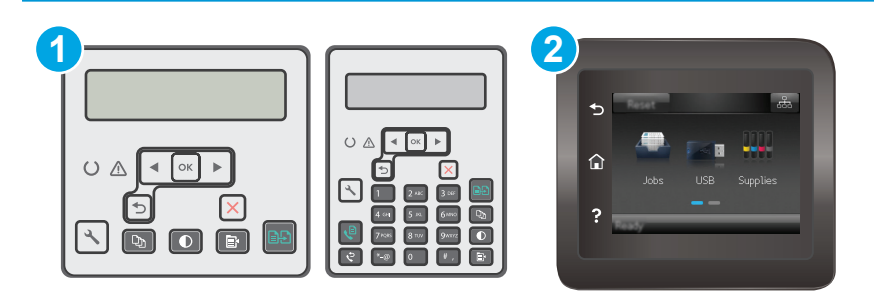

- 1 Paneles de control de 2 líneas
- 2 Panel de control con pantalla táctil

- <span id="page-185-0"></span>1. En el panel de control de la impresora, pulse el botón Configurar \.
- **2.** Seleccione **Configuración de fax** y, a continuación, seleccione **Recepción de fax**.
- **3.** Seleccione **Ajustar a página** y, a continuación, seleccione **Activado**.

#### **Paneles de control con pantalla táctil**

- **1.** En la pantalla de inicio del panel de control de la impresora, toque el botón Configuración ...
- **2.** Seleccione Configuración de fax y, a continuación, seleccione Configuración avanzada.
- **3.** Seleccione Ajustar a página y, a continuación, seleccione Activado.

## **Limpieza de los rodillos de recogida y la placa de separación del alimentador de documentos**

Si el alimentador de documentos experimenta problemas de manipulación del papel, como atascos o acumulación de varias páginas, limpie los rodillos y la placa de separación del alimentador de documentos.

**1.** Abra la cubierta de acceso del alimentador de documentos.

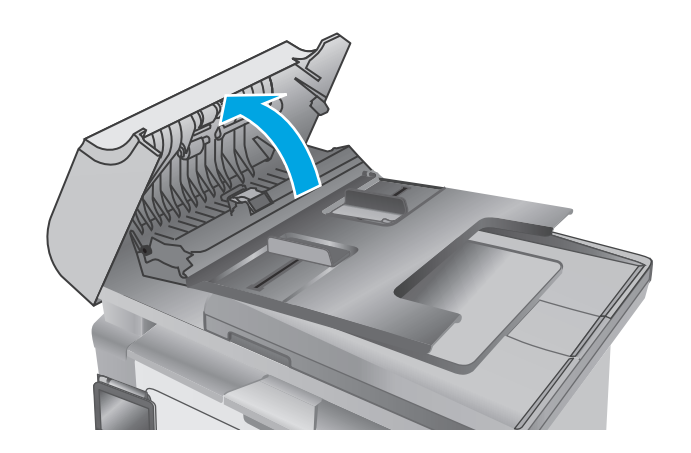

<span id="page-186-0"></span>**2.** Utilice un paño húmedo que no suelte pelusas para limpiar los rodillos de recogida y la placa de separación.

**PRECAUCIÓN:** No utilice productos abrasivos, acetona, benceno, amoníaco, alcohol o tetracloruro de carbono en ninguna parte de la impresora, ya que podrían dañar la impresora. No coloque líquidos directamente en el cristal o la placa. Pueden filtrarse y dañar la impresora.

**3.** Cierre la cubierta de acceso del alimentador de documentos.

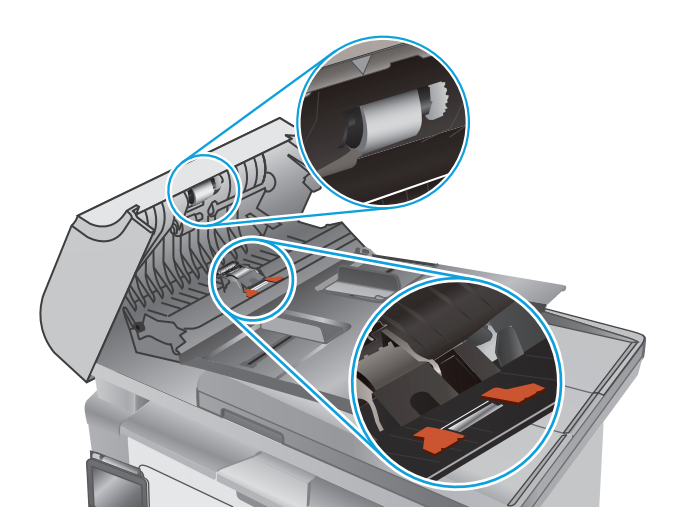

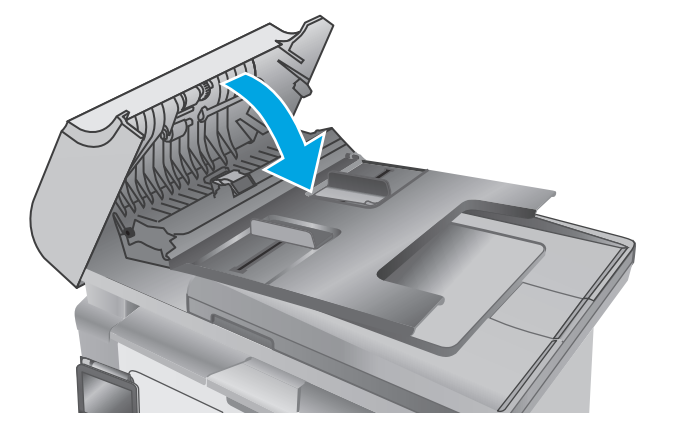

## **Envío a un equipo de fax diferente**

Intente enviar el fax a otro equipo de fax. Si la calidad del fax es superior, el problema está relacionado con el estado de los consumibles o la configuración inicial de la máquina de fax del destinatario.

## **Comprobación del equipo de fax del remitente**

Pida al remitente que pruebe a realizar el envío desde un equipo de fax diferente. Si la calidad del fax es superior, el problema reside en el equipo de fax del remitente. Si no hay disponible un equipo de fax diferente, pida al remitente que realice las operaciones siguientes:

- Asegurarse de que el documento original esté impreso en papel blanco (no de color).
- Aumentar la configuración de contraste, el nivel de calidad o la resolución de fax.
- Si es posible, que envíe el fax desde un programa de software informático.

## <span id="page-187-0"></span>**Solución de problemas de red cableada**

## **Introducción**

Compruebe lo siguiente para determinar si la impresora se está comunicando con la red. Antes de comenzar, imprima una página de configuración desde el panel de control de la impresora y localice la dirección IP que aparece en esta página.

- Conexión física deficiente
- El equipo utiliza la dirección IP incorrecta para la impresora
- El equipo no puede comunicarse con la impresora
- [La impresora utiliza la configuración de la velocidad de transferencia incorrecta para la red](#page-188-0)
- [Programas de software nuevos pueden estar provocando problemas de compatibilidad](#page-188-0)
- [El equipo o la estación de trabajo pueden estar mal configurados](#page-188-0)
- [La impresora está desactivada o la configuración de red es incorrecta](#page-188-0)
- **X NOTA:** HP no admite la red de punto a punto, ya que se trata de una función de los sistemas operativos de Microsoft y no de los controladores de impresión HP. Para más información, vaya al sitio Web de Microsoft en [www.microsoft.com](http://www.microsoft.com).

## **Conexión física deficiente**

- **1.** Compruebe que la impresora está conectada al puerto de red correcto mediante un cable con la longitud apropiada.
- **2.** Compruebe que las conexiones de cable son seguras.
- **3.** Mire la conexión del puerto de red situada en la parte posterior de la impresora y compruebe que la luz ámbar de actividad y la luz verde de estado de transferencia están encendidas.
- **4.** Si el problema persiste, pruebe un cable o puerto diferente en el concentrador.

## **El equipo utiliza la dirección IP incorrecta para la impresora**

- **1.** Abra las propiedades de la impresora y haga clic en la ficha **Puertos**. Compruebe que se ha seleccionado la dirección IP actual de la impresora. La dirección IP de la impresora figura en la página de configuración de esta.
- **2.** Si ha instalado la impresora utilizando el puerto TCP/IP estándar de HP, seleccione el cuadro con la etiqueta **Imprimir siempre con esta impresora, incluso si cambia la dirección IP**.
- **3.** Si ha instalado la impresora utilizando un puerto TCP/IP estándar de Microsoft, utilice el nombre de host en lugar del la dirección IP.
- **4.** Si la dirección IP es correcta, elimine la impresora y, a continuación, vuelva a agregarla.

## **El equipo no puede comunicarse con la impresora**

- **1.** Compruebe las comunicaciones de red haciendo ping a la red.
	- **a.** Abra el símbolo del sistema en su equipo.
- <span id="page-188-0"></span>● En Windows, haga clic en **Inicio**, **Ejecutar**, escriba cmd y, a continuación, pulse Intro.
- Para OS X, vaya a **Aplicaciones**, **Utilidades** y abra **Terminal**.
- **b.** Escriba ping seguido de la dirección IP de su impresora.
- **c.** Si en la ventana aparecen tiempos de recorrido de ida y vuelta, la red está funcionando.
- **2.** De lo contrario, verifique si los concentradores de red están encendidos y, a continuación, que la red, la impresora y el equipo están configurados para el mismo tipo de red.

## **La impresora utiliza la configuración de la velocidad de transferencia incorrecta para la red**

HP recomienda mantener estas configuraciones en modo automático (configuración predeterminada). Si cambia esta configuración, también debe cambiarla para la red.

## **Programas de software nuevos pueden estar provocando problemas de compatibilidad**

Si se ha instalado un programa de software nuevo, compruebe que se ha instalado correctamente y que utiliza el controlador de impresión correcto.

## **El equipo o la estación de trabajo pueden estar mal configurados**

- **1.** Compruebe la configuración de los controladores de red y de impresión y la redirección de red.
- **2.** Compruebe que el sistema operativo está configurado correctamente.

## **La impresora está desactivada o la configuración de red es incorrecta**

- **1.** Revise la página de configuración para comprobar el estado del protocolo de red. Actívelo si es necesario.
- **2.** Vuelva a configurar la red si es necesario.

## <span id="page-189-0"></span>**Solución de problemas de red inalámbrica**

- **Introducción**
- Lista de comprobación de conectividad inalámbrica
- [La impresora no imprime una vez finalizada la configuración inalámbrica](#page-190-0)
- [La impresora no imprime y el equipo tiene un firewall de terceros instalado](#page-190-0)
- [La conexión inalámbrica no funciona después de mover el router o la impresora inalámbricos](#page-190-0)
- [No se pueden conectar más equipos a la impresora inalámbrica](#page-190-0)
- [La impresora inalámbrica pierde la comunicación cuando se conecta a una VPN](#page-191-0)
- [La red no aparece en la lista de redes inalámbricas](#page-191-0)
- [La red inalámbrica no funciona](#page-191-0)
- [Realización de un test de diagnóstico de la red inalámbrica](#page-191-0)
- [Reducción de interferencias en una red inalámbrica](#page-192-0)

## **Introducción**

Utilice la información sobre resolución de problemas para solucionar cualquier inconveniente.

**NOTA:** Para determinar si la impresión Wi-Fi Direct está activada en la impresora, imprima una página de configuración.

## **Lista de comprobación de conectividad inalámbrica**

- Verifique que el cable USB no está conectado.
- Compruebe que la impresora y el router inalámbrico estén encendidos y tengan alimentación. Asegúrese también de que la conexión inalámbrica de la impresora esté encendida.
- Compruebe que el identificador de conjunto de servicios (SSID) es correcto. Imprima una página de configuración para determinar el SSID. Si no está seguro de si el SSID es correcto, ejecute la configuración inalámbrica de nuevo.
- Con redes seguras, compruebe que la información de seguridad es correcta. Si la información de seguridad no es correcta, ejecute la configuración inalámbrica de nuevo.
- Si la red inalámbrica funciona correctamente, intente acceder a otros equipos de la red inalámbrica. Si la red tiene acceso a Internet, intente conectarse a Internet mediante una conexión inalámbrica.
- Compruebe que el método de codificación (AES o TKIP) es el mismo para la impresora y para el punto de acceso inalámbrico (en redes que utilizan seguridad WPA).
- Compruebe que la impresora se encuentra dentro del alcance de la red inalámbrica. Para la mayoría de las redes, la impresora debe encontrarse dentro de un alcance de 30 m del punto de acceso inalámbrico (router inalámbrico).
- Compruebe que no hay obstáculos que bloqueen la señal inalámbrica. Quite los objetos metálicos de gran tamaño que haya entre el punto de acceso y la impresora. Asegúrese de que los postes, paredes o

<span id="page-190-0"></span>columnas de soporte que contengan metal u hormigón no separan la impresora del punto de acceso inalámbrico.

- Compruebe que la impresora se encuentra alejada de dispositivos electrónicos que puedan interferir con la señal inalámbrica. Muchos dispositivos puede interferir con la señal inalámbrica, incluidos motores, teléfonos inalámbricos, cámaras de sistemas de seguridad, otras redes inalámbricas y algunos dispositivos Bluetooth.
- Compruebe que el controlador de impresión está instalado en el equipo.
- Compruebe que ha seleccionado el puerto de impresora correcto.
- Compruebe que el equipo y la impresora se conectan a la misma red inalámbrica.
- Para OS X, verifique que el router inalámbrico sea compatible con Bonjour.

## **La impresora no imprime una vez finalizada la configuración inalámbrica**

- **1.** Asegúrese de que la impresora esté encendida y en estado preparado.
- **2.** Desactive los firewall de terceros que tenga instalados en el equipo.
- **3.** Asegúrese de que la red inalámbrica funciona correctamente.
- **4.** Asegúrese de que el equipo funciona correctamente. Si es necesario, reinicie el equipo.
- **5.** Compruebe que puede abrir el servidor web incorporado de HP desde un equipo de la red.

## **La impresora no imprime y el equipo tiene un firewall de terceros instalado**

- **1.** Actualice el firewall a la versión más reciente del fabricante disponible.
- **2.** Si los programas solicitan acceso al firewall cuando instala la impresora o intenta imprimir, asegúrese de que permite que los programas se ejecuten.
- **3.** Desactive temporalmente el firewall y, a continuación, instale la impresora inalámbrica en el equipo. Active el firewall cuando haya finalizado la instalación inalámbrica.

## **La conexión inalámbrica no funciona después de mover el router o la impresora inalámbricos**

- **1.** Asegúrese de que el router o la impresora se conectan a la misma red a la que se conecta el equipo.
- **2.** Imprima una página de configuración.
- **3.** Compare el identificador de conjunto de servicios (SSID) que aparece en la página de configuración con el SSID que aparece en la configuración de la impresora del equipo.
- **4.** Si los números no coinciden, los dispositivos no se están conectando a la misma red. Vuelva a configurar los ajustes inalámbricos de la impresora.

## **No se pueden conectar más equipos a la impresora inalámbrica**

- **1.** Asegúrese de que los otros equipos están dentro del alcance de la señal inalámbrica y que no hay obstáculos que la bloqueen. Para la mayoría de las redes, la señal se encuentra dentro de un alcance de 30 m del punto de acceso inalámbrico.
- **2.** Asegúrese de que la impresora esté encendida y en estado preparado.
- <span id="page-191-0"></span>**3.** Asegúrese de que no haya más de cinco usuarios simultáneos de Wi-Fi Direct.
- **4.** Desactive los firewall de terceros que tenga instalados en el equipo.
- **5.** Asegúrese de que la red inalámbrica funciona correctamente.
- **6.** Asegúrese de que el equipo funciona correctamente. Si es necesario, reinicie el equipo.

## **La impresora inalámbrica pierde la comunicación cuando se conecta a una VPN**

● Normalmente, no puede conectarse a una VPN y a otras redes al mismo tiempo.

## **La red no aparece en la lista de redes inalámbricas**

- Asegúrese de que el direccionador inalámbrico está encendido y tiene alimentación.
- Puede que la red esté oculta. No obstante, es posible conectarse a una red oculta.

## **La red inalámbrica no funciona**

- **1.** Asegúrese de que el cable de red no esté conectado.
- **2.** Para comprobar si la red ha perdido la comunicación, pruebe a conectar otros dispositivos a la red.
- **3.** Compruebe las comunicaciones de red haciendo ping a la red.
	- **a.** Abra el símbolo del sistema en su equipo.
		- En Windows, haga clic en **Inicio**, **Ejecutar**, escriba cmd y, a continuación, pulse Intro.
		- Para OS X, vaya a **Aplicaciones**, **Utilidades** y abra **Terminal**.
	- **b.** Escriba ping, seguido de la dirección IP del direccionador.
	- **c.** Si en la ventana aparecen tiempos de recorrido de ida y vuelta, la red está funcionando.
- **4.** Asegúrese de que el router o la impresora se conectan a la misma red a la que se conecta el equipo.
	- **a.** Imprima una página de configuración.
	- **b.** Compare el identificador de conjunto de servicios (SSID) que aparece en el informe de configuración con el SSID que aparece en la configuración de la impresora del equipo.
	- **c.** Si los números no coinciden, los dispositivos no se están conectando a la misma red. Vuelva a configurar los ajustes inalámbricos de la impresora.

## **Realización de un test de diagnóstico de la red inalámbrica**

Desde el panel de control de la impresora es posible realizar un test de diagnóstico que le facilita información acerca de la configuración de la red inalámbrica.

**W NOTA:** Los pasos varían en función del tipo de panel de control.

<span id="page-192-0"></span>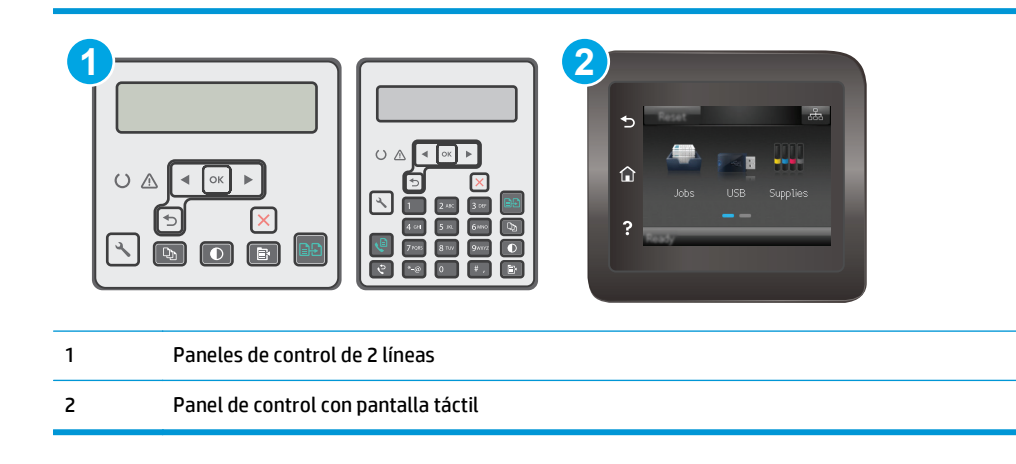

- **1.** En el panel de control de la impresora, pulse el botón Configurar \.
- **2.** Abra los siguientes menús:
	- **Autodiagnóstico**
	- **Ejecutar prueba de fax**
- **3.** Pulse el botón OK para iniciar la prueba. La impresora imprime una página de prueba que muestra los resultados del test.

#### **Paneles de control con pantalla táctil**

- **1.** En la pantalla de inicio del panel de control de la impresora, deslice hasta que se muestre el menú Configuración. Toque el icono Configuración @ para abrir el menú.
- **2.** Desplácese y seleccione Autodiagnósticos.
- **3.** Seleccione Ejecutar prueba inalámbrica para iniciar la prueba. La impresora imprime una página de prueba que muestra los resultados del test.

## **Reducción de interferencias en una red inalámbrica**

Las sugerencias siguientes pueden ayudarle a reducir las interferencias en una red inalámbrica:

- Mantenga los dispositivos inalámbricos alejados de objetos metálicos de gran tamaño, como archivadores, y otros objetos electromagnéticos, como microondas y teléfonos inalámbricos. Estos objetos pueden interferir en las señales de radio.
- Mantenga los dispositivos inalámbricos alejados de grandes estructuras y edificios. Estos objetos pueden absorber las ondas de radio y disminuir la potencia de la señal.
- Coloque el router inalámbrico en una ubicación central en la línea de visión de las impresoras inalámbricas en la red.

## <span id="page-193-0"></span>**Solución de problemas de fax**

## **Introducción**

Utilice la información sobre resolución de problemas de fax para solucionar cualquier inconveniente.

- Lista de comprobación de solución de problemas de fax
- [Solución de problemas generales del fax](#page-194-0)

## **Lista de comprobación de solución de problemas de fax**

- Existen varias soluciones posibles. Después de cada acción recomendada, vuelva a intentar enviar o recibir el fax para comprobar si se ha resuelto el problema.
- Para obtener los mejores resultados durante la solución de problemas del fax, compruebe que la línea de la impresora está conectada directamente a la toma de teléfono de la pared. Desconecte los demás dispositivos que estén conectados a la impresora.
- **1.** Asegúrese de que el cable del teléfono está conectado al puerto correcto de la parte trasera de la impresora.
- **2.** Compruebe la línea de teléfono utilizando la prueba de fax:

#### **Paneles de control de 2 líneas**

- **a.** En el panel de control del producto, pulse el botón Configuración \.
- **b.** Seleccione **Servicio** y, a continuación, seleccione **Ejecutar prueba de fax**. El producto imprimirá un informe de la prueba de fax.

#### **Paneles de control con pantalla táctil**

- **a.** En la pantalla de inicio del panel de control del producto, toque el botón Configuración ...
- **b.** Abra los siguientes menús:
	- Servicio
	- **Servicio fax**
- **c.** Seleccione la opción Ejecutar prueba de fax. La impresora imprimirá un informe de la prueba de fax.

El informe contiene los siguientes resultados posibles:

- **Superada**: el informe muestra toda la configuración actual del fax para que se pueda revisar.
- Fallida: en el informe se indica la naturaleza del error y se muestran indicaciones para la resolución del problema.
- **3.** Compruebe que el firmware de la impresora esté actualizado:
- <span id="page-194-0"></span>**a.** Imprima una página de configuración desde el menú Informes del panel de control para obtener el código de fecha del firmware instalado.
- **b.** Acceda a [www.hp.com/go/support](http://www.hp.com/support), seleccione el idioma de su país o región, haga clic en el enlace **Obtener controladores y software**, escriba el nombre de la impresora en el campo de búsqueda, pulse el botón Intro y, a continuación, seleccione la impresora de la lista de resultados de la búsqueda.
- **c.** Seleccione el sistema operativo.
- **d.** Bajo la sección **Firmware**, busque **Utilidad de actualización de firmware**.

**W NOTA:** Utilice la utilidad de actualización de firmware específica para ese modelo de impresora.

- **e.** Haga clic en **Descargar**, haga clic en **Ejecutar**, y, a continuación, haga clic en **Ejecutar** de nuevo.
- **f.** Cuando se ejecute la utilidad, seleccione la impresora de la lista desplegable y, a continuación, haga clic en **Enviar firmware**.
	- **X NOTA:** Para imprimir una página de configuración para verificar la versión de firmware instalada antes o después del proceso de actualización, haga clic en **Configuración de impresión**.
- **g.** Siga las instrucciones que aparecen en pantalla para completar la instalación y, a continuación, haga clic en el botón **Salir** para cerrar la utilidad.
- **4.** Compruebe que el fax se configuró cuando se instaló el software de la impresora.

Desde el equipo, en la carpeta de programa de HP, ejecute la Utilidad de configuración del fax.

- **5.** Compruebe que el servicio telefónico es compatible con el fax analógico.
	- Si utiliza un servicio de RDSI o PBX digital, póngase en contacto con su proveedor del servicio para obtener información sobre cómo configurar una línea de fax analógica.
	- Si utiliza un servicio de voz sobre IP, cambie la configuración Velocidad de fax a Lenta (V.29) en el panel de control. Pregunte a su proveedor de servicios si admite fax y cuál es la velocidad de fax módem recomendada. Algunas empresas podrían requerir un adaptador.
	- Si utiliza un servicio DSL, compruebe que se ha incluido un filtro en la conexión de la línea de teléfono con la impresora. Póngase en contacto con el proveedor de servicios de DSL o adquiera un filtro DSL si no dispone de uno. Si ya hay instalado un filtro DSL, pruebe con otro, ya que es posible que el filtro sea defectuoso.

## **Solución de problemas generales del fax**

- [Los faxes se envían lentamente](#page-195-0)
- [La calidad del fax es deficiente](#page-196-0)
- [El fax se corta o se imprime en dos páginas](#page-197-0)

**W** NOTA: Los pasos varían en función del tipo de panel de control.

<span id="page-195-0"></span>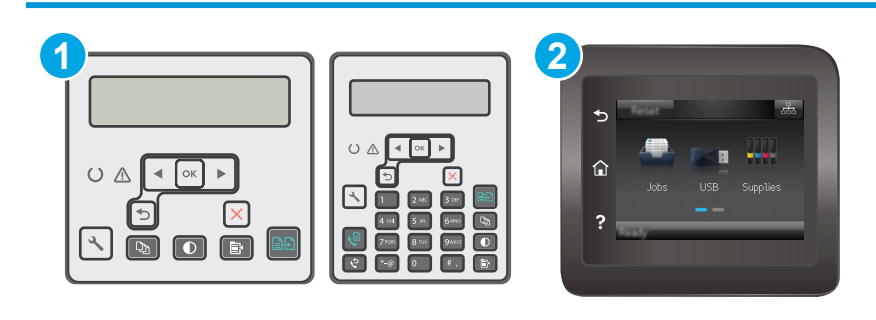

2 Panel de control con pantalla táctil

#### **Los faxes se envían lentamente**

La impresora está experimentando una calidad deficiente de la línea telefónica.

- Vuelva a intentar el envío del fax cuando hayan mejorado las condiciones de la línea.
- Compruebe con el proveedor de servicios de telefonía que la línea admite faxes.
- Desactive el ajuste de Corrección de errores.

#### **Paneles de control de 2 líneas**

- **a.** En el panel de control de la impresora, pulse el botón Configurar \.
- **b.** Seleccione **Configuración de fax** y, a continuación, seleccione **Todos los faxes**.
- **c.** Seleccione **Corrección de errores** y, a continuación, seleccione **Desactivada**.

#### **Paneles de control con pantalla táctil**

- **a.** En la pantalla de inicio del panel de control de la impresora, toque el botón Configuración ...
- **b.** Seleccione Servicio y, a continuación, seleccione Servicio de fax.
- **c.** Seleccione Corrección de errores y, a continuación, seleccione Desactivada.

#### **X NOTA:** Esto puede reducir la calidad de la imagen.

- Utilice papel blanco para el original. No utilice colores como el gris, el amarillo o el rosa.
- Aumente el valor del ajuste Velocidad de fax.

#### **Paneles de control de 2 líneas**

- **a.** En el panel de control de la impresora, pulse el botón Configurar  $\lambda$ .
- **b.** Seleccione **Configuración de fax** y, a continuación, seleccione **Todos los faxes**.
- **c.** Seleccione **Velocidad de fax** y, a continuación, seleccione el ajuste adecuado.

#### <span id="page-196-0"></span>**Paneles de control con pantalla táctil**

- **a.** En la pantalla de inicio del panel de control de la impresora, toque el botón Configuración  $\bullet$ .
- **b.** Seleccione Configuración de fax.
- **c.** Seleccione Configuración avanzada y, a continuación, Velocidad de fax.
- **d.** Seleccione la configuración correcta.
- Divida los trabajos de fax grandes en secciones más pequeñas y envíelas por separado.
- Cambie la configuración del fax en el panel de control a una resolución inferior.

#### **Paneles de control de 2 líneas**

- **a.** En el panel de control de la impresora, pulse el botón Configurar \.
- **b.** Seleccione **Configuración de fax**.
- **c.** Seleccione **Configuración de envío de fax** y, a continuación, **Definir resolución**.
- **d.** Seleccione la configuración de resolución deseada y, a continuación, pulse el botón OK.

#### **Paneles de control con pantalla táctil**

- **a.** En la pantalla de inicio del panel de control de la impresora, toque el botón Configuración  $\bullet\bullet$ .
- **b.** Seleccione Configuración de fax.
- **c.** Seleccione Configuración avanzada y, a continuación Resolución de fax.
- **d.** Seleccione el ajuste de resolución deseado y, a continuación, toque Aceptar.

#### **La calidad del fax es deficiente**

El fax está borroso o demasiado claro.

● Aumente la resolución cuando envíe faxes. La resolución no afecta a los faxes recibidos.

#### **Paneles de control de 2 líneas**

- **a.** En el panel de control de la impresora, pulse el botón Configurar \.
- **b.** Seleccione **Configuración de fax**.
- **c.** Seleccione **Configuración de envío de fax** y, a continuación, **Definir resolución**.
- **d.** Seleccione la configuración de resolución deseada y, a continuación, pulse OK.

#### **Paneles de control con pantalla táctil**

- **a.** En la pantalla de inicio del panel de control de la impresora, toque el botón Configuración ...
- **b.** Seleccione Configuración de fax.
- **c.** Seleccione Configuración avanzada y, a continuación Resolución de fax.
- **d.** Seleccione el ajuste de resolución deseado y, a continuación, toque Aceptar.
- <span id="page-197-0"></span>**MOTA:** El aumento de la resolución ralentiza la velocidad de transmisión.
- En el panel de control, active la opción Corrección de errores desde el panel de control.

- **a.** En el panel de control de la impresora, pulse el botón Configurar **\**.
- **b.** Seleccione **Configuración de fax** y, a continuación, seleccione **Todos los faxes**.
- **c.** Seleccione **Corrección de errores** y, a continuación, seleccione **Activada**.

#### **Paneles de control con pantalla táctil**

- **a.** En la pantalla de inicio del panel de control de la impresora, toque el botón Configuración  $\bullet\bullet$ .
- **b.** Seleccione Servicio y, a continuación, seleccione Servicio de fax.
- **c.** Seleccione Corrección de errores y, a continuación, seleccione Activada.
- Compruebe los cartuchos de tóner y sustitúyalos si es necesario.
- Pida al remitente que aumente la configuración de contraste del fax de envío y que después, vuelva a enviar el fax.

#### **El fax se corta o se imprime en dos páginas**

Defina los ajustes de Tamaño de papel predeterminado. Los faxes se imprimen en un único tamaño de papel de acuerdo con la configuración de Tamaño de papel determinado.

#### **Paneles de control de 2 líneas**

- **a.** En el panel de control de la impresora, pulse el botón Configurar \.
- **b.** Seleccione **Configuración del sistema** y, a continuación, seleccione **Configuración de papel**.
- **c.** Seleccione **Definir tamaño de papel** y, a continuación, seleccione el ajuste adecuado.

#### **Paneles de control con pantalla táctil**

- **a.** En la pantalla de inicio del panel de control de la impresora, toque el botón Configuración  $\bullet$ .
- **b.** Seleccione Configuración del sistema y, a continuación, seleccione Configuración de papel.
- **c.** Seleccione Tamaño de papel y, a continuación, seleccione el ajuste adecuado.
- Configure el tipo y el tamaño de papel de la bandeja que se utiliza para los faxes.
- Active la opción Ajustar a página para imprimir faxes de mayor longitud en papel de tamaño carta o A4.

#### **Paneles de control de 2 líneas**

- **a.** En el panel de control de la impresora, pulse el botón Configurar \.
- **b.** Seleccione **Configuración de fax** y, a continuación, seleccione **Recepción de fax**.
- **c.** Seleccione **Ajustar a página** y, a continuación, seleccione **Activado**.

#### **Paneles de control con pantalla táctil**

- **a.** En la pantalla de inicio del panel de control de la impresora, toque el botón Configuración ...
- **b.** Seleccione Configuración de fax y, a continuación, seleccione Configuración avanzada.
- **c.** Seleccione Ajustar a página y, a continuación, seleccione Activado.

**NOTA:** Si la opción Ajustar a página está desactivada y la configuración de Tamaño de papel predeterminado está establecida como carta, un original con un tamaño de papel legal se imprimirá en dos páginas.

# **Índice**

#### **A**

accesorios números de referencia [24](#page-35-0) pedido [24](#page-35-0) acústicas, especificaciones [15](#page-26-0) agenda telefónica, fax agregar entradas [98](#page-109-0) AirPrint [57](#page-68-0) alimentador de documentos [62](#page-73-0) copiar documentos a doble cara [62](#page-73-0) envío de faxes desde [98](#page-109-0) problemas de alimentación de papel [140](#page-151-0) ubicación [2](#page-13-0) ambas caras, imprimir en Windows [46](#page-57-0) aplicaciones descarga [104](#page-115-0) asistencia en línea [128](#page-139-0) asistencia en línea [128](#page-139-0) atascos bandeja de salida [151](#page-162-0) ubicaciones [143](#page-154-0) atascos de papel bandeja de salida [151](#page-162-0) ubicaciones [143](#page-154-0) ayuda, panel de control [132](#page-143-0) ayuda en línea, panel de control [132](#page-143-0)

#### **B**

bandeja, salida eliminar atascos [151](#page-162-0) bandeja de alimentación prioritaria carga de sobres [21](#page-32-0) bandeja de entrada carga [18](#page-29-0)

carga de sobres [21](#page-32-0) ubicación [2](#page-13-0) bandeja de salida eliminar atascos [151](#page-162-0) ubicación [2](#page-13-0) bandejas capacidad [11](#page-22-0) incluidas [11](#page-22-0) bloqueo formateador [118](#page-129-0) botón de encendido/apagado, ubicación [2](#page-13-0)

**C**

calidad de imagen comprobación del estado del cartucho de tóner [159](#page-170-0) cartucho sustitución [32](#page-43-0), [35](#page-46-0) cartucho de tóner componentes [32](#page-43-0), [35](#page-46-0) configuración de umbral bajo [135](#page-146-0) números de referencia [24](#page-35-0) sustitución [32](#page-43-0), [35](#page-46-0) uso con nivel bajo [135](#page-146-0) cartuchos de grapas números de referencia [24](#page-35-0) cartuchos de HP originales [26](#page-37-0) cartuchos de tóner números de referencia [24](#page-35-0) centro de atención al cliente de HP [128](#page-139-0) cliente, asistencia en línea [128](#page-139-0) conexión de alimentación ubicación [3](#page-14-0)

configuración valores predeterminados de fábrica, restauración [133](#page-144-0) configuración de ahorro de energía [119](#page-130-0) configuración de la velocidad de enlace de red, modificación [115](#page-126-0) configuraciones de EconoMode [119](#page-130-0), [163](#page-174-0) consumibles configuración de umbral bajo [135](#page-146-0) estado, visualización con HP Utility para Mac [110](#page-121-0) números de referencia [24](#page-35-0) pedido [24](#page-35-0) sustitución del cartucho de tóner [32](#page-43-0), [35](#page-46-0) sustitución del tambor de imágenes [38,](#page-49-0) [41](#page-52-0) uso con nivel bajo [135](#page-146-0) controladores, compatibles [11](#page-22-0) controladores de impresión, compatibles [11](#page-22-0) copia calidad, ajuste [63](#page-74-0) configuración de tamaño y tipo de papel [166](#page-177-0) copias individuales [60](#page-71-0) documentos de dos caras [62](#page-73-0) márgenes de documentos [169](#page-180-0) optimización para texto o imágenes [168](#page-179-0) varias copias [60](#page-71-0) copia a doble cara [62](#page-73-0) cristal, limpieza [166](#page-177-0), [171](#page-182-0) cristal, limpieza del alimentador de documentos [157](#page-168-0)

#### **CH**

chip de memoria (tóner) ubicación [32](#page-43-0)

#### **D**

dimensiones de la impresora [14](#page-25-0) dispositivos Android impresión desde [58](#page-69-0) dúplex [62](#page-73-0)

#### **E**

eléctricas, especificaciones [15](#page-26-0) energía consumo [15](#page-26-0) enviar un fax desde el escáner de superficie plana [97](#page-108-0) envío de fax desde un equipo (Windows) [99](#page-110-0) envío de faxes desde el alimentador de documentos [98](#page-109-0) desde el software [99](#page-110-0) escaneo desde el software HP Easy Scan  $(OS X) 67$  $(OS X) 67$ desde el software HP Scan (Windows) [66](#page-77-0) escáner enviar un fax desde el [97](#page-108-0) limpieza del cristal [166](#page-177-0), [171](#page-182-0) limpieza del cristal del alimentador de documentos [157](#page-168-0) ubicación [2](#page-13-0) especificaciones eléctricas y acústicas [15](#page-26-0) estado HP Utility, Mac [110](#page-121-0) luces del panel de control [129](#page-140-0) Explorer, versiones compatibles servidor web incorporado de HP [106](#page-117-0)

#### **F** fax

entradas de marcado rápido [98](#page-109-0) envío desde el software [99](#page-110-0) puertos [3](#page-14-0) solucionar calidad baja [185](#page-196-0)

solucionar problemas de espacio de página [186](#page-197-0) solucionar velocidad lenta [184](#page-195-0) solución de problemas generales [183](#page-194-0) faxes electrónicos envío [99](#page-110-0)

#### **H**

HP Device Toolbox, uso [106](#page-117-0) HP ePrint [55](#page-66-0) HP EWS, uso [106](#page-117-0) HP Utility [110](#page-121-0) HP Utility, Mac [110](#page-121-0) HP Utility para Mac Bonjour [110](#page-121-0) funciones [110](#page-121-0)

#### **I**

impresión a doble cara Mac [49](#page-60-0) manual (Mac) [49](#page-60-0) manual (Windows) [46](#page-57-0) Windows [46](#page-57-0) impresión dúplex Mac [49](#page-60-0) impresión dúplex (a doble cara) Windows [46](#page-57-0) impresión en ambas caras Mac [49](#page-60-0) manual, con Windows [46](#page-57-0) impresión manual a doble cara Mac [49](#page-60-0) Windows [46](#page-57-0) impresión móvil dispositivos Android [58](#page-69-0) impresión móvil, software compatible [13](#page-24-0) impresión Wi-Fi Direct [13](#page-24-0) Impresión Wi-Fi Direct [51](#page-62-0) instalación en red [105](#page-116-0) interferencias en una red inalámbrica [181](#page-192-0) Internet Explorer, versiones compatibles servidor web incorporado de HP [106](#page-117-0) interruptor de alimentación, ubicación [2](#page-13-0)

#### **K**

kits de mantenimiento números de referencia [24](#page-35-0)

## **L**

limpieza cristal [166,](#page-177-0) [171](#page-182-0) cristal del alimentador de documentos [157](#page-168-0) ruta del papel [161](#page-172-0) lista de comprobación conectividad inalámbrica [178](#page-189-0) solución de problemas de fax [182](#page-193-0)

## **M**

Macintosh HP Utility [110](#page-121-0) memoria incluida [11](#page-22-0) menú Aplic. [104](#page-115-0) Microsoft Word, uso del fax desde [99](#page-110-0)

### **N**

Netscape Navigator, versiones compatibles servidor web incorporado de HP [106](#page-117-0) número de copias, cambio [60](#page-71-0) números de marcado rápido programación [98](#page-109-0) números de referencia cartucho de tóner [24](#page-35-0) cartuchos de grapas [24](#page-35-0) consumibles [24](#page-35-0) piezas de recambio [24](#page-35-0)

## **P**

páginas por hoja impresión (Mac) [49](#page-60-0) selección (Mac) [49](#page-60-0) selección (Windows) [48](#page-59-0) páginas por minuto [11](#page-22-0) panel de control ayuda [132](#page-143-0) LED 4 patrones de luz LED [129](#page-140-0) ubicación [2](#page-13-0) panel de control LED controles 4

papel selección [162](#page-173-0) papel, pedido [24](#page-35-0) pedido consumibles y accesorios [24](#page-35-0) peso, impresora [14](#page-25-0) piezas de recambio números de referencia [24](#page-35-0) política de cartuchos [26](#page-37-0) problemas de recogida del papel solución [138,](#page-149-0) [139](#page-150-0) puerto de red ubicación [3](#page-14-0) puerto Ethernet ubicación [3](#page-14-0) puertos fax [3](#page-14-0) red [3](#page-14-0) ubicación [3](#page-14-0) USB [3](#page-14-0) puertos de fax [3](#page-14-0) ubicación [3](#page-14-0) puertos de interfaz ubicación [3](#page-14-0)

#### **R**

ranura de bloqueo ubicación [3](#page-14-0) redes compatibles [11](#page-22-0) instalación de la impresora [105](#page-116-0) red inalámbrica solución de problemas [178](#page-189-0) referencia, números accesorios [24](#page-35-0) cartuchos de tóner [24](#page-35-0) requisitos del navegador servidor web incorporado de HP [106](#page-117-0) requisitos del navegador web servidor web incorporado de HP [106](#page-117-0) requisitos del sistema servidor web incorporado de HP [106](#page-117-0) resolución de problemas LED, patrones de luz [129](#page-140-0) restauración de valores predeterminados de fábrica [133](#page-144-0)

retraso del apagado configuración [120](#page-131-0) retraso de reposo configuración [119](#page-130-0)

#### **S**

servicios Web activación [104](#page-115-0) aplicaciones [104](#page-115-0) servicios Web de HP activación [104](#page-115-0) aplicaciones [104](#page-115-0) servidor web incorporado asignación de contraseñas [117](#page-128-0) servidor Web incorporado funciones [106](#page-117-0) Servidor web incorporado de HP funciones [106](#page-117-0) sistemas operativos, compatibles [11](#page-22-0) sistemas operativos (SO) compatibles [11](#page-22-0) sitios web asistencia al cliente [128](#page-139-0) SO (sistemas operativos) compatibles [11](#page-22-0) sobres, carga [21](#page-32-0) software envío de faxes [99](#page-110-0) HP Utility [110](#page-121-0) Software HP Easy Scan (OS X) [67](#page-78-0) software HP ePrint [57](#page-68-0) software HP Scan (Windows) [66](#page-77-0) solución de problemas comprobación del estado del cartucho de tóner [159](#page-170-0) fax [183](#page-194-0) faxes [182](#page-193-0) LED, errores [129](#page-140-0) problemas de alimentación del papel [138](#page-149-0) problemas de red [176](#page-187-0) red cableada [176](#page-187-0) red inalámbrica [178](#page-189-0) solución de problemas de fax lista de comprobación [182](#page-193-0) soluciones de impresión móvil [11](#page-22-0) sustitución cartucho de tóner [32,](#page-43-0) [35](#page-46-0) tambor de imágenes [38,](#page-49-0) [41](#page-52-0)

#### **T**

tambor de imágenes componentes [38](#page-49-0) sustitución [38](#page-49-0), [41](#page-52-0) técnica, asistencia en línea [128](#page-139-0) tipo de papel selección (Windows) [48](#page-59-0) tipos de papel selección (Mac) [50](#page-61-0)

#### **U**

USB, puerto ubicación [3](#page-14-0)

#### **V**

valores predeterminados, restauración [133](#page-144-0) valores predeterminados de fábrica, restauración [133](#page-144-0) varias páginas por hoja impresión (Windows) [48](#page-59-0)

#### **W**

Windows envío de faxes desde [99](#page-110-0) Word, uso del fax desde [99](#page-110-0)